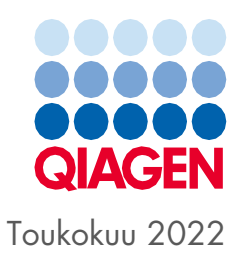

# QIAsymphony® SP/AS Yhdistetty käyttöopas

Käytetään ohjelmistoversion 5.0 kanssa

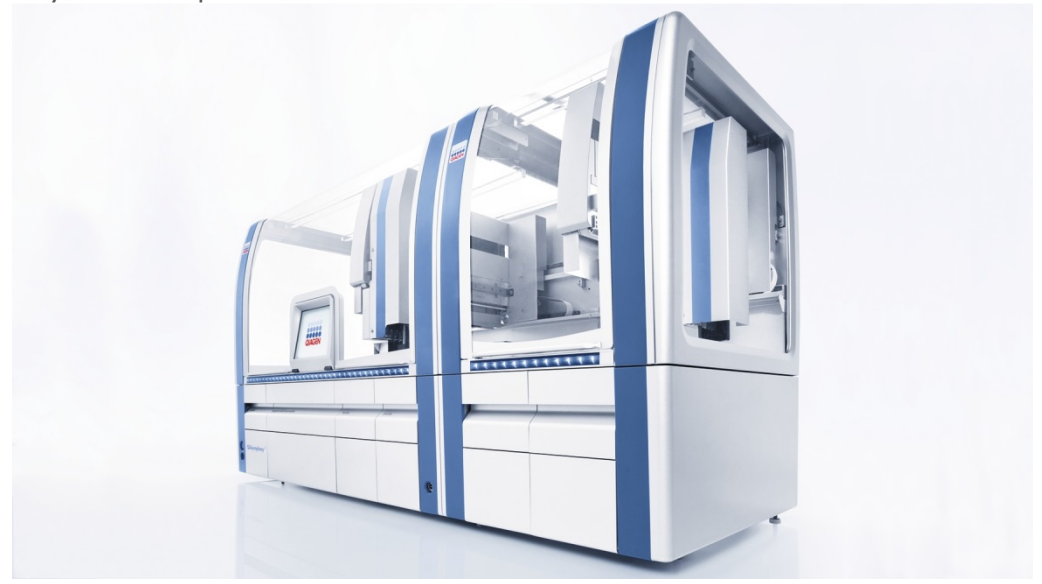

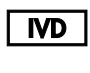

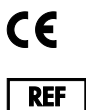

9001297, 9001301

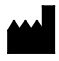

QIAGEN GmbH QIAGEN Strasse 1, 40724 Hilden SAKSA

R1

Sample to Insight

## Sisältö

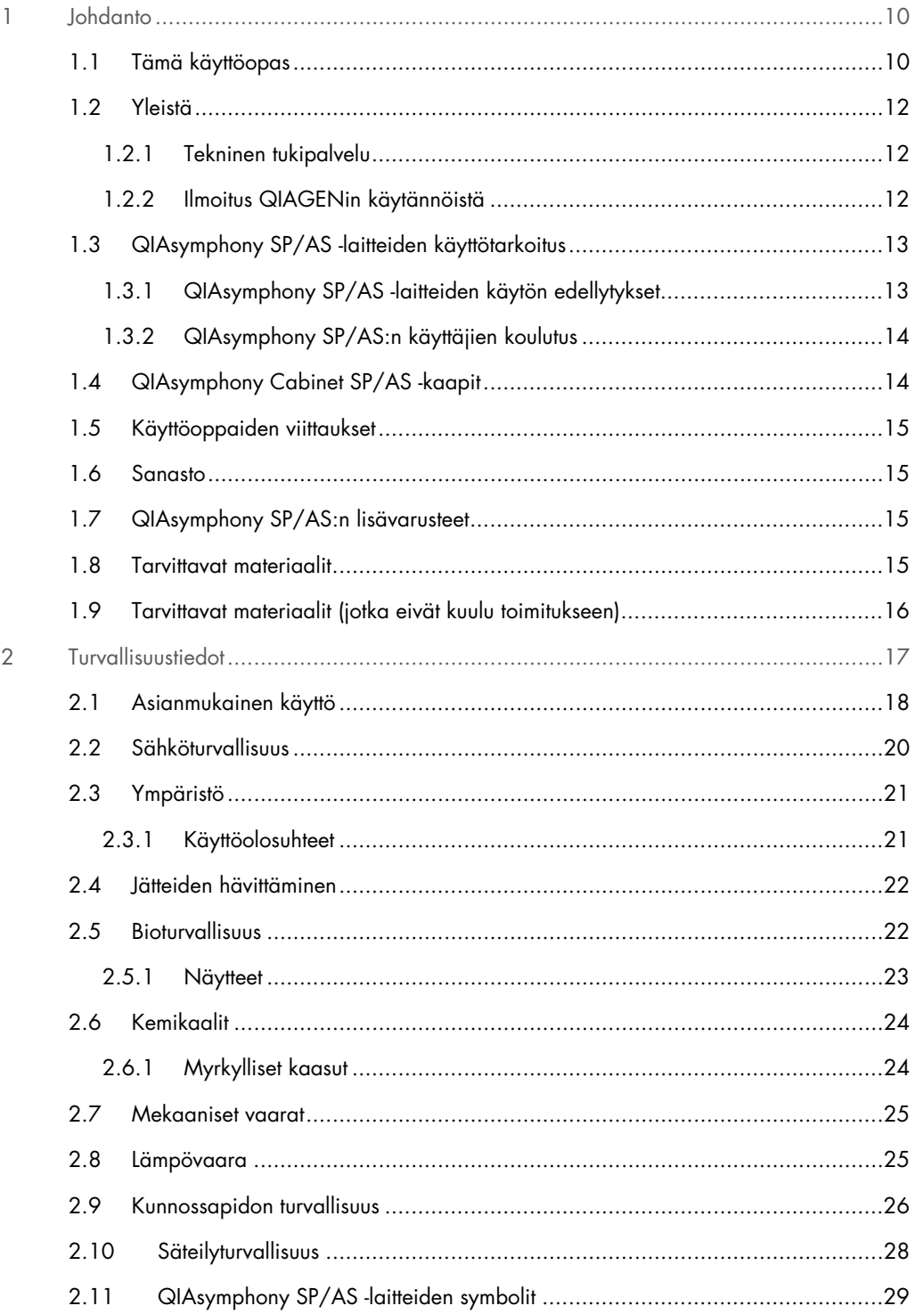

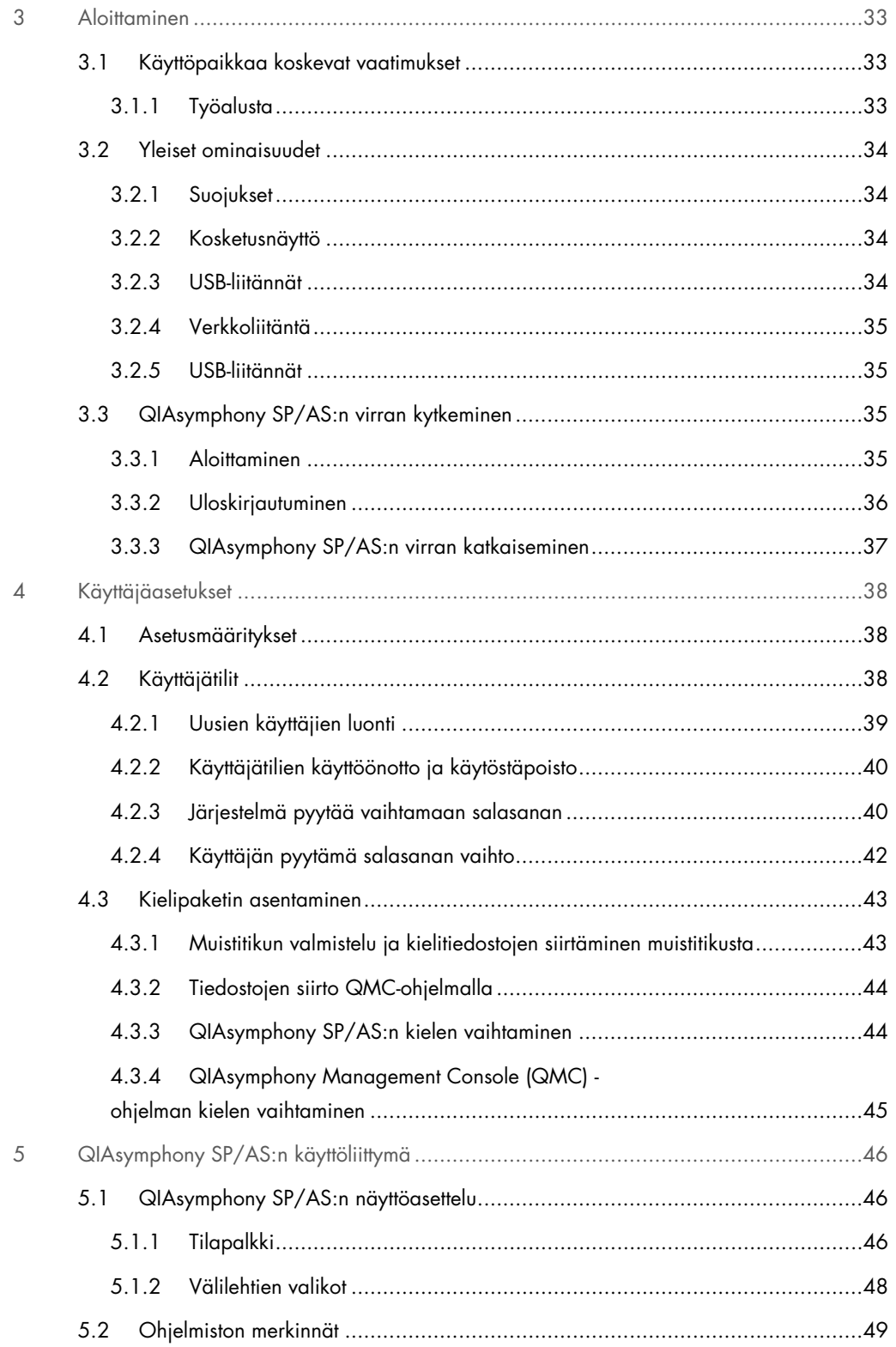

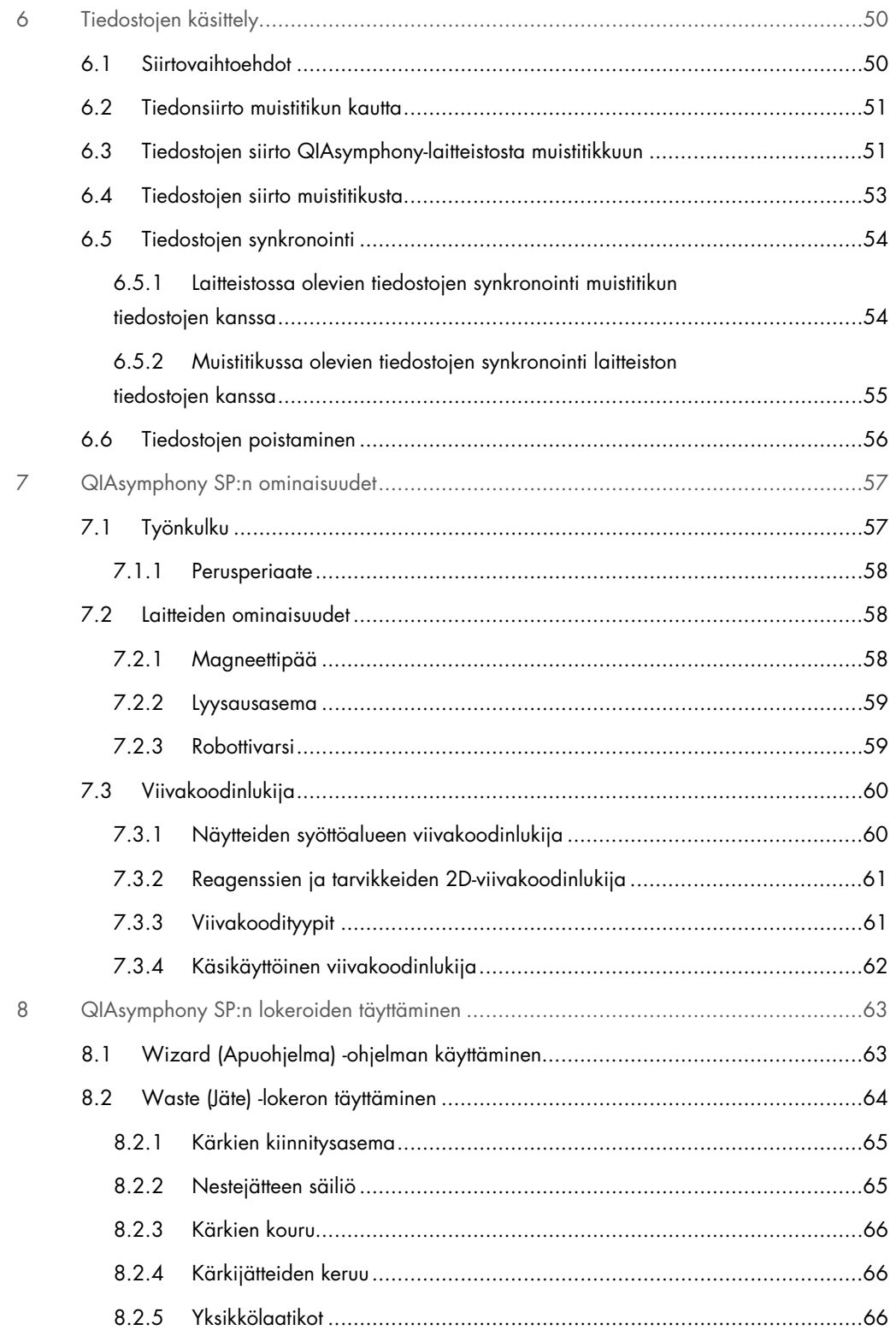

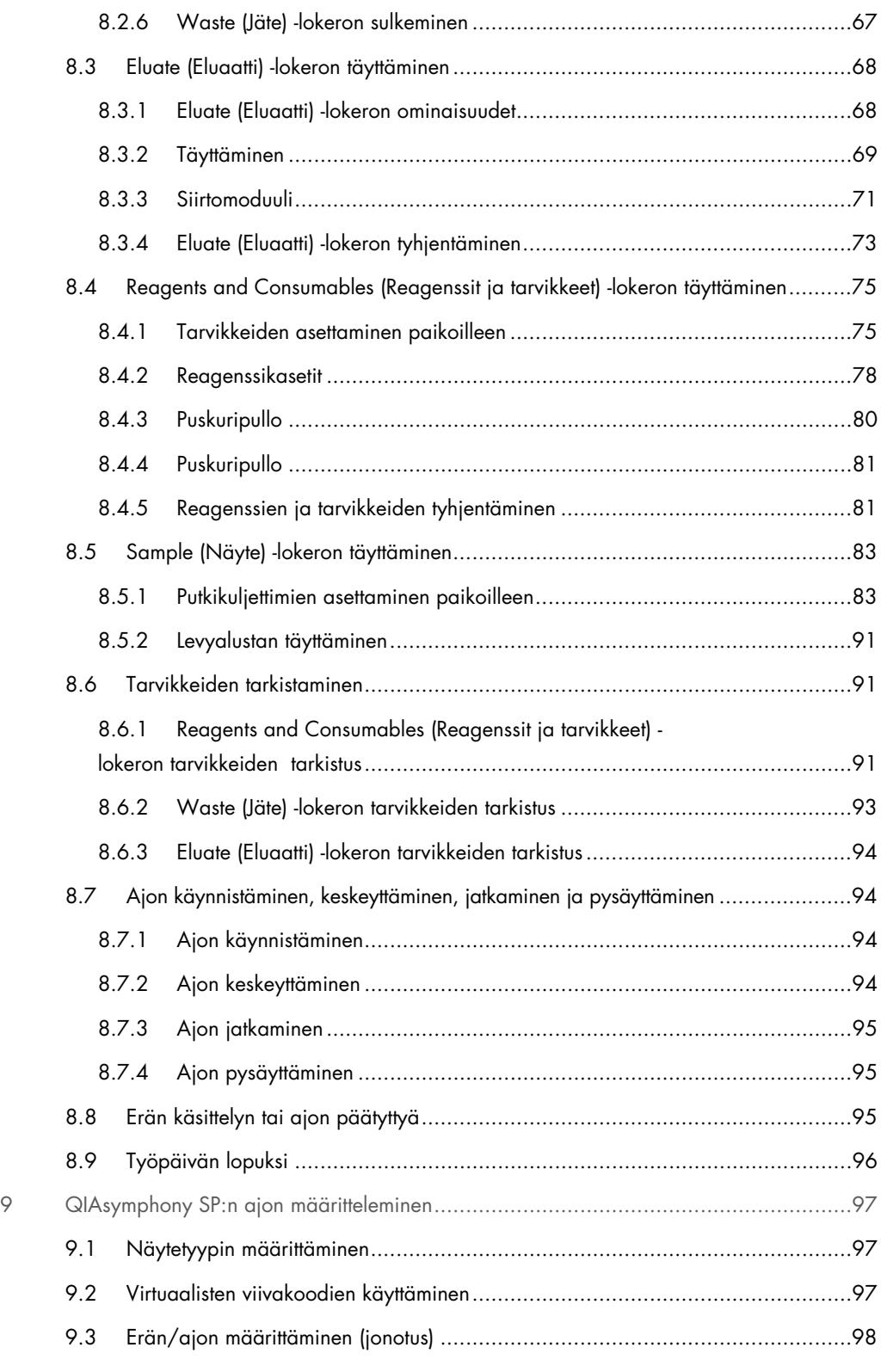

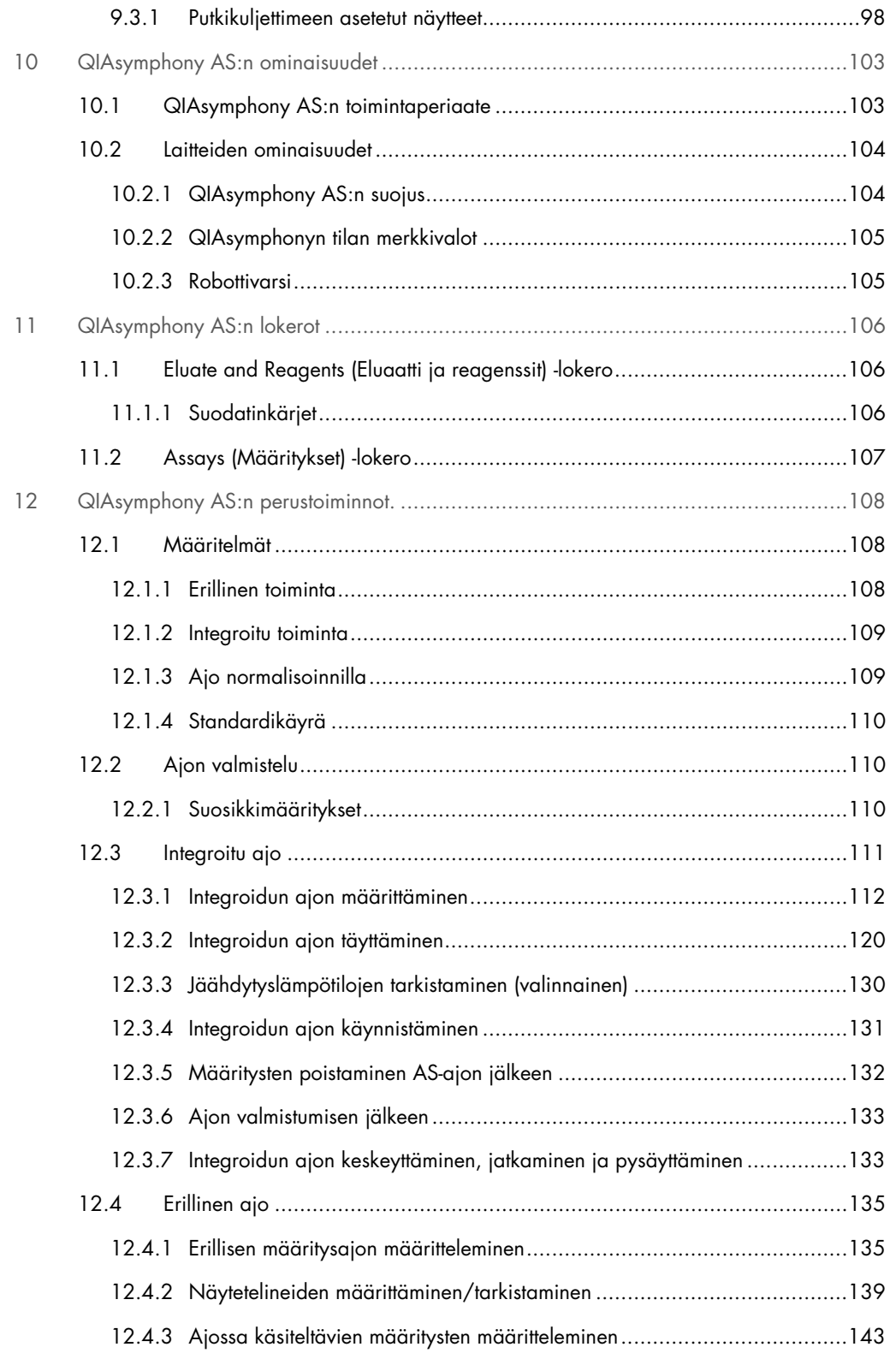

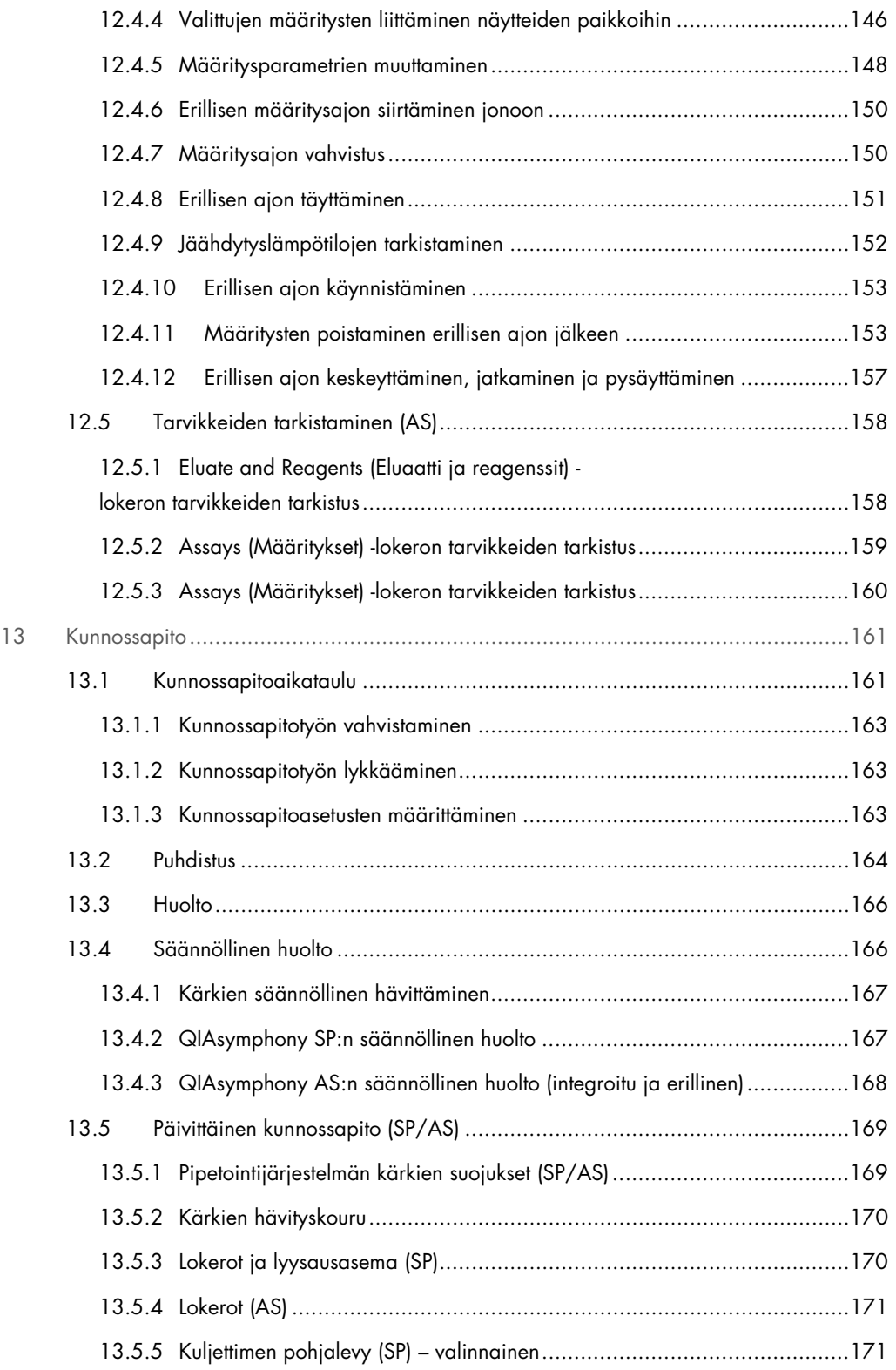

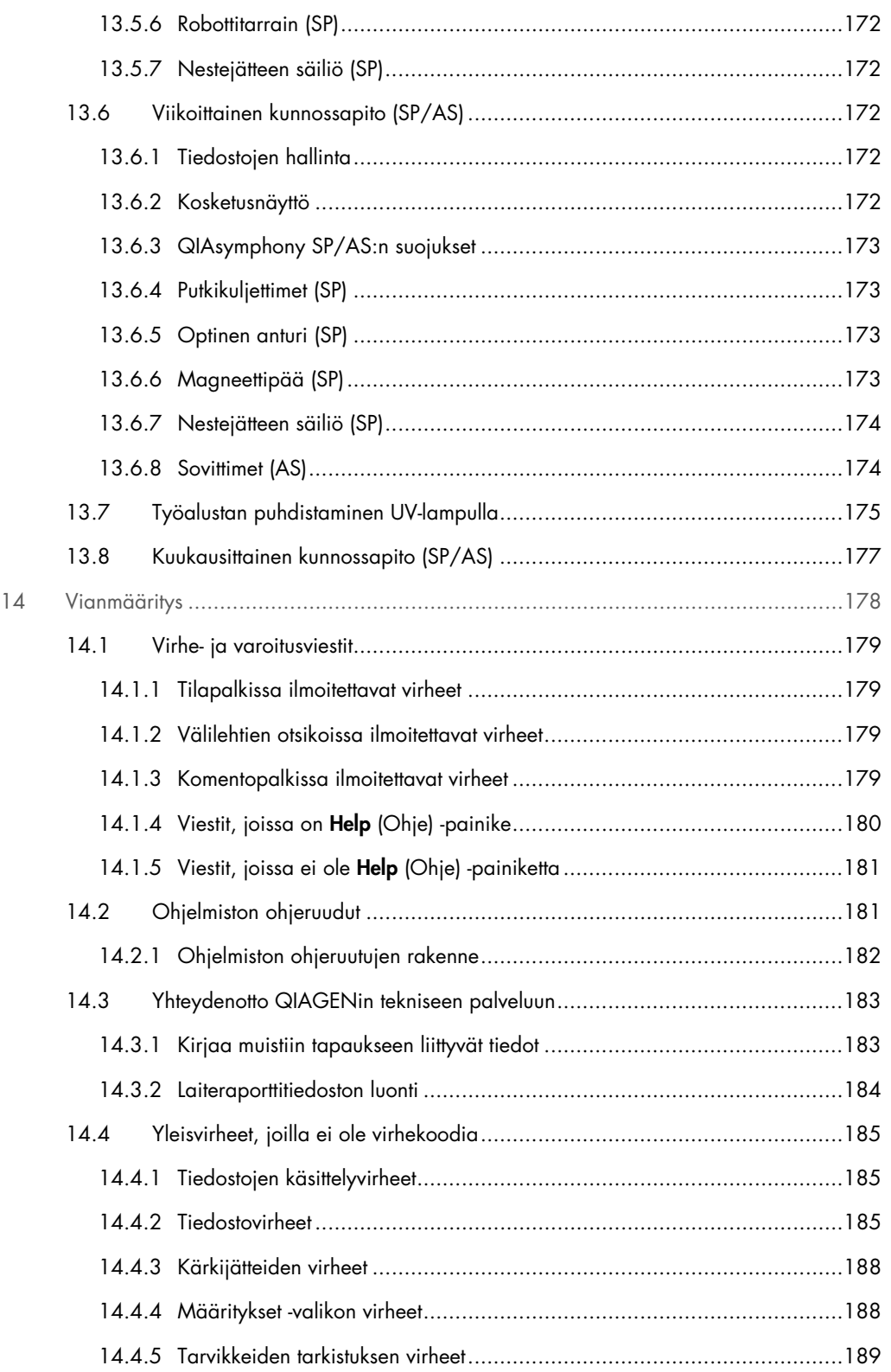

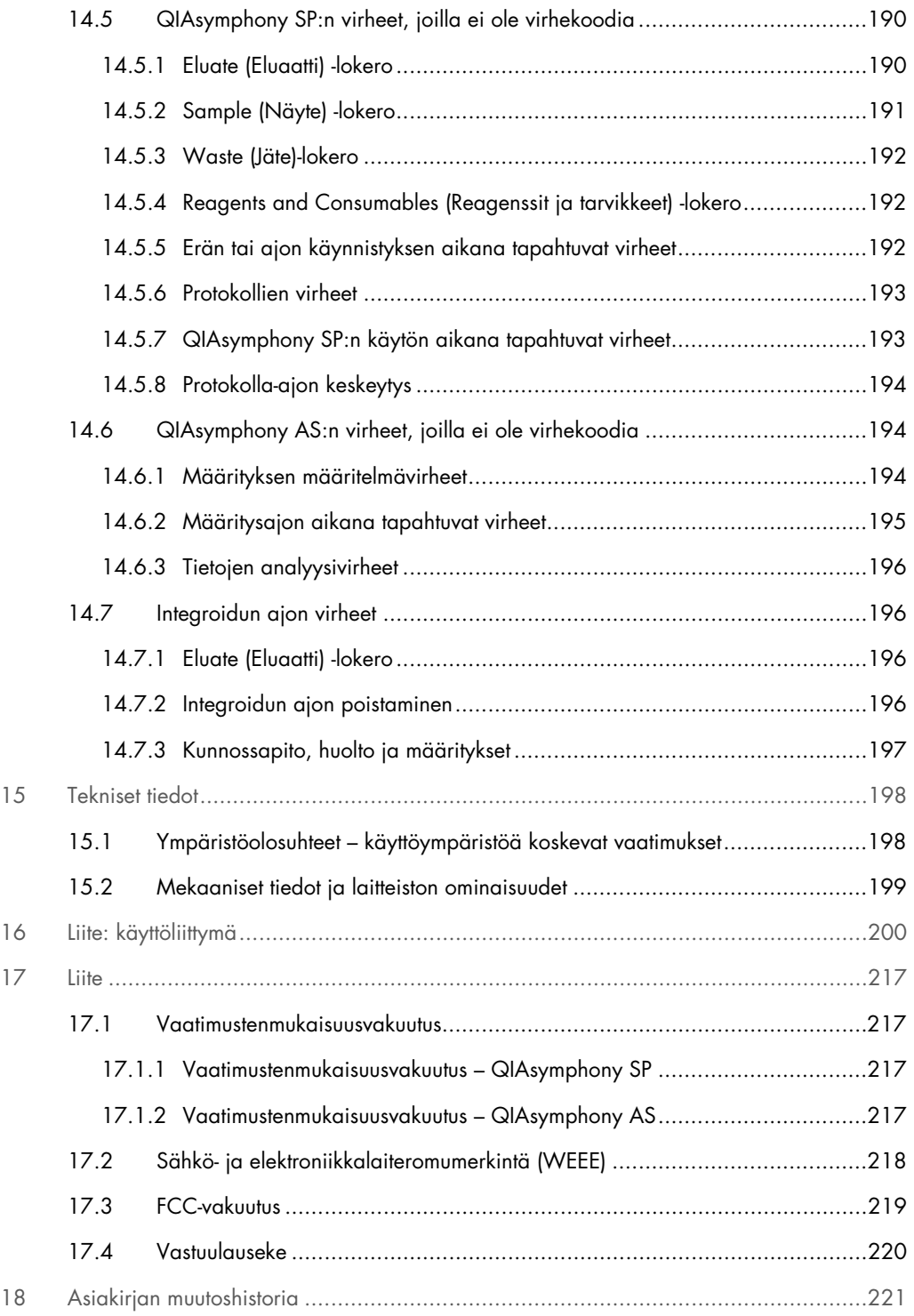

## <span id="page-9-0"></span>1 Johdanto

Kiitos, että valitsit QIAsymphony SP/AS -laitteiston. Uskomme, että siitä tulee olennainen osa laboratoriotasi.

Tässä yhdistetyssä käyttöoppaassa on perustietoja QIAsymphony SP- ja AS -laitteista.

Perehdy tähän käyttöoppaaseen ennen laitteiden käyttämistä. Käyttöoppaassa annettuja ohjeita ja turvallisuutta koskevia tietoja on noudatettava, jotta laitteiden käyttö on turvallista ja ne pysyvät turvallisessa käyttökunnossa.

## <span id="page-9-1"></span>1.1 Tämä käyttöopas

Tämän käyttöoppaan QIAsymphony SP/AS -laitteita koskevat tiedot on jaettu seuraaviin osiin:

- [Johdanto](#page-9-0)
- **•** [Turvallisuustiedot](#page-16-0)
- **•** [Aloittaminen](#page-32-0)
- [Käyttäjäasetukset](#page-37-0)
- [QIAsymphony SP/AS:n käyttöliittymä](#page-45-0)
- **•** [Tiedostojen käsittely](#page-49-0)
- [QIAsymphony SP:n ominaisuudet](#page-56-0)
- [QIAsymphony SP:n lokeroiden täyttäminen](#page-62-0)
- [QIAsymphony SP:n ajon määritteleminen](#page-96-0)
- **[QIAsymphony AS:n ominaisuudet](#page-102-0)**
- [QIAsymphony AS:n lokerot](#page-105-0)
- [QIAsymphony AS:n perustoiminnot.](#page-107-0)
- **•** [Kunnossapito](#page-160-0)
- **·** [Vianmääritys](#page-177-0)
- **•** [Tekniset tiedot](#page-197-0)
- [Liite: käyttöliittymä](#page-199-0)
- **•** [Liite](#page-216-0)
- **•** Tilaustiedot
- [Asiakirjan muutoshistoria](#page-220-0)

Liite sisältää seuraavat tiedot:

- [Vaatimustenmukaisuusvakuutus](#page-216-1)
- Sähkö- [ja elektroniikkalaiteromumerkintä \(WEEE\)-i](#page-217-0)lmoitus
- **•** [FCC-vakuutus](#page-218-0)
- [Vastuulauseke](#page-219-0)

### <span id="page-11-0"></span>1.2 Yleistä

#### <span id="page-11-1"></span>1.2.1 Tekninen tukipalvelu

QIAGENin tarjoama tekninen tuki on huippulaatuista ja helposti saatavilla. Teknisen palvelun osastoillamme on kokeneita asiantuntijoita, joilla on laajaa teoreettista ja käytännön osaamista molekyylibiologiasta ja jotka hallitsevat QIAGEN-tuotteiden käytön. Jos sinulla on kysyttävää QIAsymphony SP/AS -laitteista tai QIAGENin tuotteista yleisesti tai jos tämän järjestelmän käytössä ilmenee ongelmia, autamme mielellämme.

QIAGENin asiakkaiden antama tieto tuotteiden edistyneestä tai erityiskäytöstä on yhtiölle merkittävää. Tieto on hyödyllistä sekä QIAGENin muille asiantuntijoille että tutkijoille. Otathan siis meihin yhteyttä, jos sinulla on ehdotuksia tuotteiden suorituskykyyn tai uusiin käyttökohteisiin tai tekniikoihin liittyen.

Pyydä teknistä apua QIAGENin teknisestä palvelusta.

Verkkosivusto: [support.qiagen.com](http://support.qiagen.com/)

Ennen kuin otat yhteyttä QIAGENin tekniseen palveluun virhetilanteissa, varmista, että sinulla on käsillä nämä tiedot:

- QIAsymphony SP/AS -laitteen sarjanumero, tyyppi ja versio
- mahdollinen virhekoodi
- virheen ensimmäinen ilmenemisajankohta
- virheen toistuvuus (onko kyseessä satunnaisesti vai jatkuvasti ilmenevä virhe)
- kopio lokitiedostoista.

Ajantasaista tietoa QIAsymphony SP/AS -laitteistosta on osoitteessa [www.qiagen.com/goto/QIAsymphony](http://www.qiagen.com/goto/QIAsymphony).

#### <span id="page-11-2"></span>1.2.2 Ilmoitus QIAGENin käytännöistä

QIAGEN parantaa tuotteitaan sitä mukaa kun uusia tekniikoita ja komponentteja tulee markkinoille. QIAGEN pidättää itsellään oikeuden tuotteen teknisten ominaisuuksien muuttamiseen milloin tahansa. Vastaanotamme mielellämme kommentteja tästä käyttöoppaasta, jotta voimme jatkuvasti parantaa käyttöoppaidemme hyödyllisyyttä ja laatua. Ota yhteys QIAGENin tekniseen palveluun.

## <span id="page-12-0"></span>1.3 QIAsymphony SP/AS -laitteiden käyttötarkoitus

Huomautus: QIAsymphony SP- ja AS-laitteet on tarkoitettu sellaisten ammattilaisten, kuten teknikoiden ja lääkäreiden, käyttöön, jotka ovat saaneet molekyylibiologian tekniikoihin sekä QIAsymphony SP- ja AS-laitteiden käyttöön liittyvää koulutusta.

#### QIAsymphony SP

QIAsymphony SP -laite on tarkoitettu nukleiinihappojen automaattiseen puhdistukseen molekyylidiagnostiikka- ja/tai molekyylibiologiatehtävissä.

Sitä tulee käyttää ainoastaan QIAsymphony SP -laitetta varten tarkoitettujen QIAsymphony Kit -sarjojen kanssa käyttökohteisiin, jotka on esitetty sarjojen käsikirjoissa.

#### QIAsymphony AS

QIAsymphony AS -laite on tarkoitettu automaattiseen määrityksen valmisteluun molekyylidiagnostiikka- ja/tai molekyylibiologiatehtävissä.

QIAsymphony AS -laitetta varten tarkoitettujen QIAsymphony Kit -sarjojen kanssa käytettäessä se on tarkoitettu QIAGEN Kit -käsikirjoissa mainittuihin käyttökohteisiin.

Jos QIAsymphony AS -laitetta käytetään muiden kuin QIAGEN Kit -sarjojen kanssa, toiminnan validointi näillä tuoteyhdistelmillä on käyttäjän vastuulla kaikissa käyttösovelluksissa.

#### <span id="page-12-1"></span>1.3.1 QIAsymphony SP/AS -laitteiden käytön edellytykset

Seuraavassa taulukossa esitetään QIAsymphony SP/AS -laitteiden kuljetusta, asentamista, käyttöä, kunnossapitoa ja huoltoa varten tarvittava osaamis- ja asiantuntemustaso.

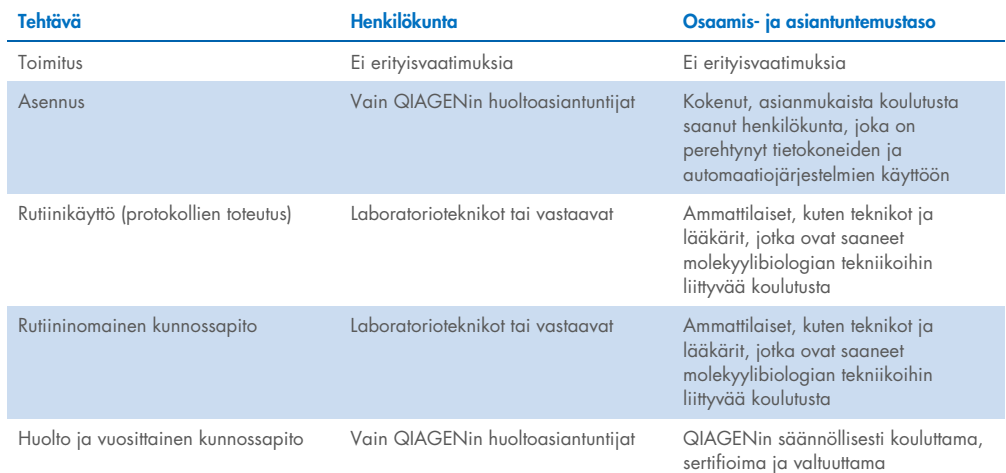

#### <span id="page-13-0"></span>1.3.2 QIAsymphony SP/AS:n käyttäjien koulutus

Asiakkaat saavat koulutusta QIAGENin edustajalta QIAsymphony SP/AS -laitteiston asennuksen yhteydessä. Koulutus kestää 1–3 päivää aiheen ja asiakkaan osaamistason mukaan.

Perustason koulutuksessa käsitellään järjestelmän käyttöä, käyttäjien hallintaa, määrityksiä, QIAsymphony Management Console (QMC) -ohjelmistoa, säännöllistä kunnossapitoa ja vianmäärityksen alkeita. Sovelluskohtaisia aiheita käsitellään jatkokursseilla.

QIAGEN voi antaa myös täydennyskoulutusta esimerkiksi ohjelmistopäivitysten jälkeen tai laboratorion uutta henkilökuntaa varten. Lisätietoja täydennyskoulutuksesta saat QIAGENin teknisestä palvelusta.

#### <span id="page-13-1"></span>1.4 QIAsymphony Cabinet SP/AS -kaapit

QIAsymphony Cabinet SP/AS -kaappi on QIAsymphony SP/AS -laitteiden lisävaruste. Kaapit helpottavat QIAsymphony SP/AS -laitteiston sijoittelua laboratoriossa. Lisätietoja saat osoitteesta [www.qiagen.com/goto/QIAsymphony](http://www.qiagen.com/goto/QIAsymphony) tai QIAGENin teknisestä palvelusta.

## <span id="page-14-0"></span>1.5 Käyttöoppaiden viittaukset

Tässä yhdistetyssä käyttöoppaassa viitataan seuraaviin käyttöohjeisiin:

- *QIAsymphony SP/AS -käyttöohje – yleinen kuvaus*
- *QIAsymphony SP/AS -käyttöohje – QIAsymphony SP -laitteen käyttö*
- *QIAsymphony SP/AS -käyttöohje – QIAsymphony AS -laitteen käyttö*
- *QIAsymphony Management Console -käyttöohje*
- *QIAsymphony Cabinet SP/AS -käyttöohje*

## <span id="page-14-1"></span>1.6 Sanasto

Tässä yhdistetyssä käyttöoppaassa esiintyvien käsitteiden merkityksiä voit hakea sanastosta: *QIAsymphony SP/AS -käyttöohje — yleinen kuvaus*, luku 11.

## <span id="page-14-2"></span>1.7 QIAsymphony SP/AS:n lisävarusteet

Tietoja QIAsymphony SP/AS:n lisävarusteista: *QIAsymphony SP/AS -käyttöohje – yleinen kuvaus*, liite C.

#### <span id="page-14-3"></span>1.8 Tarvittavat materiaalit

QIAsymphony SP -laitteen mukana toimitetaan seuraavat materiaalit:

- Sample Carrier, plate, Qsym (tuotenro 9017659)
- Tip Disposal Bags (tuotenro 9013395)
- Cooling Adapter, EMT, v2 (tuotenro 9020730)
- $\bullet$  Insert tube 2.0 ml (24) (tuotenro 9242083)
- USB Memory Stick (tuotenro 9023312)
- Handheld barcode scanner (tuotenro 9244481)
- O-ring change tool (tuotenro 9019164)
- QIAsymphony Software (tuotenro 9002821)
- QIAsymphony Management Console (tuotenro 9026029)

QIAsymphony AS -laitteen mukana toimitetaan seuraavat materiaalit:

- Cooling adapter, Reagent holder 1, Qsym (tuotenro 9018090)
- Cooling adapter, Reagent holder 2, Qsym (tuotenro 9018089)
- Cooling adapter, EMT, v2, Qsym (tuotenro 9020730)
- Cooling adapter, 2 ml, v2, Qsym (tuotenro 9020674)
- Cooling adapter, RG strip tubes 72, Qsym (tuotenro 9018092)
- Cooling adapter, PCR, v2, Qsym (tuotenro 9020732)

#### <span id="page-15-0"></span>1.9 Tarvittavat materiaalit (jotka eivät kuulu toimitukseen)

- Filter-Tips, 1500 μl (1024) (tuotenro 997024)
- Filter-Tips, 200 μl (1024) (tuotenro 990332)
- Filter-Tips, 50 μl (1024) (tuotenro 997120)
- Sample Prep Cartridges, 8-well (336) (tuotenro 997002)
- 8-Rod Covers (144) (tuotenro 997004)
- Elution Microtubes CL (24 x 96) (tuotenro 19588)
- Reagent Cartridge Holder (2) (tuotenro 997008)
- Accessory Trough (10) (tuotenro 997012)

Huomautus: Käytä vain QIAGENin toimittamia lisävarusteita.

Nukleiinihappojen automaattiseen eristykseen ja puhdistukseen QIAsymphony SP/AS -laitteilla tarvitaan QIAsymphony Extraction Kit -sarja (saatavilla IVD- ja biotiedekäyttöä varten).

Huomautus: Tarvittavat näytetyypit ja ohjeet näytteiden ottamiseen, käsittelyyn ja säilytykseen kerrotaan sarjojen käsikirjoissa.

## <span id="page-16-0"></span>2 Turvallisuustiedot

Lue ennen QIAsymphony SP/AS -laitteiden käyttöä tämä käyttöopas huolellisesti ja huomioi erityisesti turvallisuusohjeet. Käyttöoppaan ohjeita ja turvallisuustietoja on noudatettava, jotta laitteen käyttö on varmasti turvallista ja laite säilyy turvallisessa kunnossa.

Käyttäjälle tai laitteelle vahinkoa aiheuttavat mahdolliset vaarat ilmoitetaan selkeästi tässä yhdistetyssä käyttöoppaassa.

Jos laitetta käytetään muulla kuin valmistajan määrittämällä tavalla, laitteen turvallinen käyttö voi vaarantua.

Tässä yhdistetyssä käyttöoppaassa on seuraavanlaisia turvallisuustietoja.

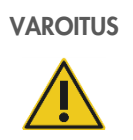

VAROITUS VAROITUS-sanalla varoitetaan tilanteista, jotka voivat johtaa sinun tai muiden henkilöiden loukkaantumiseen.

Tällaisista tilanteista kerrotaan tarkemmin kehysten sisällä olevassa tekstissä.

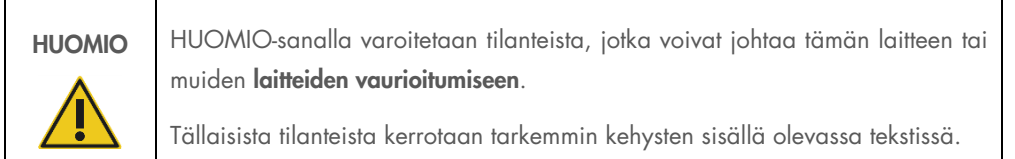

Tämän käyttöoppaan ohjeet eivät korvaa vaan täydentävät käyttömaan voimassa olevia normaaleja turvallisuusmääräyksiä.

Huomaa, että saatat joutua tarkistamaan paikalliset määräykset laitteeseen liittyvien vakavien vaaratilanteiden raportoinnista valmistajalle ja/tai sen valtuutetulle edustajalle ja käyttäjän ja/tai potilaan oleskelumaan toimivaltaiselle viranomaiselle.

## <span id="page-17-0"></span>2.1 Asianmukainen käyttö

QIAsymphony SP/AS -laitteistoa saa käyttää ainoastaan pätevä henkilökunta, joka on saanut asianmukaisen käyttökoulutuksen.

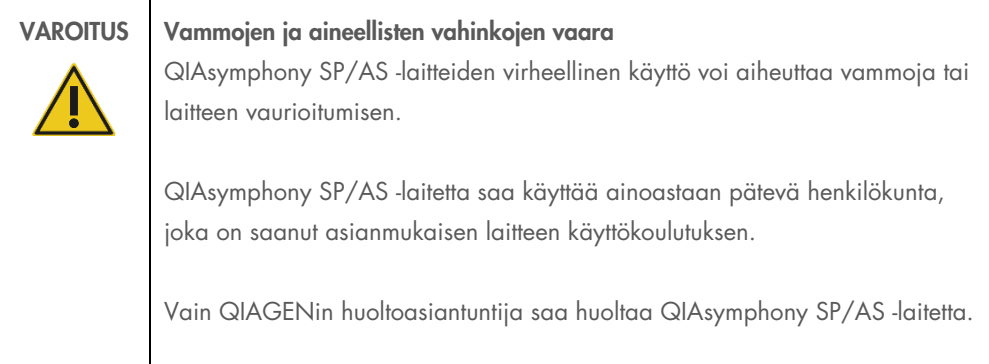

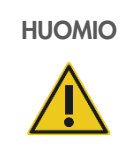

#### HUOMIO Laitteen vaurioituminen

Vältä veden ja kemikaalien läikkymistä QIAsymphony SP/AS -laitteille. Veden tai kemikaalien läikkymisestä aiheutuva laitevika mitätöi takuun.

Kunnossapidossa on noudatettava luvussa [13](#page-160-0) annettuja ohjeita. QIAGEN laskuttaa korjauksista, joiden syynä on virheellinen kunnossapito.

Huomautus: QIAsymphony SP/AS:n suojuksien päälle ei saa asettaa esineitä.

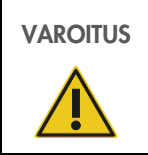

## VAROITUS **Laitteen vaurioituminen**

Älä nojaa kosketusnäyttöön, kun se on taitettu alas.

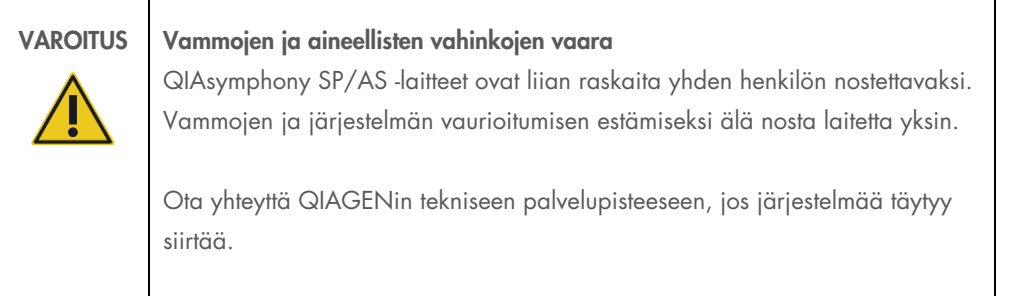

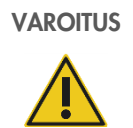

## VAROITUS Vammojen ja aineellisten vahinkojen vaara

Älä yritä siirtää QIAsymphony SP/AS -laitetta, kun se on käynnissä.

Katkaise hätätilanteessa QIAsymphony SP/AS -laitteen virta ja irrota virtajohto pistorasiasta.

## <span id="page-19-0"></span>2.2 Sähköturvallisuus

Huomautus: Jos laitteiston toiminta keskeytyy (esimerkiksi virtakatkoksen tai mekaanisen virheen takia), katkaise ensin QIAsymphony SP/AS -laitteiston virta, irrota sitten sähköjohto virtalähteestä ja ota yhteyttä QIAGENin tekniseen palveluun.

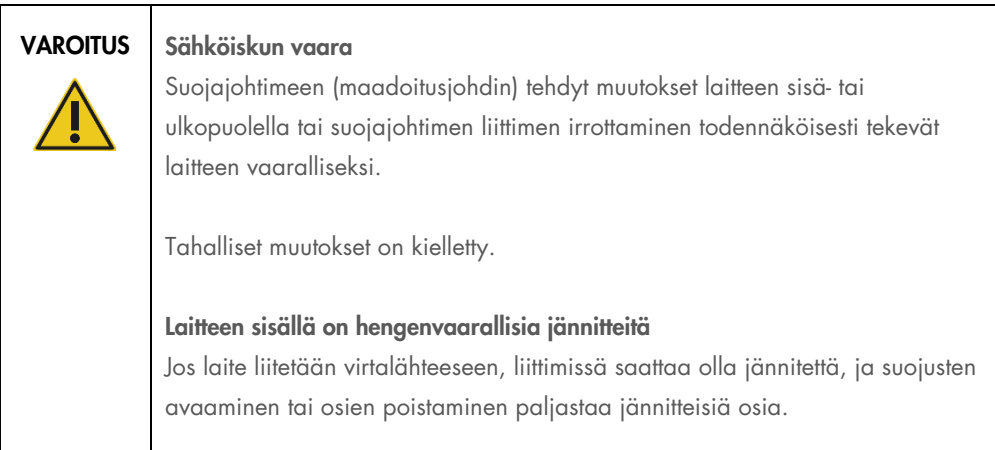

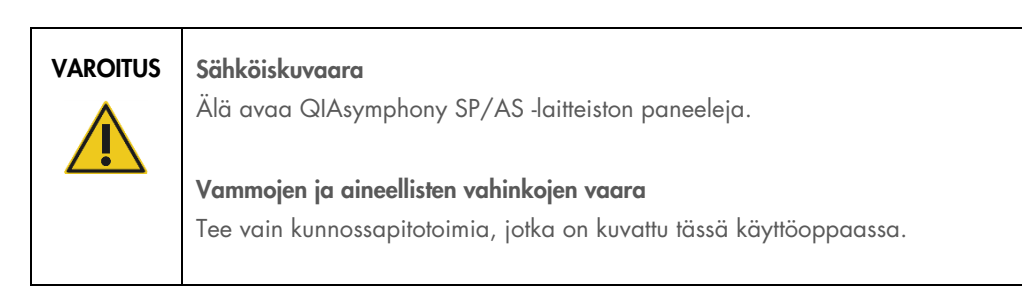

Varmista QIAsymphony SP/AS -laitteiden tyydyttävä ja turvallinen käyttö noudattamalla seuraavia ohjeita:

- Virtajohto on kytkettävä suojamaadoitettuun verkkovirtaliitäntään.
- Käytä vain QIAGENin toimittamaa virtajohtoa.
- Laitteen sisällä olevia osia ei saa muuttaa eikä vaihtaa.
- Älä käytä laitetta, jos jokin sen kansi tai osa on poistettu.
- Jos laitteen sisään on roiskunut nestettä, katkaise laitteen virta, irrota virtajohto pistorasiasta ja ota yhteyttä QIAGENin tekniseen palveluun.
- Laite on asennettava niin, että virtajohtoon päästään helposti käsiksi.

Jos laite muuttuu sähkövaaralliseksi, estä sen käyttö ja ota yhteyttä QIAGENin tekniseen palveluun.

Laite saattaa olla sähkövaarallinen seuraavissa tilanteissa:

- Laite tai virtajohto näyttää vahingoittuneelta.
- Laitetta on säilytetty epäsuotuisissa olosuhteissa pitkään.
- Laite on vaurioitunut kuljetuksen aikana.
- QIAsymphony SP/AS:n sähköosiin on kulkeutunut nestettä.
- Virtajohdoksi on vaihdettu muu kuin virallisesti hyväksytty virtajohto.

## <span id="page-20-0"></span>2.3 Ympäristö

#### <span id="page-20-1"></span>2.3.1 Käyttöolosuhteet

VAROITUS | Räjähdysvaaralliset tilat QIAsymphony SP/AS -laitteistoa ei ole tarkoitettu käytettäväksi räjähdysvaarallisissa tiloissa.

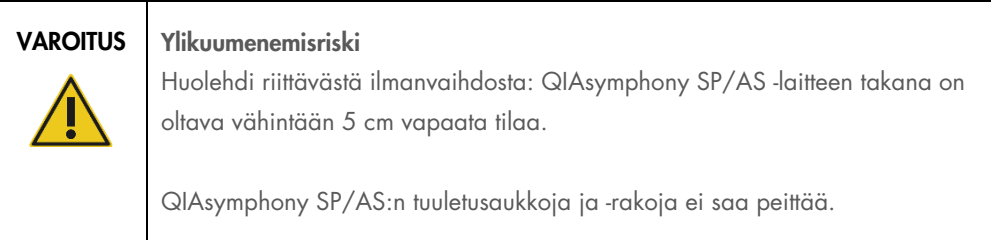

## <span id="page-21-0"></span>2.4 Jätteiden hävittäminen

Käytetyissä tarvikkeissa, kuten näyteputkissa, näytteenvalmistelukaseteissa, 8-Rod Covers -suojuksissa, kertakäyttöisissä suodatinkärjissä, reagenssiputkissa ja eluutiotelineissä saattaa olla vaarallisia kemikaaleja tai tartunnanaiheuttajia puhdistamisen tai määrityksen valmistelun jäljiltä. Tällaiset jätteet on kerättävä ja hävitettävä paikallisten turvamääräysten mukaisesti.

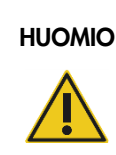

#### HUOMIO Vaaralliset aineet ja tartunnanaiheuttajat

Jätteet sisältävät näytteitä ja reagensseja. Ne saattavat sisältää myrkyllistä tai tartuntavaarallista materiaalia, joten ne on hävitettävä asianmukaisesti. Selvitä asianmukainen hävitystapa paikallisista turvamääräyksistä.

Lisätietoja sähkö- ja elektroniikkalaiteromun hävittämisestä (WEEE) on kohdassa [Liite,](#page-216-0) sivu [218.](#page-217-0)

### <span id="page-21-1"></span>2.5 Bioturvallisuus

Huomautus: Ihmisistä peräisin olevia näytteitä ja reagensseja on käsiteltävä kuten tartuntavaarallisia aineita. Noudata laboratorioita koskevia turvaohjeita, joita esitellään esimerkiksi julkaisussa Biosafety in Microbiological and Biomedical Laboratories, HHS ([www.cdc.gov/biosafety.htm](http://www.cdc.gov/biosafety.htm)).

#### <span id="page-22-0"></span>2.5.1 Näytteet

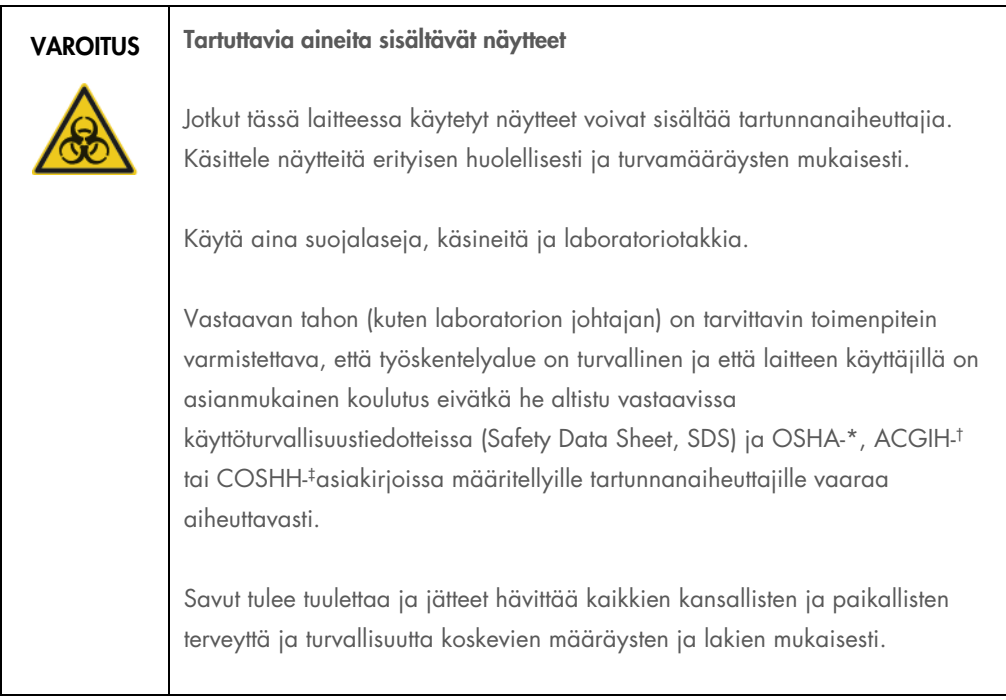

\* OSHA: Occupational Safety and Health Administration (Työturvallisuus- ja terveysvirasto, Yhdysvallat).

† ACGIH: American Conference of Government Industrial Hygienists (Valtion teollisuushygieenikkojen konferenssi, Yhdysvallat).

‡ COSHH: Control of Substances Hazardous to Health (Terveydelle vaarallisten aineiden hallinta, Yhdistynyt kuningaskunta).

Huomautus: Näytteet saattavat olla tartuntavaarallisia. Ota huomioon, että niistä voi olla vaaraa terveydelle. Kyseisten näytteiden käytössä, säilytyksessä ja hävittämisessä on noudatettava vastaavia turvamääräyksiä.

## <span id="page-23-0"></span>2.6 Kemikaalit

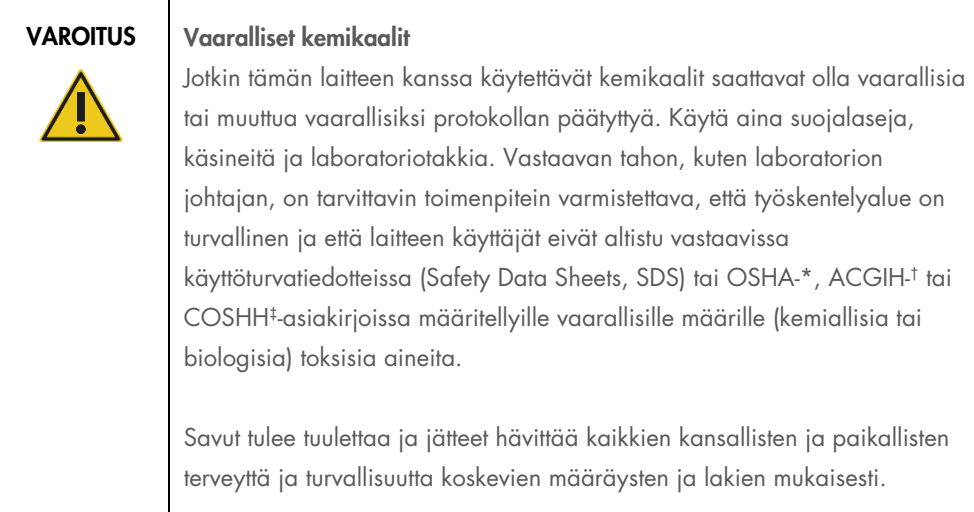

\* OSHA: Occupational Safety and Health Administration (Työturvallisuus- ja terveysvirasto, Yhdysvallat).

† ACGIH: American Conference of Government Industrial Hygienists (Valtion teollisuushygieenikkojen konferenssi, Yhdysvallat).

‡ COSHH: Control of Substances Hazardous to Health (Terveydelle vaarallisten aineiden hallinta, Yhdistynyt kuningaskunta).

## <span id="page-23-1"></span>2.6.1 Myrkylliset kaasut

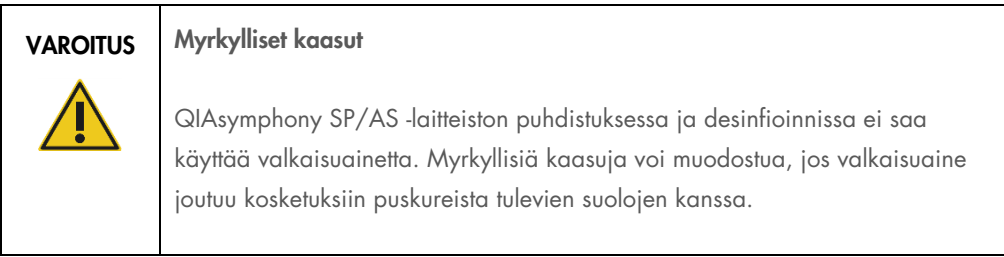

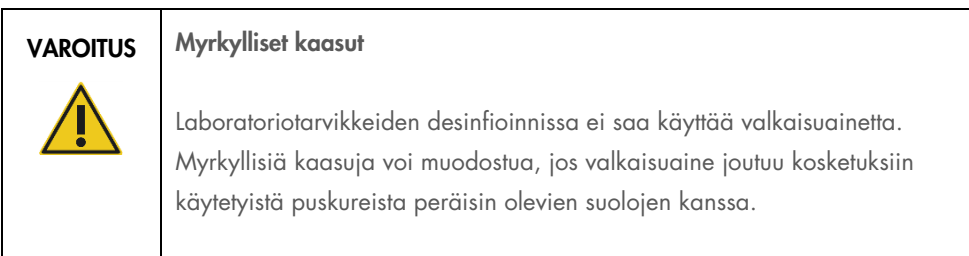

## <span id="page-24-0"></span>2.7 Mekaaniset vaarat

QIAsymphony SP/AS -laitteiston suojusten on pysyttävä kiinni käytön aikana. Suojukset saa avata vasta, kun ohjelma neuvoo avaamaan ne.

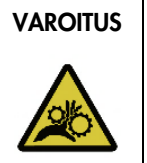

#### VAROITUS Liikkuvat osat

QIAsymphony SP/AS -laitteiston liikkuvien osien koskettaminen käytön aikana on estettävä pitämällä suojukset kiinni käytön aikana. Jos suojusten anturit eivät toimi oikein, ota yhteyttä QIAGENin tekniseen palveluun.

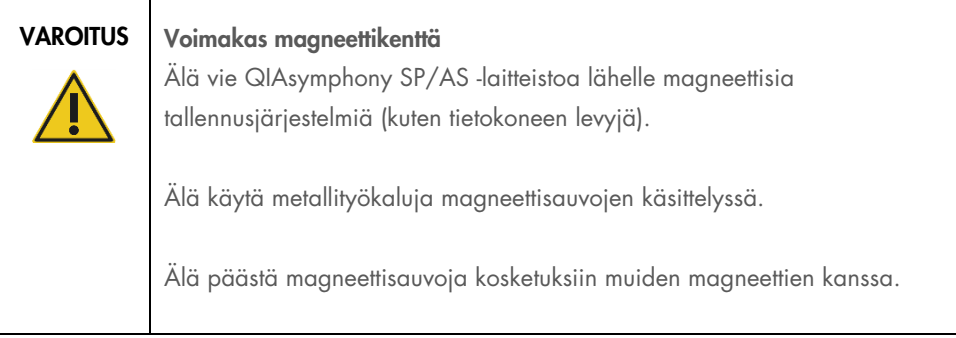

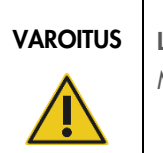

#### VAROITUS | Laitteiden vaurioituminen

Muista asentaa magneettipään suojukset ennen QIAsymphony SP:n käyttöä.

## <span id="page-24-1"></span>2.8 Lämpövaara

QIAsymphony SP:n kanssa voidaan käyttää lyysausasemaa, joka voidaan lämmittää, jos se on protokollan mukaan tarpeen. QIAsymphony SP:n ja QIAsymphony AS:n kanssa voidaan käyttää myös UV-lamppua.

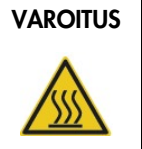

#### VAROITUS Kuuma pinta

Lyysausaseman ja UV-lamppujen lämpötila voi olla jopa 90 °C. Vältä niiden koskemista käytön aikana.

## <span id="page-25-0"></span>2.9 Kunnossapidon turvallisuus

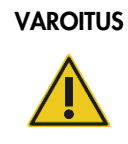

#### Vammojen ja aineellisten vahinkojen vaara

Tee vain kunnossapitotoimenpiteitä, jotka on kuvattu tässä yhdistetyssä käyttöoppaassa.

Kunnossapidossa on noudatettava luvussa [13](#page-160-0) annettuja ohjeita. QIAGEN laskuttaa korjauksista, joiden syynä on virheellinen kunnossapito.

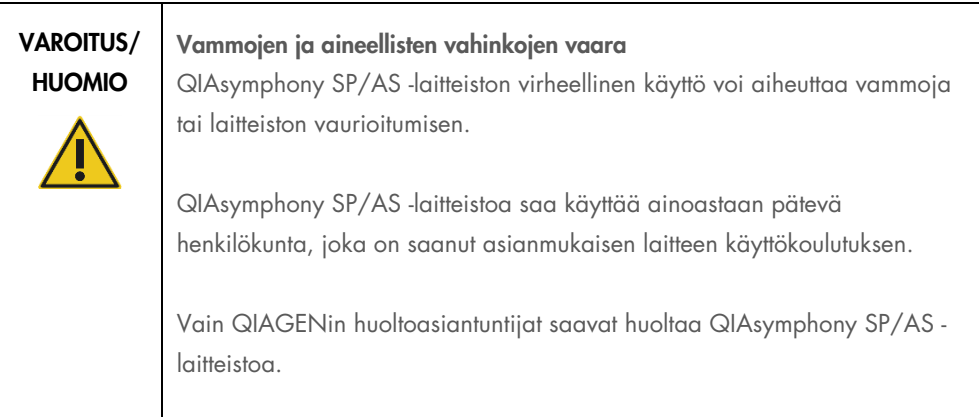

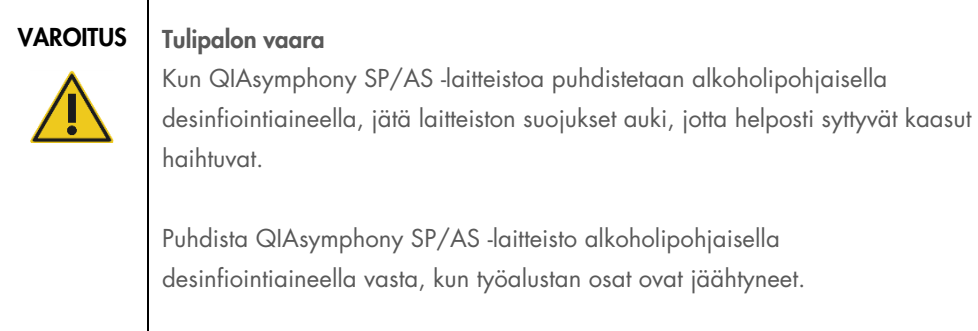

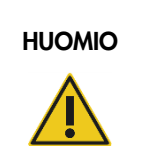

#### HUOMIO Laitteen vaurioituminen

QIAsymphony SP/AS -laitteistoa ei saa puhdistaa happoja, emäksiä tai hankausaineita sisältävillä reagensseilla, liuottimilla eikä valkaisuaineella.

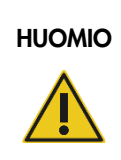

#### Laitteen vaurioituminen

QIAsymphony SP/AS -laitteiston pintoja ei saa puhdistaa alkoholia tai desinfiointiainetta sisältävillä suihkepulloilla. Suihkeilla saa puhdistaa vain työalustoilta poistettuja esineitä.

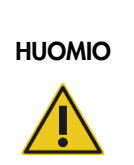

#### Laitteiden suojusten tai sivupaneelien vahingoittuminen

Laitteiden suojuksia ja sivupaneeleja ei saa puhdistaa alkoholilla eikä alkoholipohjaisilla desinfiointiaineilla. Alkoholi vahingoittaa suojusta ja sivupaneeleja. Puhdista suojukset ja sivupaneelit tislatulla vedellä.

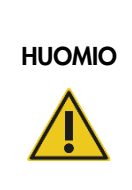

#### Laitteen vaurioituminen

Kun lokerot, rei'itetty metallilevy ja lyysausasema on pyyhitty paperipyyhkeillä, tarkista, ettei niihin jää paperipyyhkeen paloja. Työalustalle jääneet paperipyyhkeen palat voivat aiheuttaa työalustan törmäyksen.

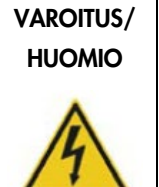

#### Sähköiskun vaara

Älä avaa QIAsymphony SP/AS -laitteiston paneeleja.

Kunnossapidossa on noudatettava tämän yhdistetyn käyttöoppaan ohjeita.

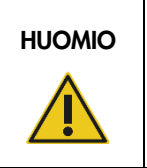

#### HUOMIO Laitteen vaurioituminen

Muista asentaa kärkien suojukset oikein ennen QIAsymphony SP/AS laitteiston käyttöä.

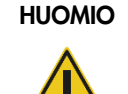

## HUOMIO Laitteen vaurioituminen

Muista asentaa magneettipään suojukset ennen QIAsymphony SP:n käyttöä.

## <span id="page-27-0"></span>2.10 Säteilyturvallisuus

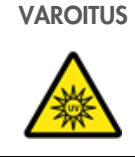

#### VAROITUS Loukkaantumisvaara

Älä altista ihoasi UV-lampun UV-C-valolle (254 nm).

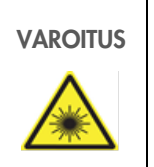

## VAROITUS Loukkaantumisvaara

Turvallisuusluokan 2 laservalo: älä katso säteeseen.

## <span id="page-28-0"></span>2.11 QIAsymphony SP/AS -laitteiden symbolit

Seuraavat merkinnät ovat sekä QIAsymphony SP- että QIAsymphony AS -laitteissa. Poikkeuksena on lämpövaaran merkintä, joka on vain QIAsymphony SP -laitteessa.

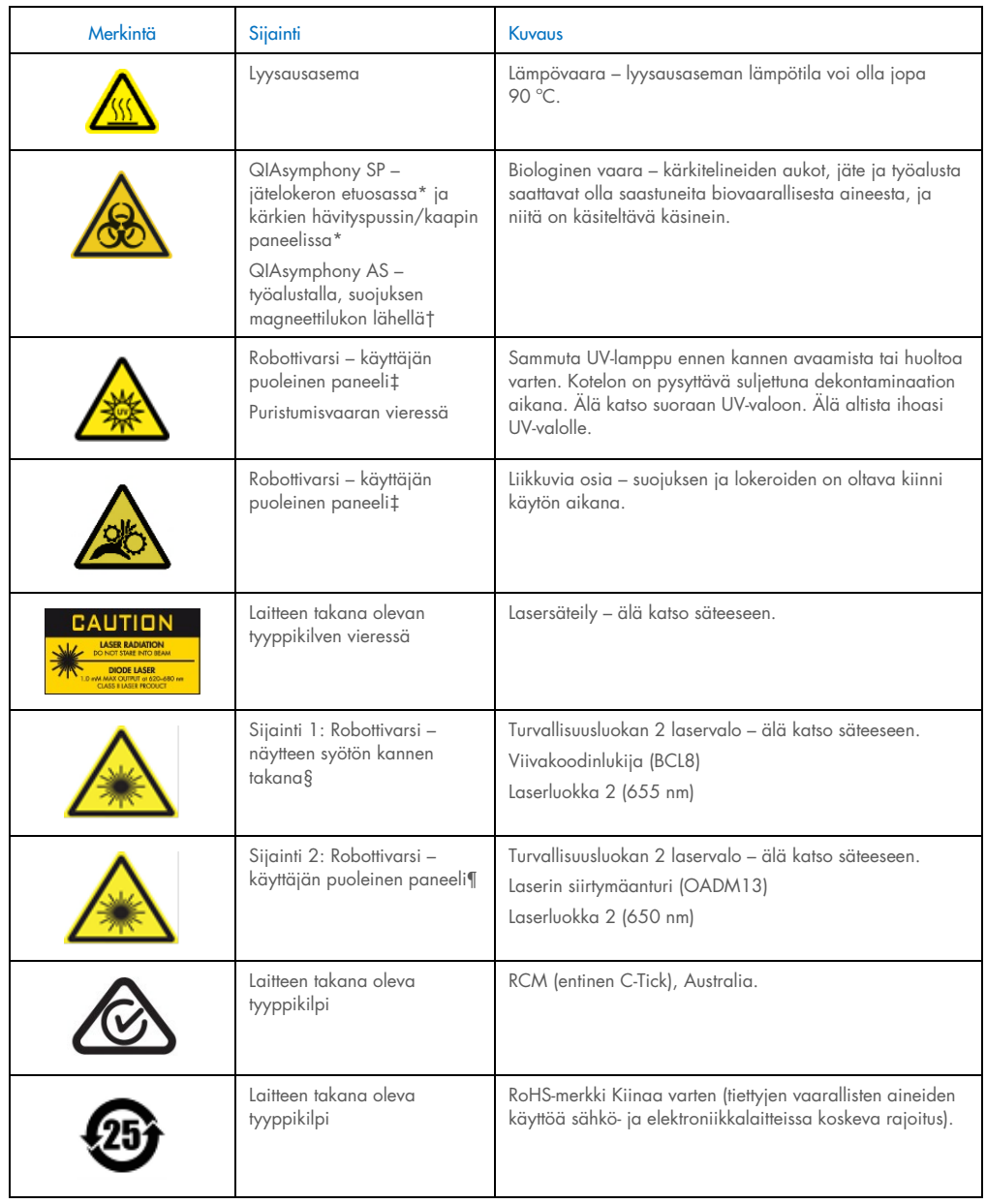

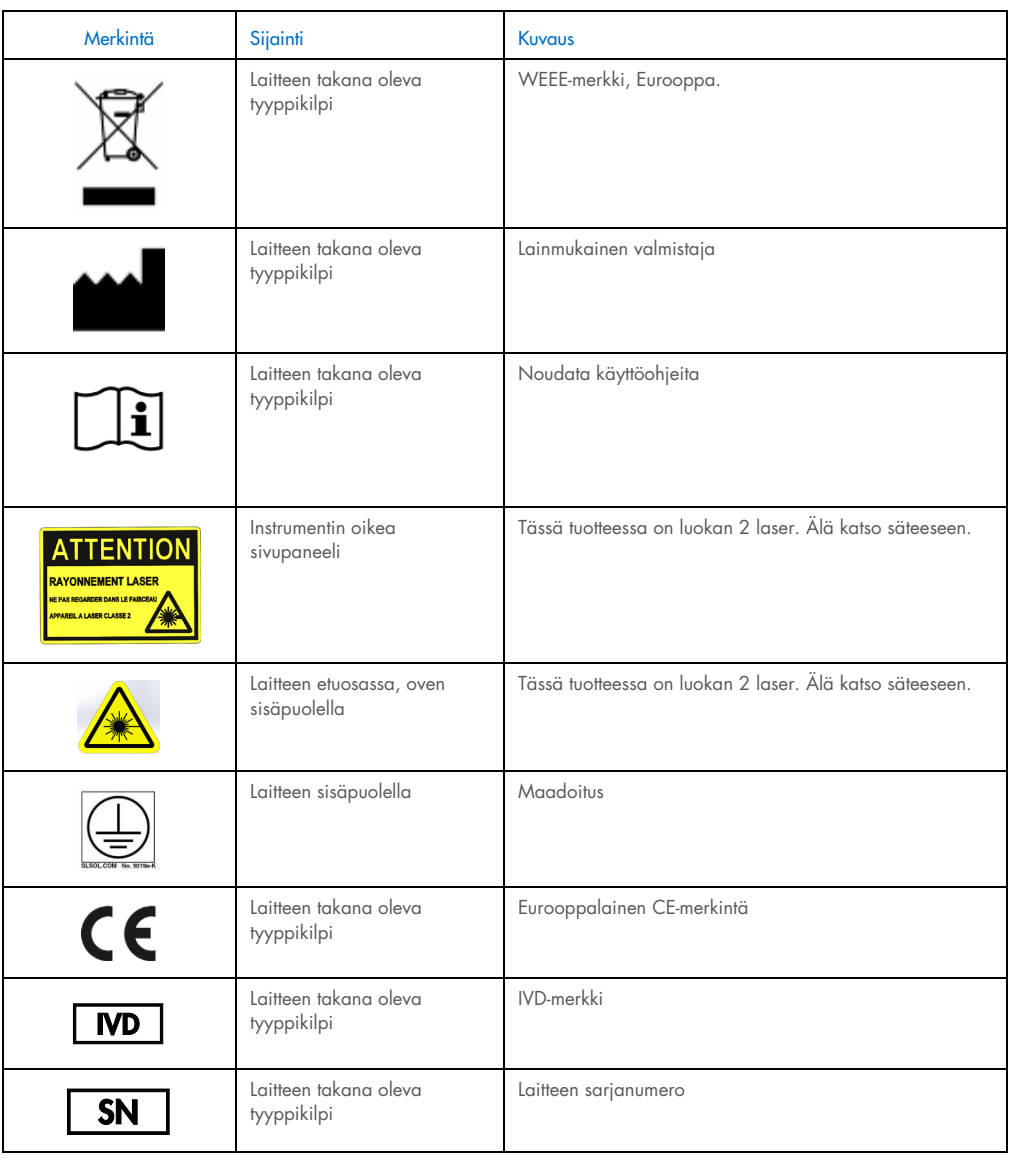

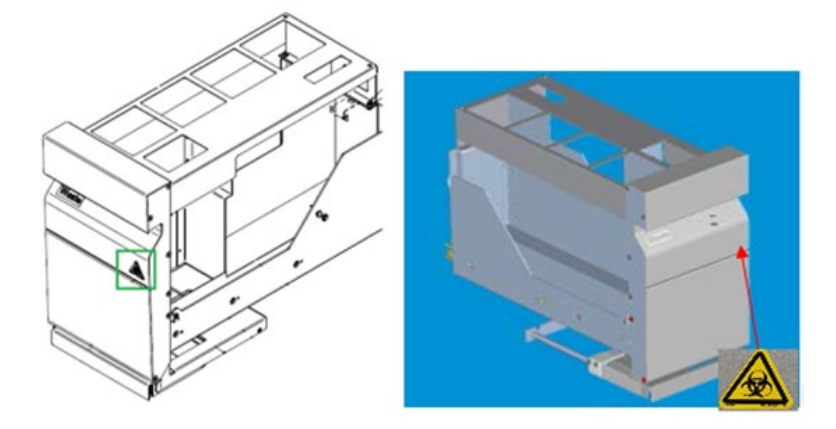

\* Biologinen vaara -merkinnän paikka Waste (Jäte) -lokeron etupaneelissa (SP).

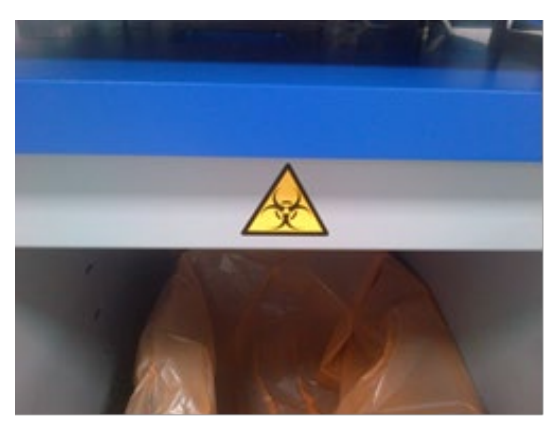

\* Biologinen vaara -merkinnän paikka kaapin paneelissa (SP).

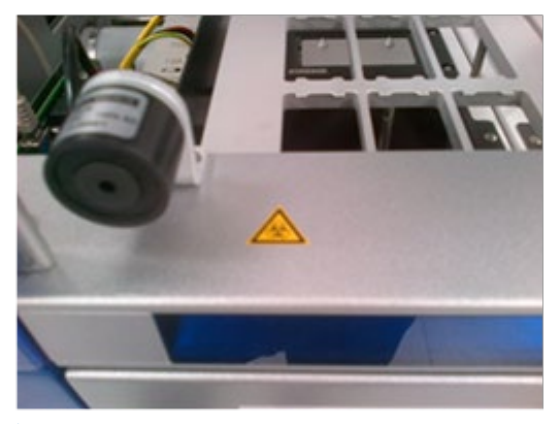

† Biologinen vaara -merkinnän paikka työalustassa, suojuksen magneettilukon lähellä (AS).

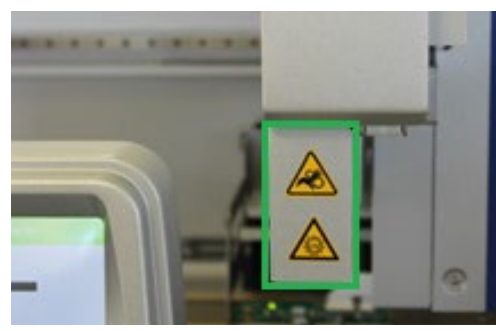

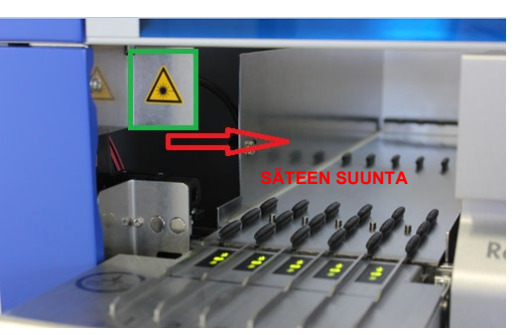

‡ Puristumisvaaran ja UV-valon varoitustarran paikka (SP/AS).

Laserin varoitustarran paikka 1.

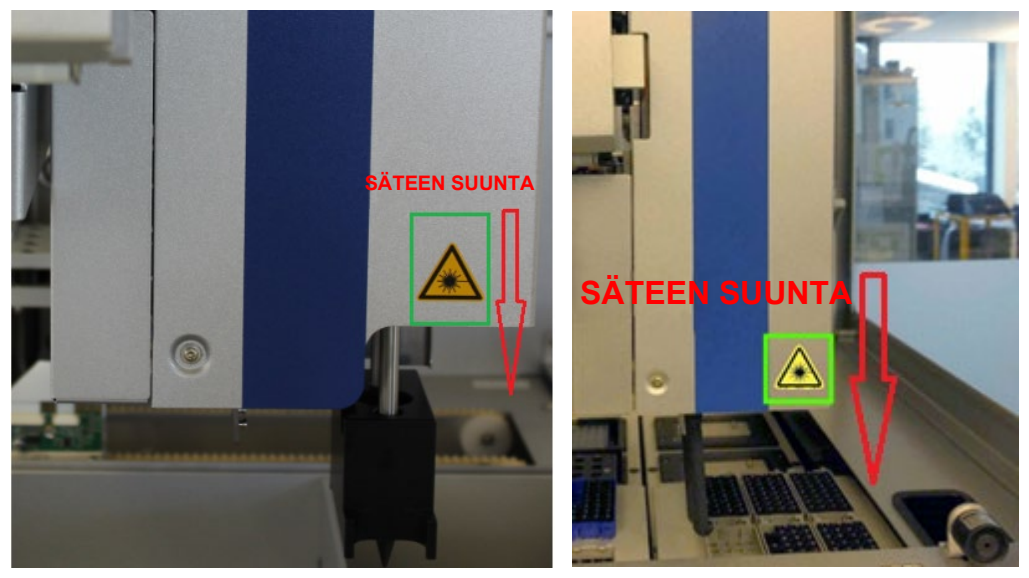

 $\overline{\phantom{a}}$ 

¶ Laserin varoitustarran paikka 2 (SP).¶ Laserin varoitustarran paikka 2 (AS).

## <span id="page-32-0"></span>3 Aloittaminen

QIAGENin huoltoasiantuntija purkaa QIAsymphony SP/AS -laitteiden pakkaukset ja asentaa laitteet. Asiakkaan laboratorio- ja tietokonelaitteisiin perehtyneen edustajan tulisi olla paikalla asennuksen aikana.

Kohdissa QIAsymphony SP:n pakkausluettelo ja QIAsymphony AS:n pakkausluettelo on luettelo laitteiden mukana toimitetuista osista.

## <span id="page-32-1"></span>3.1 Käyttöpaikkaa koskevat vaatimukset

QIAsymphony SP/AS -laitteistoa ei saa sijoittaa lämpölähteen lähelle eikä altistaa suoralle auringonvalolle. Sen on oltava etäällä laitteista, jotka aiheuttavat tärinää ja sähköisiä häiriöitä. Asennuspaikassa ei saa olla liikaa vetoa, kosteutta eikä pölyä eikä suuria lämpötilan vaihteluita.

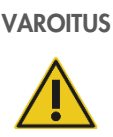

### VAROITUS Ylikuumenemisriski

Huolehdi riittävästä ilmanvaihdosta: QIAsymphony SP/AS -laitteen takana on oltava vähintään 5 cm vapaata tilaa.

QIAsymphony SP/AS:n tuuletusaukkoja ja -rakoja ei saa peittää.

#### <span id="page-32-2"></span>3.1.1 Työalusta

QIAsymphony SP/AS -laitteiston asentaminen QIAsymphony Cabinet SP/AS -kaapin päälle on suositeltavaa. Kaappi ei sisälly toimitukseen.

Jos QIAsymphony SP/AS -laitteisto asetetaan jollekin muulle työalustalle, työalustan on oltava tarpeeksi iso ja kestävä. Varmista, että työalusta on puhdas ja kuiva, kestää tärinää ja että sillä on riittävästi tilaa tarvikkeille.

Huomautus: On erittäin tärkeää, että QIAsymphony SP/AS -laitteisto asetetaan vakaalle alustalle.

Luvussa [15](#page-197-0) ilmoitetaan QIAsymphony SP/AS -laitteiston paino ja koko.

Lisätietoja työalustaa koskevista vaatimuksista antaa QIAGENin tekninen palvelupiste.

### <span id="page-33-0"></span>3.2 Yleiset ominaisuudet

#### <span id="page-33-1"></span>3.2.1 Suojukset

Laitteiston suojukset suojaavat käyttäjiä liikkuvalta robottivarrelta ja työalustalla olevilta tartuntavaarallisilta aineilta. Suojukset voidaan avata käsin esimerkiksi työalustan puhdistamista varten. Suojusten on oltava kiinni QIAsymphony SP:n ja QIAsymphony AS:n käytön aikana, ja ne saa avata vasta, kun ohjelma neuvoo avaamaan ne.

Suojus on lukittu

- näytteen valmistelun aikana (QIAsymphony SP)
- määritysajon aikana (QIAsymphony AS).

Jos suojus avataan väkisin ajon aikana, ajo keskeytyy.

Huomautus: Jos suojus avataan ajon aikana, laitteet eivät pysähdy heti. Laitteet pysähtyvät, kun käsiteltävä protokollan vaihe on valmis. Toisinaan se saattaa kestää jonkin aikaa.

#### <span id="page-33-2"></span>3.2.2 Kosketusnäyttö

QIAsymphony SP/AS -laitteistoa ohjataan kääntyvällä kosketusnäytöllä. Kosketusnäytöstä voidaan esimerkiksi valita ja ajaa protokollia sekä siirtää tiedostoja (esim. Assay Control Sets [Määrityksen kontrolliasetukset]) muistitikkuun ja muistitikusta.

#### <span id="page-33-3"></span>3.2.3 USB-liitännät

QIAsymphony SP:n etuosassa vasemmalla ja oikealla olevien USB-liitäntöjen avulla QIAsymphony SP/AS -laitteeseen voidaan kytkeä muistitikku ja käsikäyttöinen viivakoodinlukija (joka toimitetaan QIAsymphony SP:n mukana). QIAsymphony SP -järjestelmään voidaan ladata USB-liitännän kautta työluetteloita, uusia laboratoriotarvikkeiden tiedostoja (esimerkiksi silloin, kun QIAsymphony SP:n kanssa halutaan käyttää uudenlaisia putkia), määritysten kontrolliasetuksia ja uusia protokollia. USB-liitännän kautta voidaan myös siirtää tiedostoja (kuten järjestelmän lokitiedostoja, raporttitiedostoja, täyttötietojen tiedostoja ja telinetiedostoja) QIAsymphony SP:stä muistitikkuun.

Huomautus: Älä irrota muistitikkua, kun tiedostojen siirto on kesken.

#### <span id="page-34-0"></span>3.2.4 Verkkoliitäntä

Verkkoliitännän kautta QIAsymphony SP/AS -laitteisto voidaan yhdistää verkkoon CAT5 Ethernet verkkokaapelilla.

#### <span id="page-34-1"></span>3.2.5 USB-liitännät

QIAsymphony SP/AS -laitteiston etuosassa olevat merkkivalot palavat, kun näytteiden tai määrityksen valmistelu on meneillään. Tilan merkkivalot vilkkuvat, kun erä/ajo on valmis tai on tapahtunut virhe. Vilkkuminen lakkaa, kun näyttöä kosketetaan.

## <span id="page-34-2"></span>3.3 QIAsymphony SP/AS:n virran kytkeminen

#### <span id="page-34-3"></span>3.3.1 Aloittaminen

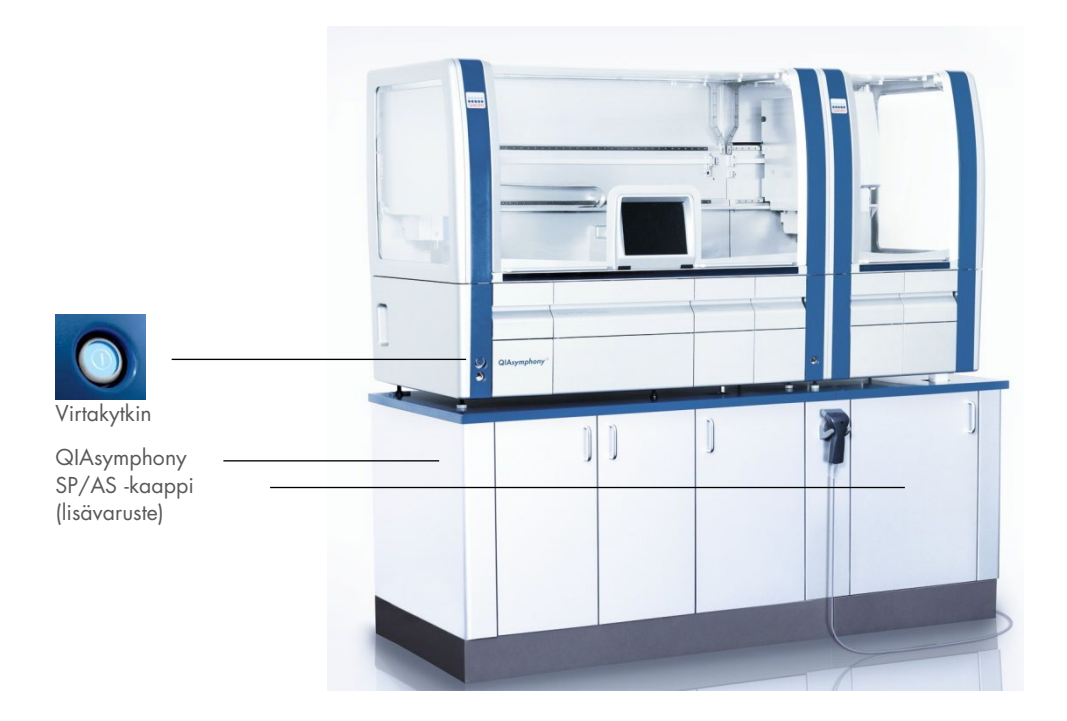

#### QIAsymphony SP/AS:n valmistelu ennen käynnistämistä

Huomautus: Reagents and Consumables (Reagenssit ja tarvikkeet) -lokeron aukkoon 4 on asetettava tyhjä yksikkölaatikko, koska käsittelylaite laskeutuu alustuksen aikana yksikkölaatikkoon paikassa 4. Jos yksikkölaatikko ei ole tyhjä, käsittelylaite törmää.

- 1. Varmista, että nestejätepullo, kärkien hävityspussit ja jäteastiat ovat tyhjiä.
- 2. Varmista, että kaikki lokerot ja molemmat suojukset ovat kiinni. Jos suojus avataan laitteen käynnistyksen aikana, järjestelmän testaus epäonnistuu.

Kun käynnistys on onnistunut, QIAsymphony SP/AS -laitteisto on käyttövalmis. Esiin tulee Integrated Run (Integroitu ajo) -näyttö.

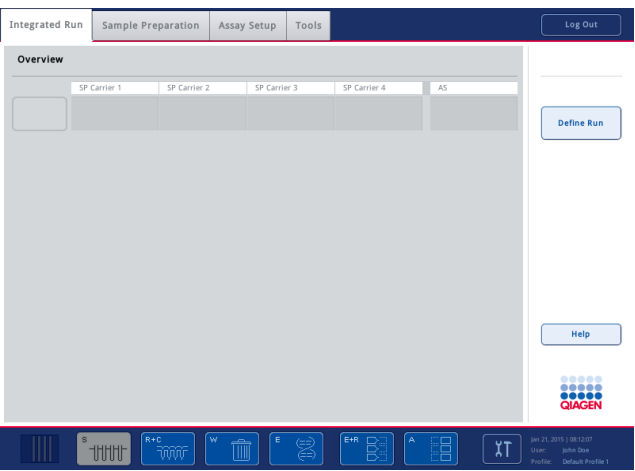

Huomautus: Käyttäjän on kirjauduttava sisään ennen QIAsymphony SP/AS:n käyttöä. Käyttäjätilejä käsitellään luvussa [4.2.](#page-37-2)

#### <span id="page-35-0"></span>3.3.2 Uloskirjautuminen

Voit kirjautua ulos Run (Aja) -painikkeen painamisen jälkeen. Ajo jatkuu.

#### Aktiivinen uloskirjautuminen

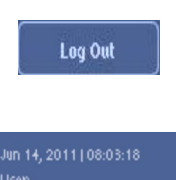

Profile: Default Profile 1

Voit kirjautua ulos Sample Preparation (Näytteen valmistelu)- tai Assay Setup (Määrityksen valmistelu) -näytön yläosassa olevalla Log Out (Kirjaudu ulos) -painikkeella.

Kun olet kirjautunut ulos, tilapalkissa näkyy vain päivämäärä ja kellonaika.

#### Automaattinen uloskirjautuminen

Järjestelmään kirjautunut käyttäjä kirjautuu automaattisesti ulos, kun määritetty passiivinen aika on kulunut umpeen. Käyttäjän passiivisuusajan oletusarvo on 15 minuuttia. Voit pyytää Supervisor (Pääkäyttäjä) -oikeuksilla varustettua käyttäjää muuttamaan tätä aikaa sopivaksi tai poistamaan sen käytöstä.
## 3.3.3 QIAsymphony SP/AS:n virran katkaiseminen

QIAsymphony SP/AS -laitteiston virta katkaistaan laitteen etupuolella vasemmassa alareunassa olevalla virtakytkimellä. Laitteiston virta kannattaa katkaista käytön jälkeen.

Huomautus: Älä katkaise laitteiston virtaa näytteen tai määrityksen valmistelun aikana, ellei laitteistoa tarvitse pysäyttää hätätilanteen takia. Protokollan tai määrityksen ajoa ei voi jatkaa eikä QIAsymphony SP/AS voi jatkaa näytteiden käsittelyä.

Huomautus: QIAsymphony SP/AS -laitteiston tarviketiedot eivät enää ole saatavissa laitteiston virran katkaisemisen jälkeen.

Huomautus: QIAsymphony SP/AS -laitteiston virran katkaisemisen jälkeen virtakytkin vilkkuu muutaman kerran. Kun virtakytkin on lakannut vilkkumasta, QIAsymphony SP/AS -laitteistoon voidaan taas kytkeä turvallisesti virta.

# 4 Käyttäjäasetukset

# 4.1 Asetusmääritykset

Huomautus: Supervisor (Pääkäyttäjä) -oikeuksilla varustettu käyttäjä voi määrittää järjestelmän asetukset.

Lisätietoja on *QIAsymphony SP/AS -käyttöohje – yleinen kuvaus* -oppaan luvussa 6, jossa käsitellään määrityksiä.

## 4.2 Käyttäjätilit

QIAsymphony SP/AS tunnistaa 2 eri käyttäjäroolia:

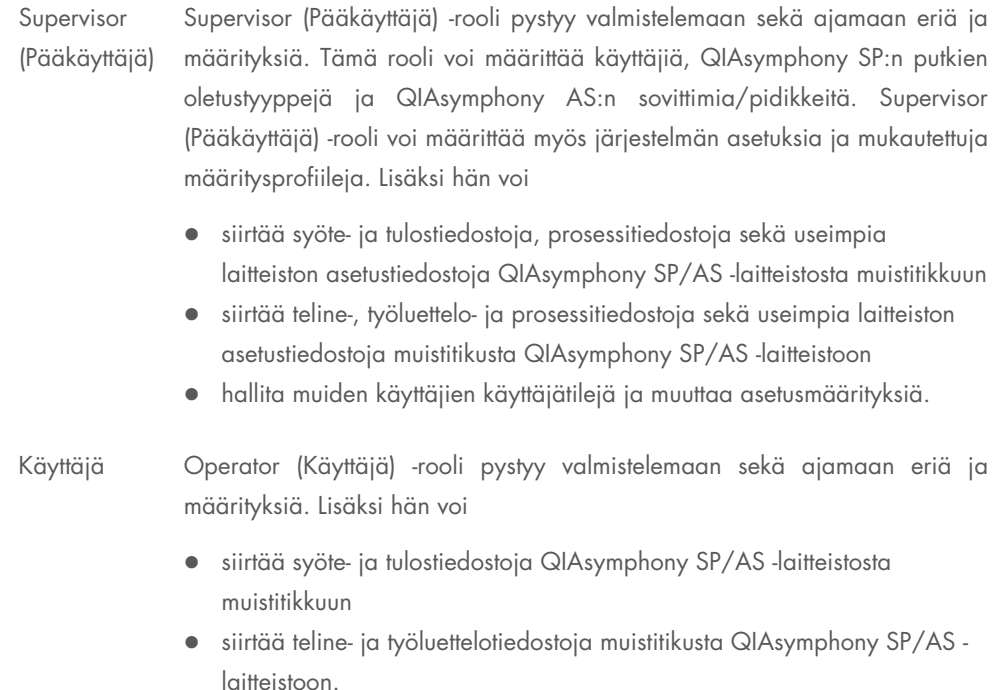

Käyttäjätilit on määritettävä ennen QIAsymphony SP/AS:n käyttöä.

Jos järjestelmään ei ole kirjautunut käyttäjää, kaikki lokerot ovat lukittuja.

## <span id="page-38-0"></span>4.2.1 Uusien käyttäjien luonti

Supervisor (Pääkäyttäjä) -käyttäjän on käytettävä ensimmäisellä kirjautumiskerralla oletusarvoista salasanaa: iue2ad.

Jos haluat luoda uusia käyttäjiä tai vaihtaa käyttäjien salasanoja, noudata seuraavia ohjeita.

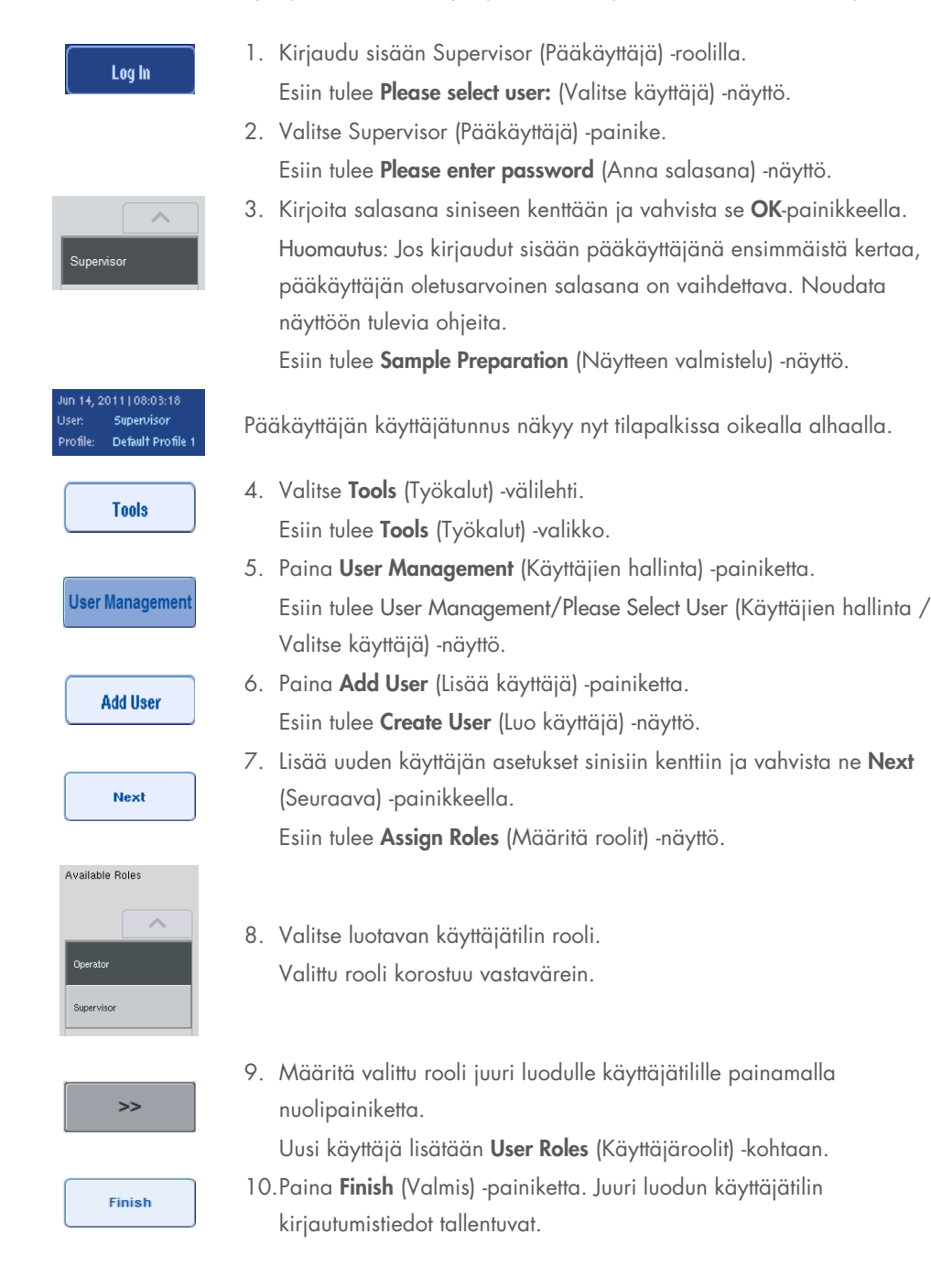

## 4.2.2 Käyttäjätilien käyttöönotto ja käytöstäpoisto

Käyttäjätilejä ei voi poistaa. Supervisor (Pääkäyttäjä) -oikeuksilla varustetun käyttäjän on poistettava käyttäjätili käytöstä, jotta sitä ei enää näy Activated Users (Aktivoidut käyttäjät) -luettelossa.

Jos haluat poistaa käyttäjätilin käytöstä tai ottaa sen käyttöön, noudata seuraavia ohjeita.

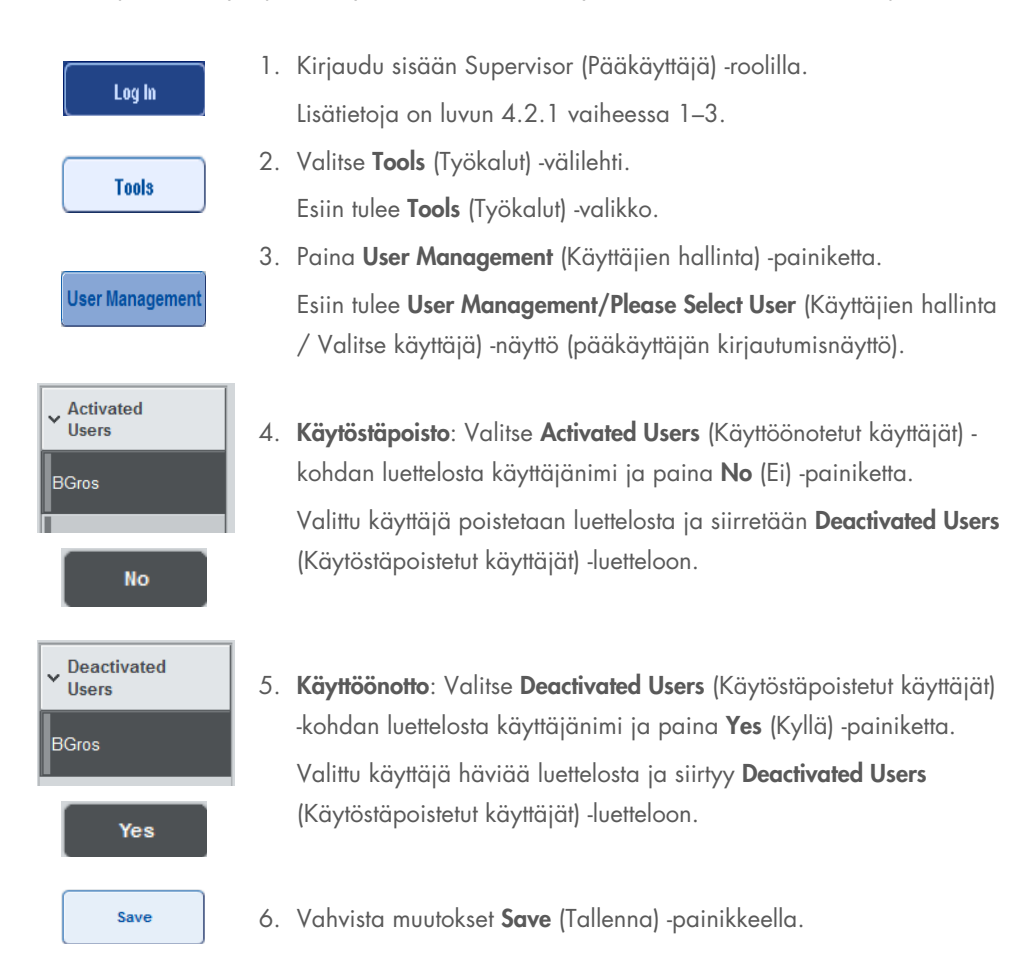

## 4.2.3 Järjestelmä pyytää vaihtamaan salasanan

Laitteiston ohjelma saattaa pyytää antamaan uuden salasanan. Näin voi käydä ensimmäisellä kirjautumiskerralla, kun Supervisor (Pääkäyttäjä) on nollannut salasanan, jos Supervisor (Pääkäyttäjä) muuttaa salasanojen vakiokäytännön (rajoittavaksi) vahvojen salasanojen käytännöksi (Tools [Työkalut] -valikko, Configuration [Määritykset] System 1 [Järjestelmä 1] välilehdessä) tai jos salasanasi on vanhentunut.

Huomautus: Salasanassa on oltava vähintään 8 merkkiä. Se ei saa olla sama kuin kirjautumisnimi, ja sen on oltava erilainen kuin 10 edellistä sanasanaa.

Jos vahvojen salasanojen käytäntö on käytössä, salasanassa on oltava vähintään 8 merkkiä – 2 isoa kirjainta, 2 pientä kirjainta, 2 numeroa ja 2 erikoismerkkiä. Se ei saa olla sama kuin kirjautumisnimi, ja sen on oltava erilainen kuin 10 edellistä sanasanaa.

Huomautus: Salasanat vanhenevat oletusarvoisesti 60 päivän kuluttua.

Supervisor (Pääkäyttäjä) voi muuttaa tätä asetusta System 1 (Järjestelmä 1) -välilehden Configuration (Määritykset) -valikosta. Salasanan vanhenemisasetus voidaan myös poistaa käytöstä.

Jos salasana on vanhentunut, ohjelma pyytää kirjautumisen jälkeen antamaan uuden salasanan.

Jos haluat vaihtaa salasanasi, noudata seuraavia ohjeita.

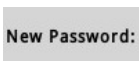

1. Paina New Password (Uusi salasana) -tekstikenttää. Esiin tulee Keyboard (Näppäimistö) -näyttö.

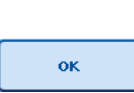

2. Anna uusi salasana ja paina OK-painiketta.

Esiin tulee Confirm New Password/Please enter new password again (Vahvista uusi salasana / Anna uusi salasana uudelleen) -näyttö.

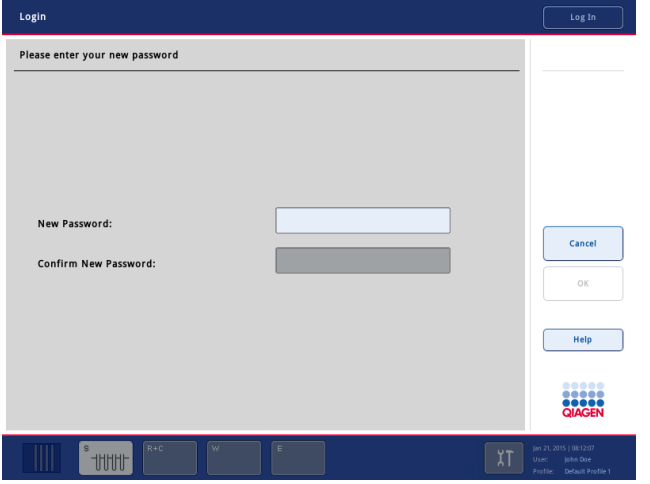

Confirm New Password:

- 3. Paina Confirm New Password (Vahvista uusi salasana) -tekstikenttää. Esiin tulee taas Keyboard (Näppäimistö) -näyttö.
- 4. Anna uusi salasana uudelleen sen vahvistamista varten.

5. Paina OK-painiketta.

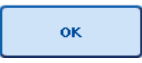

Esiin tulee taas Login/Please enter your new password (Kirjaudu sisään / Anna uusi salasana) -näyttö.

## 4.2.4 Käyttäjän pyytämä salasanan vaihto

Salasana voidaan vaihtaa myös salasanan vanhenemisesta riippumatta.

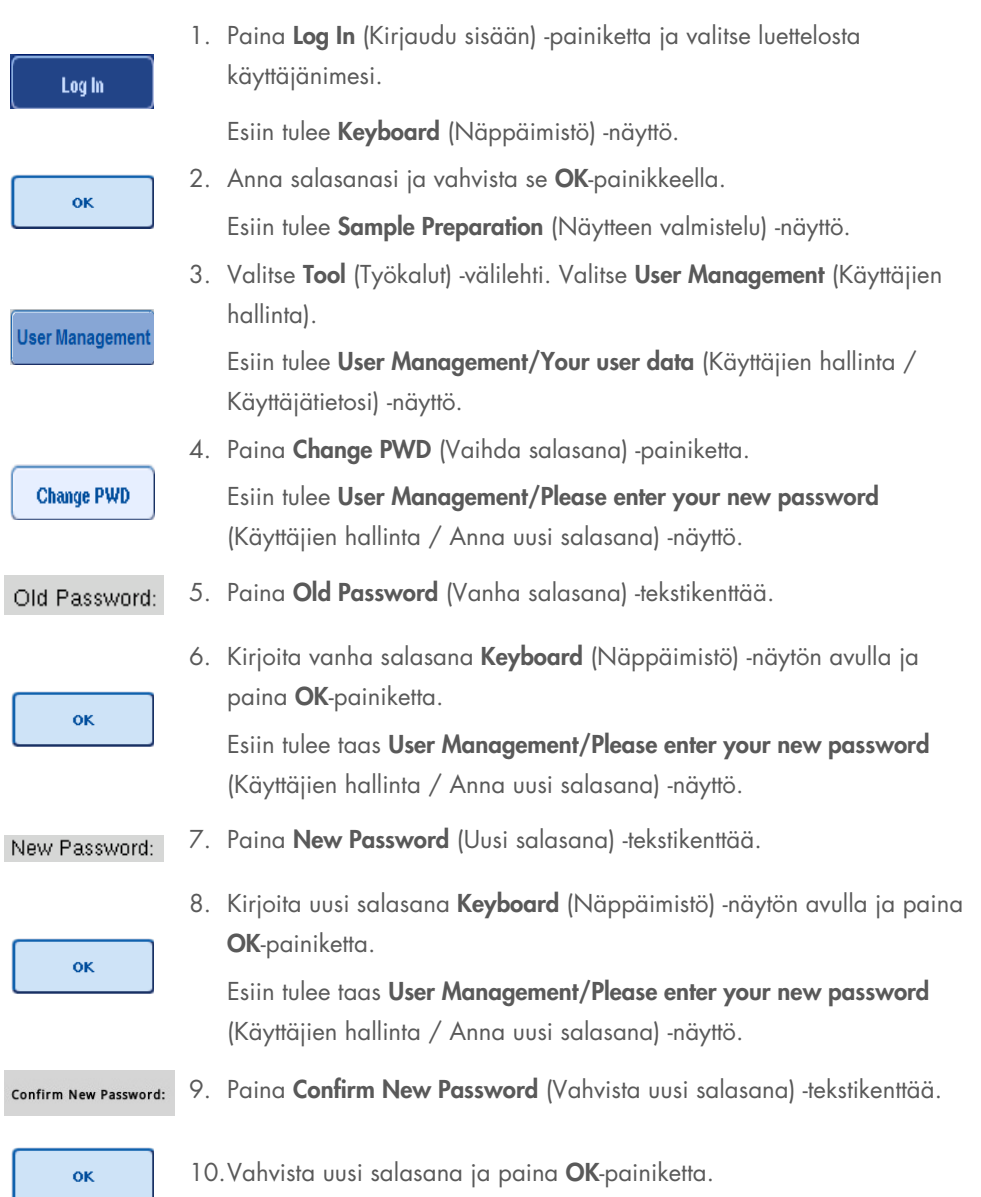

Uusi salasana on nyt käytössä.

## 4.3 Kielipaketin asentaminen

Vain Supervisor (Pääkäyttäjä) -roolilla on oikeudet ladata QIAGENin toimittama kielipaketti. Kielipaketti voidaan asentaa QIAsymphony SP/AS -järjestelmään muistitikusta tai QIAGEN Management Console (QMC) -ohjelmasta.

## 4.3.1 Muistitikun valmistelu ja kielitiedostojen siirtäminen muistitikusta

Lisää muistitikkuun /data/translation-kansio ja kopioi tähän kansioon kielipaketin \*.tar.gz-tiedosto (esimerkiksi QIAsymphony\_SingleLanguagePackage\_English-5.0.3.34\_Release.tar.gz).

- 1. Kytke kielipaketin sisältävä muistitikku laitteiston USB-liitäntään.
- 2. Kirjaudu sisään Supervisor (Pääkäyttäjä) -roolilla.
- 3. Valitse Tools (Työkalut).
- 4. Valitse File Transfer (Tiedoston siirto).
- 5. Valitse Instr. Setup Files (Laitteiston asetustiedostot).

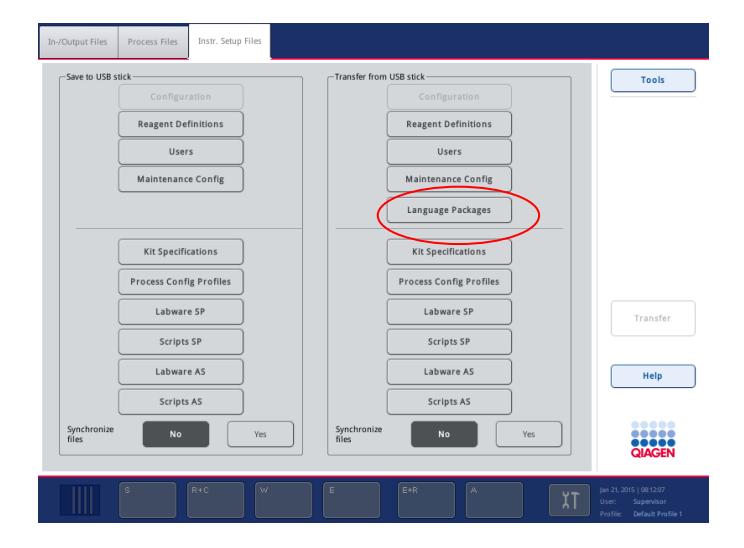

- 6. Valitse Language Packages (Kielipaketit).
- 7. Valitse Transfer (Siirrä).

Huomautus: Kun valitset Language Packages (Kielipaketit), Synchronize files (Synkronoi tiedostot) toimintoa ei voi käyttää (No [Ei] on oletusarvoisesti valittu).

## 4.3.2 Tiedostojen siirto QMC-ohjelmalla

Kukin Translation (Käännös) -tiedosto edustaa yhden kielen kielipakettia.

Supervisor (Pääkäyttäjä) -rooliin kuuluva käyttäjä voi siirtää Translation (Käännös) -tiedostoja QIAsymphony SP/AS -järjestelmään QIAsymphony Management Console (QMC) -ohjelman tiedostonsiirtotyökalulla. Nämä tiedostot näkyvät valintojensa kohdalla. Translation (Käännös) tiedostojen on oltava root\data\translation-kansiossa.

## 4.3.3 QIAsymphony SP/AS:n kielen vaihtaminen

Kun kielipaketti on ladattu, Supervisor (Pääkäyttäjä) -rooliin kuuluva käyttäjä voi määrittää käyttöliittymän kielen. Kielen muutos tulee voimaan, kun järjestelmä on käynnistetty uudelleen.

Jos haluat vaihtaa kieltä, noudata seuraavia ohjeita:

- 1. Kirjaudu sisään Supervisor (Pääkäyttäjä) -roolilla.
- 2. Valitse Tools (Työkalut) -välilehti.
- 3. Paina Configuration (Määritykset) -painiketta. Esiin tulee Configuration (Määritykset) -valikko.
- 4. Valitse Time/Language (Aika/Kieli) -välilehti.

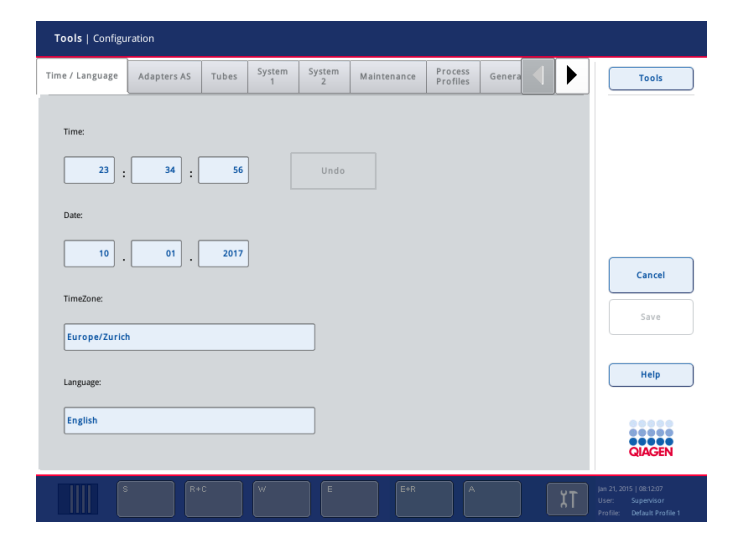

- 5. Valitse Language (Kieli) kenttä.
- 6. Valitse Language (Kieli) -luettelosta käytettävissä oleva kieli.
- 7. Tallenna muutokset Save + Reboot (Tallenna ja käynnistä uudelleen) -painikkeella.

QIAsymphony SP/AS käynnistyy uudelleen.

## 4.3.4 QIAsymphony Management Console (QMC) -ohjelman kielen vaihtaminen

Jos haluat vaihtaa QMC:n kielen, noudata seuraavia ohjeita.

Huomautus: Windowsissa® QMC:n on oltava Run as Administrator (Suorita järjestelmänvalvojana) -tilassa. Tähän tilaan siirrytään napsauttamalla <QMC Installation Directory>\bin\ qQMCApplication.exe -tiedostoa hiiren kakkospainikkeella ja valitsemalla Run as Administrator (Suorita järjestelmänvalvojana).

- 1. Valitse Tools (Työkalut).
- 2. Valitse Options (Asetukset). Esiin tulee Options (Asetukset) -valintaikkuna.
- 3. Valitse General (Yleiset) -välilehti. Vastaavat parametrit tulevat näyttöön.

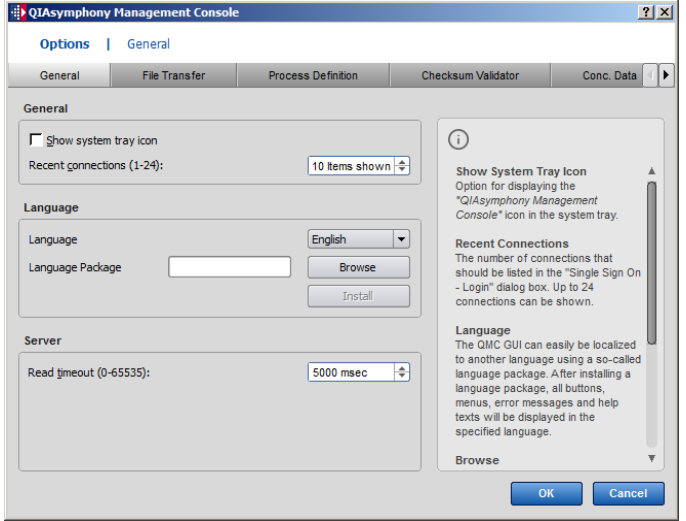

- 4. Valitse Browse (Selaa).
- 5. Siirry ladatun kielipaketin kansioon.
- 6. Valitse kielipaketin zip-tiedosto.
- 7. Valitse Open (Avaa).
- 8. Valitse Install (Asenna).
- 9. Valitse kieli.
- 10.Valitse OK.
- 11. Sulje ohjelma (File [Tiedosto] → Exit [Lopeta]) ja käynnistä QMC uudelleen.

# 5 QIAsymphony SP/AS:n käyttöliittymä

# 5.1 QIAsymphony SP/AS:n näyttöasettelu

Tässä luvussa on yleiskatsaus QIAsymphony SP/AS:n valikoiden käyttöliittymästä. Välilehdet, työkalut ja painikkeet luetellaan omissa taulukoissaan.

Lisätietoja on luvussa [16.](#page-199-0)

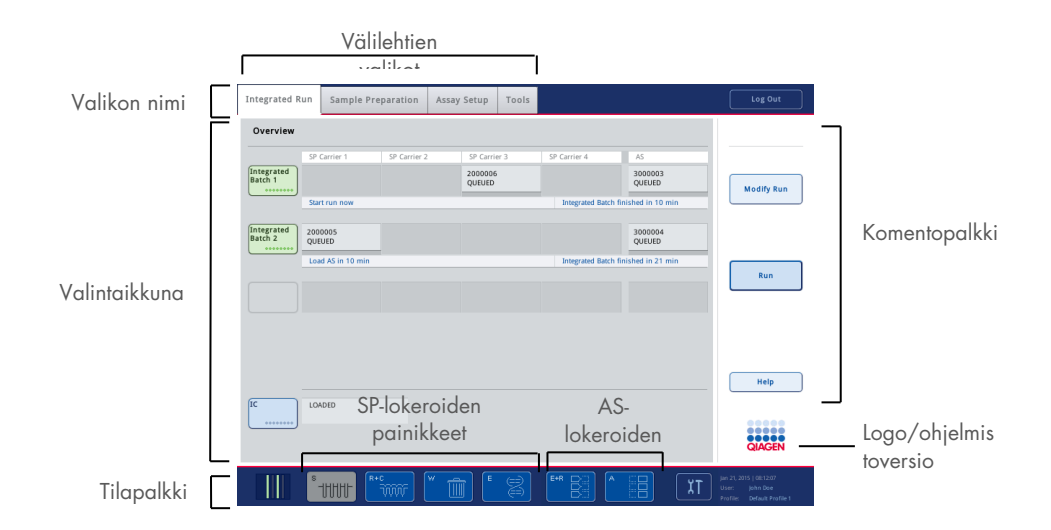

## 5.1.1 Tilapalkki

### Erän tilakuvake

Erän tilakuvakkeesta nähdään kulloisenkin näyte-erän tietoja.

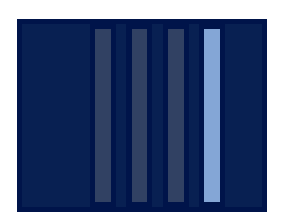

Putkikuljettimen väri ilmoittaa siihen liittyvän erän tilan.

Erän tilakuvakkeen näyttötapa vaihtelee sen mukaan, onko QIAsymphony SP:ssä olevaan putkeen lisätty näytteitä.

#### Lokeroiden painikkeet

Jos QIAsymphony AS -moduuli on asennettu, kunkin QIAsymphony AS -lokeron painike näkyy yhteisen SP/AS-käyttöliittymän tilapalkissa QIAsymphony SP -lokeropainikkeiden vieressä.

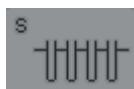

S-painikkeella voidaan avata Sample Preparation/Define Sample Rack Type (Näytteen valmistelu / Määritä näytetelineen tyyppi) -näyttö.

Jos S-painike vilkkuu, varoitus tai virheilmoitus voidaan avata painamalla Spainiketta.

Sample (Näyte) -lokeron painike on käytössä, jos esillä on Sample Preparation (Näytteen valmistelu) -valikon Batch Overview (Erän yhteenveto)tai Sample View (Näytenäkymä) -näyttö.

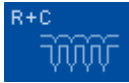

R+C-painikkeella avataan Consumables/Cartridges/Filter-Tips (Tarvikkeet/ Kasetit/Suodatinkärjet) -näyttö. Kun käytössä on QIAsymphony SP/AS, näytön nimi on Consumables/Cartridges/Filter-Tips (Tarvikkeet/Kasetit/ Suodatinkärjet).

Painike on käytettävissä, jos Consumables/Cartridges/Filter-Tips (Tarvikkeet/Kasetit/Suodatinkärjet) -näyttö on esillä. Tämä näyttö avautuu, kun R+C-painiketta painetaan.

Jos jonossa olevia eriä varten ei ole täytetty tarpeeksi tarvikkeita ja reagensseja, R+C-painike muuttuu keltaiseksi ja vilkkuu. Consumables/Cartridges/Filter-Tips (Tarvikkeet/Kasetit/Suodatinkärjet) näytön avaamisen jälkeen R+C-painike muuttuu taas harmaaksi.

W-painikkeella voidaan avata Waste (Jäte) -näyttö.

Waste (Jäte) -lokeron painike on käytettävissä, kun Waste (Jäte) -näyttö on esillä. Tämä näyttö avautuu, kun W-painiketta painetaan.

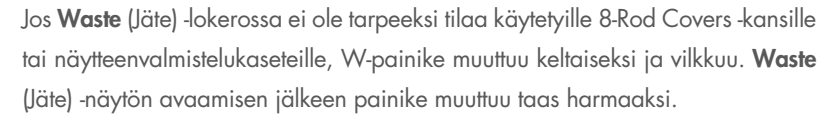

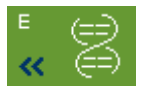

E-painikkeella voidaan avata Elution Slot/Configure Racks (Eluutioaukko / Määritä telineet) -näyttö.

Eluate (Eluaatti) -lokero on käytössä, jos Sample Preparation/Elution Slot/Configure Racks (Näytteen valmistelu / Eluutioaukko / Määritä telineet) tai Sample Preparation/Elution Slot (Näytteen valmistelu / Eluutioaukko) näyttö on esillä. Jompikumpi näyttö tulee esiin, kun E-painiketta painetaan tai jos **Eluate** (Eluaatti) -lokero avataan.

Huomautus: E-painike muuttuu vihreäksi ja nuolet vilkkuvat, jos eluutioteline on valmis poistettavaksi Eluate (Eluaatti) -lokerosta.

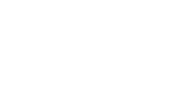

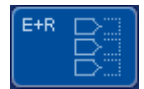

Kun määrityksen ajo on määritetty, avaa E+R-painikkeella Loading Information (Täyttötiedot) -näyttö.

Tämä painike on keltainen ja vilkkuu, jos määritetyille ajoille ei ole tarpeeksi sovittimia tai telinepaikkoja. Jos silloin painetaan tätä painiketta, näyttöön tulee viesti, jossa ilmoitetaan, miksi ajoa ei voi käynnistää.

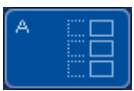

Kun määrityksen ajo on valmis, A-painike on vihreä ja vilkkuu. Jos silloin painetaan tätä painiketta, näyttöön tulee viesti, jossa ilmoitetaan, että ajo on valmis. Kuittaa viesti OK-painikkeella.

Jos valittuja määrityksiä varten ei ole tarpeeksi määritystelineitä, tämä painike on keltainen ja vilkkuu. Jos silloin painetaan tätä painiketta, näyttöön tulee viesti, jossa ilmoitetaan, miksi ajoa ei voi käynnistää.

## 5.1.2 Välilehtien valikot

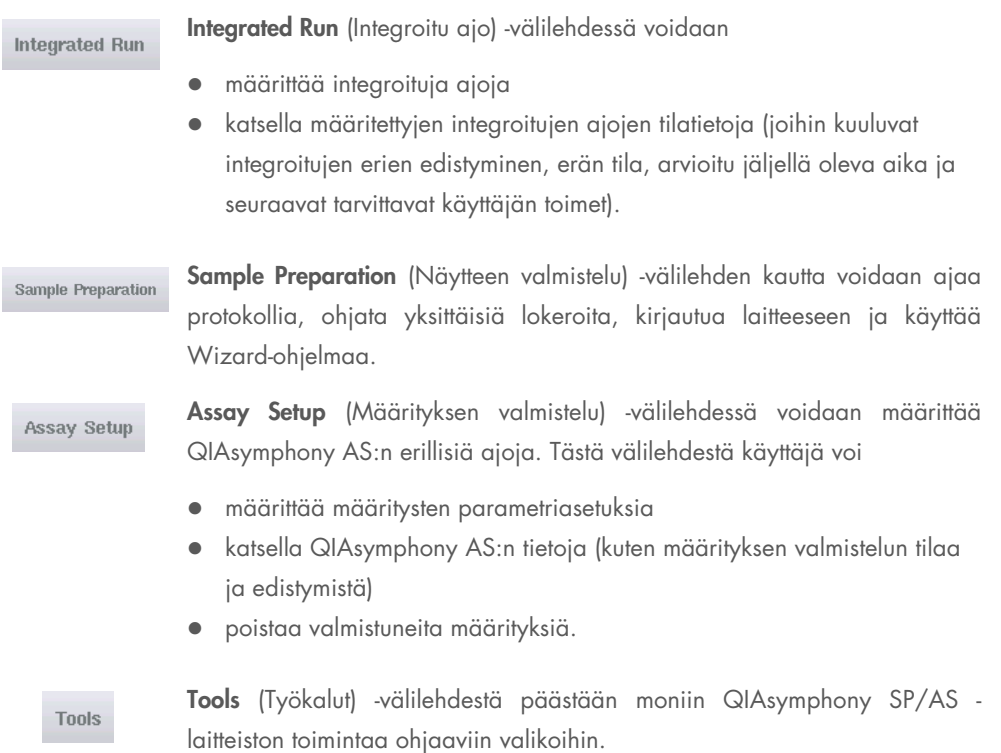

Huomautus: Protokolla on ohjeiden joukko, jonka mukaan QIAsymphony SP suorittaa molekyylibiologian sovelluksen. QIAsymphony-sarjan mukana toimitetussa käsikirjassa kerrotaan, mitä protokollaa kulloinkin käytetään.

# 5.2 Ohjelmiston merkinnät

QIAsymphony SP/AS -laitteiston käytön aikana näyttöön saattaa tulla viestejä, joissa annetaan yleistietoja, kerrotaan, että käyttäjän antamia tietoja tarvitaan, tai esitetään virheitä ja varoituksia koskevia tietoja. Viestityypin tunnistaa sen sisältämästä merkinnästä.

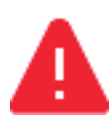

Viestissä on tämä merkintä, jos siinä on virhettä koskevia tietoja.

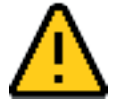

Varoitusviesteissä on tämä merkintä.

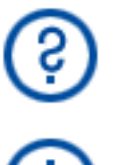

Tämä tarkoittaa, että käyttäjän antamia tietoja tarvitaan.

Viestissä on tämä merkintä, jos siinä annetaan tietoja käyttäjälle.

# 6 Tiedostojen käsittely

Tässä luvussa kerrotaan, miten Operator (Käyttäjä) -rooliin kuuluvat käyttäjät voivat siirtää tiedostoja.

Lisätietoja tiedostojen käsittelystä on *QIAsymphony SP/AS -käyttöohje – yleinen kuvaus* -oppaan luvussa 8.

# 6.1 Siirtovaihtoehdot

Kun olet kirjautunut sisään Operator (Käyttäjä) -oikeuksilla, voit siirtää seuraavia tiedostotyyppejä:

### *QIAsymphony SP/AS -laitteistosta muistitikkuun*

- **•** lokitiedostot
- **•** tulostiedostot
- vahvistustiedostot
- täyttötiedot
- sykleritiedostot
- **·** laiteraportit
- auditointilokin tiedostot
- QDef-tiedostot
- **•** telinetiedostot
- **•** työluettelot.

### *Muistitikusta QIAsymphony SP/AS -laitteistoon*

- **·** pitoisuustiedosto
- **•** telinetiedostot
- **•** työluettelot.

#### *Tiedostotyyppien synkronointi QIAsymphony SP/AS:n ja muistitikun välillä*

- **•** telinetiedostot
- **•** työluettelot.

Tiedostoja voidaan käsitellä suoraan muistitikun kautta tai QIAsymphony Management Console ohjelman File Transfer (Tiedoston siirto) -työkalulla. Tulos-, työluettelo-, täyttötieto-, sykleri- ja lokitiedostoja voidaan käsitellä myös Automatic File Transfer (Automaattinen tiedoston siirto) työkalulla.

Lisätietoja kummastakin työkalusta on *QIAsymphony Management Console -käyttöohjeessa*. Jos Automatic File Transfer (Automaattinen tiedoston siirto) -työkalua käytetään, Supervisor

(Pääkäyttäjä) -oikeuksilla varustetun käyttäjän on määritettävä salasana File Transfer (Tiedoston siirto) -käyttäjälle. Ohjeita on *QIAsymphony Management Console -käyttöohjeessa*.

Lisätietoja QIAsymphony SP/AS:n tiedostotyypeistä on *QIAsymphony SP/AS -käyttöohje – yleinen kuvaus* -oppaan luvussa 8.1.

## 6.2 Tiedonsiirto muistitikun kautta

Huomautus: Jos synkronoit tiedot QIAsymphony Management Console -ohjelmalla, ohjelma määrittää muistitikun tiedosto- ja kansiorakenteen automaattisesti. Tiedosto- ja kansiorakenne esitetään *QIAsymphony SP/AS -käyttöohje – yleinen kuvaus* -oppaan luvussa 8.3.1.

Huomautus: QIAGENin muistitikkua tulisi käyttää ainoastaan QIAsymphony SP/AS:n tiedonsiirtoon. Varmista, että muistitikussa on oikea tiedosto- ja kansiorakenne sekä tarpeeksi tallennustilaa.

Huomautus: Älä irrota muistitikkua tiedonsiirron aikana.

## 6.3 Tiedostojen siirto QIAsymphony-laitteistosta muistitikkuun

Jos haluat tallentaa QIAsymphony SP/AS -laitteiston luomia tietoja, voit siirtää tiedostoja muistitikkuun, jos QIAsymphony Management Console -ohjelmaa ei ole käytettävissä.

Jos QIAsymphony SP/AS -laitteistoa ei ole yhdistetty verkkoon, tällä toiminnolla voidaan myös siirtää QIAsymphony Management Console -ohjelman Process Definition (Prosessin määrittely) työkalulle tietoja, joita tarvitaan uusien määrityksen kontrolli- ja parametriasetusten luontia varten.

Jos käytät QIAsymphony Management Console -ohjelmaa, lue lisätietoja *QIAsymphony Management Console -käyttöohjeesta*.

Jos haluat siirtää tiedostoja QIAsymphony SP/AS -laitteistosta muistitikkuun, noudata seuraavia ohjeita.

- 1. Kirjaudu sisään QIAsymphony SP/AS -laitteistoon.
- 2. Aseta muistitikku johonkin QIAsymphony SP:n etuosassa olevaan USB-liitäntään.
- 3. Valitse Tools (Työkalut) -näytöstä File Transfer (Tiedoston siirto). Esiin tulee File Transfer (Tiedoston siirto) -valikon In-/Output Files (Syöte-/tulostiedostot) -välilehti.

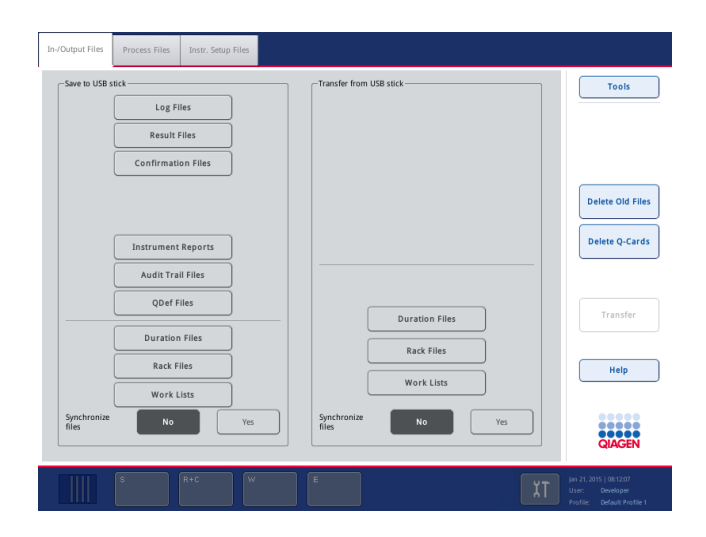

4. Valitse jokin tiedostojen siirron välilehdistä (In-/Output Files [Syöte-/tulostiedostot], Process Files [Prosessitiedostot], Instr. Setup Files [Laitteiston asetustiedostot]).

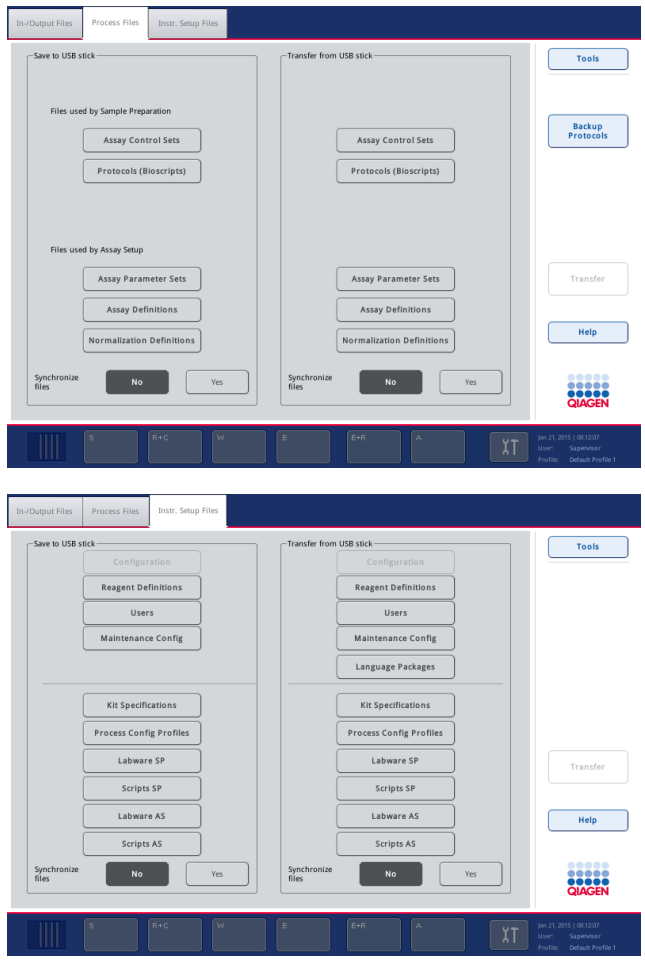

- 5. Valitse muistitikkuun ladattavien tiedostojen tyyppi tai tyypit painamalla Save to USB stick (Tallenna muistitikkuun) -ikkunan vastaavia painikkeita.
- 6. Paina komentopalkin Transfer (Siirrä) -painiketta, niin valitut tiedostot siirtyvät muistitikkuun. Näyttöön tulevassa viestissä kerrotaan, että tiedostot siirretään QIAsymphony SP/AS laitteistosta muistitikkuun.
- 7. Vahvista tiedostojen siirto Yes (Kyllä) -painikkeella.

Tiedonsiirron aikana näyttöön tulee tietoviesti.

Kun tiedot on siirretty, näyttöön tulee siitä ilmoittava viesti.

8. Irrota muistitikku.

## 6.4 Tiedostojen siirto muistitikusta

Huomautus: Sekä QIAsymphony SP:n että QIAsymphony AS:n tiedostot siirretään File Transfer (Tiedoston siirto) -valikon kautta.

Tiedostoja voidaan siirtää QIAsymphony Management Console -ohjelmasta QIAsymphony SP/AS -laitteistoon. Jos verkkoyhteyttä ei ole, vaihtoehtoinen tapa on siirtää tiedostoja muistitikun avulla.

Jos haluat siirtää tiedostoja muistitikusta QIAsymphony SP/AS -laitteistoon, noudata seuraavia ohjeita.

- 1. Kopioi siirrettävät tiedostot muistitikun vastaavaan kansioon.
- 2. Kirjaudu sisään QIAsymphony SP/AS -laitteistoon.
- 3. Aseta muistitikku johonkin QIAsymphony SP:n etuosassa olevaan USB-liitäntään.
- 4. Avaa In-/Output Files (Syöte-/tulostiedostot) -välilehti valitsemalla Tools (Työkalut) -näytöstä File Transfer (Tiedoston siirto).
- 5. Valitse jokin tiedostojen siirron välilehdistä (In-/Output Files [Syöte-/tulostiedostot], Process Files [Prosessitiedostot], Instr. Setup Files [Laitteiston asetustiedostot]).
- 6. Valitse QIAsymphony SP/AS -laitteistoon siirrettävien tiedostojen tyyppi tai tyypit painamalla Transfer from USB stick (Siirrä muistitikusta) -ikkunan vastaavia painikkeita.

Kun ensimmäinen tiedostotyyppi on valittu, Transfer (Siirrä) -painike aktivoituu.

7. Paina Transfer (Siirrä) -painiketta, niin kaikki valitut tiedostotyypit siirtyvät muistitikusta QIAsymphony SP/AS -laitteistoon.

Näyttöön tulevassa viestissä kerrotaan, että tiedostot siirretään muistitikusta QIAsymphony SP/AS -laitteistoon.

8. Vahvista tiedostojen siirto Yes (Kyllä) -painikkeella.

Tiedonsiirron aikana näyttöön tulee tietoviesti.

Kun tiedot on siirretty, näyttöön tulee siitä ilmoittava viesti.

9. Irrota muistitikku.

Huomautus: Voit valita kerralla useita tiedostotyyppejä.

Huomautus: Varmista, että **Synchronize files** (Synkronoi tiedostot) -asetukseksi on valittu No (Ei).

# 6.5 Tiedostojen synkronointi

QIAsymphony SP/AS -laitteistoon tallennettavat tiedostot voidaan synkronoida muistitikussa olevien tiedostojen kanssa.

- Jos tiedosto on jo QIAsymphony SP/AS -laitteistossa, se korvataan.
- Tiedostot, jotka ovat QIAsymphony SP/AS -laitteistossa mutta eivät muistitikussa, poistetaan QIAsymphony SP/AS -laitteistosta.
- Synkronoinnin jälkeen QIAsymphony SP/AS -laitteistoon ja muistitikkuun tallennettujen samantyyppisten tiedostojen sisältö on samanlainen.

#### 6.5.1 Laitteistossa olevien tiedostojen synkronointi muistitikun tiedostojen kanssa

Jos haluat synkronoida QIAsymphony SP/AS -laitteistossa olevat tiedostot muistitikussa olevien tiedostojen kanssa, noudata seuraavia ohjeita.

1. Kirjaudu sisään QIAsymphony SP/AS -laitteistoon.

Valmistele synkronoitavat tiedostot sisältävä muistitikku. Tallenna tiedostot, jotka haluat siirtää QIAsymphony SP/AS -laitteistoon, niitä vastaaviin kansioihin muistitikussa (esimerkiksi juuri määritetty telinetiedosto /data/Worklists/-kansioon).

- 2. Aseta muistitikku johonkin QIAsymphony SP:n etuosassa olevaan USB-liitäntään.
- 3. Siirry In-/Output Files (Syöte-/tulostiedostot) -valikkoon valitsemalla Tools (Työkalut) -näytöstä File Transfer (Tiedoston siirto).
- 4. Valitse jokin tiedostojen siirron välilehdistä (In-/Output Files [Syöte-/tulostiedostot], Process Files [Prosessitiedostot], Instr. Setup Files [Laitteiston asetustiedostot]).

Jos esimerkiksi haluat synkronoida työluettelot, valitse In-/Output Files (Syöte-/tulostiedostot) välilehti.

5. Valitse muistitikussa olevien tiedostojen kanssa synkronoitavat QIAsymphony SP/AS -laitteiston tiedostotyypit painamalla niitä vastaavia Transfer from USB stick (Siirrä muistitikusta) -ikkunan painikkeita.

- 6. Määritä Synchronize files (Synkronoi tiedostot) -asetuksen arvoksi Yes (Kyllä) painamalla Yes (Kyllä) -painiketta.
- 7. Paina komentopalkin Transfer (Siirrä) -painiketta, niin valitut tiedostotyypit synkronoituvat. Näyttöön tulevassa viestissä kerrotaan, että tiedostot aiotaan synkronoida. Tarkista, että tiedot ovat oikein.
- 8. Jatka synkronointia valitsemalla Yes (Kyllä).

Kun tiedot on synkronoitu, näyttöön tulee siitä ilmoittava viesti.

9. Jatka valitsemalla OK.

10.Irrota muistitikku.

## 6.5.2 Muistitikussa olevien tiedostojen synkronointi laitteiston tiedostojen kanssa

Muistitikussa olevat tiedostot voidaan synkronoida QIAsymphony SP/AS -laitteistossa olevien tiedostojen kanssa.

Tällöin QIAsymphony SP/AS -järjestelmään tallennetut tiedostot siirretään muistitikkuun.

- Jos tiedosto on jo muistitikussa, se korvataan QIAsymphony SP/AS -laitteistosta peräisin olevalla tiedostolla.
- Tiedostot, jotka ovat muistitikussa mutta eivät QIAsymphony SP/AS -laitteistossa, poistetaan muistitikusta.

Jos haluat synkronoida muistitikussa olevat tiedostot QIAsymphony SP/AS -laitteistossa olevien tiedostojen kanssa, noudata seuraavia ohjeita.

- 1. Kirjaudu laitteistoon Supervisor (Pääkäyttäjä) -oikeuksilla.
- 2. Valmistele muistitikku synkronointia varten. Aseta muistitikku johonkin QIAsymphony SP:n etuosassa olevaan USB-liitäntään.
- 3. Avaa In-/Output Files (Syöte-/tulostiedostot) -välilehden valikko valitsemalla Tools (Työkalut) näytöstä File Transfer (Tiedoston siirto).
- 4. Valitse jokin tiedostojen siirron välilehdistä (In-/Output Files [Syöte-/tulostiedostot], Process Files [Prosessitiedostot], Instr. Setup Files [Laitteiston asetustiedostot]).
- 5. Valitse synkronoitavat tiedostotyypit painamalla Save to USB stick (Tallenna muistitikkuun) ikkunan vastaavia painikkeita.
- 6. Määritä Synchronize files (Synkronoi tiedostot) -asetuksen arvoksi Yes (Kyllä) painamalla Yes (Kyllä) -painiketta.
- 7. Paina komentopalkin Transfer (Siirrä) -painiketta, niin valitut tiedostot synkronoidaan.

Näyttöön tulevassa viestissä kerrotaan, että tiedostot aiotaan synkronoida. Tarkista, että tiedot ovat oikein.

8. Jatka synkronointia valitsemalla Yes (Kyllä).

Kun tiedot on synkronoitu, näyttöön tulee siitä ilmoittava viesti.

9. Irrota muistitikku.

## 6.6 Tiedostojen poistaminen

QIAsymphony SP/AS -laitteistosta voidaan poistaa tiedostoja useilla työkaluilla. Suosittelemme QIAsymphony Management Console -ohjelman File Transfer (Tiedoston siirto) -työkalua.

Jos QIAsymphony SP/AS -laitteistoa ei ole yhdistetty verkkoon, kaikki syöte- ja tulostiedostot sekä kaikki muut tiedostot voidaan silti poistaa lokitiedostoja lukuun ottamatta.

Lisätietoja tiedostojen poistamisesta on *QIAsymphony SP/AS -käyttöohje – yleinen kuvaus* -oppaan luvussa 8.5.

# 7 QIAsymphony SP:n ominaisuudet

Tässä luvussa käsitellään QIAsymphony SP:n käyttämistä. Saat ohjeita esimerkiksi työalustan täyttämiseen ja tyhjentämiseen.

QIAsymphony SP puhdistaa nukleiinihapot automaattisesti magneettihiukkastekniikalla. Näytteitä voidaan käsitellä enintään 24 kappaleen erissä. Laite ohjaa integroituja osia, joita ovat esimerkiksi lyysausasema, 4-kanavainen pipetointijärjestelmä, robottitarrain ja kansilla suojatut magneettisauvat. Nämä sauvat voivat poimia ja päästää näytteenvalmistelukasettien kuoppien magneettihiukkasia sen mukaan, onko sauvakansiin asetettu magneettisauvoja.

QIAsymphony SP:hen on asennettu valmiiksi erilaisia protokollia ja vastaavia määritysten kontrolliasetuksia RNA:n, genomisen DNA:n sekä virusten ja bakteerien nukleiinihappojen puhdistusta varten. Käyttäjä asettaa reagenssit (valmiiksi täytetyissä, suljetuissa reagenssikaseteissa) ja tarvikkeet sopivaan lokeroon, asettaa näytteet ja valitsee protokollan kosketusnäytön avulla. Tämän jälkeen käyttäjä käynnistää protokollan, joka antaa kaikki tarvittavat komennot näytteiden lyysausta ja puhdistusta varten. Automaattinen tarvikkeiden tarkistus (yksittäisten lokeroiden sulkemisen jälkeen tai ennen ajon käynnistymistä) auttaa varmistamaan, että QIAsymphony SP:n valmistelut on tehty oikein kyseistä protokollaa varten.

# 7.1 Työnkulku

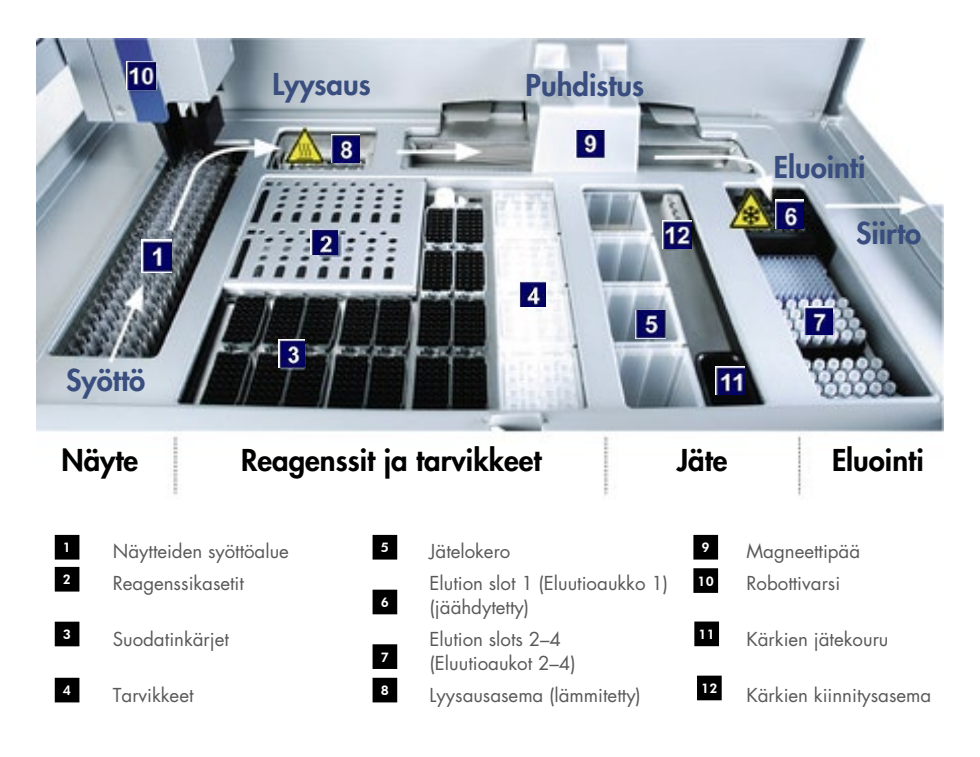

#### 7.1.1 Perusperiaate

Näytteen valmisteluun QIAsymphony SP:llä kuuluu yleensä 4 päävaihetta: lyysaus, sitoutuminen, pesu ja eluointi.

- Näytteet lyysataan lyysausasemassa, joka voidaan lämmittää, jos se on protokollan mukaan tarpeen.
- Nukleiinihapot sitoutuvat magneettihiukkasten pintaan. Sen jälkeen niistä pestään epäpuhtaudet.
- Puhdistettu nukleiinihappo eluoidaan.

QIAsymphony SP käsittelee magneettihiukkasia sisältävän näytteen seuraavalla tavalla:

- Kannella suojattu magneettisauva siirtyy näytteen sisältävään kuoppaan ja vetää puoleensa magneettihiukkasia.
- Näytteenvalmistelukasetit ovat kannella varustetun magneettisauvan alla.
- QIAsymphony SP käyttää magneettipäätä, joka sisältää 24 magneettisauvaa, joten se voi käsitellä 24 näytettä kerralla. Vaiheet 1 ja 2 toistuvat useita kertoja näytteiden käsittelyn aikana.

## 7.2 Laitteiden ominaisuudet

## 7.2.1 Magneettipää

Magneettipää koostuu magneettihiukkasia käsittelevästä 24 magneettisauvan ryhmästä, kuljettimesta ja magneettipään suojuksista.

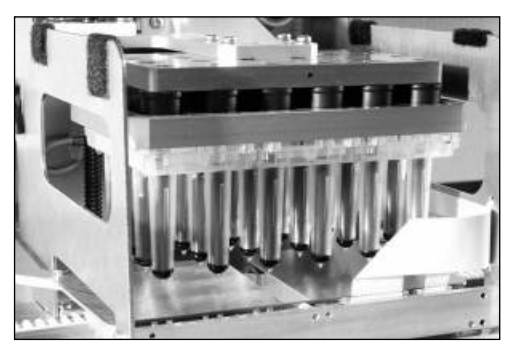

QIAsymphony SP:n magneettipää

Magneettipäässä on sauvakannen käyttölaite näytteiden sekoittamista varten ja magneettisauvan käyttölaite magneettihiukkasten erottelua ja uudelleensuspensiota varten. Kuljetin siirtää näytteenvalmistelukasetit aloituskohdasta käsittelypaikkaan ja lopuksi tulospaikkaan. Magneettipään suojukset liikkuvat magneettipään alla ja auttavat estämään sauvakansista mahdollisesti putoavan nesteen kulkeutumista työalustalle tai näytteisiin.

Huomautus: Jotta QIAsymphony SP -laitteistoon ei pääse nestettä, käytä laitteistoa vain, kun magneettipään suojus on asennettu.

## 7.2.2 Lyysausasema

Lyysausasema, lämmitetty pyörivä ravistin, lyysaa automaattisesti jopa 24 näytettä 1 erässä. Näytteiden lyysauksen jälkeen lyysausasema nousee, jotta näytteet voidaan siirtää jatkokäsittelyyn.

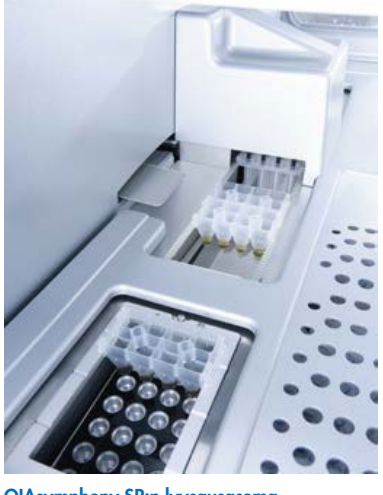

QIAsymphony SP:n lyysausasema

## 7.2.3 Robottivarsi

Robottivarsi asettaa robottitarraimen ja pipetointipään tarkasti oikeaan paikkaan. Robottivarsi sisältää myös optisen anturin, 2D-viivakoodikameran ja UV-lampun.

### **Robottitarrain**

Robottitarrain siirtää tarvikkeet (8-Rod Covers ja näytteenvalmistelukasetit) tarvittavaan paikkaan työalustalla näytteiden valmistelun aikana.

#### Pipetointikärki

Pipetointikärki on kiinnitetty robottivarteen. Se liikkuu X-, Y- ja Z-suunnassa työalustan eri kohtiin.

Pipetointikärjessä on 4 pipetointikanavaa, joiden tarkat ruiskupumput on kytketty kärjensovittimiin. Kärjensovittimet voidaan kiinnittää kertakäyttöisiin suodatinkärkiin. Ruiskupumput voivat toimia samanaikaisesti. Järjestelmä imee ja annostelee pieniä nestemääriä (20 – 1 500 µl käyttökohteen ja nesteen mukaan) kiinnitettyjen kertakäyttöisten suodatinkärkien kautta.

Kukin pipetointikanava voi tunnistaa nestemäärän kahdella menetelmällä: kapasitiivisella (cLLD, capacitive-based liquid-level detection) ja paineeseen (pLLD, pressure-based liquid-level detection) perustuvalla menetelmällä. Nestemäärä selvitetään mittaamalla kertakäyttöisen suodatinkärjen ja nesteen välisen paineen tai kapasitanssin muutoksia.

#### Kärkien suojukset

Jokaisessa pipetointipäässä on 4 kärkien suojusta. Ajon aikana kärkien suojukset asettuvat kertakäyttöisten kärkien alle siltä varalta, että niistä putoaa nestettä. Tämä pienentää ristikontaminaation riskiä.

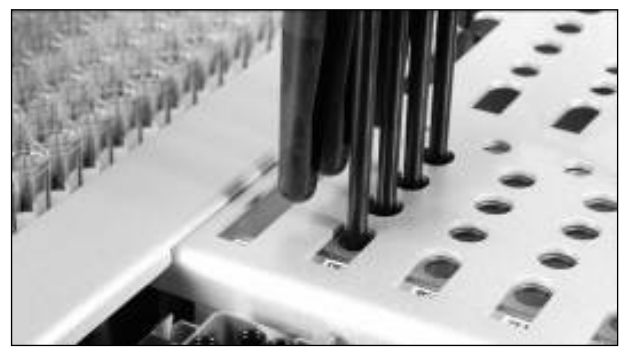

Kärkien suojukset pienentävät ristikontaminaation riskiä.

#### Optinen anturi

Tarvikkeiden tarkistuksen yhteydessä optinen anturi tarkistaa, että tarvikkeet on asetettu lokeroihin oikein ja että ajoa varten on tarpeeksi tarvikkeita.

#### UV-lamppu

Robottivarteen on asennettu UV-lamppu, joka puhdistaa laitteen työalustan taudinaiheuttajista. UVlampun käyttöä koskevia tietoja on luvussa [13.7.](#page-174-0)

# 7.3 Viivakoodinlukija

## 7.3.1 Näytteiden syöttöalueen viivakoodinlukija

QIAsymphony SP:n sisäinen viivakoodinlukija lukee putkikuljettimien ja näyteputkien viivakoodeja. Jokaiselle käytetylle tukityypille on määritettävä oletusarvoinen putkityyppi. Putkityyppi määritetään automaattisesti, kun tuen viivakoodi luetaan.

Ensisijaiset putket voidaan merkitä viivakoodeilla.

Sample (Näyte) -lokeron sisäinen viivakoodinlukija lukee

- putkikuljettimien paikkaviivakoodit
- näyteputkiin kiinnitetyt viivakooditarrat.

Putkikuljettimen jokaisen aukon takaosassa on viivakoodi. Jos paikka on tyhjä, viivakoodinlukija voi lukea aukon takaosassa olevan viivakoodin. Näin QIAsymphony SP voi selvittää, missä putkikuljettimen paikoissa on putki ja mitkä paikat ovat tyhjiä.

Jos käytät viivakoodittomia näyteputkia, järjestelmä ei välttämättä havaitse vähän tai läpinäkyvää nestettä sisältäviä putkia. Käytä silloin tyhjää viivakooditarraa, jotta laitteisto voi havaita näyteputken. Lisätietoja on *QIAsymphony SP/AS -käyttöohje – yleinen kuvaus* -oppaassa.

Viivakoodinlukijalla luettuja näytetunnusten luetteloita voidaan korjata manuaalisesti, ja ne voidaan liittää eriin aiemmin luotujen näytetietojen perusteella tai käyttäjän antamien tietojen mukaan. Lisätietoja on *QIAsymphony SP/AS -käyttöohje – yleinen kuvaus* -oppaassa.

Näyteputkien kanssa voidaan käyttää neljää putkikuljetinta. Joissakin protokollissa näytteet voidaan käsitellä myös positiivisten tai negatiivisten kontrollien kanssa. Viidenteen putkikuljettimeen voidaan asettaa näytteisiin lisättäviä sisäisiä kontrolleja sisältäviä putkia.

## 7.3.2 Reagenssien ja tarvikkeiden 2D-viivakoodinlukija

Reagents and Consumables (Reagenssi ja tarvikkeet) -lokeron tarvikkeiden tarkistuksen yhteydessä QIAsymphony SP:n 2D-viivakoodikamera tunnistaa reagenssikasetin eri reagenssit ja tarkistaa myös, että laitteeseen on asetettu oikeat reagenssikasetit. 2D-viivakoodinlukija on kiinnitetty robottivarteen.

## 7.3.3 Viivakoodityypit

Käsikäyttöinen viivakoodinlukija ja Sample Input (Näytteiden syöttöalue) -viivakoodinlukija voivat lukea seuraavia viivakoodityyppejä:

- Code 39
- Code 128 alaryhmineen
- **•** Codabar

Huomautus: Älä käytä viivakoodia Interleaved 2 of 5. Tällä viivakoodityypillä on suuri tallennetiheys, mutta sillä ei ole tarkistussummaa. Siksi se voi aiheuttaa virheitä.

Tietoja 1D-viivakooditarrojen kiinnittämisestä putkiin on *QIAsymphony SP/AS -käyttöohje – yleinen kuvaus* -oppaan liitteessä A.

## 7.3.4 Käsikäyttöinen viivakoodinlukija

Käsikäyttöinen viivakoodinlukija voidaan kytkeä QIAsymphony SP/AS -laitteiston USB-liitäntään. Kun laitteistoon kuuluu QIAsymphony Cabinet SP/AS -kaappi, käsikäyttöisen viivakoodinlukijan mukana toimitetaan magneettinen pidike. Se voidaan kiinnittää kaapin metalliosiin.

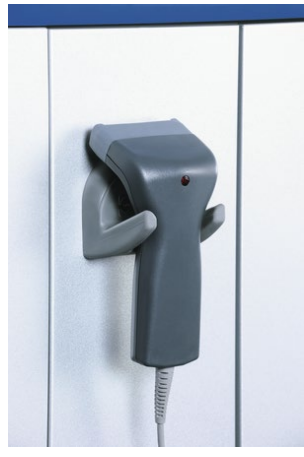

Käsikäyttöinen viivakoodinlukija

Huomautus: Viivakoodinlukijaa on helpointa käyttää, kun magneettinen pidike kiinnitetään keskimmäiseen metallipaneeliin.

Huomautus: Ripusta käsikäyttöinen viivakoodinlukija pidikkeeseensä käytön jälkeen, jotta laitteiston käyttö on turvallista.

# 8 QIAsymphony SP:n lokeroiden täyttäminen

Tässä luvussa käsitellään työalustan täyttämistä ja tyhjentämistä sekä tarvikkeiden tarkistusta QIAsymphony SP:n käyttöä varten.

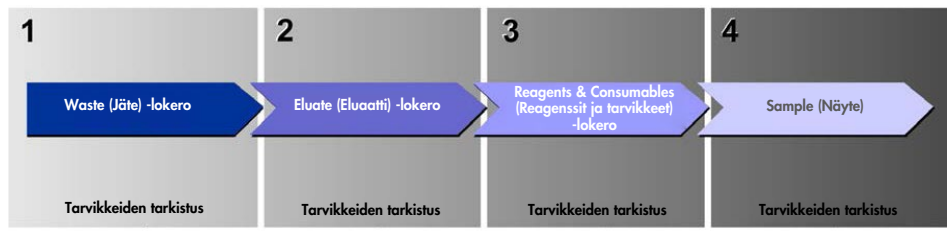

Työnkulku: QIAsymphonyn lokeroiden täyttäminen

Lokerot kannattaa täyttää tässä järjestyksessä:

- 1. Waste (Jäte)-lokero
- 2. Eluate (Eluaatti) -lokero
- 3. Reagents and Consumables (Reagenssit ja tarvikkeet) -lokero
- 4. Sample (Näyte) -lokero

# 8.1 Wizard (Apuohjelma) -ohjelman käyttäminen

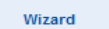

QIAsymphony SP -ohjelmiston Wizard (Apuohjelma) auttaa ajon valmisteluissa.

Se opastaa käyttäjää seuraavien vaiheiden läpi:

- Waste (Jäte) -lokeron täyttäminen
- Eluate (Eluaatti) -lokeron täyttäminen
- Reagents and Consumables (Reagenssit ja tarvikkeet) -lokeron täyttäminen
- Sample (Näyte) -lokeron täyttäminen
- Erän/ajon määrittäminen työluetteloiden avulla tai ilman niitä
- Sisäisten kontrollien täyttäminen

QIAsymphony SP:n ajo voidaan valmistella Wizard (Apuohjelma) -ohjelman avulla tai ilman sitä.

Huomautus: Wizard (Apuohjelma) -ohjelmaa voidaan käyttää vain näytteenvalmistelun erillisten ajojen valmisteluun. Sitä ei voi käyttää integroidun ajon valmisteluun.

Huomautus: Vaikka Wizard (Apuohjelma) -ohjelmaa ei voikaan käyttää integroitujen ajojen yhteydessä, QIAsymphony SP:n täyttövaiheet ovat samat erillisissä ajoissa (joissa Wizard [Apuohjelma] -ohjelmaa voidaan käyttää) ja integroiduissa ajoissa.

Huomautus: Jos tarvitset opastusta QIAsymphony SP:n käyttämiseen, suosittelemme Wizard (Apuohjelma) -ohjelman käyttämistä. QIAsymphony SP:n monipuolinen ja helppokäyttöinen Wizard (Apuohjelma) -ohjelma opastaa QIAsymphonyn lokeroiden täyttämisessä vaihe vaiheelta.

Wizard (Apuohjelma) -ohjelman käyttäminen

## 8.2 Waste (Jäte) -lokeron täyttäminen

Robottitarrain siirtää käytetyt 8-Rod Covers -kannet ja näytteenvalmistelukasetit Waste (Jäte) -lokeroon. Ne kerätään lokeron neljään yksikkölaatikkoon.

Waste (Jäte) -lokerossa olevaan säiliöön kerätään näytteiden valmistelusta tulevaa nestemäistä jätettä.

Käytetyt kertakäyttöiset suodatinkärjet siirretään kärkien hävityspussiin tai jäteastiaan. Käytettyjä kärkiä voidaan säilyttää tilapäisesti työalustalla jätelokeron sisältämässä kärkien kiinnitysasemassa, jos niitä halutaan käyttää uudelleen protokollan myöhemmässä vaiheessa.

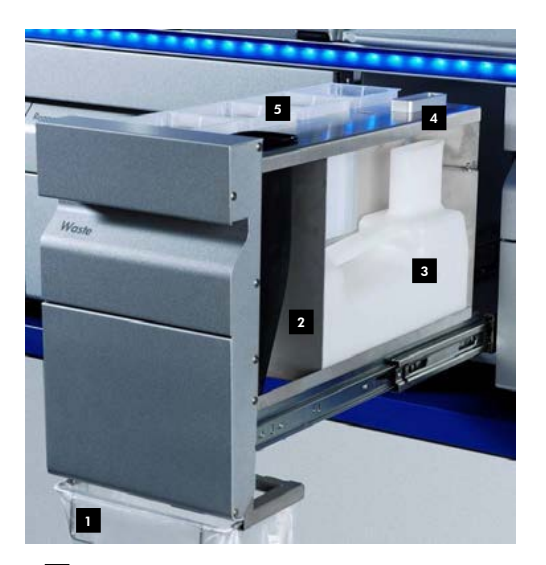

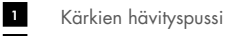

- Kärkien kouru 2
- Nestejätteen säiliö 3
- Kärkien kiinnitysasema 4
- Tyhjät yksikkölaatikot 5

Waste (Jäte) -lokero kannattaa täyttää tässä järjestyksessä:

- 1. Aseta tyhjä nestejätteen säiliö paikalleen (muista irrottaa kansi ennen lokeroon asettamista).
- 2. Aseta kärkien kouru paikalleen.
- 3. Aseta kärkien kiinnitysasema paikalleen.
- 4. Aseta tyhjät yksikkölaatikot paikoilleen (varmista, että aukossa 4 on tyhjä yksikkölaatikko).
- 5. Aseta tyhjä kärkien hävityspussi paikalleen.

#### 8.2.1 Kärkien kiinnitysasema

Kärkien kiinnitysasema on nestejätteen säiliön päällä. Sen kautta suodatinkärjistä tuleva nestejäte kulkeutuu nestejätteen säiliöön. Siinä voidaan myös säilyttää tilapäisesti suodatinkärkiä, joita aiotaan käyttää uudelleen protokollan myöhemmässä vaiheessa.

Aseta kärkien kiinnitysasema Waste (Jäte) -lokeroon seuraavalla tavalla.

- 1. Avaa Waste (Jäte) -lokero.
- 2. Varmista, että kärkien kiinnitysasema on asetettu oikein paikalleen, jotta se ei aiheuta virheitä tarvikkeiden tarkistuksessa.

Järjestelmä havaitsee kärkien kiinnitysaseman automaattisesti tarvikkeiden tarkistuksessa.

#### 8.2.2 Nestejätteen säiliö

Nestejätteen säiliöön kerätään kaikki näytteiden valmistelussa syntyneet nestemäiset jätteet.

Aseta nestejätteen säiliö Waste (Jäte) -lokeroon seuraavalla tavalla.

- 1. Avaa lokero.
- 2. Aseta nestejätteen säiliö lokeron takaosaan oikealle.
- 3. Paina säiliötä varovasti alaspäin niin, että se asettuu oikein paikalleen.

Huomautus: Muista irrottaa nestejätteen säiliön kansi, ennen kuin asetat säiliön lokeroon.

Huomautus: Muista tyhjentää nestejätteen säiliö jokaisen ajon päätyttyä.

Huomautus: Käsittele nestejätteen säiliötä varoen. Siinä voi olla tartuntavaarallista ainetta.

Huomautus: Waste (Jäte) -lokero voidaan sulkea vain, kun nestejätteen säiliö on paikallaan.

Huomautus: Nestejätteen säiliötä ei saa steriloida autoklaavissa.

## 8.2.3 Kärkien kouru

Kärkien kouru helpottaa pipetointijärjestelmästä tulevien kertakäyttöisten suodatinkärkien keräämistä. Käytetyt kärjet kerätään kärkien hävityspussiin tai (jos laitteistoon kuuluu QIAsymphony Cabinet SP/AS -kaappi) jäteastiaan.

Huomautus: Varmista, että kärkien kouru on asetettu Waste (Jäte) -lokeroon. Aseta kärkien hävityspussi tai jäteastia paikalleen ennen näyte-erän ajoa.

Huomautus: Jos QIAsymphony SP -laitteistoon kuuluu QIAsymphony Cabinet SP -kaappi, lue kärkien kourun asetteluohjeet QIAsymphony Cabinet SP/AS -käyttöohjeesta (*QIAsymphony Cabinet SP/AS User Guide*).

Järjestelmä havaitsee kärkien kourun tarkistaessaan tarvikkeita.

## 8.2.4 Kärkijätteiden keruu

#### Kärkien hävityspussi

Kun QIAsymphony SP -laitteistoon ei kuulu QIAsymphony Cabinet SP -kaappia, kärkien hävityspussi on kiinnitettävä Waste (Jäte) -lokeron alle.

Lisätietoja on *QIAsymphony SP/AS -käyttöohje – yleinen kuvaus* -oppaan luvussa 9.6, jossa käsitellään kärkien hävityspussin kiinnittämistä.

Jos QIAsymphony SP -laitteistoon kuuluu QIAsymphony Cabinet SP -kaappi, lue kärkien hävitysohjeet QIAsymphony Cabinet SP/AS -käyttöohjeesta (*QIAsymphony Cabinet SP/AS User Guide*).

Huomautus: Laite ei tarkista, onko kärkien hävityspussi paikallaan. Jos kokoonpanoon ei kuulu QIAsymphony Cabinet -kaappia eikä kärkien hävityspussia ole asetettu paikalleen, kärkiä ei kerätä ja ne putoavat laitteen alla olevalle pinnalle.

#### **Jäteastia**

QIAsymphony Cabinet SP -kaappia käytettäessä kärjet siirtyvät suoraan jätekourun poistoaukon alla olevaan jäteastiaan.

## 8.2.5 Yksikkölaatikot

Käytetyt näytteenvalmistelukasetit ja 8-Rod Covers -kannet kerätään yksikkölaatikoihin. Waste (Jäte) -lokerossa on 4 aukkoa yksikkölaatikoita varten. Ne voidaan asettaa paikoilleen vain oikeaan asentoon, jotta prosessi on turvallinen ja käyttö sujuu helposti.

Waste (Jäte) -lokeron tarvikkeita varten tarvittava tila vaihtelee ajettavan puhdistusmenetelmän ja näytteiden määrän mukaan.

Aseta yksikkölaatikot paikoilleen Waste (Jäte) -lokeroon seuraavalla tavalla.

- 1. Irrota yksikkölaatikon kansi.
- 2. Jos yksikkölaatikossa on välike, muista poistaa sekin.
- 3. Aseta yksikkölaatikko johonkin yksikkölaatikoiden aukoista.

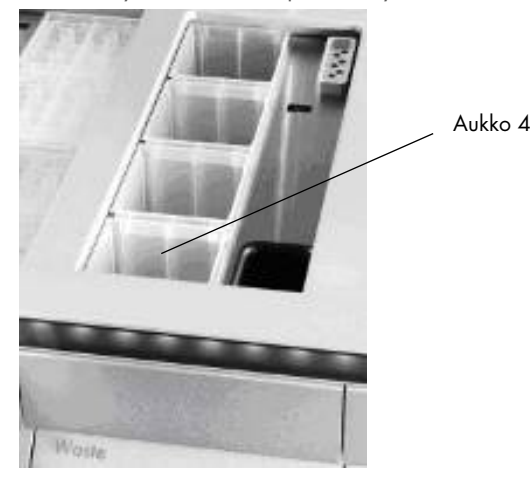

#### Yksikkölaatikoiden aukot (aukko 4 osoitettu)

Huomautus: 8-sauvaisten kansien tyhjän yksikkölaatikon pohjalla oleva välike on poistettava ennen yksikkölaatikon asettamista Waste (Jäte) -lokeroon, jotta se ei aiheuta virheitä tarvikkeiden tarkistuksessa.

Huomautus: Aukkoon 4 on asetettava tyhjä yksikkölaatikko. Käsittelylaite laskeutuu paikassa 4 olevaan yksikkölaatikkoon alustuksen aikana. Jos yksikkölaatikko ei ole tyhjä, käsittelylaite törmää.

Huomautus: Älä tyhjennä osittain täyttyneitä yksikkölaatikoita. Laite havaitsee osittain täyttyneet yksikkölaatikot tarvikkeiden tarkistuksen yhteydessä, ja niitä voidaan käyttää, kunnes ne ovat täysiä.

Huomautus: Älä heitä avoimien yksikkölaatikoiden kansia pois. Niitä voidaan käyttää yksikkölaatikoiden peittämiseen käsittelyn jälkeen.

## 8.2.6 Waste (Jäte) -lokeron sulkeminen

Kun Waste (Jäte) -lokeron valmistelut on tehty, se on suljettava tarvikkeiden tarkistuksen aloittamista varten.

# 8.3 Eluate (Eluaatti) -lokeron täyttäminen

## 8.3.1 Eluate (Eluaatti) -lokeron ominaisuudet

Puhdistetut nukleiinihapot siirretään Eluate (Eluaatti) -lokeroon. Eluate (Eluaatti) -lokerossa on 4 aukkoa, joita voidaan käyttää levyille tai putkiin eluoinnissa.

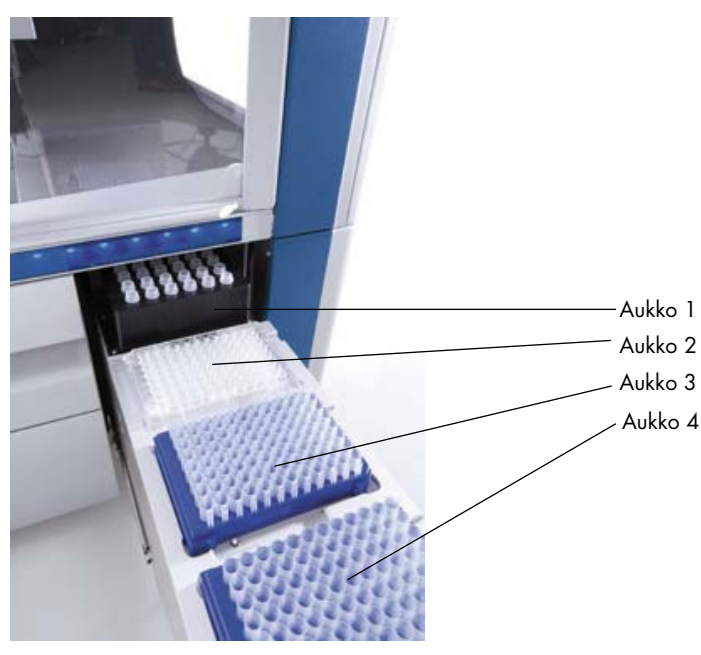

Eluate (Eluaatti) -lokero

Elution slots 2–4 (Eluutioaukot 2–4) -paikkoihin voidaan asettaa levyjä tai putkia erityisiin sovittimiin.

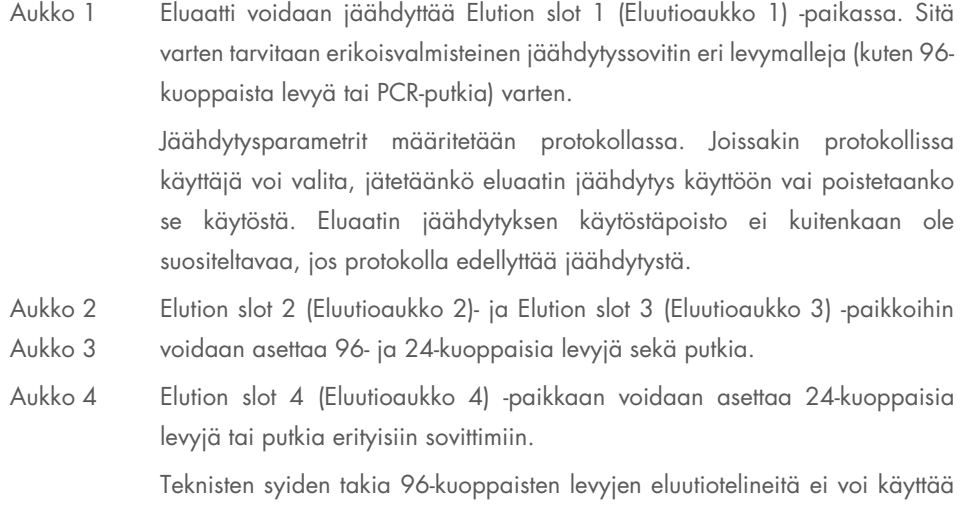

Elution slot 4 (Eluutioaukko 4) -paikassa.

#### **Sovittimet**

Sovittimia voidaan käyttää seuraaville tarvikkeille:

- Mikrolevy, pyöreäpohjainen
- Sarstedt®-kierrekorkkiputket (2 ml)
- PCR-levy
- 96-kuoppaiset levyt
- mikroputket, napsautuskorkki
- **Elution Microtubes CL (tuotenro 19588)**

Osoitteessa [www.qiagen.com/goto/QIAsymphony](http://www.qiagen.com/goto/QIAsymphony) on lisätietoja 96-kuoppaisista levyistä ja putkista, joita voidaan käyttää Eluate (Eluaatti) -lokerossa.

Huomautus: Varmista, että eluutiotelineet ja putket ovat yhteensopivia QIAsymphony SP:n kanssa.

Jos käsiteltävänä on useita näyte-eriä, eluoidut nukleiinihapot voidaan poistaa Eluate (Eluaatti) -lokerosta heti kunkin erän valmistuttua. Eluate (Eluaatti) -lokeron lukitus avautuu, ja Epainike muuttuu vihreäksi. E-painikkeen vihreä väri tarkoittaa, että eluaatit voidaan poistaa.

Huomautus: Varmista, että valkoiset tapit pitävät levyjä ja telineissä olevia putkia tukevasti aukossa.

Huomautus: Eluate (Eluaatti) -lokeron eluutioaukkojen ja -telineiden viivakoodit luetaan käsikäyttöisellä viivakoodinlukijalla.

### 8.3.2 Täyttäminen

Täytä Eluate (Eluaatti) -lokero seuraavalla tavalla.

- 1. Valmistele eluutiotelineet.
- 2. Aseta eluutiotelineet tarvittaessa sopivaan sovittimeen.
- 3. Avaa Eluate (Eluaatti) -lokero, niin Elution Slot/Configure Racks (Eluutioaukko / Määritä telineet) -näyttö tulee esiin.
- 4. Valitse kosketusnäytöstä sen eluutioaukon painike, johon haluat lisätä telineen.
- 5. Jos eluutiotelineessä on viivakooditarra, lue viivakoodi käsikäyttöisellä viivakoodinlukijalla. Voit lisätä viivakoodin myös valitsemalla Rack ID (Telinetunnus) ja kirjoittamalla eluutiotelineen tunnuksen esiin tulevalla Keyboard (Näppäimistö) -näytöllä.

Huomautus: Tämä vaihe on valinnainen tietyissä laitteistoissa. Määritykset vaikuttavat siihen, onko vaihe valinnainen. Lisätietoja on *QIAsymphony SP/AS -käyttöohje – yleinen kuvaus* oppaassa.

Syötetty eluutiotelineen tunnus näkyy näytössä. Aukon keltainen väri tarkoittaa, että telinetyyppi on määritettävä.

Huomautus: Jos käytät eluaattitelinettä, jonka putkilla on 2D-viivakoodi, eluaattiputken viivakoodi liitetään näytetunnuksen tunnukseen ja niiden välissä on tyhjä merkki tulostiedostossa. Varmista, että telinetunnus on sama kuin ulkoisella 2D-viivakoodinlukijalla käsin luetun eluaattitelineen telinetunnus. Lisätietoja 2D-viivakoodeilla varustettujen putkien käytöstä eluaattitelineiden kanssa on *QIAsymphony SP/AS -käyttöohje – yleinen kuvaus* oppaan luvussa 6.2.2.

6. Aseta eluutioteline haluamaasi eluutioaukkoon niin, että kuoppa A1 on vasemmassa yläkulmassa. Varmista, että valkoiset tapit pitävät telinettä tukevasti paikallaan. Jos protokolla edellyttää eluaatin jäähdyttämistä tai jos aiot määrittää integroidun ajon, käytä aukkoa 1. Aseta eluutioteline sopivaan jäähdytyssovittimeen.

Huomautus: Eluutiotelineen jäähdytys voidaan poistaa käytöstä Elution slot 1 (Eluutioaukko 1) -paikan vasemmalla puolella olevalla lumihiutalepainikkeella. Eluutiotelineen jäähdytyksen käytöstäpoisto ei ole suositeltavaa, jos protokolla edellyttää jäähdytystä.

7. Käytettävä eluutioteline vaikuttaa siihen, tarvitaanko sovitinta.

Valitse eluutiotelineen tyyppi luettelosta. Voit selata luetteloa ylä- ja alanuolilla.

Huomautus: Eluutiotelineet voidaan määrittää automaattisesti QIAsymphony SP:ssä. Jos käytät EMTR (Elution Microtube Rack) -telinettä, lue telineen viivakoodi, niin QIAsymphony SP valitsee eluutiotelineen tyypin automaattisesti.

Huomautus: Irrota eluaattitarvikkeiden kansi ennen täyttämistä tilanteen mukaan.

Huomautus: Jos käytät Elution Microtubes CL -telineitä, irrota pohjaosa kiertämällä telinettä varovasti, kunnes pohja irtoaa, ennen kuin asetat telineen jäähdytyssovittimeensa.

Huomautus: Jos eluutiotelinettä käytettiin edellisessä ajossa, QIAsymphony SP ottaa jäähdytyksen käyttöön automaattisesti, kun seuraava eluaatin jäähdytystä edellyttävä erä tilataan.

Huomautus: Telineen koko ja kyseisen aukon jonossa olevat erät vaikuttavat siihen, kuinka monta sarjaa voidaan varata.

Tärkeää: Jos eluutiotelineessä on jo Eluate (Eluaatti) -lokeroon aiemmin täytetystä ajosta jääneitä eluaatteja, varmista, että jäähdytyslämpötilat sopivat näille samassa eluutiotelineessä oleville eluaateille. Muutoin ohjelma voi määrittää eluaattien tilaksi invalid (virheellinen). QIAsymphony SP ei tunnista, sopivatko jäähdytyslämpötilat eluaateille, jotka on jo asetettu Eluate (Eluaatti) -lokeroon edellisiä ajoja varten.

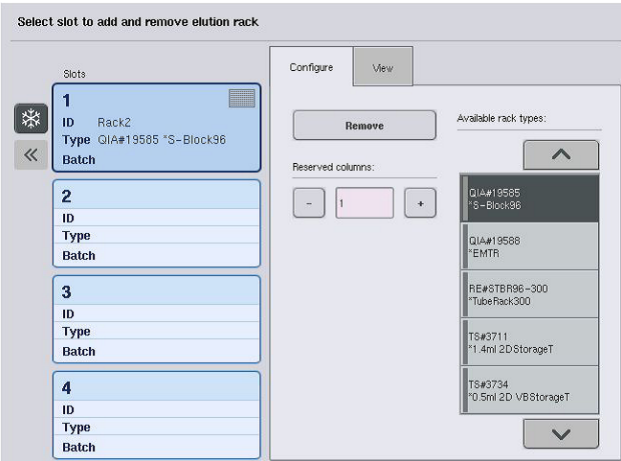

- 8. Jos Eluate (Eluaatti) -lokeroon on lisättävä eluutiotelineitä, toista tässä luvussa aiemmin esitetyt täyttövaiheet, ennen kuin siirryt seuraavaan vaiheeseen.
- 9. Sulje Eluate (Eluaatti) -lokero ja paina OK-painiketta.

QIAsymphony SP tarkistaa Eluate (Eluaatti) -lokeron tarvikkeet. Näytteiden käsittely keskeytyy, robottivarsi siirtyy Eluate (Eluaatti) -lokeroon ja järjestelmä tarkistaa, että valituissa eluutioaukoissa on eluutioteline.

Huomautus: Seuraavaan näyttöön voidaan siirtyä vasta, kun tarvikkeet on tarkistettu.

## 8.3.3 Siirtomoduuli

Integroidussa toimintatilassa eluutiotelineet voidaan siirtää siirtomoduulilla QIAsymphony SP:stä automaattisesti QIAsymphony AS:n Eluate and Reagents (Eluaatti ja reagenssit) -lokeron aukkoon 2.

Siirtokehikko koostuu pohjakehikosta ja kahvasta. Jos aiot käyttää eluutiotelineen automaattista siirtoa QIAsymphony AS -laitteistoon siirtomoduulilla, varmista, että siirtokehikko on asennettu, ennen kuin asetat tarvittavan sovittimen Eluate (Eluaatti) -lokeron aukkoon 1.

Asenna siirtokehikko seuraavalla tavalla.

1. Aseta siirtokehikko aukon 1 päälle niin, että pohjakehikon alla olevat 4 nastaa kiinnittyvät aukon 1 ruuvinreikiin. Kahvan on oltava aukon 1 vasemman takakulman puolella.

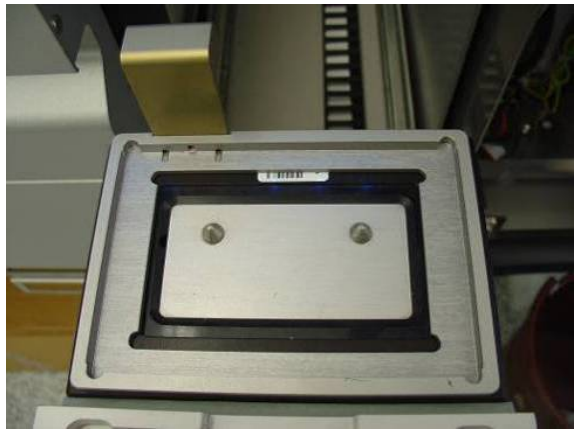

Eluate (Eluaatti) -lokeron aukkoon 1 asetettu siirtokehikko.

2. Aseta sopiva sovitin ja eluutioteline siirtokehikon päälle.

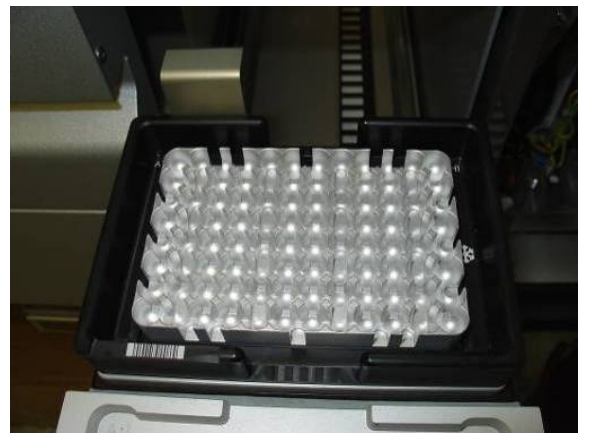

Eluate (Eluaatti) -lokeron aukon 1 siirtokehikkoon asetettu sovitin.

Eluate (Eluaatti) -lokero on lukossa, kun

- eluaatteja siirretään näytteenvalmistelukaseteista eluutiotelineeseen
- Eluate (Eluaatti) -lokeron tarvikkeita tarkistetaan
- eluaatteja siirretään siirtomoduulilla QIAsymphony SP:stä QIAsymphony AS:ään
- integroitu ajo on käynnissä.

Muulloin Eluate (Eluaatti) -lokero voidaan avata ja sulkea.
#### 8.3.4 Eluate (Eluaatti) -lokeron tyhjentäminen

Eluutiotelineet on poistettava käsin Eluate (Eluaatti) -lokerosta.

Jos QIAsymphony SP/AS on integroidussa toimintatilassa, Elution slot 1 (Eluutioaukko 1) -paikan eluutioteline siirretään automaattisesti QIAsymphony SP:stä AS-moduulin reaktion valmistelun aloittamista varten. Sen jälkeen eluutioteline siirretään automaattisesti takaisin QIAsymphony SP:n Eluate (Eluaatti) -lokeroon.

Jos QIAsymphony SP/AS -laitteistoa käytetään erillisessä toimintatilassa, eluutioteline voidaan siirtää Transfer (Siirrä) -painikkeella suoraan QIAsymphony AS:n Eluate and Reagents (Eluaatti ja reagenssit) -lokeroon.

Jos eluutiotelineet halutaan siirtää muuhun eluutioaukkoon kuin Elution slot 1 (Eluutioaukko 1) -paikkaan, siirto on tehtävä manuaalisesti. Eluutiotelineet voidaan poistaa Eluate (Eluaatti) -lokerosta ennen protokollan päättymistä erillisessä toimintatilassa. Kun eluaatit on siirretty eluutiotelineeseen, eluutioteline voidaan poistaa lokerosta.

Huomautus: Jos telinettä aiotaan käyttää toisessakin erässä, eluutiotelinettä ei voi poistaa lokerosta.

Huomautus: Jos eluutioteline on valmis lokerosta poistettavaksi, kosketusnäytön alareunan tilapalkissa oleva E-painike muuttuu vihreäksi.

Huomautus: Jos näytteet valmistellaan ilman sisäisiä kontrolleja, tarkista, että jokaisen käsiteltävän näytteen eluaatti on paikallaan.

Kun eluutioteline poistetaan, sen telinetiedosto viimeistellään ja sille luodaan tulostiedosto. Telineja tulostiedosto voidaan ladata QIAsymphony Management Console -ohjelmalla tai siirtämällä tiedostot QIAsymphony SP:stä muistitikkuun.

Seuraavissa kappaleissa on lisätietoja eluutiotelineiden manuaalisesta poistamisesta.

#### Eluutiotelineen manuaalinen poistaminen

1. Avaa Eluate (Eluaatti) -lokero.

Eluate Drawer/Elution Slot (Eluaattilokero/Eluutioaukko) -näyttö tulee esiin.

2. Valitse eluutioaukko, josta eluutioteline aiotaan poistaa.

Eluate Drawer/Elution Slot/Change Rack X (Eluaattilokero / Eluutioaukko / Vaihda teline X) näyttö tulee esiin.

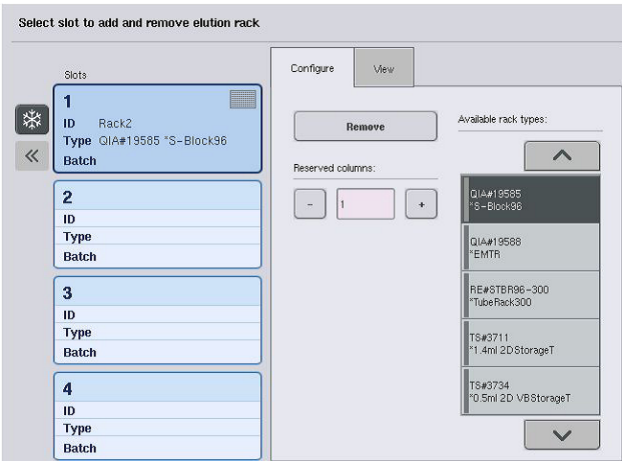

3. Poista eluutioteline tarvikkeista painamalla Configure (Määritys) -välilehden Remove (Poista) -painiketta.

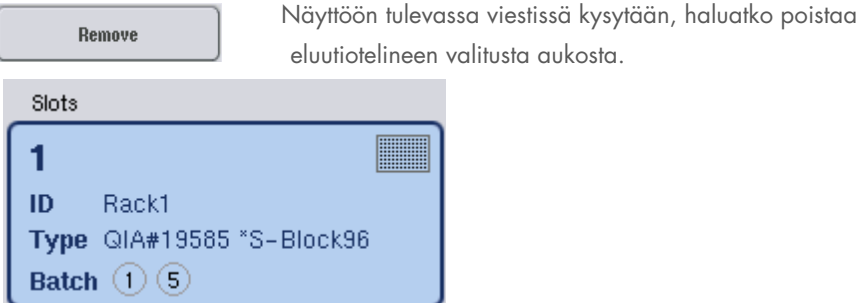

٦

4. Jatka valitsemalla Yes (Kyllä).

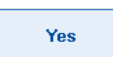

Eluate Drawer/Elution Slot/Change Rack X (Eluaattilokero /

Eluutioaukko / Vaihda teline X) -näyttö tulee esiin. Valitun aukon teline poistetaan.

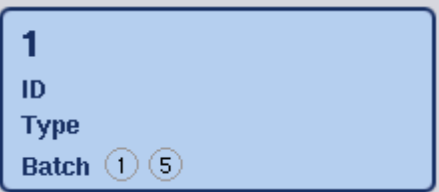

5. Ota eluutioteline pois eluutioaukosta.

Jos eluutiotelinettä käytettiin eluutiosovittimen kanssa, ota myös sovitin pois aukosta.

- 6. Jos haluat poistaa muitakin eluutiotelineitä, toista nämä vaiheet.
- 7. Kun kaikki eluutiotelineet on poistettu, sulje Eluate (Eluaatti) -lokero.

Eluate Drawer/Elution Slot/Configure Rack X (Eluaattilokero / Eluutioaukko / Määritä teline X) -näyttö tulee esiin.

8. Paina OK-painiketta.

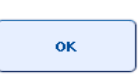

QIAsymphony SP tarkistaa Eluate (Eluaatti) -lokeron tarvikkeet. Sen jälkeen esiin tulee Sample Preparation/Overview (Näytteen valmistelu / Yhteenveto) -näyttö.

Huomautus: Jos Elution slot 1 (Eluutioaukko 1) -paikan eluaattijäähdytys on otettu käyttöön, se poistetaan käytöstä heti, kun OK- tai Yes (Kyllä) -painiketta painetaan.

# 8.4 Reagents and Consumables (Reagenssit ja tarvikkeet) -lokeron täyttäminen

Reagents and Consumables (Reagenssit ja tarvikkeet) -lokeroon voidaan asettaa kaikki protokollan ajoa varten tarvittavat reagenssit ja tarvikkeet.

Ennen protokollan käynnistämistä lokeroon on täytettävä oikeat reagenssit valmiiksi täytetyissä suljetuissa reagenssikaseteissa, näytteenvalmistelukasetit, 8-Rod Covers -kannet ja kertakäyttöiset suodatinkärjet. Joissakin tapauksissa voidaan tarvita Accessory Trough -kaukaloa ja puskuripulloa.

Käytettävä sarja vaikuttaa siihen, tarvitaanko erityyppisiä tarvikkeita tai eri tarvikemääriä. Lisätietoja on käytettävän QIAsymphony-sarjan käsikirjassa.

## <span id="page-74-0"></span>8.4.1 Tarvikkeiden asettaminen paikoilleen

#### Yksikkölaatikot

Näytteen valmistelun tarvikkeet asetetaan QIAsymphony SP:n työalustalle yksikkölaatikoissa. Yksikkölaatikoiden mukana toimitetaan kansi. Lokerossa on 4 aukkoa yksikkölaatikoita varten.

Aseta yksikkölaatikot lokeroon seuraavalla tavalla.

- 1. Irrota yksikkölaatikon kansi ja säilytä se tulevaa käyttöä varten. Kansilla voidaan sulkea uudelleen osittain käytettyjä yksikkölaatikoita.
- 2. Aseta käyttämättömiä näytteenvalmistelukasetteja tai 8-Rod Covers -kansia sisältävät yksikkölaatikot Reagents and Consumables (Reagenssit ja tarvikkeet) -lokeroon. Yksikkölaatikot on suunniteltu niin, että ne mahtuvat lokeroon vain oikeassa asennossa.

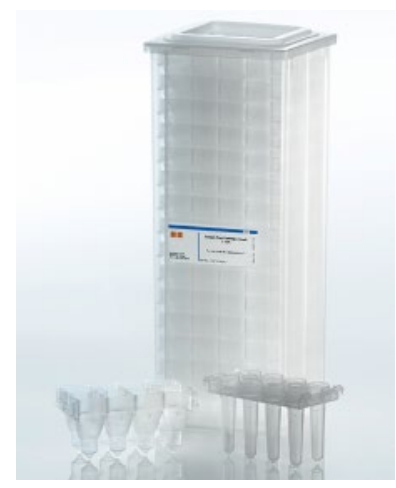

QIAsymphony SP:n näytteenvalmistelussa käytettävät tarvikkeet

Kuhunkin Reagents and Consumables (Reagenssit ja tarvikkeet) -lokerossa olevaan yksikkölaatikoiden aukkoon voidaan asettaa joko näytteenvalmistelukasetteja tai 8-Rod Covers kansia sisältävä yksikkölaatikko. Lokeroon voidaan asettaa osittain käytettyjä yksikkölaatikoita, sillä järjestelmä tunnistaa niiden sisältämien näytteenvalmistelukasettien tai 8-Rod Covers -kansien määrän tarkistaessaan tarvikkeita.

Näytteenvalmistelukasetteja tarvitaan yleensä enemmän kuin 8-Rod Covers -kansia, ja tämä on otettava huomioon, kun yksikkölaatikoita asetetaan QIAsymphony SP:hen.

Huomautus: Varmista, että aukossa 4 (lähinnä käyttäjää olevassa aukossa) on vähintään yksi tyhjä yksikkölaatikko.

Huomautus: Älä täytä osittain käytettyjä yksikkölaatikoita uudelleen. Järjestelmä tunnistaa näytteenvalmistelukasettien tai 8-Rod Covers -kansien määrän tarkistaessaan tarvikkeita.

Huomautus: Älä heitä tyhjiä yksikkölaatikoita pois. Niitä voidaan käyttää Waste (Jäte) -lokerossa käytettyjen näytteenvalmistelukasettien ja 8-Rod Covers -kansien keräämiseen puhdistuksen aikana.

### 8-Rod Covers -kannet

8-Rod Cover -kansi peittää magneettipään magneettisauvat.

- Kuhunkin yksikkölaatikkoon mahtuu kaksitoista 8-Rod Covers -kantta.
- Viimeisen 8-Rod Cover -kannen ja yksikkölaatikon pohjan välissä on välike.
- 8-Rod Cover -kannen ylä- ja alareunassa on kuvio, jonka perusteella QIAsymphony SP havaitsee sen automaattisesti tarkistaessaan tarvikkeita.

 Tarkistuksen yhteydessä järjestelmä tunnistaa myös yksikkölaatikossa olevien 8-Rod Covers kansien määrän.

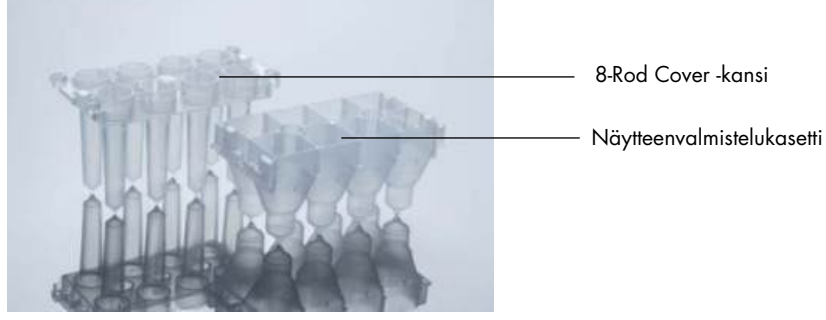

8-Rod Cover -kansi ja näytteenvalmistelukasetit.

#### Näytteenvalmistelukasetit

QIAsymphony SP käyttää näytteenvalmistelukasetteja nukleiinihappojen puhdistuksessa. Jokaiseen näytteenvalmistelukasettiin mahtuu 3 ml nestettä.

Näytteenvalmistelukasetit toimitetaan tiiviisti suljetuissa yksikkölaatikoissa. Kuhunkin yksikkölaatikkoon mahtuu 28 kasettia. Näytteenvalmistelukasettien ylä- ja alareunassa on kuvio, jonka perusteella QIAsymphony SP havaitsee ne automaattisesti tarkistaessaan tarvikkeita. Tarkistuksen yhteydessä järjestelmä tunnistaa myös yksikkölaatikossa olevien näytteenvalmistelukasettien määrän. Käsittelyrobotti voi poimia enintään 3 näytteenvalmistelukasettia kerrallaan.

### Kärkitelineet

- QIAsymphony SP käyttää 1 500 µl:n ja 200 µl:n suodatinkärkiä.
- Suodatinkärjet toimitetaan tiiviisti suljetuissa kuplamuovipakkauksissa. Yhdessä kärkitelineessä on 32 suodatinkärkeä.
- Väri helpottaa niiden käsittelyä: 1 500 µl:n suodatinkärkiä sisältävät telineet ovat mustia ja 200 µl:n suodatinkärkiä sisältävät sinisiä.
- Jokaisella kärkitelinetyypillä on ylä- ja alareunassa erilainen kuvio. Se helpottaa suodatinkärjen tyypin tunnistamista tarvikkeiden tarkastuksessa.
- Kärkitelineiden aukkoja on 18.
- Kärkitelineet voidaan asettaa mihin tahansa aukkoon, sillä järjestelmä havaitsee telineen paikan, kärjen tyypin ja kärkien määrän tarvikkeita tarkistaessaan.
- Näytettä kohti tarvittava kärkien määrä vaihtelee ajettavan protokollan mukaan.

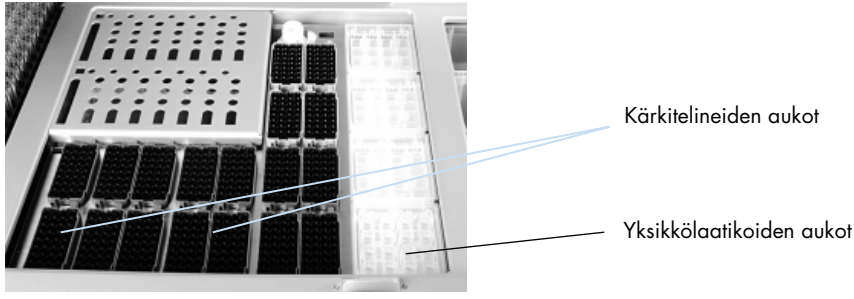

#### **Kärkitelineet**

Aseta kärkitelineet QIAsymphony SP:hen seuraavalla tavalla.

- 1. Pidä kärkitelinettä 2 sormen välissä urien kohdalta.
- 2. Purista kärkitelinettä varovasti yhteen ja aseta se kärkitelineen aukkoon.

Huomautus: Jotta järjestelmä havaitsee kärkitelineet tarvikkeiden tarkistuksessa, varmista, että kärkitelineet asettuvat tukevasti aukkoihinsa eikä yksikään niiden ulokkeista ole rikki.

Huomautus: Jokaisessa kärkityypissä on suodatin ristikontaminaation estämiseksi.

Suositus: Täytä suodatinkärkiä määrättyä määrää enemmän kaikissa kokovaihtoehdoissa, jotta suodatinkärkiä on riittävästi automaattista virheiden käsittelyä varten.

Kärjet kannattaa myös asettaa mieluiten takimmaisiin kärkitelineiden aukkoihin.

Jos haluat lisätietoja kärkien täyttämisestä, avaa Consumables/Cartridges/Filter-Tips (Tarvikkeet/Kasetit/Suodatinkärjet) -näyttö painamalla R+C-painiketta tai paina QIAsymphony AS:n Loading Information (Täyttötiedot) -näytön Tip Information (Kärkitiedot) -painiketta. Lisätietoja on kohdassa [Kertakäyttöisten suodatinkärkien asettaminen,](#page-128-0) sivulla [129.](#page-128-0)

Huomautus: Älä täytä osittain käytettyjä kärkitelineitä uudelleen. Jos yhdessä telineessä on erikokoisia kärkiä, ajo ei suju virheettömästi. Järjestelmä havaitsee suodatinkärkien määrän tarkistaessaan tarvikkeita.

#### 8.4.2 Reagenssikasetit

QIAsymphony SP määrittää tarvittavat reagenssikasetit käyttäjän valitsemien protokollien perusteella.

Reagenssikasetit voivat olla peräisin samasta sarjasta tai muista sarjoista.

- Puhdistuksessa tarvittavat reagenssit toimitetaan valmiiksi täytetyissä suljetuissa reagenssikaseteissa.
- Reagents and Consumables (Reagenssit ja tarvikkeet) -lokeroon voidaan asettaa enintään 2 reagenssikasettia.
- Reagenssikasetit mahtuvat lokeroon vain oikeassa asennossa.
	- 1. Käyttäjä käyttää magneettihiukkasten kaukaloa ensin vortexer-laitteessa ja irrottaa sitten kaukalon suojuksen. (Lisätietoja on käytettävän sarjan käsikirjassa.)
	- 2. Irrota putkien kannet ja aseta ne oikeaan aukkoon, jotteivat ne sekoitu keskenään.

Kun puhkaisukansi on asetettu oikein paikalleen ennen täyttämistä, QIAsymphony SP avaa reagenssikasetin automaattisesti, joten reagensseja ei tarvitse käsitellä eikä kaataa käsin.

Huomautus: Puhkaisukannen terävät reunat voivat rikkoa käsineitä.

- Reagenssikasettien yksittäiset reagenssit on merkitty 2D-viivakoodilla, jonka avulla niitä voidaan seurata koko puhdistuksen ajan.
- Ennen ajon käynnistymistä järjestelmä tarkistaa, riittävätkö reagenssien määrät valittua protokollaa varten.

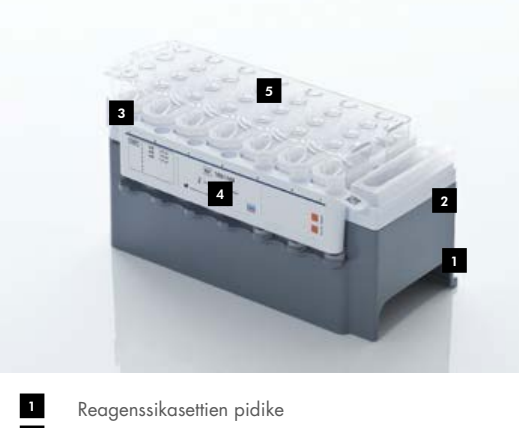

- Magneettihiukkasten pidike 2
- Reagenssikaukalot 3
- Entsyymiteline 4
- Puhkaisukansi 5

Reagenssikaseteissa on käytettävän sarjan mukaan tarpeeksi reagensseja enintään 192 näytettä varten. Osittain käytetyt reagenssikasetit tulisi sulkea tiiviisti heti käytön jälkeen (QIAsymphonysarjan mukana toimitetuilla) uudelleenkäytettävillä tiivisteliuskoilla.

Huomautus: Älä täytä osittain käytettyjä reagenssikasetteja uudelleen äläkä vaihda käsiteltävän erän reagenssikasetteja, jotta laitteiston toimintaan ja pipetointiin ei tule virheitä.

Huomautus: Reagenssikasetteja tulisi pitää avoimina mahdollisimman lyhyen aikaa.

Kaikkien reagenssikaukaloiden ja entsyymitelineiden kylkeen on merkitty kaukalon sisältämän puskurin nimi. Jokaisen kaukalon yläosassa on yksilöivä 2D-viivakoodi, jonka perusteella QIAsymphony SP tunnistaa reagenssikasetit ja kunkin kaukalon sisällön.

Reagenssikasettien kokoonpano on sarjakohtainen. Älä sekoita keskenään kaukaloita erilaisista sarjoista tai sarjoista, joiden eränumerot poikkeavat toisistaan.

Tarkista silmämääräisesti, onko reagenssikaukaloissa saostumia. Jos saostumia näkyy, lue lisätietoja käytettävän QIAsymphony-sarjan käsikirjasta.

Huomautus: Varmista, että reagenssit ja entsyymit ovat huoneenlämpöisiä (15–25 °C), ennen kuin asetat ne Reagents and Consumables (Reagenssit ja tarvikkeet) -lokeroon.

Huomautus: Valmiiksi täytettyjä reagenssikasetteja ei saa steriloida autoklaavissa. Älä vaihda reagenssikasettien kaukaloiden järjestystä.

Huomautus: Vältä reagenssikasettien ravistelua. Ravistelun seurauksena puskureihin saattaa muodostua vaahtoa, joka aiheuttaa virheitä nestemäärän tunnistukseen.

## 8.4.3 Puskuripullo

Joihinkin sarjoihin sisältyy ylimääräinen puskuripullo. Pulloon on täytetty valmiiksi enintään 60 ml reagenssia.

Aseta puskuripullo QIAsymphony SP:hen seuraavalla tavalla.

- 1. Irrota puskuripullon kierrekorkki.
- 2. Paina Load Reagents (Täytä reagenssit) -näytön Bottle ID (Pullon tunnus) -painiketta.
- 3. Lue puskurin koodi käsikäyttöisellä viivakoodinlukijalla. Voit kirjoittaa viivakoodin myös Keyboard (Näppäimistö) -näytön avulla.
- 4. Aseta pullo aukkoon, joka on kärkitelineaukkojen 1 ja 2 takaosan takana.

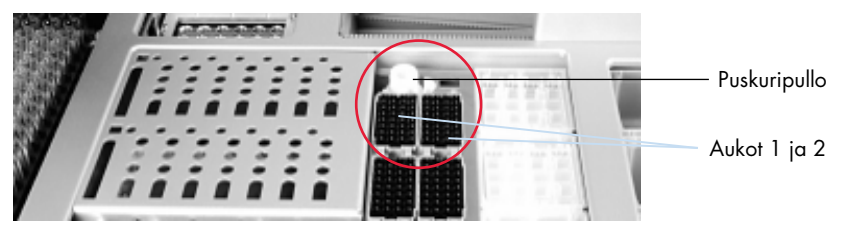

Puskuripullon aukko

Järjestelmä havaitsee puskuripullon sekä puskurin määrän automaattisesti tarkastaessaan tarvikkeita.

#### 8.4.4 Puskuripullo

Jos puhdistuksessa tarvitaan lisäetanolia, käyttäjän on kaadettava se Accessory Trough -kaukaloon, joka asetetaan sitten kärkitelineiden aukkoon 5 tai 12. Näitä aukkoja voidaan käyttää joko kärkitelineille tai Accessory Trough -kaukaloille.

Jos lisäetanolia tarvitaan, katso käytettävä määrä kyseisen sarjan käsikirjasta.

Aseta Accessory Trough -kaukalo QIAsymphony SP:hen seuraavalla tavalla.

- 1. Kaada Accessory Trough -kaukaloon käyttämäsi QIAsymphony-sarjan käsikirjassa ilmoitettu määrä etanolia.
- 2. Aseta Accessory Trough -kaukalo(t) kärkitelineiden aukkoon 5 tai 12 (tai kumpaankin).

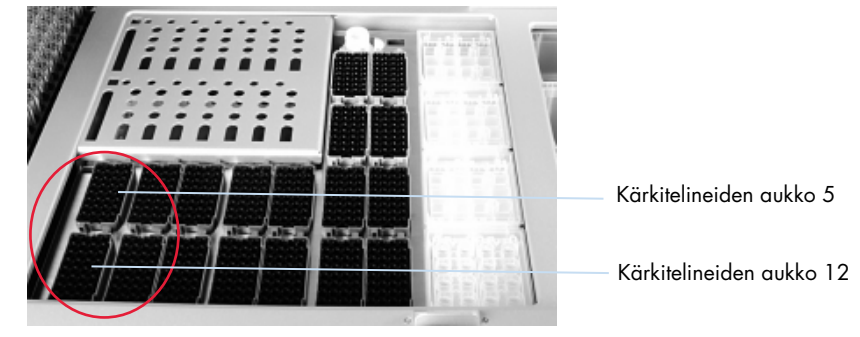

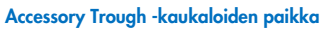

Huomautus: Varmista, että Accessory Trough -kaukalo on asetettu tukevasti paikalleen, jotta se ei aiheuta virheitä tarvikkeiden tarkistuksessa.

## <span id="page-80-0"></span>8.4.5 Reagenssien ja tarvikkeiden tyhjentäminen

#### Reagenssikasetit

Poista reagenssikasetit Reagents and Consumables (Reagenssit ja tarvikkeet) -lokerosta seuraavalla tavalla.

- 1. Avaa lokero.
- 2. Vedä reagenssikasetteja vasemmalle ja liu'uta ne pois aukosta.

Jotta reagenssit eivät haihdu, reagenssikasettien kaukalot kannattaa sulkea tiiviisti uudelleen heti käytön jälkeen. Sulje kaukalot tiiviisti uudelleen QIAsymphony-sarjan mukana toimitetuilla uudelleenkäytettävillä tiivisteliuskoilla. Aseta kierrekorkit takaisin entsyymitelineessä oleviin putkiin. Ota reagenssikasetit pois pidikkeestään säilytystä varten ja säilytä niitä sarjan käsikirjassa annettujen ohjeiden mukaan. Reagenssikasettien pidikettä voidaan tämän jälkeen käyttää muiden sarjojen kanssa. Säilytä entsyymitelinettä sarjan käsikirjassa annettujen ohjeiden mukaan.

Jos reagenssikasetit ovat tyhjiä, ota ne pois pidikkeestään ja hävitä ne paikallisten turvamääräysten mukaan.

#### **Kärkitelineet**

Reagents and Consumables (Reagenssit ja tarvikkeet) -lokeroon voidaan jättää kärkitelineitä. Kärkitelineet on poistettava vain seuraavissa tilanteissa:

- Kärkitelineet ovat tyhjiä.
- Kunnossapitoa varten (esimerkiksi UV-lampulla puhdistusta varten).
- Laitetta ei aiota käyttää pitkään aikaan.

Poista kärkiteline QIAsymphony SP:stä seuraavalla tavalla.

- 1. Pidä kärkitelinettä kahden sormen välissä urien kohdalta.
- 2. Purista kärkitelinettä varovasti.
- 3. Poista kärkiteline.
- 4. Jos kärkitelineet on poistettava kunnossapitoa varten, ne voidaan asettaa takaisin kunnossapidon jälkeen.

#### Yksikkölaatikot (8-Rod Covers -kannet ja näytteenvalmistelukasetit)

Reagents and Consumables (Reagenssit ja tarvikkeet) -lokeroon voidaan jättää yksikkölaatikoita. Yksikkölaatikot on poistettava vain seuraavissa tilanteissa:

- Yksikkölaatikko on tyhjä.
- Kunnossapitoa varten (esimerkiksi UV-lampulla puhdistusta varten).

Poista yksikkölaatikko Reagents and Consumables (Reagenssit ja tarvikkeet) -lokerosta seuraavalla tavalla.

- 1. Avaa Reagents and Consumables (Reagenssit ja tarvikkeet) -lokero.
- 2. Pidä kiinni yksikkölaatikon yläreunasta.
- 3. Vedä yksikkölaatikko pois lokerosta.
- 4. Aseta kannet takaisin osittain käytettyihin tai käyttämättömiin yksikkölaatikoihin.
- 5. Tyhjät yksikkölaatikot on pidettävä tallessa, jotta niitä voidaan käyttää Waste (Jäte) -lokerossa käytettyjen näytteenvalmistelukasettien ja 8-Rod Covers -suojusten keräämiseen.

# 8.5 Sample (Näyte) -lokeron täyttäminen

Näytteet voidaan asettaa Sample (Näyte) -lokeroon joko ensisijaisissa tai toissijaisissa putkissa. Lisätietoja yhteensopivista putkista on osoitteessa [www.qiagen.com/goto/QIAsymphony](http://www.qiagen.com/goto/QIAsymphony).

Putkikuljettimilla laitteistoon voidaan asettaa monenlaisia näytteitä. QIAsymphony SP:n kanssa voidaan käyttää putkikuljetinta, johon mahtuu 24 ensisijaista putkea tai sisäisiä kontrolleja sisältävää putkea, joiden halkaisija on 8–16 mm.

## 8.5.1 Putkikuljettimien asettaminen paikoilleen

#### Näytteiden asettaminen paikoilleen putkikuljettimella

QIAsymphony SP:n putkikuljettimeen mahtuu 24 näyteputkea, joiden ulkoläpimitta on:

- 14–16 mm (tukea ei tarvita)
- 13 mm (putkituki 1a; tuotenro 9242058)
- 11 mm (putkituki 2a; tuotenro 9242057)
- **Insert Sarstedt tube 2 ml (tuki 3b; tuotenro 9242083)**
- Insert snap cap tube (tuki 5a; tuotenro 9244701).

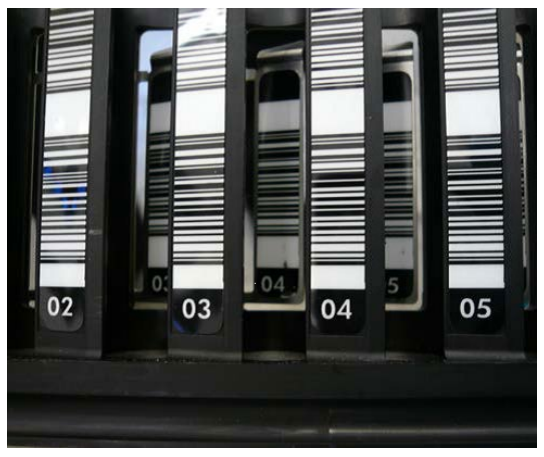

Esimerkki putkikuljettimen tuesta

Huomautus: Aseta putket putkikuljettimeen niin, että kaikki viivakoodit ovat vasemmalle päin, jotta viivakoodinlukija voi lukea ne.

Huomautus: Configuration Profile (Määritysprofiili) -asetukset vaikuttavat siihen, voidaanko kuljettimessa käyttää ainoastaan viivakoodilla varustettuja näyteputkia. Jos muita putkia käytetään, erää tai ajoa ei voi määrittää.

Järjestelmä tunnistaa putken koon lukemalla tuessa tai putkikuljettimessa olevan viivakoodin. Jos käytettävä putki ei kuulu tietyn tuen oletusarvoiseen putkityyppiin, käyttäjän on määritettävä putkityyppi näyte-erää määritettäessä. Myös oletusarvoisia putkia voidaan määrittää.

#### Näytteiden lisääminen putkikuljettimella

1. Avaa Sample (Näyte) -lokero vetämällä sen ovea itseäsi kohti.

Aukkoja on viisi: Neljään ensimmäiseen voidaan asettaa näyteputkia sisältäviä putkikuljettimia. Viidenteen aukkoon A voidaan asettaa putkikuljetin, joka sisältää sisäisen kontrollin.

Kunkin aukon tila nähdään pysäytysviivan takana olevista merkkivaloista. Merkkivalo voi olla vihreä, oranssi tai punainen.

Vihreä – aukko on vapaa ja valmis täytettäväksi

Oranssi – putkikuljetin on asetettu

Punainen – aukko on lukittu.

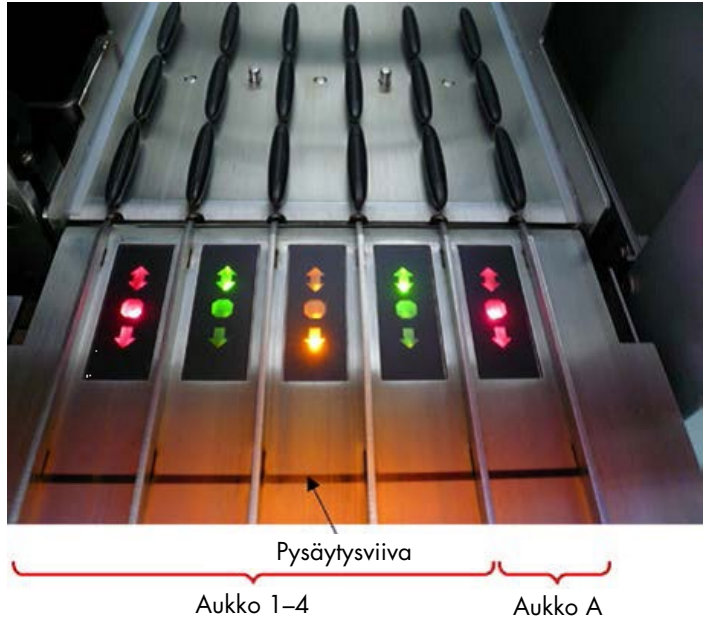

Esimerkki: aukon tilan merkkivalot

2. Liu'uta putkikuljetin varovasti tarvittavaan aukkoon. Työnnä se pysäytysviivaan asti ja odota, kunnes viivakoodinlukija on siirtynyt eteenpäin.

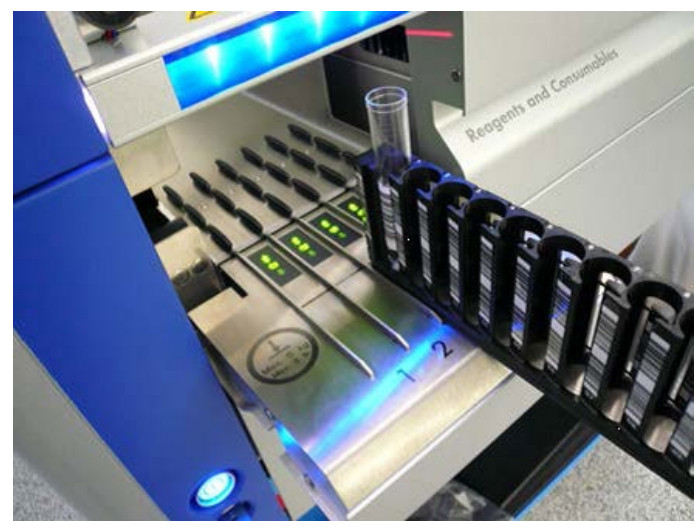

Putkikuljettimen liu'uttaminen aukkoonsa

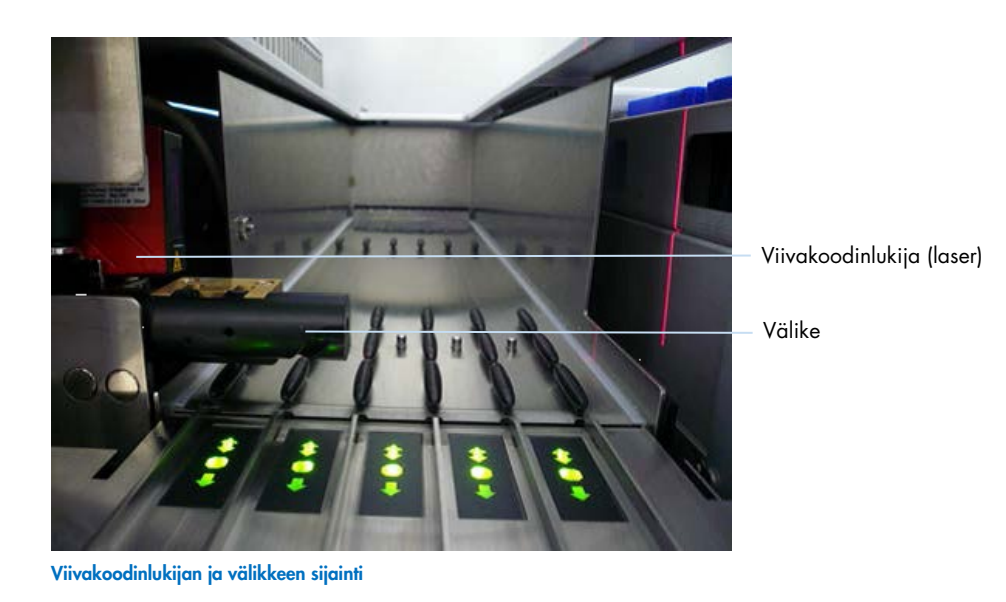

- 3. Heti kun viivakoodinlukija on oikeassa paikassa, aukon lukitus avautuu ja vihreä merkkivalo alkaa vilkkua. Liu'uta kuljetinta aukkoon, kunnes se lukkiutuu.
- 4. Viivakoodinlukija lukee kuljettimessa, tuissa ja vastaavissa näyteputkissa (jos ne on merkitty viivakoodeilla) olevat viivakoodit. Onnistuneen asettamisen jälkeen vihreä merkkivalo muuttuu oranssiksi.
- 5. Viivakoodinlukija palaa alkuasentoon.
- 6. Jos haluat lisätä näyteputkia eri aukkoihin, noudata tässä luvussa annettuja ohjeita. Muussa tapauksessa sulje Sample (Näyte) -lokero.

Huomautus: Muista tukea putkikuljetinta toisella kädellä, kun asetat sitä laitteeseen. Muutoin kahva voi mennä rikki.

Huomautus: Liu'uta kuljetin tasaisesti aukkoon, jotta se ei aiheuta virheitä prosessiin.

Huomautus: Slot A (Aukko A) -paikkaan voidaan asettaa vain sisäisen kontrollin sisältämä putkikuljetin. Näytteitä sisältävät kuljettimet on asetettava paikkoihin Slot 1 (Aukko 1), Slot 2 (Aukko 2), Slot 3 (Aukko 3) tai Slot 4 (Aukko 4).

Huomautus: Jos samaan putkikuljettimeen on asetettava kaksi putkea, joilla on sama viivakoodi tai tunnus, älä aseta niitä vierekkäin. Muutoin ne aiheuttavat virheen.

Huomautus: Jos käytät näyteputkia, joihin ei ole kiinnitetty viivakoodia ja jotka ovat erilaisissa tuissa, käytä yhtä tukityyppiä putkikuljetinta kohti tai jätä vähintään yksi paikka tyhjäksi erityyppisten tukien välissä.

Huomautus: Jos käytät näyteputkia, joita ei ole merkitty viivakoodilla ja QIAsymphony SP:n määritys on jokin muu kuin määritys 3, järjestelmä ei välttämättä havaitse vähän tai läpinäkyvää nestettä sisältäviä putkia. Käytä silloin tyhjää viivakooditarraa, jotta laitteisto voi havaita näyteputken.

Huomautus: Jotta järjestelmä havaitsee nestemäärän oikein, työnnä putket alas putkikuljettimen pohjalle tai tuen pohjalle, jos niissä käytetään tukia.

#### Jatkuva täyttäminen

Näytteitä voidaan lisätä ja asettaa jonoon myös silloin, kun ajo on jo meneillään. Tässä toimintatilassa voidaan määrittää vain sellaisia määritysten kontrolliasetuksia, jotka ovat yhteensopivia laitteessa parhaillaan olevien reagenssikasettien kanssa.

QIAsymphony SP:n jatkuvat täyttäminen on mahdollista enintään 96 näytteellä kuinka monessa erässä tahansa, kunhan tarvikelokero on täynnä ennen ensimmäisen erän aloittamista.

Kun näytteet on asetettu laitteistoon, käyttäjä voi korjata viivakoodien lukuvirheitä, vaihtaa laboratoriotarvikkeita, määrittää määritysten kontrolliasetuksia sekä määrittää eluutioaukon ja määrän.

Ennen kuin käynnistät ajon jatkuvalla täytöllä, tarkista nämä:

- Laitteistoon on asetettu tarpeeksi kärkiä, reagensseja, jäteastioita ja tarvikkeita kaikkia ajoja varten, myös seuraavia ajoja varten, jotka täytetään jatkuvalla täytöllä.
- Eluutioteline on oikeassa paikassa Eluate (Eluaatti) -lokerossa ennen erän asettelua. Jos eluutioaukko on määritettävä erää aseteltaessa (kun ajo on aktiivinen), voidaan käyttää vain aukkoja, joissa on jo telineitä.

 Eluutiotelineiden asettelu tehdään ennen ajon käynnistämistä. Näin varmistetaan, ettei Eluate (Eluaatti) -lokeron tarvikkeita tarkisteta moneen kertaan. Käynnissä oleva ajo keskeytetään aina tarvikkeiden tarkistuksen ajaksi.

#### Putkikuljettimen poistaminen

Jos putkikuljettimen aukko ei ole lukossa (punainen merkkivalo ei pala), putkikuljetin voidaan ottaa pois aukosta. Putkikuljetin voidaan poistaa heti, kun näytteet on siirretty.

Erän tila vaikuttaa siihen, mitä toimintoja voidaan tehdä putkikuljettimen poistamisen jälkeen.

#### Putkikuljettimeen asetetun erän poistaminen

Jos näytteet on asetettu putkikuljettimeen, erä voidaan poistaa.

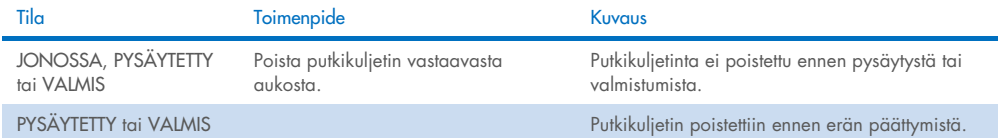

Poista putkikuljettimeen asetettu erä seuraavalla tavalla.

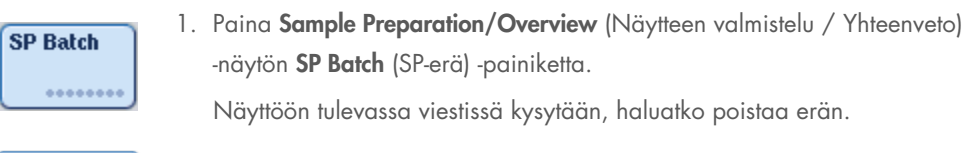

## Yes

2. Vahvista Yes (Kyllä) -painikkeella.

#### <span id="page-86-0"></span>Sisäisten kontrollien täyttäminen

Jos protokolla edellyttää sisäisen kontrollin käyttöä, käytettävä sisäinen kontrolli määritetään vastaavissa määrityksen kontrolliasetuksissa. Kun näytteelle määritetään määrityksen kontrolliasetukset, samalla määritetään käytettävän protokollan lisäksi myös, mikä sisäinen kontrolli näytteeseen pitäisi lisätä.

QIAsymphony SP:ssä sisäisiä kontrolleja voidaan käyttää vain putkikuljettimeen asetettujen näytteiden kanssa.

Huomautus: Sisäiset kontrollit on asetettava putkikuljettimella näytteen paikkaan Slot A (Aukko A).

Huomautus: Älä aseta sisäisiä kontrolleja paikkoihin Slots 1–4 (Aukot 1–4).

24 näytteen erää kohti voidaan käyttää kahdeksaa eri sisäistä kontrollia, ja yhtä ajoa varten voidaan käyttää enintään 24 eri sisäistä kontrollia. Sisäisen kontrollin sisältävät putket on asetettava putkityypin mukaiseen tukeen ennen putkikuljettimeen asettamista.

Järjestelmä tarkistaa ennen ajon aloittamista, että tilattujen erien tarvittavat sisäiset kontrollit ovat paikoillaan.

Jos sisäisen kontrollin sisältävät putket on merkitty viivakoodilla ja putkien tunnistus on määritetty määrityksen kontrolliasetuksissa, QIAsymphony SP tunnistaa automaattisesti, mikä sisäinen kontrolli kussakin paikassa on.

Jos putkissa ei ole viivakoodia, sisäisen kontrollin tiedot on lisättävä manuaalisesti.

luettelosta.

Kun putkikuljetin on asetettu Slot A (Aukko A) -paikkaan, lisää sisäisen kontrollin tiedot seuraavalla tavalla.

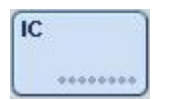

1. Paina IC-painiketta, niin voit tarkistaa ja muuttaa sisäisiä kontrolleja.

Internal Controls (Sisäiset kontrollit) -näyttö tulee esiin.

2. Valitse paikka, jolle sisäinen kontrolli on määritettävä

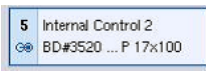

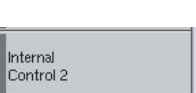

**OK** 

- manuaalisesti, painamalla kyseistä painiketta. 3. Valitse sisäinen kontrolli Internal controls: (Sisäiset kontrollit:) -
- 4. Paina OK-painiketta, niin sisäiset kontrollit liitetään valittuihin paikkoihin.

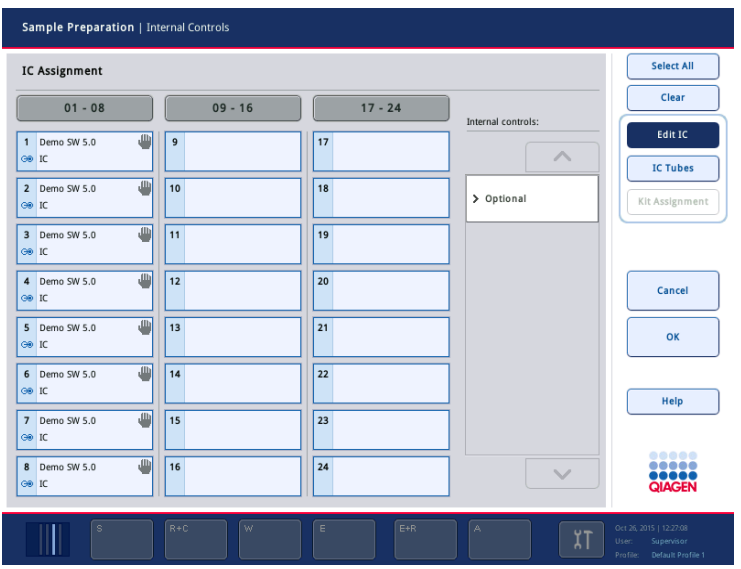

 $\alpha$ 

5. Vahvista sisäisen kontrollin määritykset OK-painikkeella.

Sisäiset kontrollit on jaoteltu 3 ryhmään:

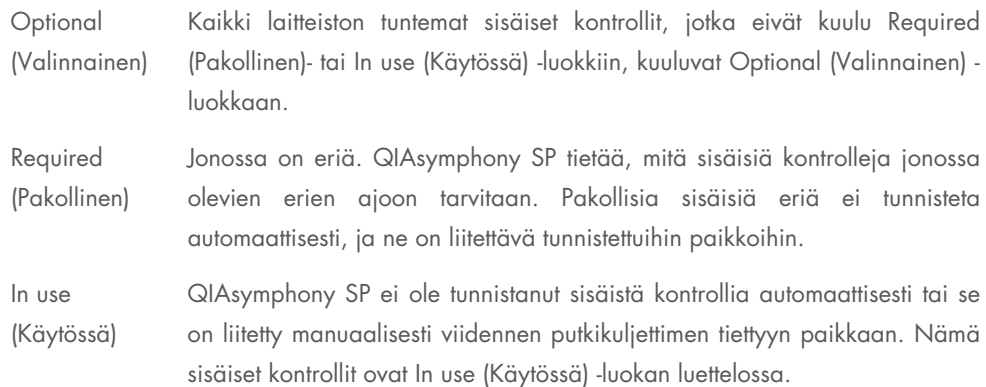

Huomautus: Jos sisäisellä kontrollilla oli viivakooditarra, mutta viivakoodia ei luettu oikein, siihen liittyvä paikkapainike muuttuu keltaiseksi. Jotta prosessia voidaan jatkaa, sisäinen kontrolli on määritettävä manuaalisesti Internal controls: (Sisäiset kontrollit:) -luettelossa olevien sisäisten kontrollien avulla. Jos sisäisellä kontrollilla ei ollut viivakooditarraa, mutta QIAsymphony SP havaitsi putken, vastaavan paikan kohdalla lukee Unknown IC (Tuntematon sisäinen kontrolli). Sisäinen kontrolli on määritettävä manuaalisesti Internal controls (Sisäiset kontrollit) -luettelossa olevien sisäisten kontrollien avulla.

Huomautus: Vaikka tästä näytöstä voidaan poistua liittämättä Unknown IC (Tuntematon sisäinen kontrolli) -merkinnällä varustettuja paikkoja manuaalisesti, muista liittää kaikki pakolliset sisäiset kontrollit ennen ajon aloittamista. Muutoin ajoa ei voi aloittaa.

#### Sisäisten kontrollien poistaminen

Putkikuljettimessa oleva sisäiset kontrollit voidaan poistaa QIAsymphony SP:stä, kun kuljettimen aukko ei ole lukossa.

- Jos erien ajo on kesken ja laitteistoon pitäisi lisätä sisäisiä kontrolleja, voit avata kuljettimen Slot A (Aukko A) -paikan IC-painikkeella.
- Jos QIAsymphony SP:n ei tarvitse käyttää aukossa A olevaa putkikuljetinta, sisäiset kontrollit voidaan poistaa.
- Poista sisäiset kontrollit sisältävä kuljetin aukosta A liu'uttamalla se varovasti ulos Sample (Näyte) -lokerosta.

Sisäiset kontrollit siirtyvät LOADED (Asetettu) -tilasta ON HOLD (Odottaa) -tilaan. QIAsymphony SP säilyttää aiemmin annetut sisäisten kontrollien tiedot.

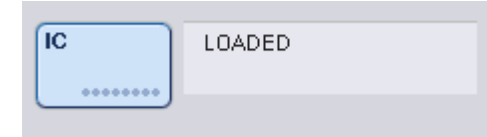

Tällöin yllä olevassa kuvassa näkyvän LOADED (Asetettu) -tilan kohdalla näkyisi ON HOLD (Odottaa).

#### Sisäisten kontrollien täyttäminen ajon aikana

Kun sisäisen kontrollin sisältämä putkikuljetin on poistettu, uuden sisäisen kontrollin sisältämä putkikuljetin on asetettava laitteistoon uudelleen. Määritä sisäinen kontrolli tai sisäiset kontrollit kohdassa [Sisäisten kontrollien täyttäminen,](#page-86-0) sivulla [75](#page-74-0) esitetyllä tavalla.

Lisätietoja on *QIAsymphony SP/AS -käyttöohje – yleinen kuvaus* -oppaan luvussa 2.20.4, jossa käsitellään sisäisten kontrollien täyttämistä ajon aikana.

#### 8.5.2 Levyalustan täyttäminen

Näytteiden syötössä voidaan käyttää myös levyalustaa. Lisätietoja on *QIAsymphony SP/AS käyttöohje – yleinen kuvaus* -oppaassa. Jos aiot käyttää levyalustaa, ota yhteyttä QIAGENin tekniseen palveluun.

# 8.6 Tarvikkeiden tarkistaminen

QIAsymphony SP:n jokaisen lokeron tarvikkeet on tarkistettava, jotta näytteenvalmistelun protokolla voidaan ajaa. QIAsymphony SP tarkistaa laserilla tarvikkeiden tyypin ja määrän sekä lokeroihin asetettujen sovittimien sijainnin ja tyypin. Viivakoodien tunnistusjärjestelmä tunnistaa ja tarkistaa 1D- tai 2D-viivakoodeja (esimerkiksi reagenssikaseteista). Laser ja viivakoodikamera on integroitu robottivarteen. Näin varmistetaan, että paikat voidaan tarkistaa koko työalueen laajuudelta. Tarvikkeet tarkistetaan lokerokohtaisesti. Siksi vain avattu lokero tarkistetaan muutosten varalta.

## 8.6.1 Reagents and Consumables (Reagenssit ja tarvikkeet) -lokeron tarvikkeiden tarkistus

Reagents and Consumables (Reagenssit ja tarvikkeet) -lokeron tarvikkeiden tarkistus jakautuu kahteen pääosaan, joista kumpaankin kuuluu useita osia.

#### Tarkistus laserilla – reagenssikasetit

Reagenssikasettien aukot tarkistetaan. Laite tarkistaa ensin, onko reagenssikasettien kaukaloita suljettu.

Huomautus: Jos unohdat kiinnittää kannen reagenssikasetteihin, erän näytteet voidaan menettää. Järjestelmä kuitenkin havaitsee laitteistossa olevan puhkaisukannen, eli virhe havaitaan ennen ajon käynnistymistä.

Huomautus: Varmista, että anturi ylettyy kaikkiin 2D-viivakoodeihin.

Järjestelmä tarkistaa reagenssikaukaloissa, magneettihiukkasten kaukalossa ja entsyymitelineessä olevat 2D-viivakoodit. Se tarkistaa myös reagenssikasettien lävistyksen tilan.

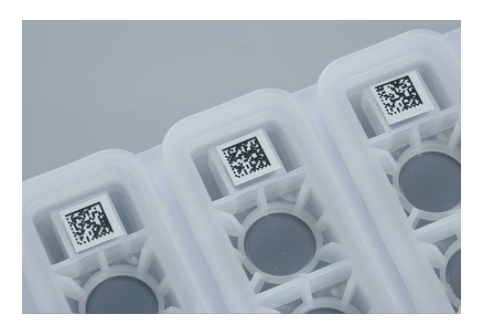

2D-viivakoodit

- Jos reagenssikasetit on suljettu mutta niitä ei ole lävistetty, kaikkien niissä olevien reagenssien nestemääräksi määritetään alkuperäinen arvo. Järjestelmä ei tee ylimääräistä nestemäärän tarkistusta.
- Molemmat reagenssikasettien aukot tarkistetaan.

Huomautus: Varmista, että puskurikaukalot sopivat reagenssikasetteihin, jotta nestemäärän tunnistukseen ei tule virheitä.

Huomautus: Vältä reagenssikasettien ravistelua. Ravistelun seurauksena puskureihin saattaa muodostua vaahtoa, joka aiheuttaa virheitä nestemäärän tunnistukseen.

Huomautus: Älä täytä osittain käytettyjä reagenssikasetteja uudelleen äläkä vaihda käsiteltävän erän reagenssikasetteja, jotta laitteiston toimintaan tai pipetointiin ei tule virheitä.

Huomautus: Älä sekoita eri reagenssikasetteihin tai eränumeroihin kuuluvia entsyymitelineitä, puskureita tai magneettihiukkasten kaukaloita keskenään.

#### Tarkistus laserilla – kärkitelineiden aukot

- Kaikki 18 kärkitelineiden aukot tarkistetaan niihin asetetun kärkitelinetyypin määrittämiseksi.
- Kaikki kärkitelineiden aukot, joissa järjestelmä havaitsi kärkitelineen, tarkistetaan kärkimäärän määrittämiseksi. Jos järjestelmä havaitsee kärjen kärkitelineen ensimmäisessä ja viimeisessä paikassa, kärkiteline luokitellaan täydeksi. Jos ensimmäinen tai viimeinen kärki puuttuu, järjestelmä tekee täydellisen tarkistuksen ja selvittää kärkitelineessä olevien kärkien määrän.

#### Tarkistus laserilla – yksikkölaatikot

- Järjestelmä tarkistaa, onko 4 aukossa yksikkölaatikoita.
- Sen jälkeen järjestelmä selvittää tarvikkeiden määrän ja tyypin (8-sauvainen kansi vai näytteenvalmistelukasetit).

#### Havaittujen reagenssien nestemäärän tarkistus

Tämä tarkistus tehdään vain, jos nestemäärä ei ole tiedossa (kun esimerkiksi vain osa reagenssikaseteista on käytetty).

- Havaittujen reagenssien nestemäärän tarkistus.
- Puskuripullon (jos se on havaittu) nestemäärän tarkistus.
- Accessory Trough -kaukalon (jos se on havaittu) nestemäärän tarkistus.

Huomautus: Järjestelmä voi havaita tarvikkeiden tarkistuksessa vain avoimien ja tunnistettujen astioiden nestemäärän.

Huomautus: Näissä tarkistuksissa käytetään 1 500 µl:n ja 200 µl:n suodatinkärkiä. Jos kärkiä ei ole tarpeeksi tai jos jokin kärkityypeistä puuttuu, tarvikkeiden tarkistus perutaan eikä jonossa olevia näyte-eriä voi käynnistää.

#### Osittainen tarvikkeiden tarkistus

Jos Reagents and Consumables (Reagenssit ja tarvikkeet) -lokeron tarvikkeiden tarkistus on toistettava (esimerkiksi työalustan muutoksen takia), voidaan tehdä osittainen tarvikkeiden tarkistus.

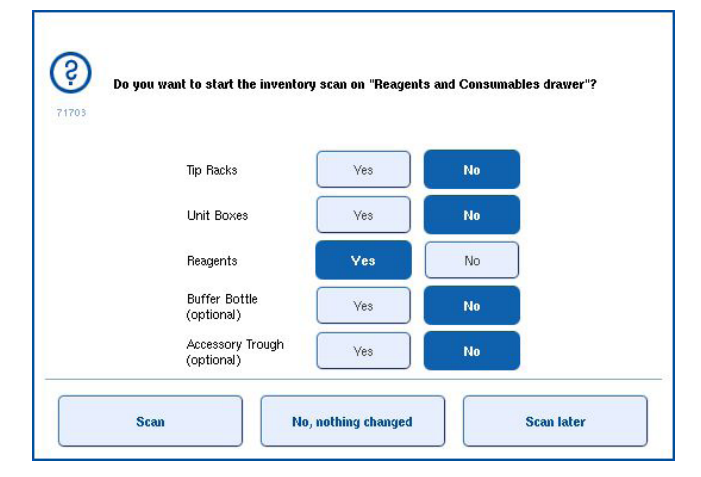

### 8.6.2 Waste (Jäte) -lokeron tarvikkeiden tarkistus

Waste (Jäte) -lokeron tarvikkeet tarkistetaan laserilla. Järjestelmä ei lue 2D-viivakoodeja, selvitä nestemäärää eikä tarkista nestejätteen säiliötä. Siksi on tärkeää, että käyttäjä tarkistaa nestejätteen säiliön ja tyhjentää sen ennen erän käynnistämistä.

#### Tarkistus laserilla

- Järjestelmä tarkistaa kärkien kiinnitysaseman aukon: onko kärkien kiinnitysasema asennettu.
- Järjestelmä tarkistaa kärkien kourun aukon: onko kärkien kouru asennettu.
- Järjestelmä tarkistaa yksikkölaatikoiden aukot. Ensin tarkistetaan, onko yksikkölaatikoiden aukoissa (joita on 4) yksikkölaatikkoa. Sen jälkeen selvitetään laatikoiden sisältö (esimerkiksi niissä olevien tarvikkeiden määrä ja tyyppi).

#### 8.6.3 Eluate (Eluaatti) -lokeron tarvikkeiden tarkistus

QIAsymphony SP tarkistaa, että valituissa eluutioaukoissa on eluutioteline. Configuration (Määritykset) -valikon Process SP 1 (Käsittele SP 1) -välilehdestä voidaan valita eluutioaukot, joiden sovittimien viivakoodit luetaan (eli ei yhtään tai 1–4).

Jos QIAsymphony SP huomaa odotettujen eluutiotelineiden ja Eluate (Eluaatti) -lokerossa olevien eluutiotelineiden välisen ristiriidan, näyttöön tulee viesti, jossa pyydetään ratkaisemaan ongelma. Avaa Eluate (Eluaatti) -lokero ja aseta eluutioteline(et) oikeaan paikkaan tai muokkaa näytössä olevaa aukon tai telineen määritystä.

Näyttöön tulee viesti seuraavissa tilanteissa:

- Laboratoriotarvikkeiden tiedostossa määritetty sovittimen viivakoodi ja havaittu viivakoodi ovat erilaisia.
- Järjestelmä havaitsi viivakoodin, mutta valitussa laboratoriotarvikkeiden tiedostossa ei ole määritetty sovittimen viivakoodia.
- Järjestelmä ei havainnut viivakoodia, mutta valitussa laboratoriotarvikkeiden tiedostossa on määritetty pakollinen sovittimen viivakoodi.

Huomautus: QIAsymphony SP havaitsee vain, onko eluutioaukossa eluutiotelinettä tai sovitinta, eikä se pysty tunnistamaan eluutioaukossa olevan eluutiotelineen tyyppiä.

# 8.7 Ajon käynnistäminen, keskeyttäminen, jatkaminen ja pysäyttäminen

#### 8.7.1 Ajon käynnistäminen

Heti kun erä siirtyy jonoon, näyttöön tulee Run (Aja) -painike.

Kun olet määrittänyt käsiteltävät näytteet, paina Run (Aja) -painiketta. Tämän jälkeen ohjelma tarkistaa erät.

#### 8.7.2 Ajon keskeyttäminen

Ajo voidaan keskeyttää Sample Preparation (Näytteen valmistelu) -välilehden Pause SP (Keskeytä SP) -painikkeella. Jos ajo keskeytetään, parhaillaan käsiteltävä komento tehdään loppuun, ennen kuin ajo keskeytyy. Kaikki meneillään olevat erät keskeytetään.

Jos erä on keskeytetty, vaihtoehtoja on kaksi: ajoa voidaan jatkaa tai se voidaan pysäyttää.

Huomautus: Ajon keskeyttäminen keskeyttää näytteen valmistelun. Keskeytä ajo vain hätätilanteessa.

Huomautus: Kun ajo keskeytetään, käsitellyt näytteet saavat merkinnän unclear (epäselvä).

## 8.7.3 Ajon jatkaminen

Jos haluat jatkaa ajoa, paina Continue SP (Jatka SP) -painiketta. Jos ajo keskeytettiin, näytteet saavat merkinnän unclear (epäselvä).

#### 8.7.4 Ajon pysäyttäminen

Jos haluat pysäyttää ajon, paina Stop SP (Pysäytä SP) -painiketta. Kaikki käsiteltävänä olevat erät pysäytetään. Muut QUEUED (Jonossa) -tilassa olevat erät voidaan käsitellä toisessa ajossa puhdistuksen jälkeen.

Jos ajo pysäytetään, kaikki käsitellyt näytteet saavat merkinnän invalid (virheellinen). Näitä näytteitä ei voi siirtää jatkokäsittelyyn eikä ajoa voi jatkaa.

#### Peruutettu ajo

Kun ajo on pysäytetty tai jos ajo pysähtyy virheen takia, S-painike vilkkuu (katso [Lokeroiden](#page-46-0)  [painikkeet,](#page-46-0) sivu [47\)](#page-46-0). Kun S-painiketta painetaan, näyttöön tulee varoitus tai virheilmoitus. Viestissä neuvotaan suorittamaan Maintenance SP (Kunnossapito SP) -näytössä määritetty puhdistus.

Huomautus: Puhdistuksen jälkeen kaikki Sample (Näyte)- ja Eluate (Eluaatti) -lokeroiden aukkojen paikat on tyhjennettävä. Sen jälkeen voidaan määrittää ja käynnistää uusia ajoja.

# 8.8 Erän käsittelyn tai ajon päätyttyä

Huomautus: Jos valmiin erän tai pysäytetyn ajon eluaatit on siirretty eluutiotelineeseen, joka on tarkoitettu vain tämän erän eluaateille, eluutioteline voidaan poistaa erän käsittelyn päätyttyä.

- 1. Eluutiotelineiden poistaminen
- 2. Poista käsiteltyjä näytteitä sisältävät putkikuljettimet.
- 3. Valinnainen: Poista sisäiset kontrollit (jos niitä ei tarvita seuraavaa näyte-erää varten).
- 4. Poista reagenssikasetit (jos niitä ei tarvita seuraavaa näyte-erää varten). Sulje kaukalot tiiviisti uudelleenkäytettävillä tiivisteliuskoilla ja säilytä niitä sarjan käsikirjassa annettujen ohjeiden mukaan.

# 8.9 Työpäivän lopuksi

- 1. Tyhjennä nestejätteen säiliö.
- 2. Poista yksikkölaatikot jätelokerosta.
- 3. Poista kaikki eluutiotelineet.
- 4. Poista kaikki tarvikkeet, reagenssikasetit, puskuripullo ja Accessory Trough -kaukalot.
- 5. Tee kunnossapitotyöt *QIAsymphony SP/AS -käyttöohje – yleinen kuvaus* -oppaan luvussa 9 annettujen ohjeiden mukaan.

Lisätietoja reagenssien ja tarvikkeiden poistamisesta on luvussa [8.4.5.](#page-80-0)

Huomautus: Muista sulkea osittain käytetyt reagenssikasetit tiiviisti uudelleenkäytettävillä tiivisteliuskoilla. Säilytä osittain käytettyjä reagenssikasetteja sarjan käsikirjassa annettujen ohjeiden mukaan.

Huomautus: Yksikkölaatikoiden sisältämiin näytteenvalmistelukasetteihin on voinut jäädä nestettä uuttamisajosta. Muista sulkea yksikkölaatikot kansilla ennen niiden hävittämistä, jotta jäljelle jäänyttä nestettä ei läiky.

# 9 QIAsymphony SP:n ajon määritteleminen

Tässä luvussa käsitellään näytteiden valmisteluajon asettelua ja määrittämistä.

# 9.1 Näytetyypin määrittäminen

Huomautus: Näytetyypin oletusarvo on Sample (Näyte). Jos käyttämääsi QIAsymphony SP laitteistoa ei ole yhdistetty QIAsymphony AS -laitteistoon, ohita tämä luku.

Jos haluat muuttaa näytteen positiiviseksi (EC+) tai negatiiviseksi kontrolliksi (EC–), varmista oikea käsittely QIAsymphony AS -laitteistossa seuraavalla tavalla.

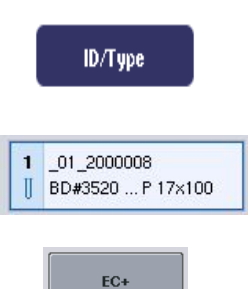

FC-

- 1. Paina Sample Preparation/Batch/Define Sample (Näytteen valmistelu / Erä / Määritä näyte) -näytön ID/Type (Tunnus/Tyyppi) -painiketta.
- 2. Valitse näytteet, joiden näytetyyppi vaihdetaan, painamalla vastaavia painikkeita.
- 3. Paina EC+- tai EC--painiketta, niin Sample (Näyte) -tyyppi vaihdetaan uutteen positiiviseksi kontrolliksi (EC+) tai negatiiviseksi kontrolliksi (EC–).

Huomautus: Näytetyypit tallennetaan vastaavan eluutiotelineen telinetiedostoon. Näytetyyppiä ei voi vaihtaa myöhemmin.

# 9.2 Virtuaalisten viivakoodien käyttäminen

Laitteiston määritykset vaikuttavat siihen, voiko QIAsymphony SP luoda yksilöiviä, virtuaalisia viivakoodeja putkille, joilla ei ole fyysistä viivakoodia. Viivakoodin osat: \_Position number\_Unique batch ID (\_Paikan numero\_Yksilöivä erätunnus) (esimerkiksi \_01\_1000031). Paikat, jotka eivät sisälly ajoon, voidaan poistaa Clear (Poista) -painikkeella.

Jos ohjelmisto on määritetty niin, että järjestelmä luo virtuaalisia viivakoodeja ja liittää ne viivakoodittomiin näyteputkiin, käyttäjän ei tarvitse tehdä muuta.

| $01 - 08$                                                       | $09 - 16$                          | $17 - 24$                          | Inserts/Sample tubes:    |
|-----------------------------------------------------------------|------------------------------------|------------------------------------|--------------------------|
| $-01 - 2000008$<br>Ш<br>BD#3520  P 17x100                       | 09 2000008<br>BD#3520  P 17x100    | $17^{9}$<br>BD#3520  P 17x100<br>Ш | ハ                        |
| $\overline{2}$<br>02 2000008<br>Ш<br>BD#3520  P 17x100          | 10 10 2000008<br>BD#3520  P 17x100 | 18 10<br>II BD#3520  P 17x100      | $5$ Tube<br>Insert 00    |
| 03 2000008<br>3<br>BD#3520  P 17x100<br>Ш                       | 11 11 2000008<br>BD#3520  P 17x100 | 19 11<br>Π<br>BD#3520 P17x100-     | $\sqrt{I}$<br>Insert 01  |
| 04 2000008<br>4<br>Ш<br>BD#3520  P 17x100                       | 12 12 2000008<br>BD#3520  P 17x100 | $20$ 12<br>BD#3520  P 17x100       | $\sum$ Tube<br>Insert 02 |
| 05 2000008<br>5<br>Ш<br>BD#3520  P 17x100                       | 13 13 2000008<br>BD#3520  P 17x100 | 21 13<br>RD#3520 P 17x100          | $\sum$ Tube<br>Insert 03 |
| 06 2000008<br>6<br>BD#3520  P 17x100<br>Ш                       | 14 14 2000008<br>BD#3520  P 17x100 | 22 14<br>   BD#3520  P 17x100      | Tube<br>Insert 1A        |
| 07 2000008<br>$\overline{\mathbf{z}}$<br>BD#3520  P 17x100<br>Ш | 15 15 2000008<br>BD#3520  P 17x100 | 23 15<br>Π<br>BD#3520  P 17x100    | $>$ Tube<br>Insert 2A    |
| 08 2000008<br>8<br>Ш<br>BD#3520  P 17x100                       | 16 16 2000008<br>BD#3520  P 17x100 | 24 16<br>Ш<br>BD#3520  P 17x100    | $\checkmark$             |

Paikat 1–16 sisältävät näyteputkia, joilla ei ole viivakooditarraa

# 9.3 Erän/ajon määrittäminen (jonotus)

## 9.3.1 Putkikuljettimeen asetetut näytteet

#### Määrityksen eri kontrolliasetusten liittäminen näyte-erään

Liitä näytteitä erään kohdassa Ilman työluetteloa tai Työluettelon avulla, [alla](#page-99-0) esitetyllä tavalla.

#### *Ilman työluetteloa*

1. Kun putkikuljetin on täytetty, paina SP Batch (SP-erä) -painiketta.

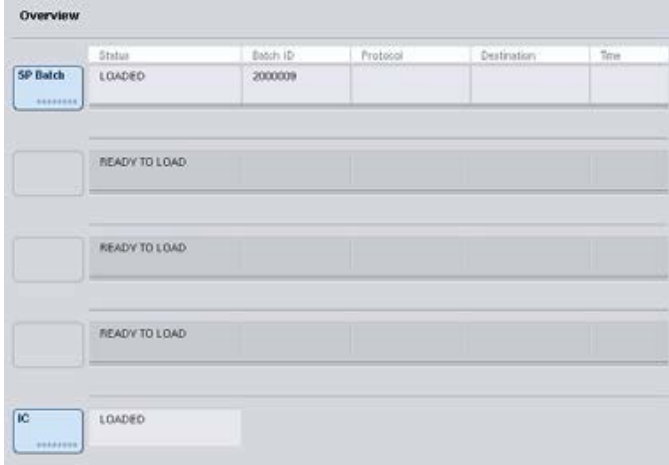

- 2. Lisää tai muuta näytetunnuksia tai laboratoriotarvikkeita tarpeen mukaan. Paina lopuksi Next (Seuraava) -painiketta.
- 3. Valitse paikkapainikkeilla näytteet, jotka tulisi käsitellä tietyillä määrityksen kontrolliasetuksilla.
- 4. Valitse sovellus Application/ACS (Sovellus / Määrityksen kontrolliasetukset) -luettelosta, joka sisältää kyseiset asetukset. Luettelossa näkyvät kaikki valitun sovelluksen käytettävissä olevat määrityksen kontrolliasetukset.
- 5. Valitse määrityksen kontrolliasetukset, joita pitäisi käyttää valittujen näytteiden yhteydessä.
- 6. Ensimmäisten määrityksen kontrolliasetusten valitsemisen jälkeen näytössä näkyvät vain määrityksen kontrolliasetukset, jotka voidaan ajaa kyseisen protokollan kanssa.

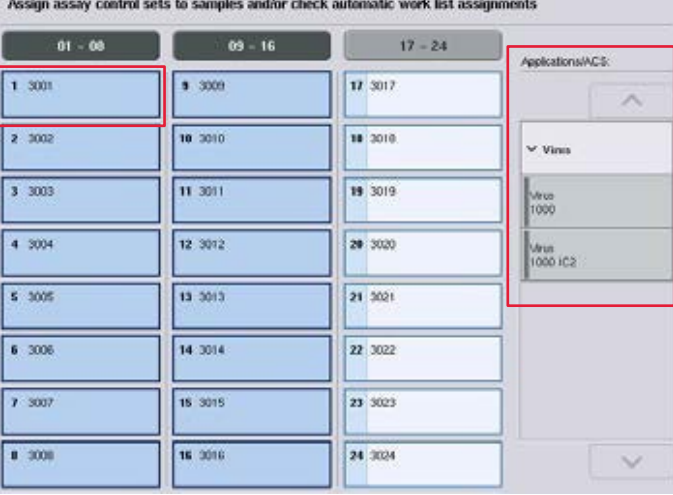

- 7. Liitä määrityksen kontrolliasetukset muihin näytteisiin toistamalla vaiheet 2–5. Huomautus: 24 näytettä sisältävässä erässä voidaan ajaa vain yksi protokolla.
	- **Next**
- 8. Siirry erän määrittämisen seuraavaan vaiheeseen Next (Seuraava) painikkeella.
- 9. Valitse määritettävän erän eluutioaukko painamalla vastaavan aukon painiketta.

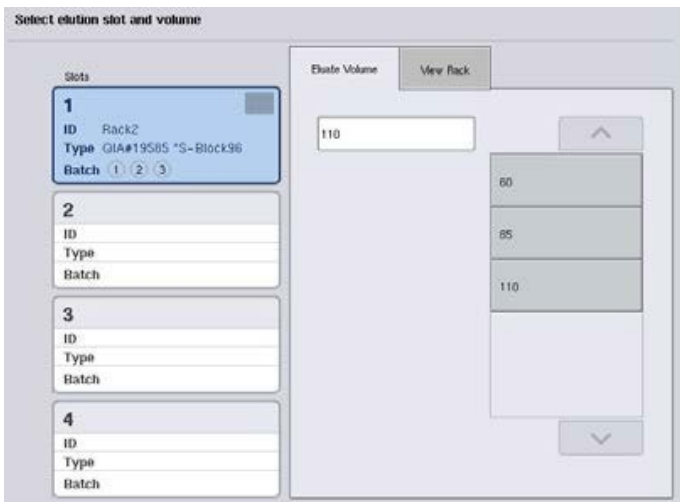

- 10.Jos haluat korvata oletusarvoisen eluutiotilavuuden, valitse tarvittava eluutiotilavuus luettelosta painamalla sen painiketta.
- 11.Paina lopuksi Queue (Jono)- tai Finish (Valmis) -painiketta.

#### <span id="page-99-0"></span>*Työluettelon avulla*

1. Jos kaikki näyteputket on tunnistettu oikein eikä tunnistamattomia näytteitä tai kaksinkertaisia tietoja ole (QIAsymphony SP:n ohjelmistomääritykset vaikuttavat tähän), siirry erän seuraavaan määritysvaiheeseen Next (Seuraava) -painikkeella.

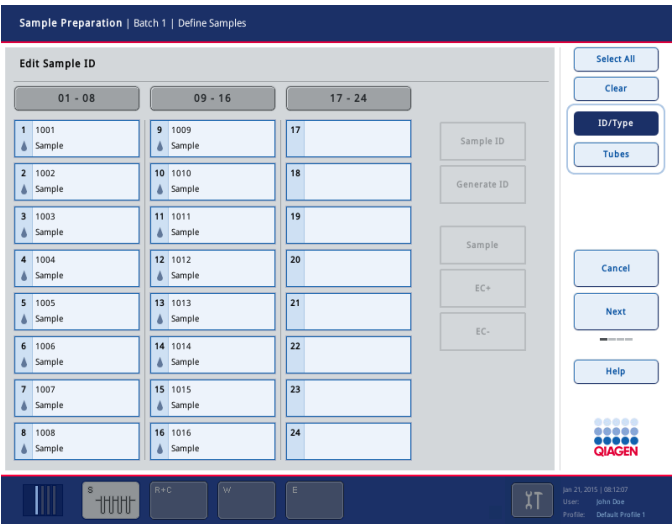

- 2. QIAsymphony SP tarkistaa, liittyykö määritettävän erän laitteistoon asetettuihin näytteisiin työluetteloita.
- 3. Valitse työluettelot, joita haluat käyttää erän määrittämisessä. Voit valita työluettelon painamalla sen Available Work Lists (Käytettävissä olevat työluettelot) -luettelossa olevaa painiketta ja painamalla sitten oikealle osoittavaa nuolipainiketta. Työluettelo siirtyy Selected Work Lists (Valitut työluettelot) -ikkunaan.

Huomautus: Kun työluettelo on valittu, käytettävissä olevien työluetteloiden luettelossa näkyvät vain valitun työluettelon kanssa yhteensopivat työluettelot.

Huomautus: Jos haluat peruuttaa työluettelon valinnan, valitse se Selected Work Lists (Valitut työluettelot) -kentästä ja paina sitten vasemmalle osoittavaa nuolipainiketta. Työluettelo siirtyy Available Work Lists (Käytettävissä olevat työluettelot) -ikkunaan.

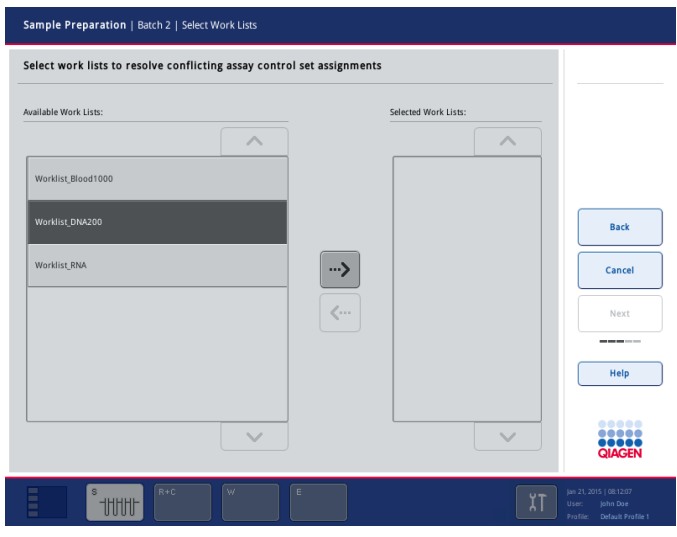

Next

4. Jatka painamalla Next (Seuraava) -painiketta.

5. Työluettelossa määritetyt määritysten kontrolliasetukset liitetään automaattisesti työluettelon näytteisiin. Näiden näytteiden oikeassa alakulmassa näkyy . Määrityksen kontrolliasetukset on määritettävä, jos haluat käsitellä näytteitä, jotka eivät liity yhteenkään työluetteloon.

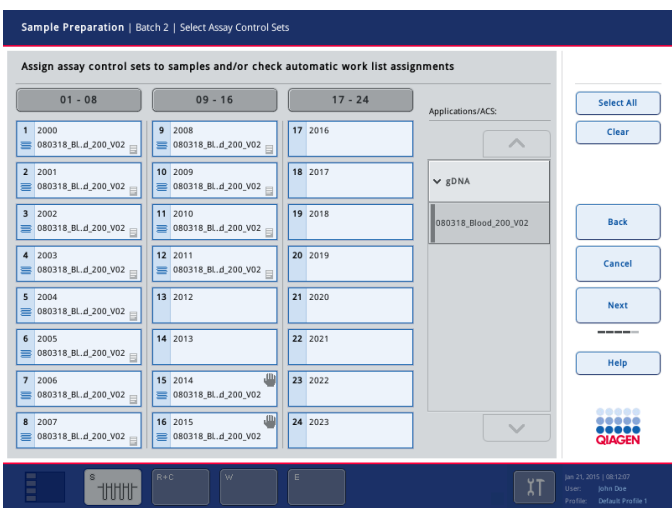

Next

6. Siirry erän määrittämisen seuraavaan vaiheeseen Next (Seuraava) painikkeella.

7. Valitse määritettävän erän eluutioaukko painamalla vastaavan aukon painiketta.

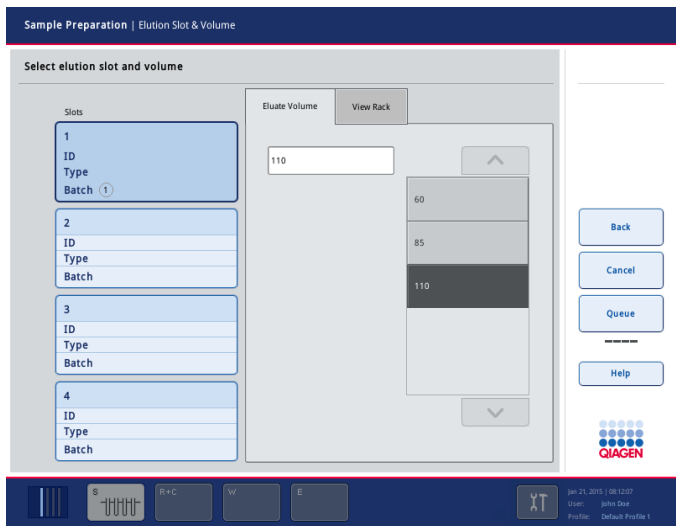

8. Jos haluat korvata oletusarvoisen eluutiotilavuuden, valitse tarvittava eluutiotilavuus luettelosta painamalla sen painiketta. Voit selata käytettävissä olevien eluutiotilavuuksien luetteloa ylä- ja alanuolilla.

Queue

9. Paina lopuksi Queue (Jono) -painiketta.

# 10 QIAsymphony AS:n ominaisuudet

QIAsymphony AS valmistelee määrityksen automaattisesti 4-kanavaisella pipetointijärjestelmällä ja on suoraan yhteydessä QIAsymphony SP:n kanssa kokonaisten työnkulkujen automatisointia varten. Määrityksen valmistelun aikana kosketusnäytössä näkyy määrityksen valmistelun käyttöliittymä, josta saadaan määritysten ajoja ja niiden edistymistä koskevia tietoja.

Yhdessä määrityksen ajossa voidaan valmistella yksi määritys tai useita määrityksiä, ja laite voi valmistaa pääseoksen tai se voidaan sekoittaa ennakolta. QIAsymphony AS -järjestelmässä on ennalta määritettyjä protokollia, jotka on suunniteltu käytettäviksi QIAGENin reaaliaikaisten ja päätetapahtumien PCR-sarjojen kanssa. Näitä protokollia kutsutaan määritysten määritelmiksi. Protokollan parametrit asetetaan määrityksen parametriasetuksissa. Näitä tiedostoja, kuten muitakin QIAsymphony AS:n tiedostoja (muun muassa sykleri- ja tulostiedostoja), voidaan siirtää QIAsymphony SP/AS -laitteistoista ja -laitteistoihin QIAsymphony SP:n USB-liitäntöjen kautta.

Kun määrityksen ajo on määritetty, ohjelma laskee määritettyä ajoa varten työalustan tarvittavan sisällön automaattisesti (esimerkiksi suodatinkärkien määrän ja tyypin sekä reagenssin määrän). Tarvikkeiden automaattisella tarkistuksella varmistetaan (lokeroiden sulkemisen jälkeen ennen määrityksen ajon käynnistymistä), että jokaisen lokeron valmistelut on tehty oikein määrityksen määritettyä ajoa varten. Suodatinkärkiä voidaan lisätä ajon aikana.

Järjestelmässä on 2 toimintatilaa, joita voidaan käyttää kulloisenkin työnkulun mukaan: erillinen ja integroitu. Lisätietoja on luvuissa [12.1.1](#page-107-0) ja [12.1.2.](#page-108-0)

Lue siirtomoduulin ohjeet luvusta [8.3.3.](#page-70-0)

# 10.1 QIAsymphony AS:n toimintaperiaate

Määrityksen valmisteluun kuuluu QIAsymphony AS -järjestelmässä yleensä 3 päävaihetta: pääseoksen valmistus, pääseoksen jakaminen ja mallien siirto (esimerkiksi näytteet sekä määrityksen kontrollit ja standardit).

1. Pääseos valmistetaan tarvittavilla reagensseilla. Valmisteltava reaktiomäärä vaikuttaa pääseoksen osien kokoon. Valmistamisen jälkeen tulee sekoitusvaihe, jolla varmistetaan, että pääseos on homogeeninen.

Huomautus: Käyttövalmista pääseosta käytettäessä sekoitusvaihe jää pois. Jos uutetuissa näytteissä on jo sisäinen kontrolli, pääseos on tuotettava määrityksen kontrolleille ja standardeille, joihin sisältyy sisäinen kontrolli, sekä näytteille, joilla ei ole sisäistä kontrollia.

- 2. Pääseos jaetaan Assays (Määritykset) -lokeron levyjen/putkien oikeisiin paikkoihin.
- 3. Määrityksen kontrollit ja standardit sekä näytteet siirretään Assays (Määritykset) -lokeron levyjen/putkien oikeisiin paikkoihin.

# 10.2 Laitteiden ominaisuudet

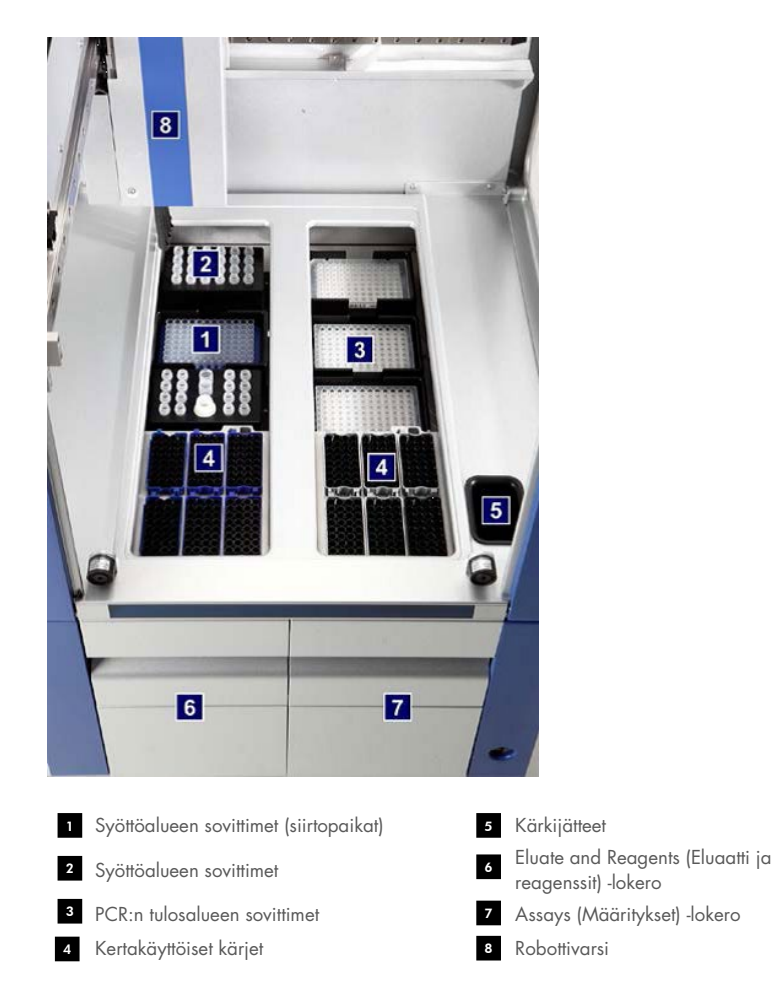

# 10.2.1 QIAsymphony AS:n suojus

QIAsymphony AS:n suojus on lukittu määrityksen ajon aikana. Jos suojus avataan väkisin määrityksen ajon aikana, ajo keskeytyy.

Huomautus: Jos QIAsymphony AS:n suojus avataan, laitteisto ei pysähdy heti. Laitteisto pysähtyy, kun käsiteltävä protokollan vaihe on valmis. Toisinaan se saattaa kestää jonkin aikaa.

## 10.2.2 QIAsymphonyn tilan merkkivalot

QIAsymphony AS:n etuosassa olevat merkkivalot palavat, kun määrityksen ajo on meneillään. Tilan merkkivalot vilkkuvat, kun määrityksen ajo on valmis tai on tapahtunut virhe. Vilkkuminen lakkaa, kun näyttöä kosketetaan.

#### 10.2.3 Robottivarsi

Tämä osa on muuten samanlainen kuin QIAsymphony SP:ssä, mutta robottitarrainta ei ole. QIAsymphony AS:n pipetointipään annostelukapasiteetti on 2–1 500 µl (sovelluksen ja nesteen mukaan). Eluate and Reagents (Eluaatti ja reagenssit)- ja Assays (Määritykset) -lokeroiden tarvikkeiden tarkistuksessa robottivarren 2D-viivakoodikamera tunnistaa täydet ja tyhjät aukot sekä vastaavat sovitintyypit.

# 11 QIAsymphony AS:n lokerot

# 11.1 Eluate and Reagents (Eluaatti ja reagenssit) -lokero

Puhdistetut nukleiinihapot voidaan siirtää Eluate and Reagents (Eluaatti ja reagenssit) -lokeroon QIAsymphony SP:n Eluate (Eluaatti) -lokerosta automaattisesti (siirtomoduulilla) tai manuaalisesti. Eluate and Reagents (Eluaatti ja reagenssit) -lokerossa on 3 paikkaa – aukot 1, 2 ja 3 – joiden sisältö voidaan jäähdyttää ja joihin voidaan asettaa levyjä ja putkia erityisillä sovittimilla. Aukkoihin 1 ja 2 voidaan asettaa näytetelineitä ja aukkoihin 1 ja 3 reagenssitelineitä. Aukko 1 voidaan määrittää näyte- tai reagenssiaukoksi tarpeen mukaan. Lisäksi lokerossa on 6 paikkaa, joihin voidaan asettaa kertakäyttöisiä suodatinkärkiä kärkitelineissä.

Sovittimia voidaan käyttää seuraaville tarvikkeille:

- 96-kuoppaiset levyt
- mikrolevyt
- **•** Sarstedt-kierrekorkkiputket
- PCR-levyt
- mikroputket, napsautuskorkki
- **Elution Microtubes CL (tuotenro 19588)**

Osoitteessa [www.qiagen.com/goto/QIAsymphony](http://www.qiagen.com/goto/QIAsymphony) on lisätietoja 96-kuoppaisista levyistä ja putkista, joita voidaan käyttää Eluate and Reagents (Eluaatti ja reagenssit) -lokerossa, sekä niiden ohjelmistossa käytetyistä nimistä.

Reagenssipidikkeisiin voidaan asettaa reagensseja 2 ja 5 ml:n putkissa sekä 30 ml:n pulloissa:

- reagenssipidike  $1$  (18 x 2 ml:n putki, 6 x 5 ml:n putki)
- reagenssipidike 2 (18 x 2 ml:n putki,  $2 \times 5$  ml:n putki,  $2 \times 30$  ml:n pullo)
- QS-mikroputki, kierrekorkki (24 x 2 ml:n putket).

## <span id="page-105-0"></span>11.1.1 Suodatinkärjet

QIAsymphony AS käyttää samanlaisia kertakäyttöisiä suodatinkärkiä kuin QIAsymphony SP. 200 ja 1 500 µl:n suodatinkärkien lisäksi QIAsymphony AS käyttää myös 50 µl:n suodatinkärkiä. 50 µl:n suodatinkärkiä sisältävät kärkitelineet ovat harmaita.

Huomautus: Käytä ainoastaan QIAsymphony SP/AS -laitteistolle tarkoitettuja suodatinkärkiä.

# 11.2 Assays (Määritykset) -lokero

Määritykset asetetaan Assays (Määritykset) -lokeroon putkissa tai levyillä. Assays (Määritykset) -lokerossa on 3 paikkaa – aukot 4, 5 ja 6 – joiden sisältö voidaan jäähdyttää ja joihin voidaan asettaa määritystelineitä erityisillä sovittimilla. Siinä on myös 6 paikkaa, joihin voidaan asettaa kertakäyttöisiä suodatinkärkiä kärkitelineissä (lisätietoja kertakäyttöisistä suodatinkärjistä on luvussa [11.1.1\).](#page-105-0)

Huomautus: Määritykset voidaan asettaa myös Rotor-Disc-levyille Rotor-Gene® Q:lla tehtävää jatkoanalyysiä varten. Tällöin aukot 4–6 on peitettävä Rotor-Disc® Adapter Base Unit QS:lla ja enintään kahdella Rotor-Disc 72 Loading Block -levyllä. Tämän jälkeen kummallekin Rotor-Disc 72 Loading Block -levylle voidaan asettaa Rotor-Disc 72.

Huomautus: Normalisointivaiheen sisältyvät määritykset voivat käyttää aukkoa 6 normalisointitelineen asettamiseen (ja tarvittaessa aukko 4 voidaan lisätä kaksivaiheista laimennusta varten). Jos normalisointitelinettä tarvitaan, aukkoa 6 (ja mahdollisesti aukkoa 4) ei voi käyttää määritystelinettä varten.

Huomautus: Älä sekoita eri eriin kuuluvia reagensseja keskenään. QIAsymphony SP/AS ei kykene seuraamaan niitä.

Sovittimia voidaan käyttää seuraaville tarvikkeille:

- 96-kuoppaiset PCR-levyt
- Rotor-Gene-putkiliuskat
- Rotor-Disc 72
- lasiset kapillaariputket (20 µl) (LightCycler®).

Osoitteessa [www.qiagen.com/goto/QIAsymphony](http://www.qiagen.com/goto/QIAsymphony) on lisätietoja levy- ja putkityypeistä, joita voidaan käyttää Assays (Määritykset) -lokerossa, sekä niiden ohjelmistossa käytetyistä nimistä.

# 12 QIAsymphony AS:n perustoiminnot.

# 12.1 Määritelmät

## <span id="page-107-0"></span>12.1.1 Erillinen toiminta

QIAsymphony SP- ja QIAsymphony AS -laitteita voidaan käyttää toisistaan erillään. 2 erillistä ajoa voidaan suorittaa samanaikaisesti (toinen QIAsymphony SP:ssä ja toinen QIAsymphony AS:ssä) niin, etteivät ne vaikuta toisiinsa.

Erillinen ajo voidaan myös suorittaa ensin QIAsymphony SP:ssä ja siirtää sitten eluaatit siirtomoduulilla QIAsymphony AS:ään. Siinä näytteitä voidaan käsitellä erillisellä määrityksen valmisteluajolla. Tällöin näytteiden valmisteluajo on määritettävä ensin, ja kun eluaattiteline siirretään QIAsymphony AS:ään, määritetään määrityksen valmisteluajo.

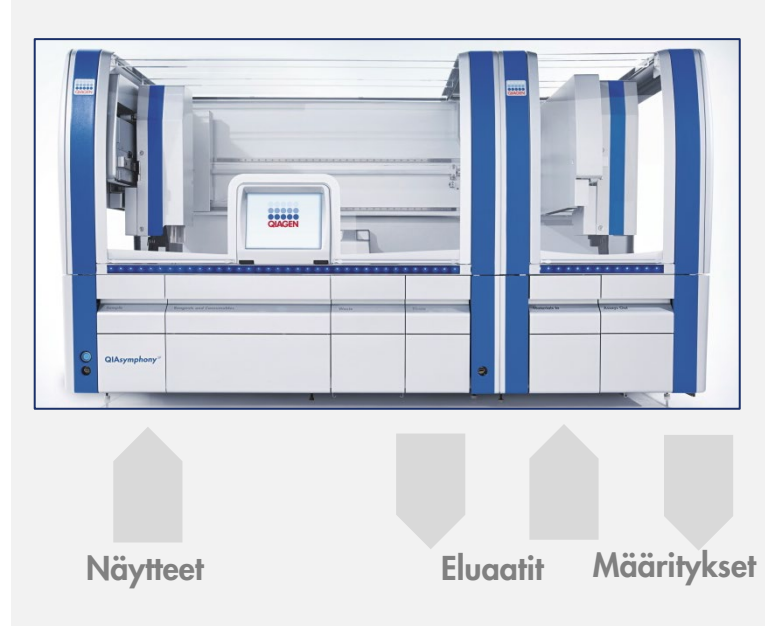

Erillinen toiminta
## 12.1.2 Integroitu toiminta

Integroitu ajo koostuu näytteiden valmisteluajosta QIAsymphony SP:ssä ja sitten määrityksen valmisteluajosta QIAsymphony AS:ssä. Eluaatit siirretään siirtomoduulilla automaattisesti QIAsymphony SP:stä QIAsymphony AS:ään, käyttäjän toimia ei tarvita. Integroitu ajo määritetään ohjelmistossa koko työnkululle ennen ajon käynnistämistä.

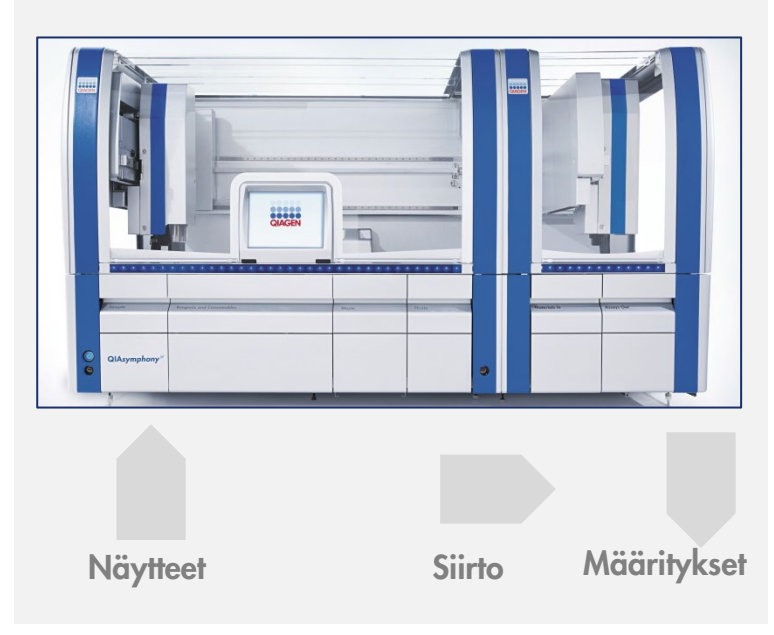

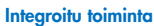

# 12.1.3 Ajo normalisoinnilla

QIAsymphony AS voi suorittaa yksi- ja kaksivaiheisen normalisoinnin (eluaatit, joiden tunnetut pitoisuudet laimennetaan tavoitepitoisuuksiksi) ennen määrityksen valmistelua. Normalisointia varten voidaan luoda pitoisuustiedosto QIAsymphony Management Console (QMC) -ohjelman Concentration Data Editor -toiminnolla. Lisätietoja on *QIAsymphony Management Console käyttöohjeen* luvussa 7.

Jos kaksivaiheinen normalisointi on tarpeen, suoritetaan lisäksi edeltävä laimennusvaihe. Tämä vaihtoehto on käytettävissä useimmille määritysten määritelmille normalisoinnin määritelmätiedoston kanssa. Tiedoston toimittaa tilauksesta QIAGEN Applications Laboratory. Jos haluat lisätietoja, ota yhteyttä QIAGENin tekniseen palveluun.

Huomautus: Normalisoinnin yhteydessä laimennus valmistellaan yhdessä tai kahdessa normalisointitelineessä. Koska QIAsymphony luo telinetiedoston tai telinetiedostoja myös normalisointitelineille, käyttäjä voi käyttää normalisointitelinettä kuten tavallista eluaattitelinettä ja käyttää sitä uudelleen seuraavan ajon määrityksessä.

## 12.1.4 Standardikäyrä

QIAsymphony AS voi suorittaa standardien sarjalaimennuksia konsentroidulla vakioliuoksella ja laimennuspuskurilla, jotka käyttäjä antaa. Tämä ominaisuus on käytettävissä vain, kun se on määritetty määritykseen. Tämän vaihtoehdon käyttöönotto voidaan tilata QIAGEN Applications Laboratoryltä. Jos haluat lisätietoja, ota yhteyttä QIAGENin tekniseen palveluun.

# 12.2 Ajon valmistelu

Jotta ajo voidaan määrittää, käytettävissä olevien sovittimien ja pidikkeiden asetukset on määritettävä ohjelmistoon. Jos ajossa aiotaan käyttää työluetteloita ja telinetiedostoja, nämä tiedostot on siirrettävä QIAsymphony SP/AS -laitteistoon.

Lisätietoja prosessin tiedostojen, työluetteloiden, telinetiedostojen ja pitoisuustiedostojen siirtämisestä on luvussa [6.](#page-49-0)

# <span id="page-109-0"></span>12.2.1 Suosikkimääritykset

Integroidussa toimintatilassa voidaan määrittää mukautettuja suosikkimäärityksiä, jotka nopeuttavat määrittämistä Integrated Operation (Integroitu toiminta) -asetusnäytössä.

**Assay Favorites** 

1. Paina Tools (Työkalut) -välilehden Assay Favorites (Suosikkimääritykset) -painiketta.

Define Assay Favorites (Määritä suosikkimääritykset) -näyttö tulee esiin (seuraava kuva).

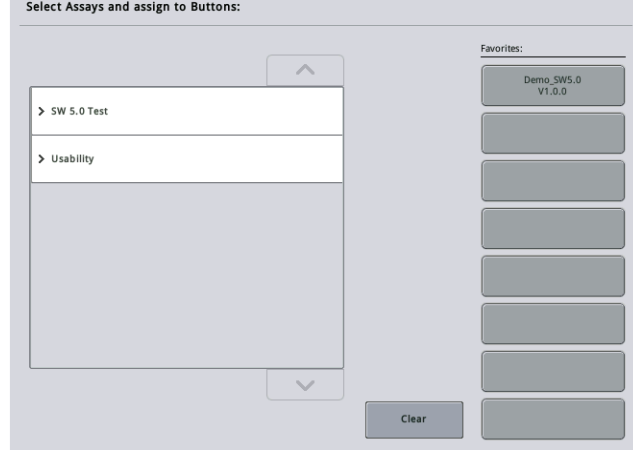

Valintaikkunan luettelo sisältää integroitujen asetusten käytettävissä olevat määritykset ja suosikkipainikkeita, jotka ovat samanlaisia kuin Integrated Setup (Integroidut asetukset) näytössä.

2. Valitse määritys, jonka haluat määrittää suosikiksi.

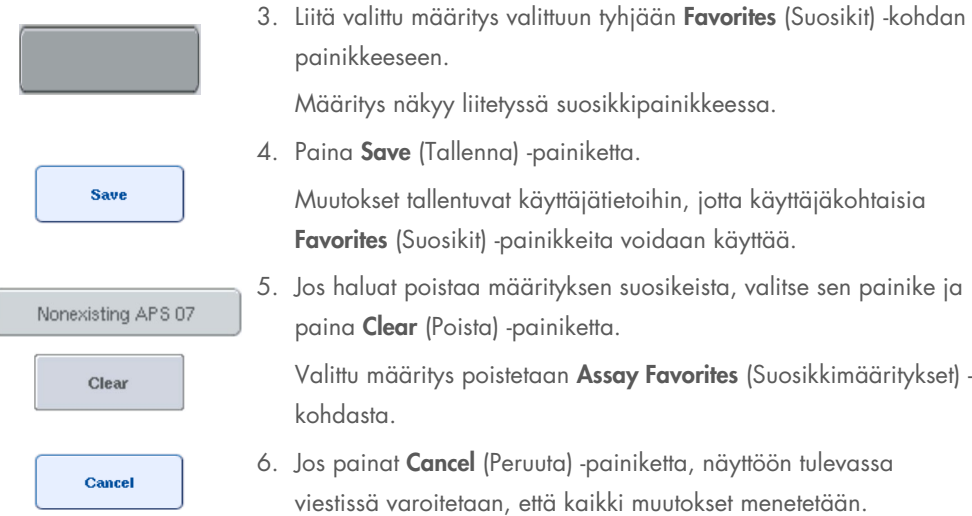

# 12.3 Integroitu ajo

Noudata seuraavia ohjeita, kun olet kytkenyt laitteistoon virran ja kirjautunut sisään käyttäjänä.

- 1. Aseta kaikki QIAsymphony SP/AS:n aiemmin kunnossapidon yhteydessä poistetut tarvikkeet (kuten kärkien kourut, pisarasuojus, magneettipään suojukset, kärkien hävityspussit, tyhjä jätepullo ja kärkien kiinnitysasema) paikoilleen, jollei sitä ole jo tehty. Sulje QIAsymphony SP/AS:n suojukset.
- 2. Siirry Integrated Run (integroidun ajon) käyttöliittymään.
- 3. Täytä QIAsymphony SP:n Waste (Jäte) -lokero.
- 4. Aseta Eluate (Eluaatti) ‑lokeroon oikea teline jäähdytyssovittimessa sekä siirtokehikko Elution slot 1 (Eluutioaukko 1) -paikkaan.
- 5. Täytä Reagents and Consumables (Reagenssit ja tarvikkeet) -lokero näytteen valmistelua varten käytettävän sarjan käsikirjan mukaisesti.
- 6. Aloita QIAsymphony SP/AS:n integroidun ajon määrittäminen painamalla Define Run (Määritä ajo) -painiketta.
- 7. Aseta Sample (Näyte) -lokeroon näytteet ja sisäiset kontrollit, jos niitä tarvitaan.
- 8. Paina Edit Samples (Muokkaa näytteitä) -painiketta, jos haluat tarkistaa tai muuttaa näyteputkien tyyppejä ja tukia. Tukien ennalta määritettyjä putkien oletusasetuksia voidaan muuttaa.
- 9. Paina Define Assays (Määritä määritykset) -painiketta, niin voit liittää määrityksiä näytteiden paikkoihin. Voit liittää paikkoihin määrityksiä myös aiemmin asetetuilla Assay Favorites (Suosikkimääritykset) -painikkeilla.
- 10.Luo AS-eriä määritettyjen SP-erien avulla.
- 11.Siirrä integroitu ajo jonoon OK-painikkeella.
- 12.Valinnainen: Määritä sisäiset kontrollit.
- 13.Käynnistä integroitu ajo Run (Aja) -painikkeella.
- 14.Kun integroitua ajoa käsitellään QIAsymphony SP:ssä, täytä QIAsymphony AS. Avaa Eluate and Reagents (Eluaatti ja reagenssit)- ja Assays (Määritykset) -lokerot.
- 15.Aseta määritystelineet sopiviin esijäähdytettyihin sovittimiin ja aseta ne Assay (Määritys) aukkoihin.
- 16.Paina oranssia Assay Rack (Määritysteline) -painiketta ja paina seuraavan näytön Load (Täytä) -painiketta, niin määritystelineet asetetaan virtuaalisesti paikoilleen.
- 17.Täytä kaikkiin reagenssiputkiin tarvittava määrä sopivaa reagenssia ja aseta reagenssiputket ilman kantta reagenssien esijäähdytettyjen sovittimien sopiviin paikkoihin.
- 18. Paina oranssia Reagent Rack (Reagenssiteline) -painiketta ja paina seuraavan näytön Load (Täytä) -painiketta, niin reagenssitelineet asetetaan virtuaalisesti paikoilleen.
- 19.Aseta määrityksen valmistellut sovittimet sopiviin aukkoihin. Huomautus: Varmista, että reagenssit ovat sulaneet kokonaan. Anna jokaisen käytetyn QIAGEN-määrityssarjan viivakoodi.
- 20.Aseta kertakäyttöiset suodatinkärjet Eluate and Reagents (Eluaatti ja reagenssit)- ja Assays (Määritykset) -lokeroihin. Aseta lokeroon vähintään tarvittava määrä jokaista kärkityyppiä.
- 21.Sulje Eluate and Reagents (Eluaatti ja reagenssit)- ja Assays (Määritykset) -lokerot ja käynnistä tarvikkeiden tarkistus.
- 22.Määrityksen valmistelu käynnistyy automaattisesti, kun tarvikkeet on tarkistettu ja integroidun erän näytteen valmistelu on tehty.
- 23.Jos ajettavia integroituja eriä on enemmän kuin yksi, poista aiemmin valmistunut integroitu erä Integrated Setup (Integroitu valmistelu) -yhteenvedosta. Lisää tarvikkeet uudelleen QIAsymphony AS:n Eluate and Reagents (Eluaatti ja reagenssit)- ja Assays (Määritykset) -lokeroihin, jos haluat jatkaa seuraavaa AS:n erää.

# 12.3.1 Integroidun ajon määrittäminen

Kun määrität integroitua ajoa, kosketusnäyttö ohjaa määritysvaiheesta toiseen.

Integroitu ajo voidaan määrittää vain, jos QIAsymphony SP:n eluaattiaukkoon 1 on asetettu siirtokehikko ja eluaattiteline. Järjestelmä säästää aikaa tarkistamalla siirtokehikon asettamisen tarkistaessaan telinekuljettimen tarvikkeita.

Valitse yhteenvetonäytöstä Integrated Run (Integroitu ajo) -välilehti ja paina Define Run (Määritä ajo) -painiketta.

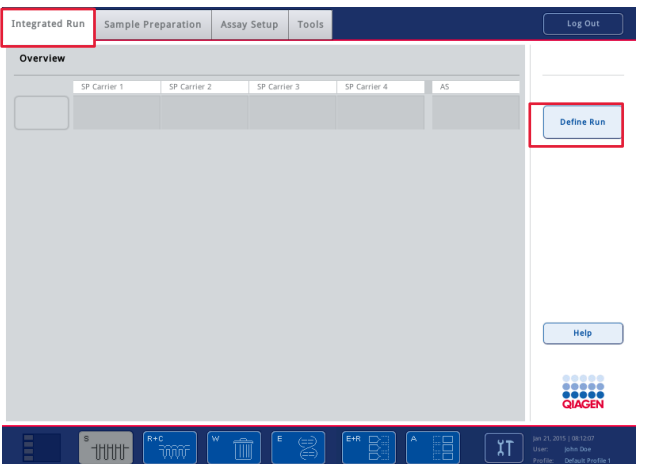

Integrated Setup (Integroitu valmistelu) -näyttö tulee esiin.

Jos näyttöön tulee virheilmoitus, voit etsiä ongelman ratkaisua luvusta [14.](#page-177-0)

Integrated Setup (Integroitu valmistelu) -näytössä on yhteenveto määritetyistä eristä tai siinä voidaan määrittää eriä.

Määritä erä seuraavalla tavalla.

- 1. Valitse erän painike. Muokkaa näytteitä (tähän kuuluu näyteputkien näytetunnusten virheiden ratkaiseminen).
- 2. Liitä erän kaikkiin näytteisiin määritys.
- 3. Aseta erälle määrityksiä.
- 4. Luo tai poista AS:n ja SP:n toisiinsa liittyviä eriä.

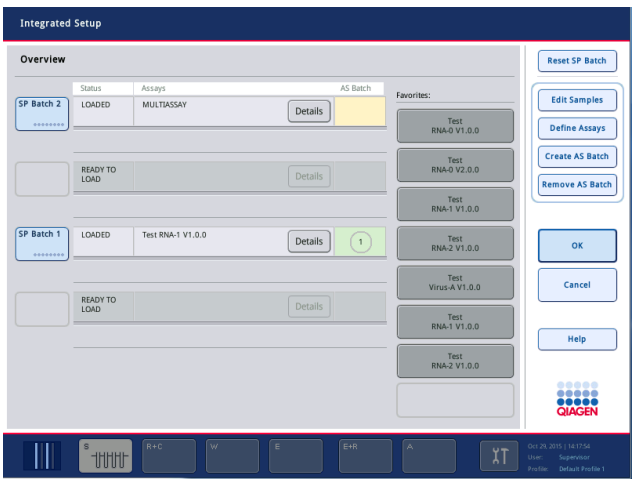

Integroitu ajo koostuu vähintään yhdestä integroidusta erästä. Integroitu erä on yhden tai usean SP:n erän ja yhden AS:n erän yhdistelmä. Siksi useiden SP:n erien eluaatit voidaan käsitellä yhdessä AS:n erässä.

### Määritysten liittäminen näytteiden paikkoihin

Määritysten liittämisessä näytteisiin voidaan käyttää:

- **Favorite** (Suosikit) -määrityksiä
- Assay Assignment (Määrityksen liittäminen) -näyttöä (manuaalinen liitos)
- **•** työluetteloita.

### Suosikkimääritykset

Tee ensin luettelo Favorite (Suosikit) -määrityksistä (ohjeet luvussa [12.2.1\)](#page-109-0) ja noudata sitten seuraavia ohjeita.

- 1. Valitse haluamasi SP:n erät.
- 2. Valitse haluamasi Favorite (Suosikit) -määritys.

### Määritysten liittäminen Assay Assignment (Määrityksen liittäminen) -näytössä

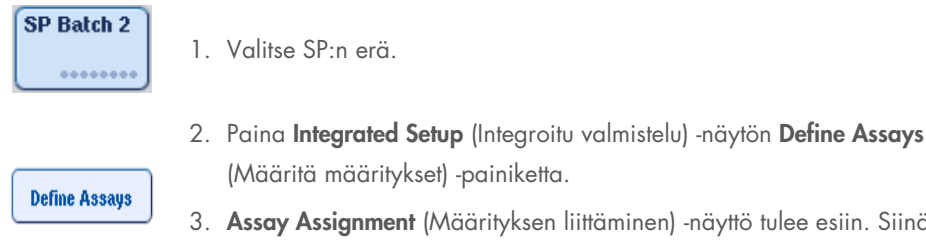

- (Määritä määritykset) -painiketta.
- 3. Assay Assignment (Määrityksen liittäminen) -näyttö tulee esiin. Siinä voidaan liittää määrityksiä tiettyihin näytepaikkoihin.

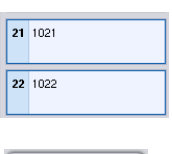

4. Valitse näytepaikat, joihin haluat liittää määrityksen.

Ne ovat vaaleansinisiä ennen valintaa ja muuttuvat tummemman sinisiksi valinnan jälkeen.

**Select All** 

5. Voit valita myös kaikki näytteet Select All (Valitse kaikki) -painikkeella.

6. Valitse haluamasi määritys Assays (Määritykset) -luettelosta.

> Abgene+RNA

Valitut määritykset liitetään valittuihin paikkoihin. Liitettyjen näytepaikkojen oikeaan alakulmaan tulee numero. Numero ilmoittaa kyseiseen näytteeseen liitettyjen määritysten määrän.

7. Jos liitettäviä määrityksiä on enemmän kuin yksi, toista vaiheet 4 ja 5 kaikille määrityksille.

Kullakin liitetyllä määrityksellä on oma välilehtensä. Kun määrityksen välilehti on valittu, kaikki näytteet, joihin tämä määritys on liitetty, ovat vihreitä ja niillä on sama määrityskohtainen numero näytepaikan vasemmassa alakulmassa.

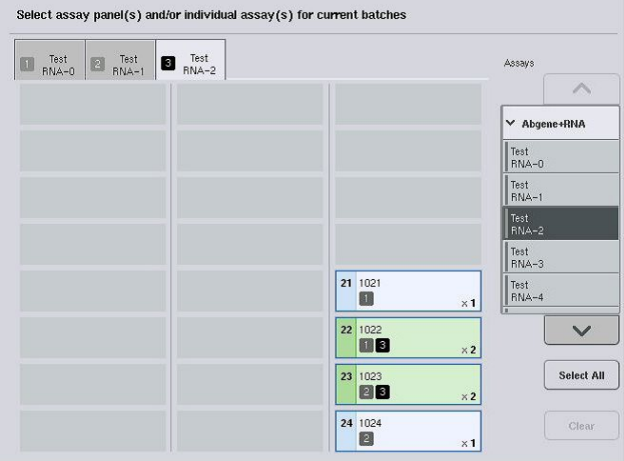

ok

8. Paina OK-painiketta. OK-painike ei ole käytettävissä, kun ristiriitoja on vähintään yksi.

# *Määrityksen tietojen muuttaminen*

Määrityksen määritelmä vaikuttaa siihen, voidaanko määritettävän ajon tiettyjä määritystietoja muuttaa.

Huomautus: Kun määrityksen parametriasetukset ovat Vain luku -tilassa, ajoa määritettäessä kosketusnäytön kautta voidaan muuttaa vain replikaattien määrää.

Huomautus: Määrityksiä ei voi muuttaa työluettelotilassa.

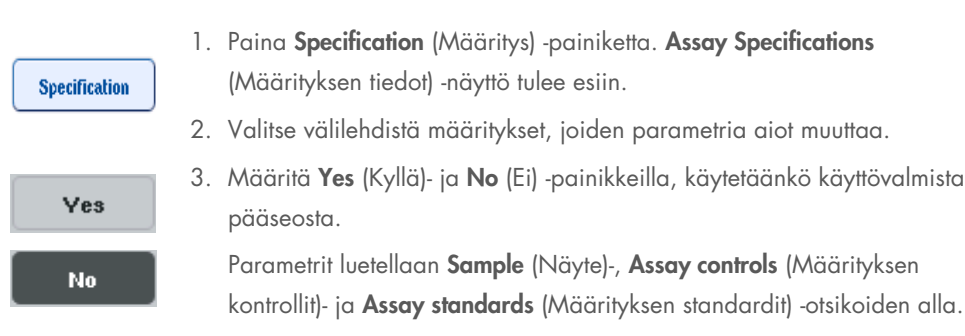

- 4. Painamalla otsikkoa saat esiin parametriluettelon. Voit selata luetteloa ylä- ja alanuolilla. Joissakin määrityksissä ei näy kaikkia otsikoita.
- 5. Muuta haluamiasi parametreja.

Kun parametria on muutettu, avatussa määrityksen välilehdessä näkyy käsikuvake. Määrityksen parametrien muuttamiseen jälkeen näyttöön tulee käsikuvake.

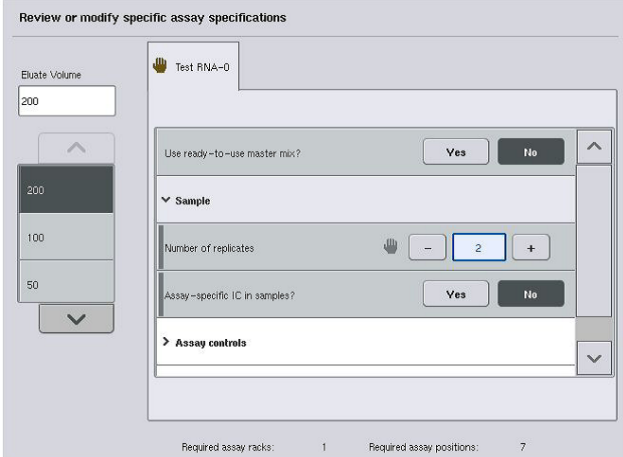

6. Jos haluat muuttaa useamman kuin yhden määrityksen parametreja, toista vaiheet 2–5 muille määrityksille.

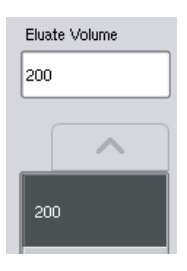

7. Jos haluat korvata oletusarvoisen eluutiotilavuuden, valitse tarvittava eluutiotilavuus Eluate Volume (Eluaatin määrä) -luettelosta painamalla sen painiketta.

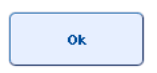

8. Paina OK-painiketta, niin muutokset tallennetaan ja esiin tulee taas Assay Assignment (Määrityksen liittäminen) -näyttö.

Huomautus: Jos parametreja muutetaan, muutokset eivät tallennu määrityksiin. Niitä käytetään vain nykyiseen ajoon. Jos haluat muuttaa tulevien ajojen määritysparametreja, käytä QIAsymphony Management Console -ohjelman Process Definition (Prosessin määrittäminen) -työkalua.

#### Määritysten liittäminen työluetteloiden avulla

Työluetteloita käytettäessä määritykset liitetään näytteisiin automaattisesti niiden kirjoitettujen viivakoodien avulla työluetteloiden asetusten mukaan. Jos erään on liitetty määrityksiä työluettelon avulla, sen kohdalla on Assays (Määritykset) -sarakkeessa työluettelon kuvake (kuvake on ympyröity seuraavassa kuvassa). Määritykset vaikuttavat siihen, voidaanko liitoksia muokata Assay Assignment (Määrityksen liittäminen) -näytön Define Assays (Määritä määritykset) -painikkeella.

Huomautus: Jos näytealustasta tunnistettu järjestys ei ole sama kuin työluettelossa olevien näytteiden järjestys, näyttöön voi tulla varoitus. (Lisätietoja on kyseistä aihetta käsittelevässä luvussa 6.2.2 *QIAsymphony SP/AS -käyttöohje – yleinen kuvaus* -oppaassa.)

Huomautus: Jos työluettelo on liitetty, määrityksen kontrolliasetukset liitetään automaattisesti näytteisiin, joiden näytetunnus vastaa työluettelossa olevaa määritettyä näytetunnusta. Määritykset vaikuttavat siihen, voidaanko tätä automaattista liitosta muuttaa.

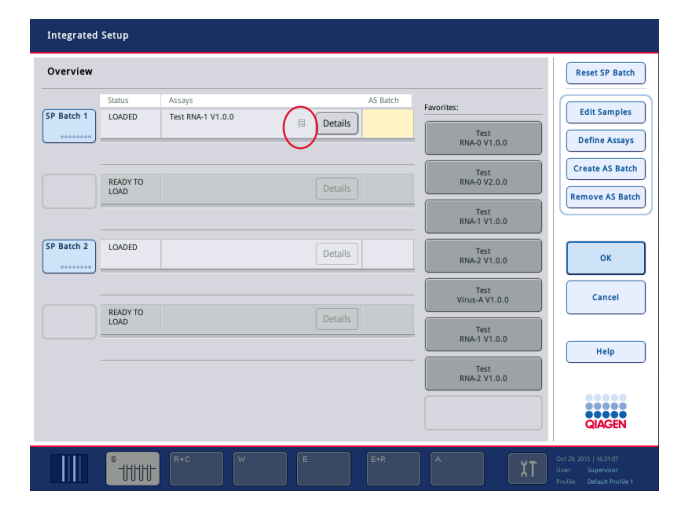

### AS-erien luonti

AS-erä voidaan luoda yhdestä tai useasta SP-erästä.

Määritä AS-erä seuraavalla tavalla.

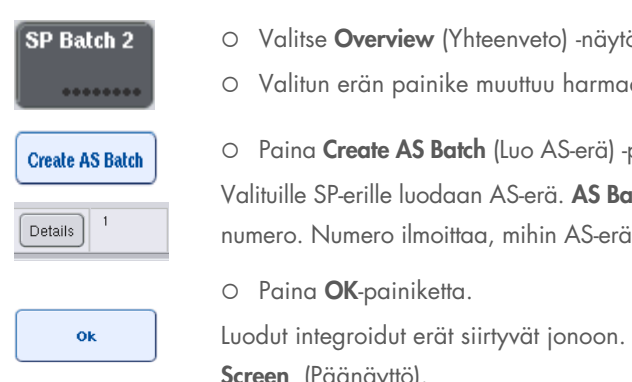

östä vähintään yksi SP-erä.

Valitun erän painike muuttuu harmaaksi.

painiketta.

atch (AS-erä) -sarakkeeseen tulee iän kyseinen SP-erä on yhdistetty.

Sen jälkeen esiin tulee Main Screen (Päänäyttö).

Huomautus: Jos haluat poistaa AS- ja SP-erän välisen liitoksen, valitse SP-erät ja paina Remove AS Batch (Poista AS-erä) -painiketta.

# Sisäisten kontrollien määrittäminen

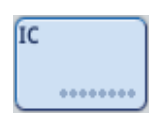

- 1. Aseta sisäiset kontrollit ensin Sample (Näyte) ‑lokeron paikkaan Slot A (Aukko A).
- 2. Paina Integrated Run (Integroitu ajo) -välilehden IC-painiketta. Sample Preparation/Internal Controls (Näytteen valmistelu / Sisäiset kontrollit) -näyttö tulee esiin.

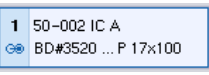

3. Valitse lokeroon asetetut sisäiset kontrollit.

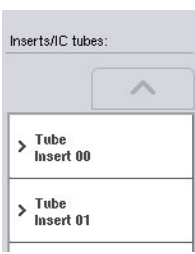

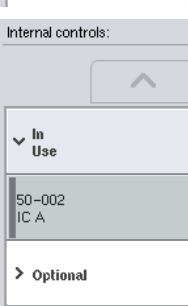

 $\alpha$ 

- 4. Jos putkityyppi ei ole oletusarvon mukainen, paina IC Tubes (Sisäisten kontrollien putket) -painiketta ja valitse putkityyppi.
- 5. Valitse Internal controls (Sisäiset kontrollit) -luettelosta sisäinen kontrolli. Valittu sisäinen kontrolli liitetään valittuihin lokeroon asetettuihin sisäisiin kontrolleihin.
- 6. Paina OK-painiketta.

Valitut sisäiset kontrollit liitetään valittujen sisäisten kontrollien putkiin. Esiin tulee taas Integrated Run Overview (Integroidun ajon yhteenveto) -näyttö.

### Integroidun ajon käynnistäminen

- 1. Täytä QIAsymphony SP:n työalusta.
- 2. Käynnistä integroitu ajo Run (Aja) -painikkeella.
- 3. Kun integroitua ajoa käsitellään, täytä QIAsymphony AS:n työalusta.

### Integroidun ajon muuttaminen

Jos integroitu ajo on jo määritetty, Integrated Run (Integroitu ajo) -näytöstä nähdään kaikkien määritettyjen integroitujen ajojen tila sekä SP- ja AS-erien välinen suhde.

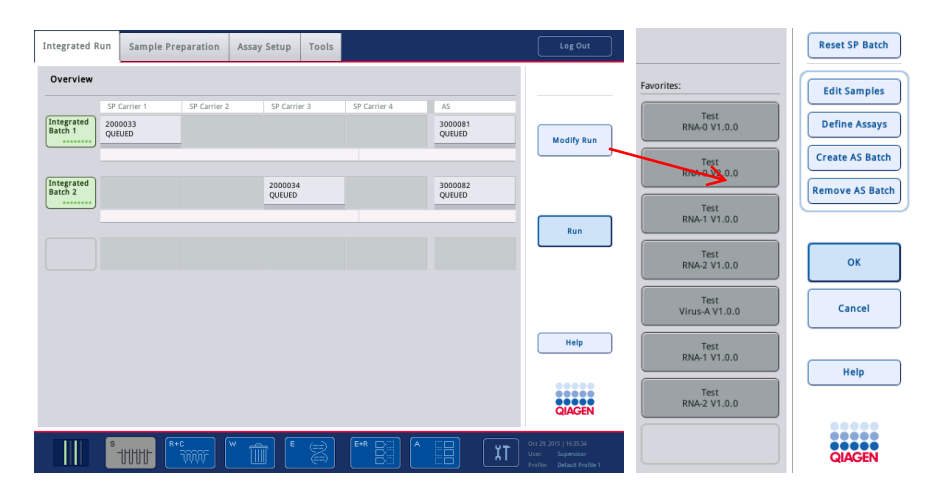

- 1. Paina Modify Run (Muuta ajoa) -painiketta. Esiin tulevassa Integrated Setup (Integroitu valmistelu) -näytössä on määritettyjen erien yhteenveto.
- 2. Poista AS-erä siihen liittyvän SP-erän integroidusta ajosta Remove AS Batch (Poista AS-erä) -painikkeella. Tämä painike ei ole käytettävissä, jos AS-erä on käynnistetty.
- 3. Jos haluat ratkaista näyteputkien viivakoodien lukuvirheitä, paina Edit Samples (Muokkaa näytteitä) -painiketta. Voit muuttaa myös näytetunnuksia ja -tyyppejä sekä näytteiden laboratoriotarvikkeita.

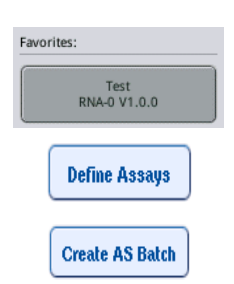

**Modify Run** 

**Remove AS Batch** 

**Edit Samples** 

- 4. Liitä määritys erän kaikkiin näytteisiin suosikkien painikkeilla.
- 5. Aseta erälle määrityksiä.
- 6. Käytä Create AS Batch (Luo AS-erä) -painiketta, jos haluat liittää AS-erän yhteen tai useaan SP-erään.

Huomautus: Jos haluat muuttaa integroidun ajon erien käsittelyjärjestystä, poista integroitu ajo lokerosta, aseta se lokeroon uudelleen ja määritä se uudelleen.

Huomautus: Ota huomioon, että jos käytät Modify Run (Muuta ajoa)- ja Create AS Batch (Luo ASerä) -toimintoja, kun integroitu ajo on siirretty jonoon, SP- ja AS-erien käsittelyjärjestys järjestelmässä saattaa poiketa järjestyksestä, jossa erät käsiteltäisiin, jos AS-erät olisi luotu ennen integroidun ajon jonoon siirtämistä.

Lisätietoja on *QIAsymphony SP/AS -käyttöohje – QIAsymphony AS -laitteen käyttö* -oppaan liitteessä A.

Huomautus: QIAsymphony SP -erän näytteisiin on liitettävä vähintään yksi määritys.

Huomautus: Tämä voidaan tehdä myös valmiille QIAsymphony SP -erille, jolloin sellaisten näytteiden määritys voidaan määrittää automaattisesti, joiden puhdistus on jo tehty.

## 12.3.2 Integroidun ajon täyttäminen

Täytä ensin QIAsymphony SP. Täytä sitten QIAsymphony AS.

Valinnainen: Täytä QIAsymphony AS, kun QIAsymphony SP:n ajo on meneillään.

Tässä luvussa käsitellään näytteiden, reagenssien ja tarvikkeiden asettamista QIAsymphony AS laitteistoon.

Loading Information (Täyttötiedot) -näytössä on yhteenveto ajoa varten tarvittavista laboratoriotarvikkeista, kulutustarvikkeista ja sovittimista. Siitä nähdään tarvittavien suodatinkärkien määrä ja tyyppi. Lisätietoja saat valitsemalla näytöstä aukon.

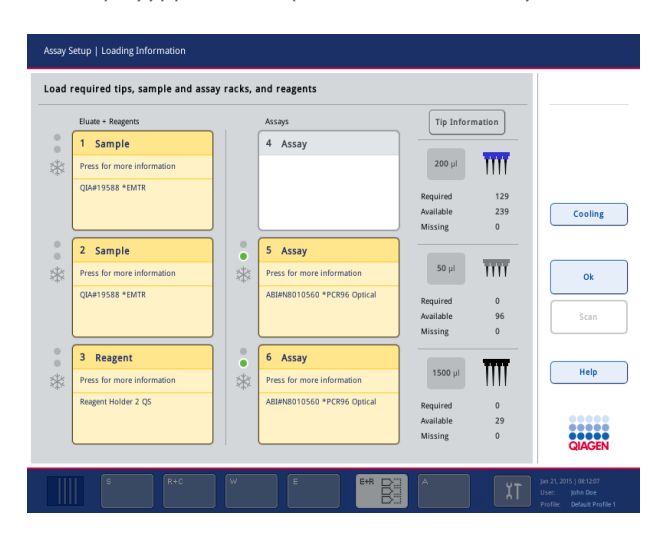

#### Näytetelineiden asettaminen lokeroon

### *Näytteiden aukot*

Valitsemalla näytöstä näytteen aukon saat lisätietoja täytöstä. Esiin tulee näytetelineiden kaavio.

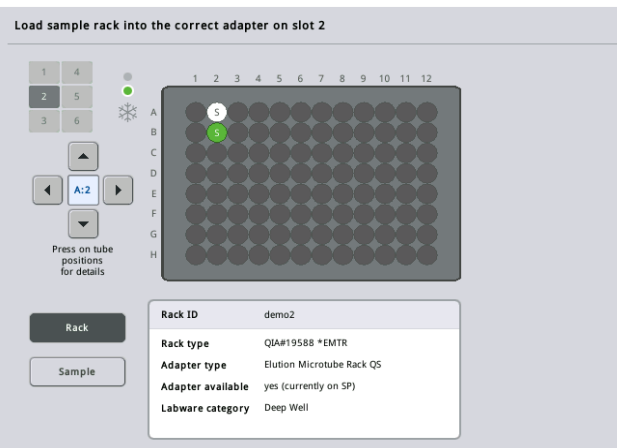

Painamalla yksittäistä paikkaa saat näkyviin kyseistä näytettä koskevia tietoja. Voit valita paikan myös nuolipainikkeilla. Kun Sample (Näyte) -painiketta painetaan, näyttöön tulevat näytteen tunnus, tyyppi, tila ja tilavuus sekä määritys, johon tämä näyte on liitetty.

Jos haluat esittää kaikkien näytetelineessä olevien näytteiden tiedot taulukkomuodossa, paina List View (Luettelonäkymä) -painiketta.

Huomautus: Näyteteline siirretään QIAsymphony SP:stä QIAsymphony AS:ään. Siksi näytetelinettä ei tarvitse asettaa QIAsymphony AS:n lokeroon integroitua ajoa varten.

# Määritystelineiden täyttäminen

### *Assay (Määritys) -aukot*

Valitsemalla näytöstä määrityksen aukon saat lisätietoja täytöstä. Esiin tulee määritystelineiden kaavio.

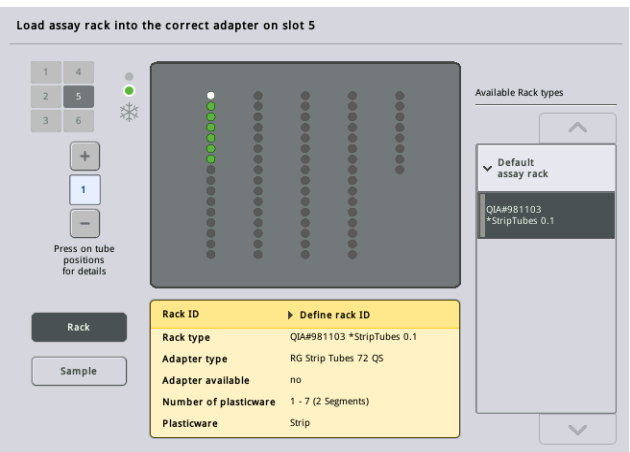

Painamalla yksittäistä paikkaa saat tietoja kyseisessä paikassa olevasta näytteestä. Voit valita paikan myös nuolipainikkeilla. Kun Sample (Näyte) -painiketta painetaan, näyttöön tulevat näytteen tunnus, tyyppi, tila ja tilavuus sekä määritys, johon kyseinen näyte on liitetty.

Jos haluat esittää kaikkien määritystelineessä olevien paikkojen tiedot taulukkomuodossa, paina List View (Luettelonäkymä) -painiketta.

### *Määritystelineet*

Ohjelma laskee, kuinka monta määritystelinettä tarvitaan. Määritystelineiden enimmäismäärä on 3. Jos määritysajoon kuuluu normalisointivaihe, voidaan käyttää enintään 2 määritystelinettä. Kaksivaiheista laimennusta käytettäessä näytteiden määrä vaikuttaa siihen, tarvitaanko normalisointipaikkoja (aukkoja 4 ja 6). Jos määritystelineenä on Rotor-Disc, Rotor-Disc Adapter Base Unit QS peittää aukot 4–6. Käytössä voi olla enintään 2 Rotor-Disc-levyä.

|         | Assays                      | <b>Tip Information</b> |                                  |                                                           |
|---------|-----------------------------|------------------------|----------------------------------|-----------------------------------------------------------|
|         | 4 Assay                     |                        |                                  |                                                           |
|         |                             | $200$ µl               |                                  |                                                           |
|         |                             |                        | 129                              |                                                           |
|         |                             | Available              | 239                              | Cooling                                                   |
|         |                             | <b>Missing</b>         | $\mathbf{0}$                     |                                                           |
| ٠       | 5 Assay                     |                        |                                  |                                                           |
| *       | Press for more information  | $50$ $\mu$             |                                  |                                                           |
|         | ABI#N8010560 *PCR96 Optical |                        |                                  |                                                           |
|         |                             | Available              | 96                               | <b>Scan</b>                                               |
|         |                             | Missing                | $\mathbf{0}$                     |                                                           |
| $\circ$ | 6 Assay                     |                        |                                  |                                                           |
|         | Press for more information  | 1500 µl                |                                  | Help                                                      |
|         | ABI#N8010560 *PCR96 Optical |                        |                                  |                                                           |
|         |                             | Available              | 29                               | ,,,,,                                                     |
|         | $\circ$<br>٠<br>*           |                        | Required<br>Required<br>Required | m<br>$\overline{\rm{HH}}$<br>$\mathbf{0}$<br>$\mathbf{0}$ |

Loading information (Täyttötiedot) -näyttö, jossa määritystelineet on liitetty aukkoihin 5 ja 6.

Ohjelma liittää Assay (Määritys) -aukot automaattisesti, eikä käyttäjä voi muuttaa liitosta. Käsittelyn työnkulku vaikuttaa liitokseen. Ensin käsitellään aukko 5, sitten aukko 6 ja lopuksi aukko 4.

## *Määritystelineiden määrittäminen*

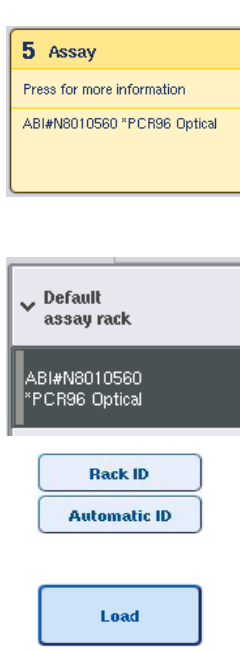

- 1. Avaa Assays (Määritykset) -lokero. Määritettyjen aukkojen tilapäinen jäähdytys alkaa.
- 2. Paina Assay Setup/Loading information (Määrityksen valmistelu / Täyttötiedot) -näytön täytettävää Assay (Määritys) -aukkoa (joka on korostettu keltaisella). Näyttöön tulee aukon täytön lisätietoja.
- 3. Määritä telineen tyyppi ja tunnus.

Lisätietoja on tässä luvussa Määritystelineiden määrittäminen ja seuraavassa luvussa [Määritystelineiden tyyppien määrittäminen.](#page-123-0)

4. Aseta tyhjä määritysteline oikean Assay (Määritys) -aukon sopivaan sovittimeen.

Varmista, että jokaisen määritystelineen kanssa käytetään sopivaa sovitinta.

- 5. Paina Load (Täytä) -painiketta. Assay Setup/Loading information (Määrityksen valmistelu / Täyttötiedot) -näyttö tulee taas esiin. Täytetty aukko on nyt sininen.
- 6. Jos määritystelineitä tarvitaan lisää, toista toiselle määritystelineelle vaiheet 2–5.

7. Jätä Assays (Määritykset) -lokero auki normalisointitelineen (valinnainen) ja kertakäyttöisten suodatinkärkien asettamista varten.

Huomautus: Segmentoituja laboratoriotarvikkeita käytettäessä tarvittavat muoviastiat ja niitä vastaavat paikat näkyvät näytössä. Varmista, että oikeat paikat ovat käytössä. Järjestelmä ei tarkista paikkoja tarkistaessaan tarvikkeita.

### <span id="page-123-0"></span>Määritystelineiden tyyppien määrittäminen

Määrityksen parametriasetuksissa määritetään oletusarvoinen määritystelineen tyyppi. Tämä oletusarvoinen määritystelineen tyyppi näkyy Assay Rack(s) (Määritystelineet) -näytön Assay (Määritys) -aukoissa. Joihinkin määritystelineen tyyppeihin kuuluva määritysteline voidaan vaihtaa vain samaa sovitintyyppiä käyttäväksi määritystelineeksi. Jos määrityksen parametriasetuksissa on määritetty eri oletusarvoisia telinetyyppejä, vastaavaan määritysaukkoon ei määritetä telinetyyppiä. Kaikki yhdessä tai useassa määrityksessä määritetyt telinetyypit näkyvät Default (Oletus) -kohdassa, ja kaikki muut määritystelineet, joita voidaan käyttää, näkyvät Other (Muu) -kohdassa.

Jos haluat vaihtaa tai määrittää määritystelineen tyypin, noudata seuraavia ohjeita.

1. Valitse telinetyyppi oikealla olevasta luettelosta. Voit selata luetteloa ylä- ja alanuolilla.

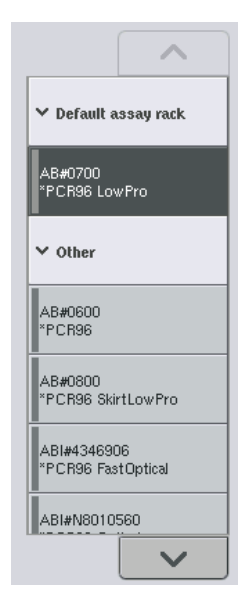

2. Määritetty telinetyyppi näkyy valitussa Assay (Määritys) -aukossa.

Huomautus: Luettelossa näkyvät vain telinetyypit, joilla on sama määritystelineen muoto.

### Määritystelineiden tunnusten määrittäminen

Määritettyä määritystelineen tunnusta käytetään telinetiedoston luonnissa. Telinetiedoston nimi on RackFile\_rack ID (Telinetiedosto\_telinetunnus).

Huomautus: Ota huomioon, että joitakin symboleita ei käytetä telinetiedoston nimessä ja jotkin symbolit muunnetaan.

Huomautus: Jos määritystelineen tyyppiä muutetaan telinetunnuksen lisäämisen jälkeen, telinetunnus pysyy samana.

Määritä telinetunnukset seuraavalla tavalla.

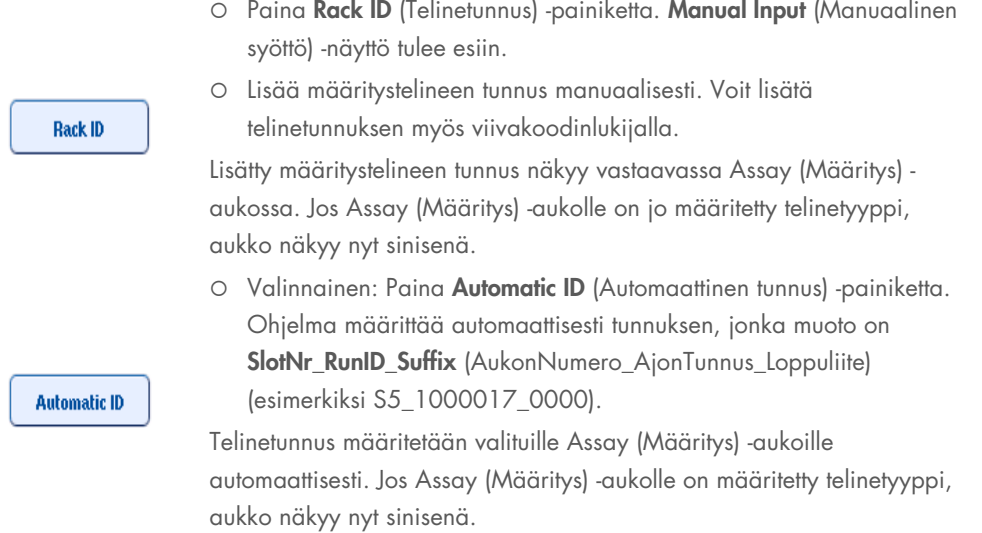

Huomautus: Jos määrityksessä käytetään Rotor-Disc-levyä, aseta se Rotor Disc -sovittimeen, sovitin Rotor Disc Adapter Base Unit QS -yksikköön ja yksikkö aukkopaikkoihin 4, 5 ja 6.

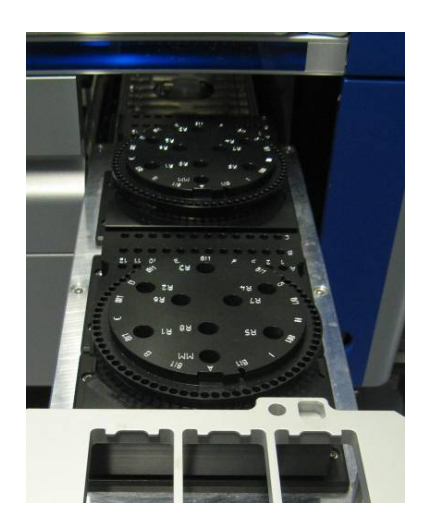

### Reagenssiaukkojen täyttäminen

Huomautus: Varmista, että määrityksessä käytetään oikeita laboratoriotarvikkeita. Jos käytettävät laboratoriotarvikkeet eivät ole samoja kuin Loading Information (Täyttötiedot) -näytössä, pääseoksen valmistuksessa tai siirrossa voi tapahtua virhe. Se voi vahingoittaa QIAsymphony AS laitteistoa.

Aseta reagenssit reagenssisovittimeen seuraavalla tavalla.

- 1. Avaa Eluate and Reagents (Eluaatti ja reagenssit) -lokero.
- 2. Paina Assay Setup/Loading information (Määrityksen valmistelu / Täyttötiedot) -näytön ensimmäistä Reagent (Reagenssi) -aukkoa. Näyttöön tulee aukon täytön lisätietoja.

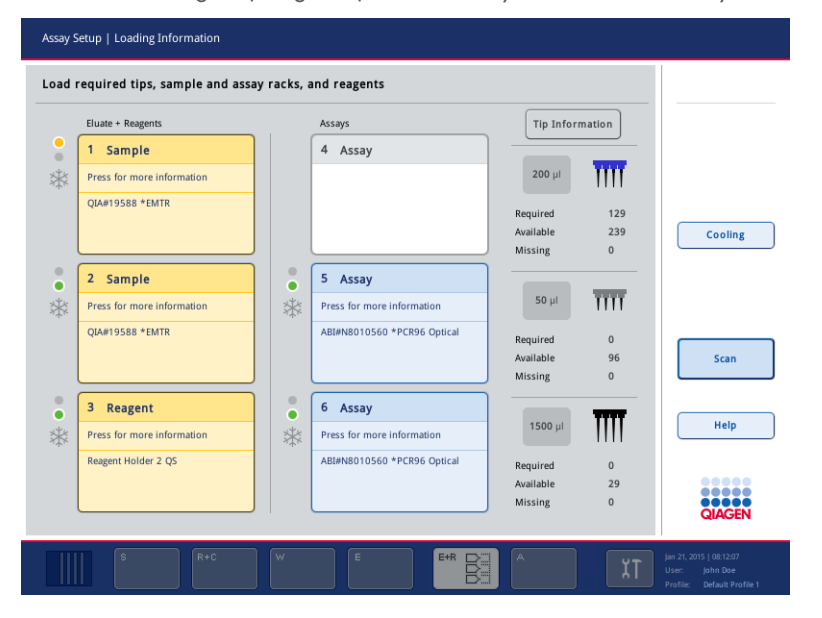

- 3. Aseta sopiva esijäähdytetty reagenssisovitin määritettyyn Reagent (Reagenssi) -aukkoon.
- 4. Painamalla Reagent (Reagenssi) -aukkoa saat lisätietoja tarvittavista reagensseista, putkista ja vastaavista määristä. Loading Reagents (Reagenssien täyttäminen) -näyttö tulee esiin.

Näytössä on kaavakuva käytettävästä reagenssisovittimesta.

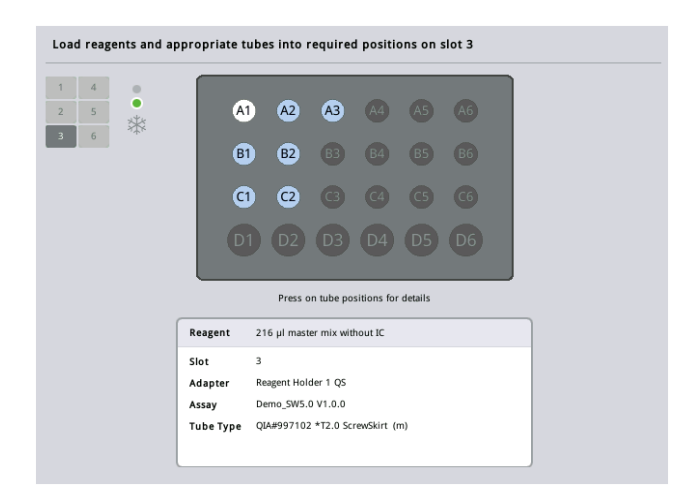

5. Painamalla yksittäistä paikkaa saat kyseistä paikkaa koskevia täyttötietoja.

Paikan väri vaihtuu sinisestä valkoiseksi, ja näyttöön tulee tietoja sovittimen kyseisen paikan reagenssista, putkityypistä ja määrästä.

**List View** 

6. Jos haluat katsella tietyn määrityksen kaikkien reagenssien täyttötietoja, paina List View (Luettelonäkymä) -painiketta.

7. Määritysten välilehdissä on tietoja niiden reagensseista. Jos haluat nähdä kaikkien ajolle määritettyjen määritysten reagenssit, valitse All Reagents (Kaikki reagenssit).

Jos määrityksen parametriasetuksiin on valittu käyttövalmis pääseos, luettelossa on tietoja pääseoksen sisällöstä, kuten seuraavassa näyttökuvassa.

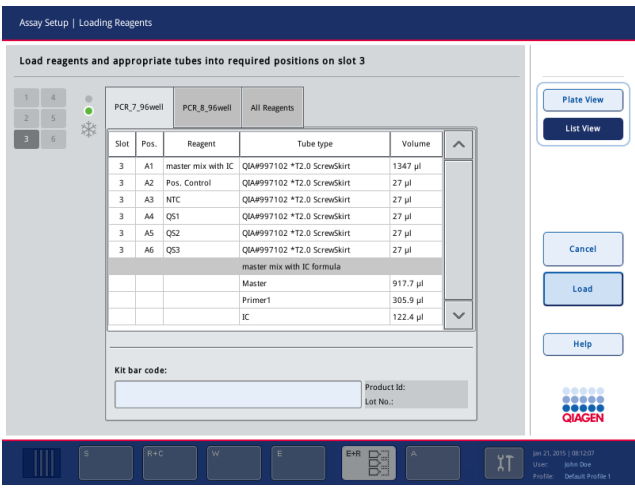

8. Aseta tarvittavat reagenssit ja tyhjät putket määritettyihin paikkoihin.

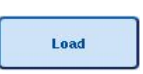

9. Paina Load (Täytä) -painiketta

Assay Setup/Loading information (Määrityksen valmistelu / Täyttötiedot) -näyttö tulee taas esiin. Täytetty aukko on nyt sininen.

Lue ohjeet luvuista [Reagenssisarjan viivakoodien syöttäminen](#page-127-0) ja [Mukautetun sarjan viivakoodien](#page-128-0)  [määrittäminen](#page-128-0) [alla.](#page-128-0)

## <span id="page-127-0"></span>*Reagenssisarjan viivakoodien syöttäminen*

Syötä reagenssisarjan viivakoodit kullekin määritykselle seuraavalla tavalla.

1. Siirry List View (Luettelonäkymä) -näyttöön tai paina Scan Kit Bar Code (Lue sarjan viivakoodi) -painiketta.

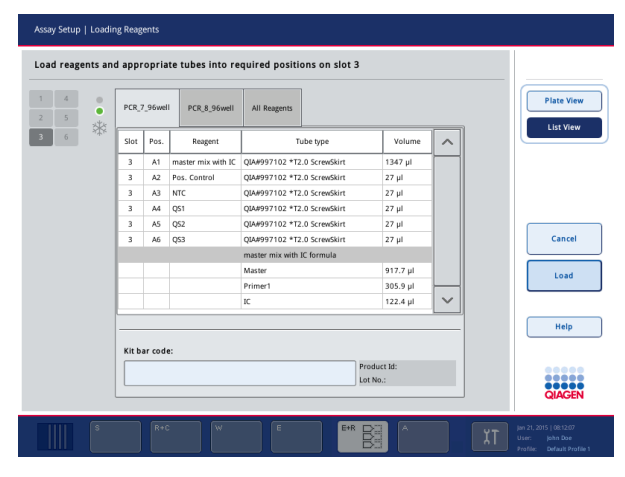

- 2. Valitse määrityksen välilehti.
- 3. Paina Kit bar code (Sarjan viivakoodi) -kenttää.
- 4. Syötä viivakoodi manuaalisesti tai viivakoodinlukijalla.
- 5. Palaa Loading Reagents (Reagenssien täyttäminen) -näyttöön OK-painikkeella. Jos käytit viivakoodinlukijaa, Loading Reagents (Reagenssien täyttäminen) -näyttö tulee automaattisesti esiin.
- 6. Ohjelma tarkistaa sarjan tunnetussa muodossa olevan viivakoodin sekä eränumeron ja viimeisen käyttöpäivän.

Huomautus: Yhteen määritykseen kuuluvat sarjan viivakoodit on erotettava toisistaan puolipisteellä. Tällöin ohjelma ei tarkista eränumeroa ja viimeistä käyttöpäivää.

Huomautus: Jos kyseessä on QIAGEN-määritys, älä sekoita keskenään eränumeroita, jotka kuuluvat yhteen ajoon.

Huomautus: Syötettyjä sarjan viivakoodeja, lisätiedot (kuten viimeinen käyttöpäivä, tuotenumero ja eränumero) mukaan lukien, seurataan tulostiedostossa.

Huomautus: Jos syötetty sarjan viivakoodi ei ole tunnetussa muodossa, näyttöön tulevassa viestissä kysytään, hyväksytäänkö viivakoodi. Jatka valitsemalla OK.

#### <span id="page-128-0"></span>*Mukautetun sarjan viivakoodien määrittäminen*

Järjestelmässä voidaan käyttää mukautetun sarjan viivakoodeja. QIAsymphony SP/AS tarkistaa eränumeron ja viimeisen käyttöpäivän, ja niitä seurataan tulostiedostossa. Viivakoodin on oltava seuraavassa muodossa (esimerkiksi \*123456;20151231).

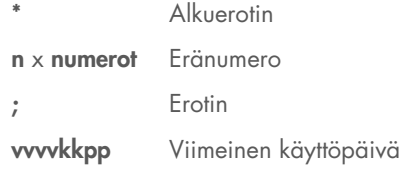

Järjestelmässä voidaan käyttää muita sarjan viivakoodeja. Eränumeroa ja viimeistä käyttöpäivää ei tarkisteta viivakoodin syöttämisen jälkeen. Viivakoodia seurataan tulostiedostossa.

### Kertakäyttöisten suodatinkärkien asettaminen

Eluate and Reagents (Eluaatti ja reagenssit)- ja Assays (Määritykset) -lokeroihin voidaan asettaa enintään 6 kärkitelinettä (eli yhteensä 12 kärkitelinettä). Järjestelmä havaitsee telineen paikan, kärjen tyypin ja kärkien määrän tarkistaessaan tarvikkeita. Tarvittava kärkien määrä vaihtelee ajettavan määrityksen mukaan.

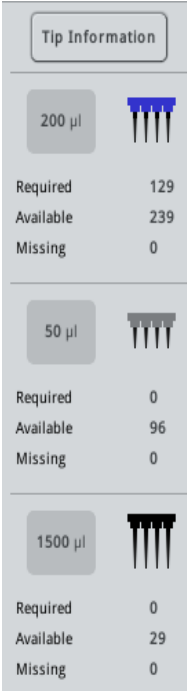

QIAsymphony AS -laitteistossa voidaan käyttää kolmenlaisia kertakäyttöisiä suodatinkärkiä: 50 µl, 200 µl ja 1 500 µl. Kärkien tiedot näkyvät Loading Information (Täyttötiedot) -näytön oikeassa reunassa. Luettelosta nähdään kunkin kärkityypin tarvittavien, käytettävissä olevien ja puuttuvien kärkien määrä.

Lokeroon kannattaa asettaa ohjelman laskemaa tarvittavaa määrää enemmän kärkiä. Tämä johtuu siitä, että QIAsymphony AS:n prosessit (kuten nestemäärän tunnistus) voivat vaikuttaa suodatinkärkien kulutukseen. Kärjet kannattaa myös asettaa mieluiten takimmaisiin kärkitelineiden aukkoihin. Lisätietoja kärkien asettamisesta saat Tip Information (Kärkitiedot) -painikkeella.

Huomautus: Näytössä ilmoitetaan yksittäisten kärkien määrä, ei kärkitelineiden määrää.

Huomautus: Ohjelma laskee käytettävissä olevien kärkien määrän edellisen ajon ja tarvikkeiden tarkistuksen perusteella. Jos käytettävissä olevien kärkien määrä ei vastaa tarvittavien kärkien määrää, näyttöön tulee viesti tarvikkeiden tarkistuksen aikana.

Aseta kertakäyttöisten suodatinkärkien teline laitteeseen seuraavalla tavalla.

- 1. Avaa Eluate and Reagents (Eluaatti ja reagenssit)- ja/tai Assays (Määritykset) -lokero, ellei sitä ole jo avattu.
- 2. Pidä kärkitelinettä 2 sormen välissä urien kohdalta.
- 3. Purista kärkitelinettä varovasti ja aseta se kärkitelineen aukkoon.

Huomautus: Varmista, että kärkitelineet ovat oikein paikoillaan kärkitelineen aukossa, jotta järjestelmä tunnistaa ne tarkistaessaan tarvikkeita.

# 12.3.3 Jäähdytyslämpötilojen tarkistaminen (valinnainen)

Jäähdytyslämpötilat näkyvät yhteenvetonäytössä.

Paina Loading information (Täyttötiedot) -näytön Cooling (Jäähdytys) -painiketta. Temperature Status (Lämpötilan tila) -näyttö tulee esiin.

QIAsymphony AS aloittaa jäähdytyksen automaattisesti, kun sovittimet on täytetty virtuaalisesti kosketusnäytössä. Jäähdytettävien paikkojen tämänhetkinen lämpötila päivittyy reaaliaikaisesti. Jos tämänhetkinen lämpötila ei ole tavoitealueella, aukko on keltainen. Jos tämänhetkinen lämpötila on tavoitealueella, aukko on vihreä.

Tavoitealue määritetään määrityksen määritelmässä, eikä sitä voi muuttaa kosketusnäytön kautta.

Sample (Näyte)-, Reagents (Reagenssit)- ja Assay (Määritys) -aukkojen jäähdytysasetukset voidaan ottaa käyttöön, jos telinettä ei ole vielä asetettu lokeroon (esijäähdytys).

Huomautus: Jäähdytettävien paikkojen lämpötila dokumentoidaan tulostiedostoon koko määritysajon ajalta.

Ota jäähdytys käyttöön seuraavalla tavalla.

1. Paina jäähdytettävän paikan vasemmalla puolella olevaa lumihiutalepainiketta.

Kyseisen paikan jäähdytys otetaan käyttöön, ja aukko on näytössä musta.

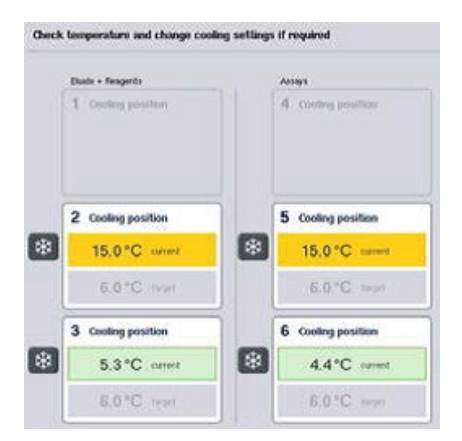

2. Jos haluat poistaa jäähdytyksen käytöstä, paina kyseisen jäähdytettävän paikan vasemmalla puolella olevaa lumihiutalepainiketta.

Lumihiutalepainike muuttuu harmaaksi.

Huomautus: Kun määritystelineeksi määritetään Rotor-Disc, Rotor-Disc Adapter Base Unit QS peittää aukot 4–6. Siksi vain yksi lumihiutalepainike on tarpeellinen ja näkyvissä aukkoja 4–6 varten.

Huomautus: Jos teline on asetettu lokeroon, jäähdytystä ei voi poistaa käytöstä.

# 12.3.4 Integroidun ajon käynnistäminen

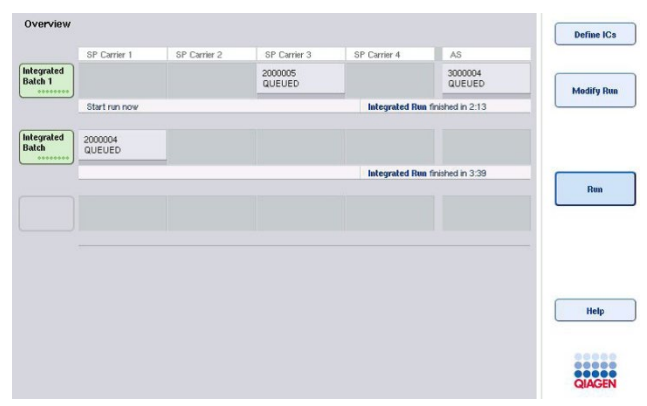

1. Paina Integrated Run (Integroitu ajo) -näytön Run (Aja) -painiketta.

2. Integroidun ajon tila näkyy Integrated Run View (Integroidun ajon näkymä) -näytössä.

# 12.3.5 Määritysten poistaminen AS-ajon jälkeen

Kun määrityksen ajo on valmis tai peruttu, määritykset on poistettava Assays (Määritykset) -lokerosta. Määrityksiä ei poisteta automaattisesti QIAsymphony AS:stä.

Jos ajon tila on näytössä QUEUED (Jonossa), STOPPED (Pysäytetty) tai COMPLETED (Valmis), määritystelineet ja sovittimet voidaan poistaa.

> 1. Paina Integrated Run Overview (Integroidun ajon yhteenveto) -näkymässä olevaa valmiin integroidun erän eräpainiketta.

Näyttöön tulee seuraava viesti.

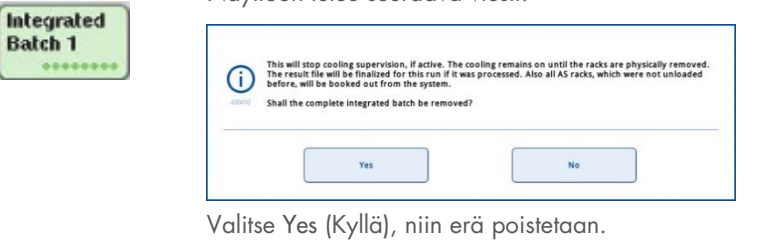

Huomautus: Telineet pitäisi nyt poistaa, koska kaikkien aukkojen jäähdytyksen valvonta poistuu käytöstä. Jäähdytys pysyy aktiivisena, kunnes telineet poistetaan lokerosta fyysisesti, mutta järjestelmä ei tunnista lämpötilavirheitä.

- 2. Avaa Assays (Määritykset) -lokero ja Eluate and Reagents (Eluaatti ja reagenssit) -lokero. Assay Setup/Loading information (Määrityksen valmistelu / Täyttötiedot) -näyttö tulee esiin.
- 3. Poista kaikki telineet fyysisesti, määritystelineet mukaan lukien.
- 4. Sulje Assays (Määritykset)- ja Eluate and Reagents (Eluaatti ja reagenssit) -lokerot.
	- 5. Paina Assay Setup/Loading Information (Määrityksen valmistelu / Täyttötiedot) -näytön Cancel (Peruuta) -painiketta. Overview (Yhteenveto) näyttö avautuu.

Cancel

Ves

Jos aiot ajaa lisää QIAsymphony AS -ajoja, jatka seuraavan QIAsymphony AS -ajon täyttämisellä.

Huomautus: Seuraavan QIAsymphony AS -ajon täyttöohjeet ovat jo näytössä. Nyt voidaan jatkaa seuraavan erän täyttämistä, mutta se ei ole välttämätöntä.

Huomautus: Integroidussa toimintatilassa QIAsymphony SP -laitteistoon jäävää näytetelinettä ei voi poistaa tässä vaiheessa.

### 12.3.6 Ajon valmistumisen jälkeen

Kun järjestelmä on tarkistanut tarvikkeet ja Assay Setup/Loading Information (Määrityksen valmistelu / Täyttötiedot) -näyttö tulee taas esiin, noudata seuraavia ohjeita.

- 1. Poista eluaattitelineet, myös sovittimet, QIAsymphony SP:n Eluate (Eluaatti) -lokerosta.
- 2. Poista reagenssiputket ja pullot sovittimineen.
- 3. Vaihda kärkien jätepussi jokaisen ajon jälkeen.

# 12.3.7 Integroidun ajon keskeyttäminen, jatkaminen ja pysäyttäminen

### QIAsymphony SP:n tai QIAsymphony AS:n ajon keskeyttäminen

QIAsymphony SP:n tai QIAsymphony AS:n ajo voidaan keskeyttää Integrated Run (Integroitu ajo) -näytön Pause SP (Keskeytä SP)- tai Pause AS (Keskeytä AS) -painikkeella. Jos QIAsymphony SP:n tai QIAsymphony AS:n ajo keskeytetään, pipetointivaihe tehdään loppuun, ennen kuin ajo keskeytyy.

Seuraavassa kuvassa oleva näyttö tulee esiin Pause SP (Keskeytä SP)- tai Pause AS (Keskeytä AS) painikkeen painamisen jälkeen.

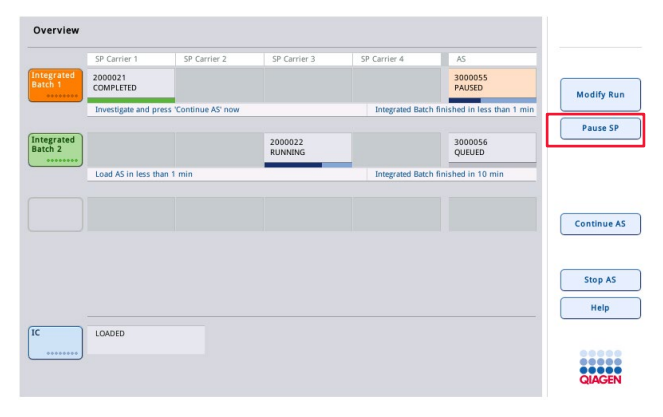

Jos erä on keskeytetty, vaihtoehtoja on kaksi: ajoa voidaan jatkaa tai se voidaan pysäyttää.

Huomautus: Ajon keskeyttäminen keskeyttää näytteen tai määrityksen valmistelun ja saattaa vaikuttaa suorituskykyyn.

Huomautus: Keskeytä ajo vain hätätilanteessa.

Huomautus: Käsitellyt näytteet saavat merkinnän unclear (epäselvä), kun QIAsymphony SP tai QIAsymphony AS keskeytetään ja ajoa jatketaan.

### Ajon jatkaminen

Jos haluat jatkaa ajoa, paina Continue SP (Jatka SP)- tai Continue AS (Jatka AS) -painiketta. Käsitellyt näytteet saavat merkinnän unclear (epäselvä), kun QIAsymphony SP/AS keskeytetään ja ajoa jatketaan.

## Ajon pysäyttäminen

Jos QIAsymphony SP:n tai QIAsymphony AS:n ajo keskeytetään, pysäytä integroitu ajo Stop SP (Pysäytä SP)- tai Stop AS (Pysäytä AS) -painikkeella. Kun Stop SP (Pysäytä SP) -painiketta painetaan, kaikki parhaillaan käsiteltävät erät pysäytetään, vaikka aiemmin käynnistetyt AS-erät suoritetaan loppuun. Kun Stop AS (Pysäytä AS) -painiketta painetaan, kaikki parhaillaan käsiteltävät SP-erät suoritetaan loppuun.

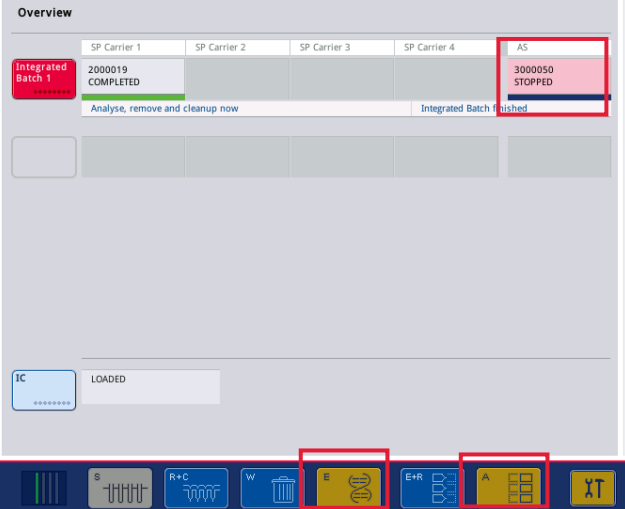

Jos ajo pysäytetään, kaikki käsitellyt näytteet saavat merkinnän invalid (virheellinen). Näitä näytteitä ei voi siirtää jatkokäsittelyyn.

Kun QIAsymphony SP:n tai QIAsymphony AS:n ajo on pysäytetty tai jos ajo pysähtyy virheen takia, niihin liittyvien lokeroiden painikkeet vilkkuvat. Painamalla vilkkuvaa painiketta saat esiin sen varoituksen tai virheilmoituksen.

# 12.4 Erillinen ajo

# 12.4.1 Erillisen määritysajon määritteleminen

Aloita määrityksen määritelmäprosessi painamalla määrityksen valmistelun Overview (Yhteenveto) -näytön New (Uusi) -painiketta.

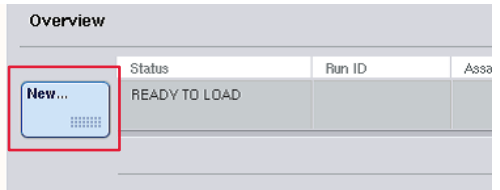

## Sample (Näyte) -aukkojen määrittäminen ja näytetelineiden liittäminen

Aukko 2 on oletusarvoisesti määritetty Sample (Näyte) -aukoksi. Tätä ei voi muuttaa. Aukko 2 on automaattisesti valittuna Sample Rack(s) (Näytetelineet) -näytössä ja korostettu tummankeltaisella.

Aukko 1 on oletusarvoisesti määritetty Reagents (Reagenssit) -aukoksi. Aukon 1 määritystä voidaan tarvittaessa muuttaa, jos halutaan luoda yksi Sample (Näyte) -aukko lisää.

Jokaiseen Sample (Näyte) -aukkoon on liitettävä telinetyyppi ja -tunnus. Jos telinetiedosto on käytettävissä, telinetyyppi ja -tunnus liitetään automaattisesti, kun telinetiedosto liitetään Sample (Näyte) -aukkoon. Jos telinetiedostoa ei ole käytettävissä, telinetyyppi ja -tunnus on liitettävä manuaalisesti.

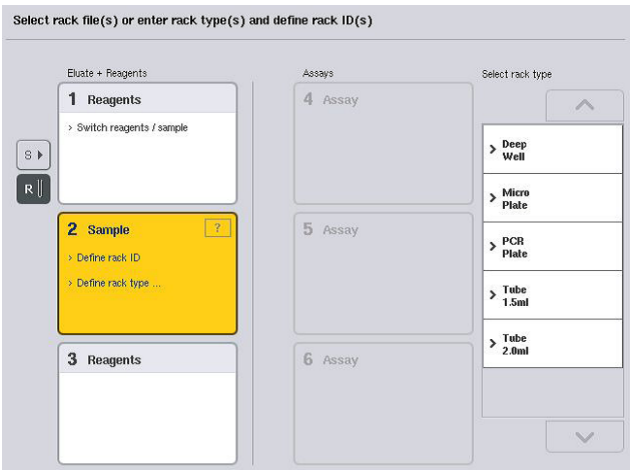

### Sample (Näyte) -lisäaukon määrittäminen

1. Paina Sample Rack(s) (Näytetelineet) -näytön aukon 1 vasemmalla puolella olevaa Spainiketta.

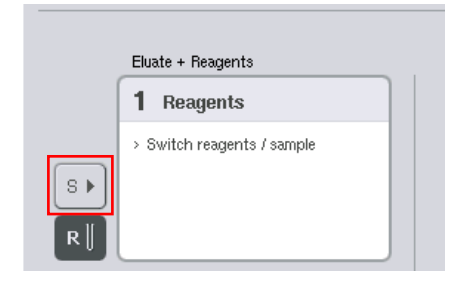

Reagents (Reagenssit) -aukko muuttuu Sample (Näyte) -aukoksi. Tämä aukko valitaan automaattisesti ja korostetaan tummankeltaisella.

2. Jos haluat muuttaa aukon 1 Sample (Näyte) -aukon takaisin Reagents (Reagenssit) -aukoksi, paina R-painiketta.

### Telinetyypin määrittäminen

Jos telinetiedostoa ei aiota käyttää, jokaiselle määritetylle Sample (Näyte) -aukolle on määritettävä telinetyyppi. Määritä telinetyyppi seuraavalla tavalla.

- 1. Valitse Sample (Näyte) -aukko painamalla. Valittu Sample (Näyte) -aukko korostetaan tummankeltaisella.
- 2. Valitse Select rack type (Valitse telinetyyppi) -luettelosta telinetyyppi.

Valittu telinetyyppi määritetään valitulle Sample (Näyte) -aukolle.

## Näytetelineiden tunnusten määrittäminen

Jos telinetiedostoa ei aiota käyttää, jokaiselle määritetylle Sample (Näyte) -aukolle on määritettävä telinetunnus.

Telinetunnus voidaan määrittää manuaalisesti tai automaattisesti. Määritettyä telinetunnusta käytetään telinetiedoston luonnissa. Telinetiedoston nimi on muodossa RackFile\_rack ID (Telinetiedosto\_telinetunnus).

Huomautus: Ota huomioon, että joitakin symboleita ei käytetä telinetiedoston nimessä ja jotkin symbolit muunnetaan.

Huomautus: Jos telinetyyppiä muutetaan telinetunnuksen lisäämisen jälkeen, telinetunnus pysyy samana.

Huomautus: Jos käytät eluaattitelinettä, jonka putkilla on 2D-viivakoodi, eluaattiputken viivakoodi liitetään näytetunnuksen tunnukseen ja niiden väliin tulee tyhjä merkki tulostiedostossa. Lisätietoja 2D-viivakoodeilla varustettujen putkien käytöstä eluaattitelineiden kanssa on *QIAsymphony SP/AS -käyttöohje – yleinen kuvaus* -oppaan luvussa 6.2.2.

### *Näytetelineen tunnuksen manuaalinen liittäminen*

1. Valitse Sample (Näyte) -aukko.

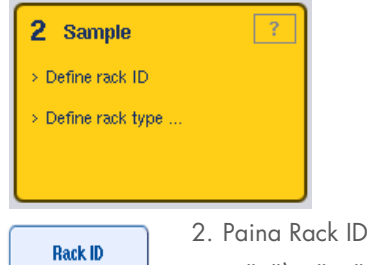

(Telinetunnus) -painiketta. Manual Input (Manuaalinen syöttö) -näyttö tulee esiin.

- 3. Lisää telinetunnus manuaalisesti Keyboard (Näppäimistö) -näytössä. Voit lisätä telinetunnuksen myös viivakoodinlukijalla.
- 4. Palaa Sample Rack(s) (Näytetelineet) -näyttöön OK-painikkeella.

Syötetty telinetunnus tulee näyttöön. Jos Sample (Näyte) -aukkoon on jo liitetty telinetyyppi, aukko näkyy nyt sinisenä.

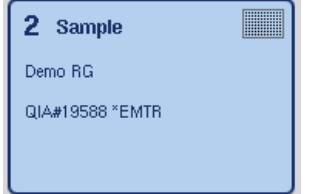

# *Näytetelineen tunnuksen automaattinen liittäminen*

1. Valitse Sample (Näyte) -aukko.

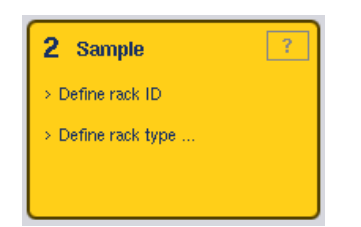

2. Paina Automatic ID (Automaattinen tunnus) -painiketta.

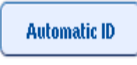

Ohjelma määrittää automaattisesti tunnuksen, jonka muoto on SlotNo. RunID\_Suffix (AukonNumero\_AjonTunnus\_Loppuliite) (esimerkiksi S2\_1000002\_000).

3. Telinetunnus määritetään valituille Sample (Näyte) -aukoille automaattisesti. Jos Sample (Näyte) -aukoille on jo määritetty telinetyyppi, ne näkyvät nyt sinisinä.

### Telinetiedoston määrittäminen

1. Valitse Sample (Näyte) -aukko painamalla. Varmista, että vain yksi Sample (Näyte) -aukko on valittu. Valittu Sample (Näyte) -aukko korostetaan tummankeltaisella.

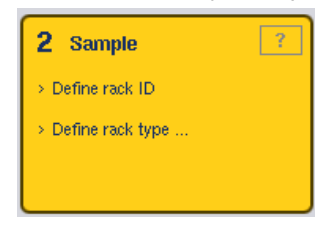

2. Voit peruuttaa Sample (Näyte) -aukon valinnan painamalla sitä. Silloin se muuttuu vaaleankeltaiseksi.

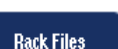

3. Paina Rack Files (Telinetiedostot) -painiketta.

Näyttöön tulee Select rack file (Valitse telinetiedosto) -luettelo.

4. Valitse telinetiedosto luettelosta painamalla haluamaasi telinetiedostoa.

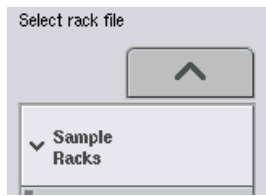

Telinetiedostot jakautuvat kolmeen tyyppiin: Sample Racks, Normalization Racks, Assay Racks (Näyte-, normalisointi- ja määritystelineet). Sample Racks (Näytetelineet) -tyyppiin kuuluvat tavalliset näytetelineiden tiedostot, joita käytetään määrityksen ajon määrittämisessä. Määritystelinettä voidaan joissain tapauksissa käyttää näytetelineenä (esimerkiksi kaksivaiheisia RT-PCR-määrityksiä valmisteltaessa). Tällöin voidaan valita Assay Rack (Määritysteline).

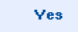

5. Kun määritystelineen tiedosto on valittu, näyttöön tulee viesti. Jatka valitsemalla Yes (Kyllä).

2 Sample

Demo<sub>RG</sub>

QIA#19588 \*EMTR

Valittu telinetiedosto liitetään valittuun Sample (Näyte) -aukkoon. Valitussa telinetiedostossa määritetty telinetyyppi ja -tunnus liitetään valittuun Sample (Näyte) -aukkoon. Sample (Näyte) aukko näkyy nyt sinisenä ja Next (Seuraava) -painike on käytettävissä.

Huomautus: Jos käytät eluaattitelinettä, jonka putkilla on 2D-viivakoodi, eluaattiputken viivakoodi liitetään näytetunnuksen tunnukseen ja niiden väliin tulee tyhjä merkki tulostiedostossa. Lisätietoja 2D-viivakoodeilla varustettujen putkien käytöstä eluaattitelineiden kanssa on *QIAsymphony SP/AS -käyttöohje – yleinen kuvaus* -oppaan luvussa 6.2.2.

# 12.4.2 Näytetelineiden määrittäminen/tarkistaminen

**Alliance** 

Kun Sample (Näyte) -aukoille on määritetty telinetiedosto ja -tyyppi, näytteiden ja kontrollien paikat ja niihin liittyvät määrät on määritettävä.

- 1. Palaa Sample Rack(s) (Näytetelineet) -näytön Next (Seuraava) -painiketta.
- 2. Sample Rack Layout (Näytetelineen asettelu) -näyttö tulee esiin.

Tässä näytössä on kaavakuva valitun Sample (Näyte) -aukon näytetelineestä. Jos määritettyjä Sample (Näyte) -aukkoja on kaksi, Slot 1 (Aukko 1)- ja Slot 2 (Aukko 2) -painikkeilla voidaan siirtyä näiden kahden Sample (Näyte) -aukon näkymästä toiseen.

Jos telinetiedostoja on määritetty, näytteiden paikat, uutteen kontrollit ja määrät on jo määritetty ja ne näkyvät näytetelineen asettelussa. Vain näytteiden määriä voidaan muuttaa. Se voi olla tarpeen, jos jokin eluaatti on poistettu telineestä käsin ennen QIAsymphony AS -laitteistoon asettamista. Lisää näytepaikkoja ei voi määrittää.

Jos telinetiedostoja ei ole määritetty, näytteiden paikat, kontrollien paikat ja määrät on määritettävä manuaalisesti. Kun telinetiedostoa ei ole määritetty, myös näytetunnuksia voidaan muokata.

Huomautus: Näytteet ja uutteen kontrollit, jotka on käsitelty QIAsymphony SP -laitteistossa ja jotka ovat saaneet invalid (virheellinen) -luokituksen, merkitään punaisella. QIAsymphony AS ei voi käsitellä näitä invalid (virheellinen) -luokkaan kuuluvia näytteitä ja uutteen kontrolleja, eikä käyttäjä voi valita niitä Assay Assignment (Määrityksen liittäminen) -näytöstä. Jos invalid (virheellinen) luokkaan kuuluvia näytteitä on, ne näkyvät Assay Assignment (Määrityksen liittäminen) -näytössä tyhjänä kuoppana.

Huomautus: Jos määrityksen telinetiedostoa käytetään näytteen telinetiedostona, näyttöön ei tule lyhenteitä, joita käytetään määrityksen standardeista (Std), mallittomista kontrolleista (NTC, NTC+IC, NTC–IC; joissa IC on sisäinen kontrolli) ja määrityksen kontrolleista (AC) – vain määrä näkyy. Valitse paikka (vaaleankeltainen) painamalla sitä ja määritä sitten näytetyyppi valitsemalla Sample (Näyte), EC+ tai EC– (EC tarkoittaa uutteen kontrollia).

Next (Seuraava) -painike on käytettävissä kun näytetelineelle on määritetty näytteiden paikat ja määrät.

- AB#0600 \*PCR96<br>S2 3000001 0000sin  $\overline{1}$  $\overline{2}$ Slot 2  $\frac{8}{50}$  $\overline{A}$  $\epsilon_0$  $\overline{\mathbf{s}}$  $\frac{8}{50}$  $\overline{B}$  $S = 81, 52, 300000$  $\overline{B}$  $\ddot{\rm c}$  $\frac{8}{50}$  $S$  C<sub>1</sub>\_S<sub>2</sub>  $\overline{\phantom{a}}$ FC- $\frac{8}{50}$  $\overline{D}$  $EC +$  $\frac{1}{\sqrt{2}}$  $\overline{\mathbf{s}}$  $\overline{D}$  $\frac{8}{50}$  $E$  $\overline{\mathbf{s}}$ EC  $\epsilon$  $EC \frac{1}{s}$  $F1 S2$  $\frac{8}{50}$  $\bar{\rm F}$  $\overline{r}$  $\frac{333}{61}$  $\overline{G}$  $\overline{G}$ **Volum**  $S$  H1\_S2  $\overline{H}$  $\frac{8}{50}$ Zoom i  $\overline{\phantom{a}}$
- 3. Zoom in (Lähennä) -painikkeella saat näkyviin näytetunnusten nimen.

Huomautus: QIAsymphony SP:n protokolla vaikuttaa eluaatin odotetun määrän vähäiseen vaihteluun. Tällöin näytettä kohti valmisteltavissa olevien reaktioiden enimmäismäärä ei enää vastaa eluaatin käytettävissä olevaa määrää.

### Näytetelineen paikkojen valitseminen

Näytetelineen paikkoja on valittava, jotta näytteitä, kontrolleja ja määriä voidaan määrittää.

- Voit valita yksittäisiä paikkoja painamalla telineessä olevia paikkoja.
- Jos haluat valita koko sarakkeen tai rivin, paina kyseiseen sarakkeeseen tai riviin liittyvää numeroa tai kirjainta.
- Select All (Valitse kaikki) -painikkeella voit valita kaikki paikat.
- Jos haluat valita useita vierekkäisiä paikkoja, paina yhtä paikkaa ja vedä sormea näyttöä pitkin niin, että valinta sisältää haluamasi viereiset paikat.

Huomautus: Valitut paikat ovat tummansinisiä.

### Näytteiden paikkojen ja uutteen kontrollien määrittäminen

Jos telinetiedostoa ei ole määritetty, näytteiden paikat on määritettävä. Määritä näytteiden paikat seuraavalla tavalla.

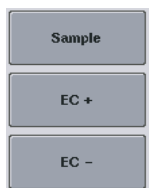

1. Valitse näytteitä sisältävä paikka tai paikat.

2. Liitä valittuihin paikkoihin näytteitä tai uutteen kontrolleja Sample (Näyte)-, EC+- tai EC–-painikkeella. Jokaisessa valitussa paikassa näkyy S, EC+ tai EC–. Nämä paikat ovat keltaisia, ja niiden valinta perutaan automaattisesti.

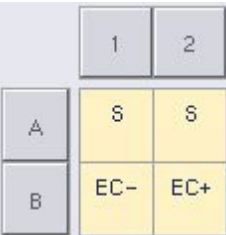

Clear

3. Jos haluat poistaa määrittämiäsi paikkoja, valitse haluamasi paikat ja paina Clear (Poista) -painiketta.

### Näytteiden määrien muuttaminen tai määrittäminen

Järjestelmä ei tarkista näytetelineen paikoissa olevaa määrää tarkistaessaan tarvikkeita, joten on tärkeää, ettei manuaalisesti määritetyissä määrissä ole virheitä.

4. Valitse näytössä olevasta näytetelineestä paikat, jotka haluat määrittää tai muuttaa.

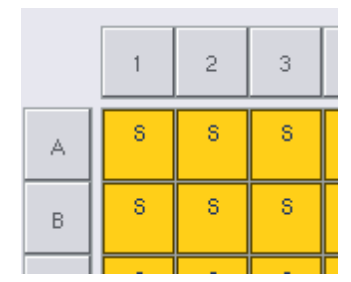

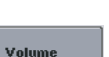

5. Paina Volume (Määrä) -painiketta.

Manual Input (Manuaalinen syöttö) -näyttö tulee esiin.

6. Anna määrä Keyboard (Näppäimistö) -näytön avulla.

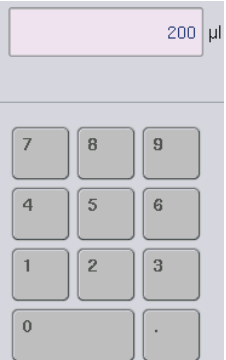

Huomautus: 0 µl ei ole sallittu määrä. Jos näytepaikassa ei ole näytemäärää, poista näytteen määritys tästä paikasta (ohjeita on jäljempänä).

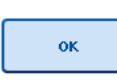

7. Paina OK-painiketta.

Esiin tulee Sample Rack Layout (Näytetelineen asettelu) -näyttö, josta nähdään päivitetyt määrät.

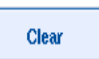

8. Jos haluat poistaa tiettyjen näytepaikkojen tiedot, valitse haluamasi näytepaikat ja paina Clear (Poista) -painiketta.

Huomautus: Jos näytepaikassa ei ole näytemäärää, poista näytteen määritys tästä paikasta. Valitse silloin näytepaikka Sample Rack Layout (Näytetelineen asettelu) -näytöstä ja paina Clear (Poista) painiketta. Kun telinetiedosto on käytössä, näytteen määritystä ei voi poistaa.

# Näytetunnusten katselu ja muokkaus

Näytteille määritetään oletusarvoinen tunnus automaattisesti niiden paikan, aukon numeron ja ajon tunnuksen (esimerkiksi B1\_S2\_100000061) perusteella. Uutteen kontrollit saavat merkinnän EC+ tai EC-. Saat näytetunnukset esiin Zoom In (Lähennä) -painikkeella. Voit selata näytetelinettä nuolipainikkeilla.

Automaattisesti määritettyjä näytetunnuksia voidaan muokata.

Huomautus: Jos telinetiedostoa käytettiin, näytetunnuksia ei voi muokata.

### Näytetunnuksen muuttaminen

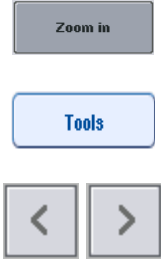

1. Paina Zoom In (Lähennä) -painiketta. Esiin tulee suurennettu näytepaikkojen näkymä.

- 2. Valitse Tools (Työkalut) -välilehti. Esiin tulee Tools (Työkalut) -valikko.
- 

 $\overline{EC+}$ A1 S2 3000003 unprocessed 200 µl B1\_\$2\_3000003 EC+

4. Valitse näytepaikka painamalla sitä. Valittu paikka on tummansininen.

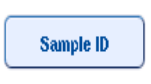

ok

5. Paina Sample ID (Näytetunnus) -painiketta.

3. Voit selata näytepaikkoja nuolipainikkeilla.

Manual Input (Manuaalinen syöttö) -näyttö tulee esiin.

- 6. Lisää näytetunnus näppäimistöllä tai viivakoodinlukijalla.
- 7. Paina OK-painiketta.
- 8. Toista vaiheet 1–6 kaikille muutettaville näytetunnuksille.

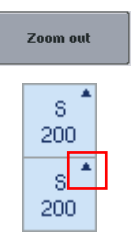

9. Palaa alkuperäiseen näkymään Zoom Out (Loitonna) painikkeella. Kun näytepaikan näytetunnusta on muutettu, sen oikeassa

yläkulmassa on pieni kolmio.

# 12.4.3 Ajossa käsiteltävien määritysten määritteleminen

Siirry ajossa käsiteltävien määritysten määrittelemiseen painamalla Sample Rack Layout (Näytetelineen asettelu) -näytön Next (Seuraava) -painiketta.

Assay Selection (Määrityksen valinta) -näyttö tulee esiin.

Tästä näytöstä voidaan valita Assay panels (Määrityspaneelit) ja parametriasetukset.

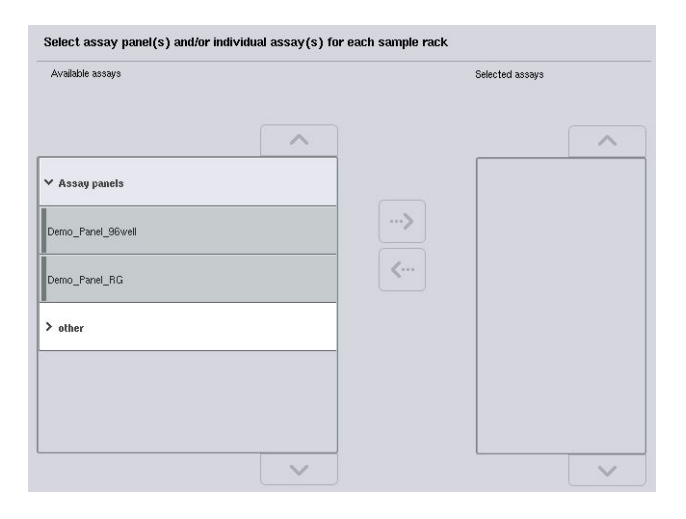

Määrityksen parametriasetukset sisältävät kaikki määritykseen liittyvät tiedot (kuten replikaattien määrän sekä määrityksen kontrollit ja standardit). Kukin määrityksen parametriasetus viittaa määrityksen määritelmätiedostoon. Määrityksen määritelmässä määritetään määrityksen työkulku, reagenssit ja pipetointiasetukset. Määrityksen parametriasetuksissa voidaan viitata myös normalisoinnin määritelmätiedostoon, jos määrityksessä käytetään normalisointia. Normalisoinnin määritelmässä määritetään normalisointivaiheen reagenssit ja pipetointiasetukset.

Samassa ajossa voidaan suorittaa useita eri määrityksiä, mutta vain jos määrityksen parametriasetuksissa käytetään samaa tulostusmuotoa. Määrityksen parametriasetusten sisältämä replikaattien määrä, mukaan lukien tiettyjen määritysten kontrollien ja standardien määrä, voidaan määrittää ja muuttaa kosketusnäytön kautta. Parametreja voidaan muuttaa myös QIAsymphony Management Console -ohjelman Process Definition (Prosessin määrittely) -työkalulla.

Lisätietoja on *QIAsymphony Management Console -käyttöohjeen* luvussa 14.7.

Määrityksen parametriasetukset voidaan ryhmitellä määrityksen paneeleihin. Yhdet määrityksen parametriasetukset voivat kuulua useaan paneeliin. Kun käyttäjä valitsee määrityksen paneelin, kaikki siihen liittyvät määrityksen parametriasetukset valitaan ja tuodaan näkyviin Selected assays (Valitut määritykset) -luettelossa. Jos jotakin paneeliin liittyvistä määrityksistä ei haluta käsitellä, sen valinta on peruttava manuaalisesti.

Määrityksen parametriasetukset voidaan lajitella myös eri luokkiin. Kaikki käytettävissä olevat paneelit ja luokat näkyvät Available assays (Käytettävissä olevat määritykset) -luettelossa. Other (Muu) -luettelo sisältää kaikki luokittelemattomat määrityksen parametriasetukset.
#### Määrityksen parametriasetusten valitseminen

Määrityksen parametriasetukset voidaan määrittää manuaalisesti tai työluetteloiden avulla.

Työluettelossa määritetään, minkä parametriasetusten perusteella näytteet käsitellään. Jos määritetyille näytetunnuksille on käytettävissä vähintään yksi työluettelo, Work List (Työluettelo) toimintatilaa käytetään oletusarvoisesti.

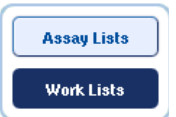

Silloin Work Lists (Työluettelot) -painike on käytettävissä ja tummansininen.

Available assays (Käytettävissä olevat määritykset) -luettelo sisältää vain työluettelon määrittämät määrityksen parametriasetukset.

Jos työluetteloa ei ole käytettävissä tai jos halutaan käsitellä työluettelosta puuttuvia määrityksiä, määrityspaneeleja ja yksittäisiä määrityksiä voidaan valita manuaalisesti.

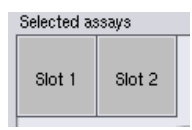

- 1. Jos määrität useamman kuin yhden Sample (Näyte) -aukon, valitse Selected assays (Valitut määritykset) -luettelon yläreunan välilehtien avulla aukko, johon haluat liittää määritykset. Jos haluat liittää määritykset molempiin aukkoihin, paina Slots 1/2 (Aukot 1/2) -välilehteä.
- 2. Valitse Available assays (Käytettävissä olevat määritykset) -luokasta määrityspaneeleita tai yksittäisiä määrityksiä.

Määritykset voidaan jakaa osiin (kuten Assay panels [Määrityspaneelit] ja Other [Muut]), mutta näitä osia voidaan muuttaa QIAsymphony Management Console Process Definition (Prosessin määrittely) -työkalulla.

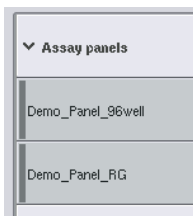

3. Paina haluamaasi määrityspaneelia.

Kaikki siihen liittyvät määrityksen parametriasetukset tulevat näyttöön.

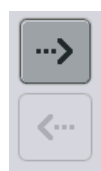

4. Siirrä valittu määrityspaneeli näytön keskellä olevalla oikealle osoittavalla nuolella.

Kaikki valittuun määrityspaneeliin liittyvät määrityksen parametriasetukset näkyvät automaattisesti Selected assays (Valitut määritykset) -luettelossa.

Huomautus: Jollet halua käsitellä jotakin luettelossa olevista määrityksistä, valitse määritys painamalla sitä ja paina sitten vasemmalle osoittavaa nuolta. Määrityksen valinta perutaan ja se poistuu Selected assays (Valitut määritykset) -luettelosta.

#### 12.4.4 Valittujen määritysten liittäminen näytteiden paikkoihin

Jos Assay Selection (Määrityksen valinta) -näytöstä valitaan useampi kuin yksi parametriasetusten joukko, näyttöön tulee Assign each assay individually? (Liitetäänkö määritykset yksitellen?) vaihtoehto.

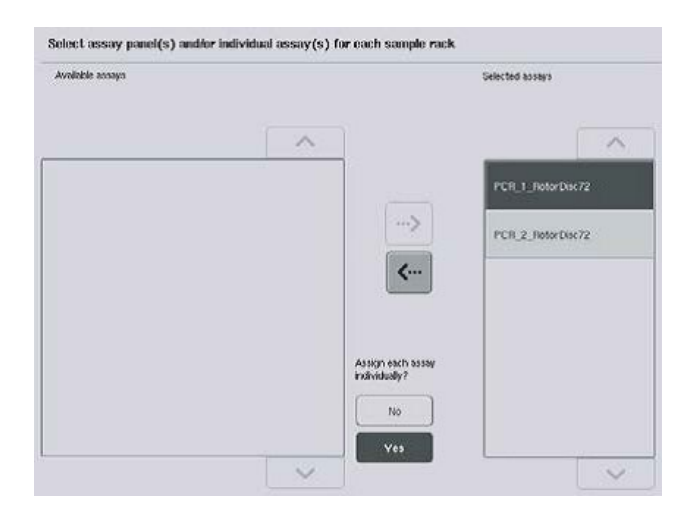

Yes (Kyllä) on oletusarvoisesti valittu.

Tämä tarkoittaa, että valitut määrityksen parametriasetukset on liitettävä yksitellen näytetelineen näytteiden paikkoihin (eli kutakin määrityksen parametriasetusten joukkoa ei tarvitse liittää jokaiseen näytteeseen).

Jos näytteet aiotaan käsitellä kaikkien valittujen määrityksen parametriasetusten mukaan, valitse No (Ei).

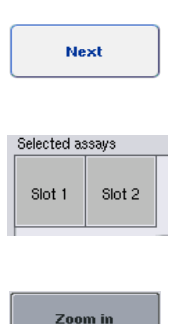

1. Jatka painamalla Next (Seuraava) -painiketta.

Assay Assignment (Määrityksen liittäminen) -näyttö tulee esiin. Tässä näytössä on kaavakuva valitun Sample (Näyte) -aukon näytetelineestä.

- 2. Jos useampi kuin yksi Sample (Näyte) -aukko on määritetty, Slot 1 (aukkojen 1) ja Slot 2 (aukkojen 2) painikkeilla voidaan siirtyä näiden kahden aukon näkymästä toiseen.
- 3. Paina Zoom in (Lähennä) -painiketta.

Näyttöön tulee määrityksen paikkojen tietoja, kuten näytetunnus, ja pitoisuus, jos määritykseen sisältyy normalisointi.

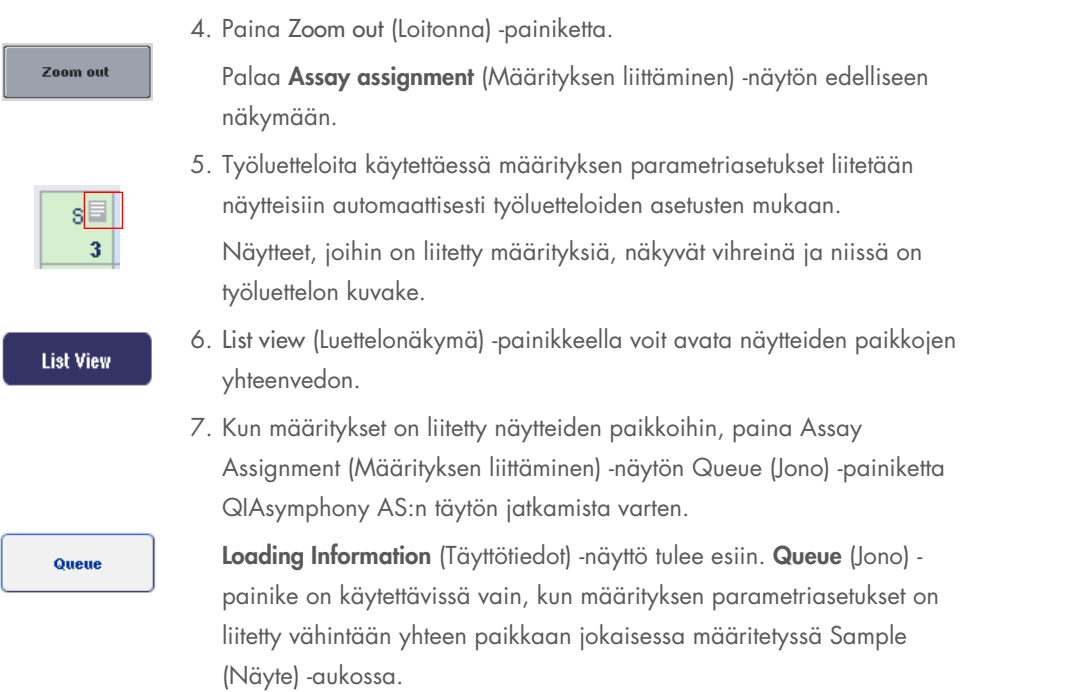

Jos työluetteloa ei ole käytettävissä, määrityksen parametriasetukset on liitettävä näytteisiin manuaalisesti.

Määrityksen valmisteluajossa käsitellään vain näytteet, joihin on liitetty määrityksiä.

Huomautus: Queue (Jono) -painikkeen painamisen jälkeen määrityksen parametriasetusten muutokset ja liitokset tallennetaan eikä niitä voi muuttaa, myöskään Assay Assignment (Määrityksen liittäminen) -näyttöön ei voi palata. Jos painat Cancel (Peruuta) -painiketta, kaikki määritetyt asetukset poistetaan. Vahvista Yes (Kyllä) -painikkeella.

#### *Määrityksen parametriasetusten manuaalinen liittäminen*

1. Valitse liitettävät määrityksen parametriasetukset välilehdistä.

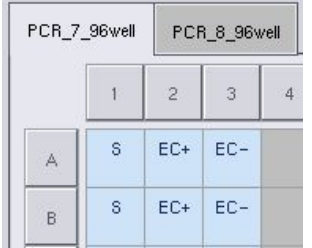

Jos Assay Selection (Määrityksen valinta) -näytön Assign each assay individually? (Liitetäänkö määritykset yksitellen?) -vaihtoehdoksi on valittu No (Ei), yksittäisiä määrityksiä ei voi valita. All Assays (Kaikki määritykset) -välilehti on automaattisesti valittu.

#### **Assign**

2. Valitse näytteiden paikat, joihin määrityksen parametriasetukset liitetään, ja paina Assign (Liitä) -painiketta.

Valitut määrityksen parametriasetukset liitetään valittuihin paikkoihin. Liitettyjen näytepaikkojen oikeaan alakulmaan tulee numero. Numero ilmoittaa kyseiseen näytteeseen liitettyjen määrityksen parametriasetusten määrän.

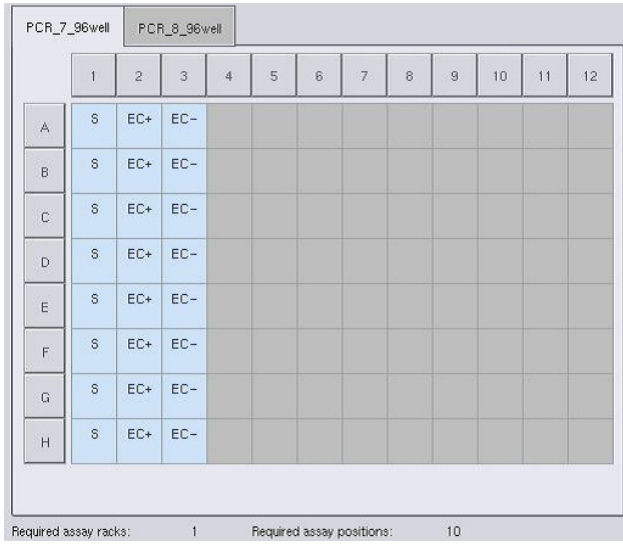

Huomautus: Queue (Jono) -painike tulee käyttöön, kun jokaiseen määritykseen on liitetty vähintään yksi näyte ja kuhunkin aukkoon on liitetty vähintään yksi näyte.

# 12.4.5 Määritysparametrien muuttaminen

Liitetyt määrityksen parametriasetukset määrittävät ajon oletusarvoiset parametrit. Jos haluat muuttaa määritysparametreja, noudata seuraavia ohjeita:

**Specifications** 

1. Paina Specifications (Määritykset) -painiketta.

Assay Specifications (Määrityksen tiedot) -näyttö tulee esiin.

2. Valitse määrityksen parametriasetusten välilehti. Näyttöön tulee Assay Parameter Set (Määrityksen parametriasetukset) -luettelo.

PCR\_7\_96well PCR\_8\_96well 3. Valitse luettelosta määrityksen parametriasetukset, joiden parametria aiot muuttaa.

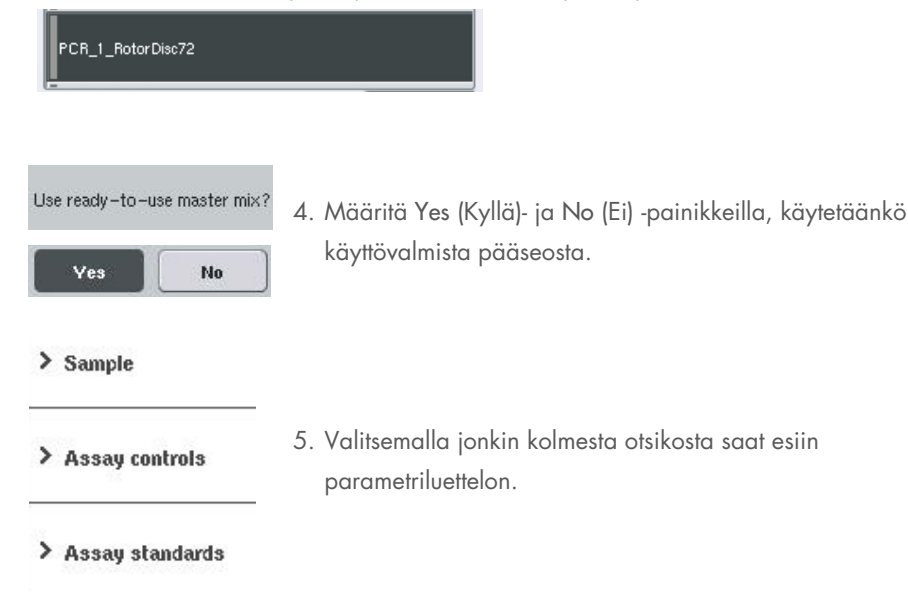

6. Muuta haluamiasi parametreja.

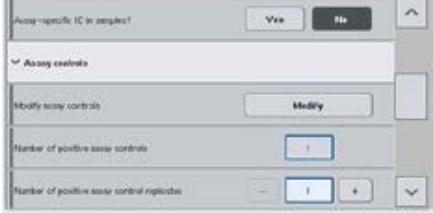

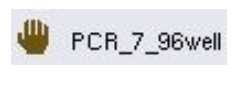

Parametrin muuttamisen jälkeen siihen liittyvä arvo on vihreä. Käytettävässä määritysvälilehdessä ja muutetun parametrin vieressä on käsikuvake.

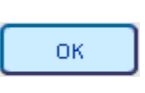

7. Paina OK-painiketta.

Kaikki muutokset tallentuvat ja esiin tulee Assay Assignment (Määrityksen liittäminen) -näyttö.

Huomautus: Jos määrityksen parametriasetukset ovat Read only (Vain luku) -tilassa, vain replikaattien määrää voidaan muuttaa.

Huomautus: Käyttäjän määrittämiä tulosmalleja käytettäessä määrityksen standardien ja kontrollien replikaattien määrää ei voi muuttaa.

Huomautus: Tyhjät paikat, joilla on käyttäjän määrittämä tulosmalli, ei voi analysoida Rotor-Gene AssayManagerilla.

Huomautus: Määritysparametreja ei voi muuttaa työluettelotilassa.

Huomautus: Jos parametreja muutetaan, muutokset eivät tallennu määrityksen parametriasetuksiin. Niitä käytetään vain nykyiseen ajoon. Jos haluat muuttaa tulevien ajojen määrityksen parametriasetuksia, käytä QIAsymphony Management Console -ohjelman Process Definition (Prosessin määrittely) -työkalua. Lisätietoja on *QIAsymphony Management Console -käyttöohjeessa*.

#### 12.4.6 Erillisen määritysajon siirtäminen jonoon

Kun määrityksen määritelmä on valmis, määritysajo voidaan siirtää jonoon. Toimi seuraavalla tavalla:

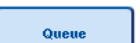

1. Paina Assay Assignment (Määrityksen liittäminen) -näytön Queue (Jono) painiketta.

QIAsymphony SP/AS tarkistaa nyt määritysajon ja luo täyttötietojen tiedoston.

Kun määritysajo on siirretty jonoon, määrityksen asetusvaiheeseen ei enää voi palata.

2. Loading Information (Täyttötiedot) -näyttö tulee esiin. Nyt voit täyttää laitteiston työalustan. Lisätietoja on luvussa [12.4.1](#page-134-0)

# <span id="page-149-0"></span>12.4.7 Määritysajon vahvistus

QIAsymphony SP/AS vahvistaa määritysajon kaikki määritetyt arvot ja selvittää, voidaanko määritysajo täyttää. Vahvistus sisältää seuraavat tarkistukset:

- Määritettyjen määrityksen parametriasetusten perusteella tarkistetaan, ettei määritykseen tarvittavia paikkoja ole enemmän kuin määritystelineiden käytettävissä olevia paikkoja (ohjelmiston sisäinen tarkistus).
- Pääseoksen tarvittava kokonaismäärä ei ole suurempi kuin pääseoksen suurimman pullon käytettävissä oleva määrä (ohjelmiston sisäinen tarkistus).
- Normalisointia edellyttävien näytteiden paikkojen laimennusparametrit ovat määritetyllä arvovälillä.

Jos tarkistuksissa löytyy virheitä, näyttöön tulevassa viestissä annetaan virheitä koskevia tietoja. Ajo voidaan täyttää vasta, kun viesti on kuitattu ja ongelma korjattu.

#### Täyttötietojen tiedoston luonti

Täyttötietojen tiedosto luodaan ja tulostetaan, kun käyttäjä painaa Queue (Jono) -painiketta ja Auto Transfer (Automaattinen siirto) on aktiivinen. Täyttötietojen tiedosto sisältää kaikki tiedot, joita käyttäjä tarvitsee reagenssien, näytetelineiden, määritystelineiden ja kertakäyttöisten suodatinkärkien QIAsymphony AS:n lokeroihin asettamista varten.

Lisätietoja Auto Transfer (Automaattinen siirto) -työkalusta on *QIAsymphony Management Console -käyttöohjeen* luvussa 8.

#### <span id="page-150-0"></span>12.4.8 Erillisen ajon täyttäminen

Lue QIAsymphony AS:n täyttöohjeet luvusta [12.4.8.](#page-150-0)

Jos erilliseen ajoon kuuluu normalisointivaihe, lue seuraavat luvut.

#### Täyttötietojen katselu (koskee vain normalisointiajon sisältävää määritysajoa)

Paina Loading information (Täyttötiedot) -näytön Normalization (Normalisointi) -aukkoa, niin näyttöön tulee tarvittavaa normalisointitelinettä koskevia tietoja.

| 4                   |                   |                           |
|---------------------|-------------------|---------------------------|
| $\overline{c}$<br>5 |                   |                           |
| 3<br>6              |                   |                           |
|                     |                   |                           |
|                     |                   |                           |
|                     |                   |                           |
|                     |                   |                           |
|                     |                   |                           |
|                     |                   |                           |
|                     |                   |                           |
|                     | <b>Rack type</b>  | QIA#19588 *EMTR           |
|                     | Adapter type      | Elution Microtube Rack QS |
|                     | Adapter available | no                        |
|                     |                   |                           |

Assay Setup/Loading information (Määrityksen valmistelu / Täyttötiedot) -näyttö

#### Normalisointitelineen täyttäminen (koskee vain normalisointiajon sisältävää määritysajoa)

Täytä normalisointiteline seuraavalla tavalla:

- 1. Avaa Assays (Määritykset) -lokero, jollei sitä ole jo avattu. Määritettyjen aukkojen tilapäinen jäähdytys alkaa.
- 2. Paina Assay Setup/Loading information (Määrityksen valmistelu / Täyttötiedot) -näytön Normalization (Normalisointi) -aukkoa (joka on korostettu keltaisella).

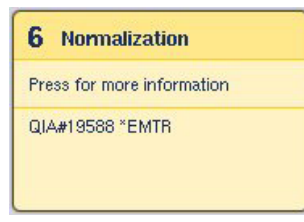

Näyttöön tulee aukon täytön lisätietoja.

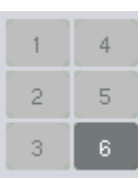

3. Aseta tyhjä normalisointiteline aukon 6 sopivaan sovittimeen tai jos ohjelma pyytää asettamaan telineen aukkoon 4, aseta se aukkoon 4 kaksivaiheista normalisointia varten tai jos yhdessä normalisointitelineessä ei ole tarpeeksi reaktiopaikkoja.

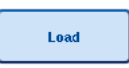

4. Paina Load (Täytä) -painiketta. Assay Setup/Loading information (Määrityksen valmistelu / Täyttötiedot) näyttö tulee taas esiin.

Täytetty aukko on nyt korostettu sinisellä.

5. Jätä Assays (Määritykset) -lokero auki kertakäyttöisten suodatinkärkien täyttöä varten [\(Kertakäyttöisten](#page-128-0)  [suodatinkärkien asettaminen](#page-128-0) sivulla [129\)](#page-128-0).

Huomautus: Varmista, että normalisointitelineen kanssa käytetään sopivaa sovitinta.

Huomautus: Älä aseta lokeroon osittain täytettyjä normalisointitelineitä.

## 12.4.9 Jäähdytyslämpötilojen tarkistaminen

Lue jäähdytyslämpötilojen tarkistusohjeet luvusta [12.3.3.](#page-129-0)

# 12.4.10 Erillisen ajon käynnistäminen

Odota, kunnes jäähdytyspaikat ovat saavuttaneet tavoitelämpötilansa (eli kun ne ovat vihreitä määrityksen valmistelun Overview [Yhteenveto] -näytössä).

Paina määrityksen valmistelun Overview (Yhteenveto) -näytön Run (Aja) -painiketta.

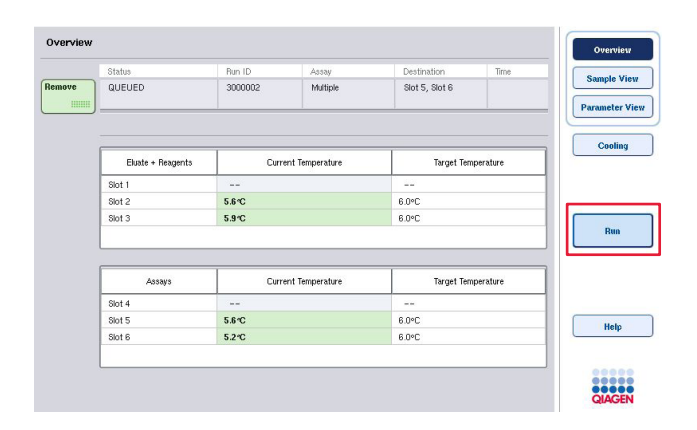

Jos tarvikkeet on tarkistettu Queue (Jono) -painikkeen painamisen jälkeen, vahvistuksessa ei löytynyt virheitä eikä mitään muutettu sen jälkeen, tarvikkeiden tarkistus ohitetaan ja määrityksen ajo käynnistyy heti.

Jos tarvikkeita ei tarkistettu Queue (Jono) -painikkeen painamisen jälkeen, näyttöön tulevassa viestissä kysytään, pitäisikö jokaisen lokeron tarvikkeet tarkistaa.

Luvussa [12.4.7](#page-149-0) on lisätietoja määritysajon vahvistuksesta.

#### 12.4.11 Määritysten poistaminen erillisen ajon jälkeen

Kun määrityksen ajo on valmis tai peruttu, määritykset on poistettava Assays (Määritykset) -lokerosta. Määrityksiä ei poisteta automaattisesti QIAsymphony AS:stä.

Jos ajon tila on näytössä QUEUED (Jonossa), STOPPED (Pysäytetty) tai COMPLETED (Valmis), määritystelineet ja sovittimet voidaan poistaa.

Määritykset voidaan poistaa erillisen ajon jälkeen samalla tavalla kuin AS-ajon jälkeen, lue ohjeet luvusta [12.3.5.](#page-131-0) Voit myös noudattaa seuraavia ohjeita.

1. Avaa Assays (Määritykset) -lokero.

Assay Setup/Loading Information (Määrityksen valmistelu / Täyttötiedot) -näyttö tulee esiin.

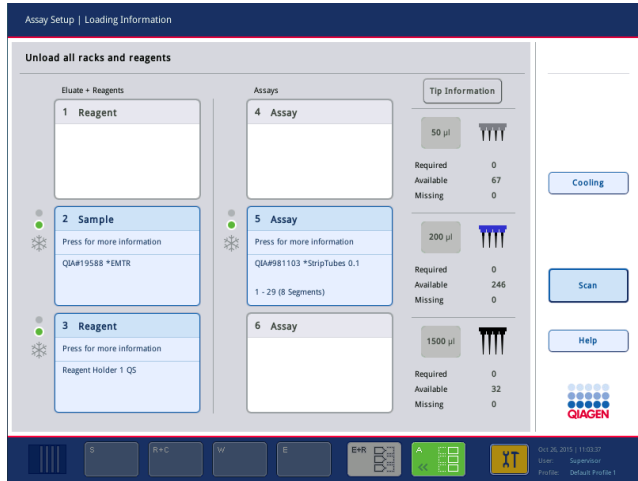

2. Paina ensimmäistä poistettavaa määritystelinettä.

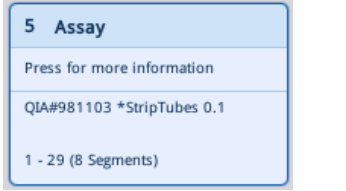

Esiin tulevassa näytössä on aukkoa koskevia tietoja.

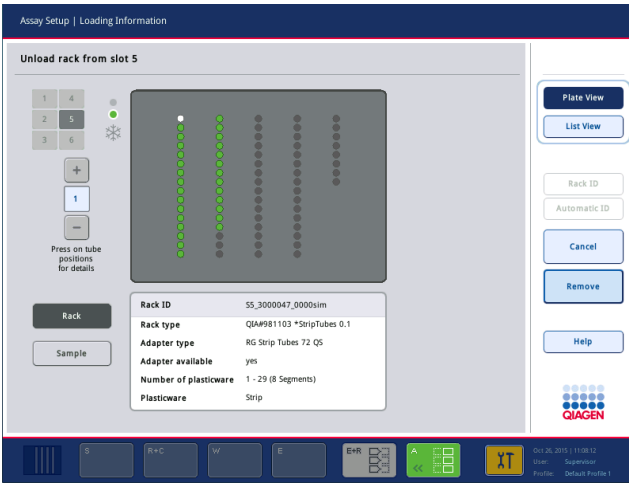

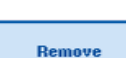

3. Paina Remove (Poista) -painiketta ja poista teline lokerosta.

Assay Setup/Loading Information (Määrityksen valmistelu / Täyttötiedot) -näyttö tulee taas esiin. Assay (Määritys) -aukko on nyt näytössä valkoinen ja aukon jäähdytys poistetaan käytöstä.

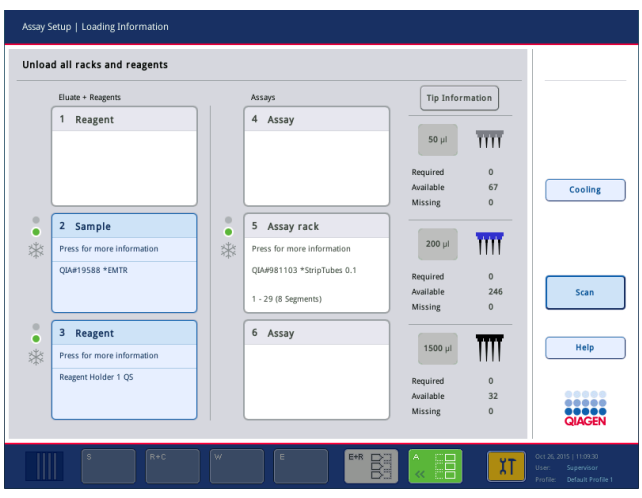

4. Sulje Assays (Määritykset) -lokero.

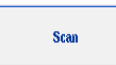

5. Paina Scan (Tarkista) -painiketta. Näyttöön tulee valintaikkuna.

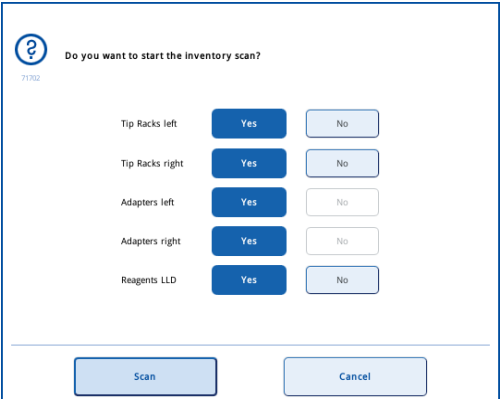

6. Valitse Yes (Kyllä) -vaihtoehto vain Adapters right (Sovittimet, oikea) -kohdasta. Paina Scan (Tarkista) -painiketta.

# Työalustan tyhjentäminen

Kun järjestelmä on tarkistanut tarvikkeet, Assay Setup/Loading Information (Määrityksen valmistelu / Täyttötiedot) -näyttö tulee taas esiin. Toimi seuraavalla tavalla:

- 1. Avaa Eluate and Reagents (Eluaatti ja reagenssit)- ja Assays (Määritykset) -lokerot. Loading Information (Täyttötiedot) -näyttö tulee esiin.
- 2. Paina poistettavaa näytetelinettä.

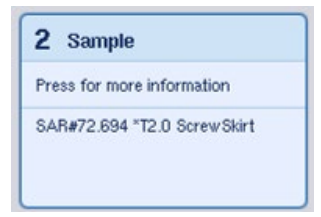

Esiin tulevassa näytössä on kyseistä aukkoa koskevia tietoja.

Remove

3. Ota valittu näyteteline pois lokerosta ja paina sitten kosketusnäytön Remove (Poista) -painiketta. Jos lokerossa on toinen näyteteline, toista sille nämä vaiheet.

4. Paina poistettavaa reagenssitelinettä.

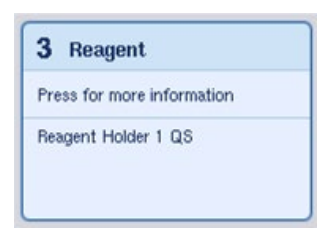

Esiin tulevassa näytössä on kyseistä aukkoa koskevia tietoja.

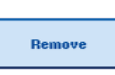

5. Ota reagenssiteline pois lokerosta ja paina sitten kosketusnäytön Remove (Poista) -painiketta. Jos lokerossa on toinen reagenssiteline, toista sille nämä vaiheet.

6. Jos lokerossa normalisointiteline, paina tätä aukkoa.

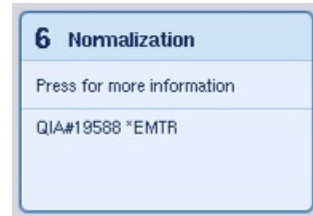

Esiin tulevassa näytössä on kyseistä aukkoa koskevia tietoja.

7. Ota normalisointiteline pois lokerosta.

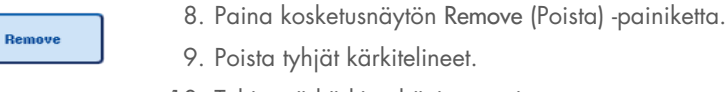

- 10. Tyhjennä kärkien hävityspussi.
- Scan
- 11. Sulje lokerot ja käynnistä tarvikkeiden tarkistus Scan (Tarkista) painikkeella.

Kun tarvikkeet on tarkistettu, Assay Setup Overview (Määrityksen valmistelun yhteenveto) -näyttö tulee esiin.

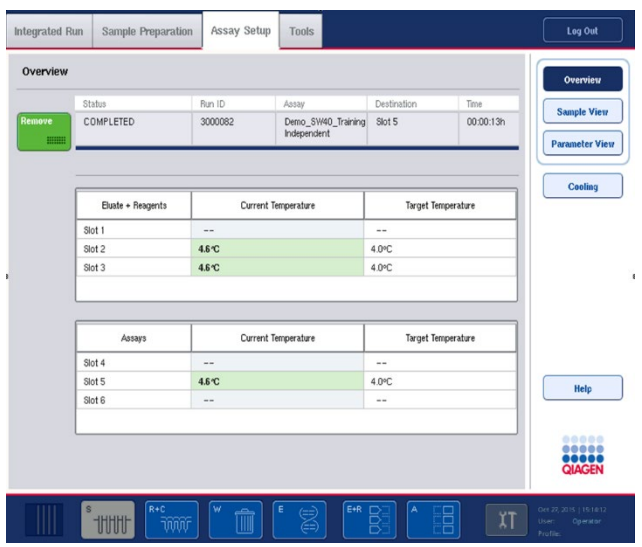

Remove 

12. Paina määrityksen valmistelun Overview (Yhteenveto) näytön Remove (Poista) -painiketta.

Huomautus: Käyttämättömiä paikkoja sisältävää normalisointitelinettä ei voi käyttää normalisointitelineenä seuraavissa ajoissa, mutta se voidaan täyttää eluaattitelineenä.

# 12.4.12 Erillisen ajon keskeyttäminen, jatkaminen ja pysäyttäminen

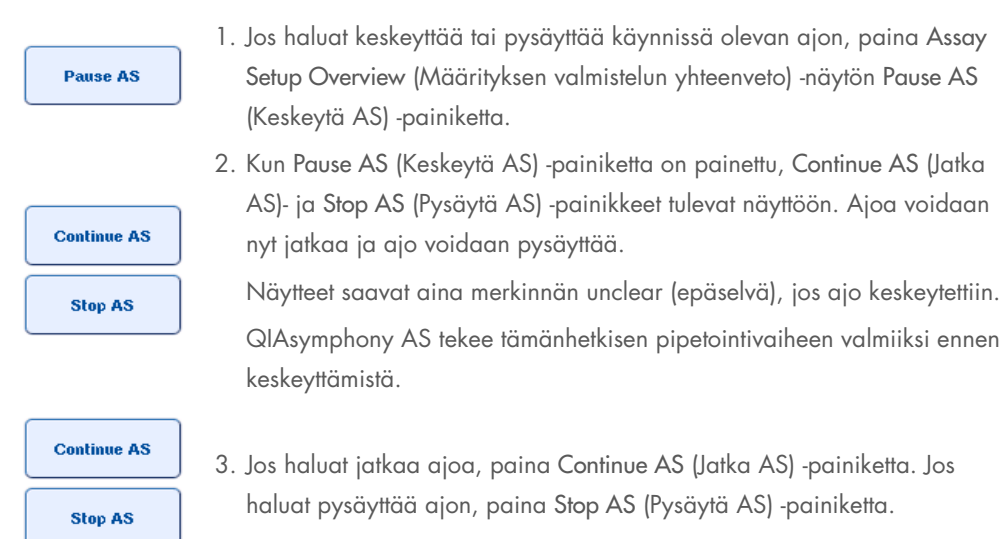

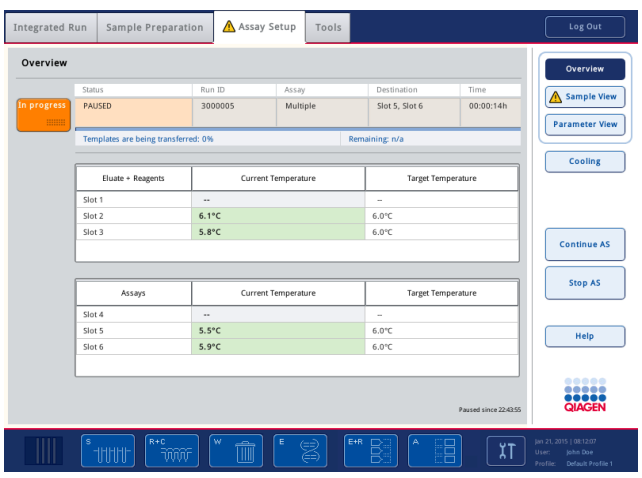

Huomautus: Ajon keskeyttäminen keskeyttää määrityksen valmistelun ja saattaa vaikuttaa määrityksen suorituskykyyn. Keskeytä ajo vain hätätilanteessa.

Jos ajo peruutetaan, kaikki näytteet saavat merkinnän invalid (virheellinen) tulostiedostossa. Näitä näytteitä ei voi siirtää jatkokäsittelyyn QIAsymphony AS -laitteistossa.

Jos ajo peruutetaan, poista määritykset luvussa [12.3.5](#page-131-0) annettujen ohjeiden mukaan. Näytteiden käsittelyä voidaan ehkä jatkaa manuaalisesti, lisätietoja on *QIAsymphony SP/AS -käyttöohje – QIAsymphony AS -laitteen käyttö* -oppaan luvussa 2.19, jossa käsitellään protokollan palauttamista.

# 12.5 Tarvikkeiden tarkistaminen (AS)

QIAsymphony AS:n jokaisen lokeron tarvikkeet on tarkistettava, jotta määritysajo voidaan käynnistää. Tarkistus tehdään samalla tavalla kuin QIAsymphony SP:n lokeroille.

# 12.5.1 Eluate and Reagents (Eluaatti ja reagenssit) -lokeron tarvikkeiden tarkistus

Eluate and Reagents (Eluaatti ja reagenssit) -lokeron tarvikkeet tarkistetaan seuraavassa järjestyksessä:

- 1. Aukkojen 1–3 viivakoodit tai aukoissa 1–3 olevien sovittimien viivakoodit luetaan. Huomautus: Järjestelmä lukee tietyn aukon viivakoodin tai jos aukossa on sovitin, järjestelmä lukee sovittimen viivakoodin.
	- Lukemalla aukkojen 1–3 viivakoodit järjestelmä tarkistaa, ovatko aukot tyhjiä.
	- Lukemalla aukoissa 1–3 olevien sovittimen viivakoodit järjestelmä tarkistaa, onko tietyssä aukossa tietynlainen sovitin.

Jos aukkojen ja sovittimien odotettu tila ei vastaa tämänhetkistä tilaa, näyttöön tulee viesti, jossa pyydetään korjaamaan ongelma.

Huomautus: QIAsymphony AS ei pysty tunnistamaan sovittimessa olevien tarvikkeiden tyyppiä. Siksi on tärkeää, että sovittimiin asetetaan oikeanlaisia levyjä tai putkia ohjelman määritysten mukaan.

- 2. Järjestelmä tarkistaa kärkitelineiden aukot.
	- Kertakäyttöisten suodatinkärkien tarkistuksella varmistetaan, että telineessä on oikeanlaisia kärkiä ja että niitä on tarpeeksi määritettyä määritysajoa varten.
	- Jos järjestelmä havaitsee kärjen kärkitelineen ensimmäisessä ja viimeisessä paikassa, kärkiteline luokitellaan täydeksi. Jos ensimmäinen tai viimeinen kärki puuttuu, järjestelmä tekee täydellisen tarkistuksen ja selvittää kärkitelineessä olevien kärkien määrän.
	- Jos oikeanlaisia suodatinkärkiä ei ole tarpeeksi, näyttöön tulee viesti, jossa pyydetään asettamaan telineeseen lisää kärkiä.

Huomautus: Jos määritettyä määritysajoa varten ei ole tarpeeksi kärkiä eikä kärkiä voida asettaa lisää ennen ajon käynnistämistä, kärkiä voidaan lisätä määrityksen ajon aikana. Se dokumentoidaan täyttötietojen tiedostoon, ja tulostiedostoon, jos käyttäjän toimia tarvitaan. Jos ajo keskeytetään kärkien lisäämistä varten, näytteet saavat merkinnän unclear (epäselvä).

## Osittainen tarvikkeiden tarkistus

Jos Eluate and Reagents (Eluaatti ja reagenssit) -lokeron tarvikkeiden tarkistus on toistettava (esimerkiksi työalustan muutoksen takia), voidaan tehdä osittainen tarvikkeiden tarkistus. Työalustan erikseen tehtävien tarkistusten vaihtoehdot ovat:

- Tip Racks left (Kärkitelineet vasemmalla)
- Tip Racks right (Kärkitelineet oikealla)
- Adapters left (Sovittimet vasemmalla)
- Adapters right (Sovittimet oikealla)
- Reagents LLD (Reagenssit LLD).

#### 12.5.2 Assays (Määritykset) -lokeron tarvikkeiden tarkistus

Assays (Määritykset) -lokeron tarvikkeiden tarkistus tehdään aukoille 4-6 samalla tavalla kuin Eluate and Reagents (Eluaatti ja reagenssit) -lokeron aukoille 1–3.

Jos Assays (Määritykset) -lokeron tarvikkeiden tarkistus on toistettava, voidaan tehdä myös osittainen tarvikkeiden tarkistus, jossa kärkitelineet ja sovittimet voidaan tarkistaa erikseen.

QIAsymphony SP/AS -laitteiston tarvikkeet päivittyvät tarvikkeiden tarkistuksen jälkeen. Järjestelmä poistaa aukkojen tilapäisen jäähdytyksen käytöstä ja ottaa täytettyjen aukkojen jäähdytyksen käyttöön.

Huomautus: Tarvikkeet on tarkistettava, jotta ajo voidaan käynnistää.

## 12.5.3 Assays (Määritykset) -lokeron tarvikkeiden tarkistus

Määrityksen valmistelun jälkeen määritykset poistetaan QIAsymphony AS:stä ja voidaan siirtää käsin PCR-laitteeseen tunnistusta varten. Tulostusmuoto voidaan valita tunnistuksessa käytettäviä erilaisia PCR-laitteita (Rotor-Gene Q, 96-kuoppainen levy, 32 kapillaariputkea) varten. Sykleritiedostot voidaan viedä QIAsymphony SP/AS -laitteistosta valittuihin PCR-laitteisiin.

# 13 Kunnossapito

Seuraavassa taulukossa esitetään kunnossapitoaikataulu, jolla QIAsymphony SP/AS -laitteisto pidetään hyvässä toimintakunnossa.

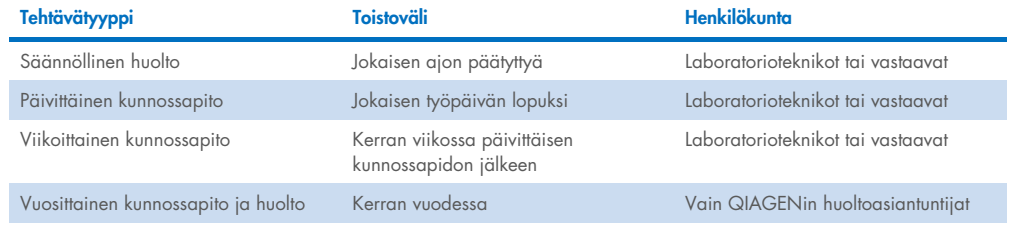

# 13.1 Kunnossapitoaikataulu

Kunnossapitoaikataulu auttaa käyttäjää kunnossapitotöiden hallinnassa. Se muistuttaa käyttäjää erääntyvistä tehtävistä, esittää yhteenvedon kunnossapitoajasta ja pitää kirjaa kunnossapitotiedoista.

Kunnossapitotyöt voidaan jakaa kahteen ryhmään:

- **·** Säännöllinen huolto
- Aikaan perustuva kunnossapito

Säännölliset huoltotyöt tehdään aina tiettyjen tapahtumien jälkeen. (Esimerkiksi SP:n, AS:n tai integroidun ajon säännöllinen huolto.)

Aikaan perustuvat kunnossapitotyöt tehdään tietyn aikataulun mukaan (esimerkiksi joka päivä tai kerran viikossa tai kuukaudessa suoritettavat QIAsymphony SP/AS -tehtävät tai vuosittainen kunnossapito). Vain QIAGENin tekninen palvelu voi vahvistaa vuosittaisen kunnossapidon. Kaikki QIAGENin ilmoittamat kunnossapitotyöt on luokiteltu pakollisiksi.

Huomautus: Pakollista kunnossapitotyötä ei voi lykätä eikä muuttaa. Pakollinen työ on tehtävä määräaikanaan. Sovelluksen prosessitiedostoissa määritetään, voidaanko QIAsymphonyjärjestelmää käyttää ilman merkintöjä, merkintöjen kanssa vai estääkö QIAsymphony ajon käynnistämisen.

Kunnossapitoaikatauluun siirrytään tilapalkin Tools (Työkalut) -kuvakkeella (seuraavassa kuvassa). Kunnossapidon tila nähdään Tools (Työkalut) -kuvakkeen väristä:

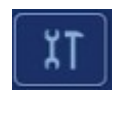

Sininen: Odottavia kunnossapitotöitä ei ole.

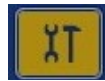

Keltainen: Vähintään yksi kunnossapitotyö on tehtävä.

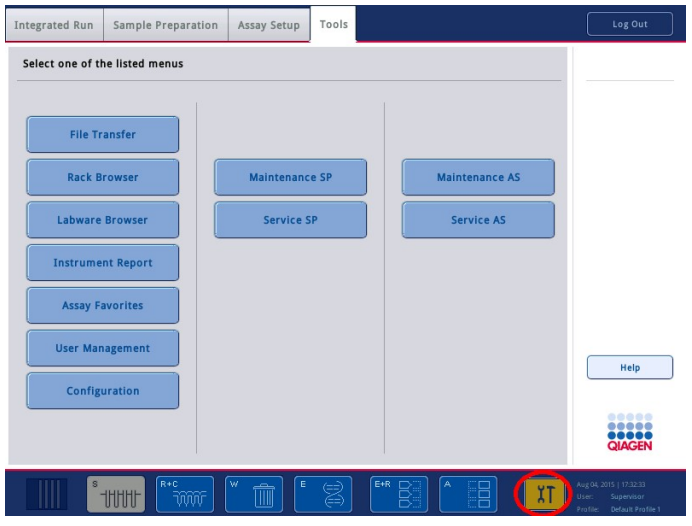

Confirm Maintenance Task (Vahvista kunnossapitotyö) -näytöstä nähdään kunnossapitotyöt, niiden otsikko, luokitus, määräaika ja toistoväli. Aikataulun mukaisten kunnossapitotöiden valmistuminen on vahvistettava Done (Valmis) -painikkeella.

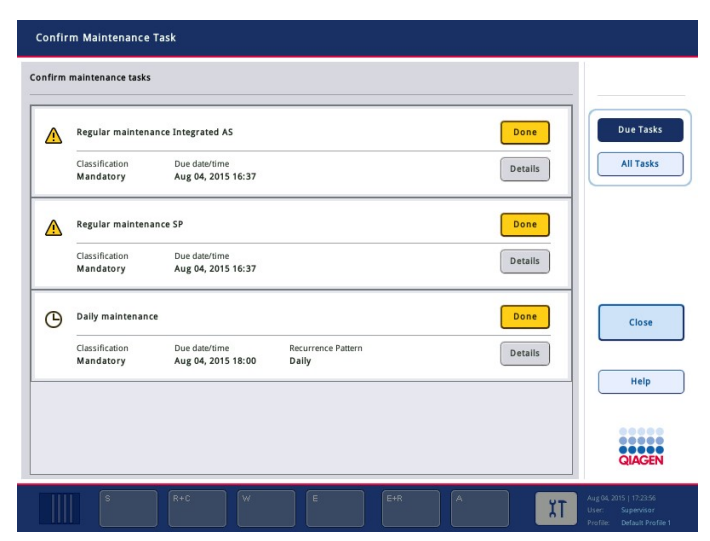

Vahvistus voidaan peruuttaa Undo (Kumoa) -painikkeella. Details (Tiedot) -painikkeella avattava viestiruutu sisältää kaikki kunnossapitotyöhön kuuluvat vaiheet. Tapahtumiin perustuvat kunnossapitotyöt ovat ylimpänä luettelossa, ja niiden jälkeen tulevat päivämääriin perustuvat työt aikajärjestyksessä.

# 13.1.1 Kunnossapitotyön vahvistaminen

Vahvista kunnossapitotyö seuraavalla tavalla:

- 1. Paina tilapalkin vilkkuvaa keltaista Tools (Työkalut) -kuvaketta.
- 2. Kun kyseinen kunnossapitotyö on tehty, paina Done (Valmis) -painiketta. Valittu työ vahvistetaan, taustaväri muuttuu harmaaksi, kuvake muuttuu OK-symboliksi ja näyttöön tulee vahvistuspäivä.

Jos työ tehdään ajan perusteella, aikatauluun tulee seuraava määräpäivä.

Huomautus: Jos vahvistat kunnossapitotyön vahingossa, voit palauttaa työn vahvistamattomaksi Undo (Kumoa) -painikkeella.

#### <span id="page-162-0"></span>Kunnossapitotyön vaiheiden näyttäminen

Jos haluat nähdä tietyn kunnossapitotyön kaikki tarvittavat vaiheet, paina Tools (Työkalut) -kuvaketta ja paina haluamasi työn Details (Tiedot) -kuvaketta. Näyttöön tulee viestiruutu, jossa on tietoja kunnossapitotyön tarvittavista vaiheista.

#### 13.1.2 Kunnossapitotyön lykkääminen

Aikaan perustuvia kunnossapitotöitä voidaan lykätä kerran, jos esimerkiksi kesken olevan erän käsittely kestää kauan eikä kunnossapitoa voi aloittaa heti. Lykätyn työn määräajaksi tulee kuluva päivämäärä kello 23:59. Käyttäjän on vahvistettava työ seuraavana päivänä, mutta kyseistä työtä ei voi lykätä toista kertaa. Jos haluat lykätä työtä, paina Postpone (Lykkää) -painiketta.

#### 13.1.3 Kunnossapitoasetusten määrittäminen

Käyttäjä, jolla on Supervisor (Pääkäyttäjä) -oikeudet voi määrittää kunnossapitoasetuksia Tools/Configuration (Työkalut/Määritykset) -valikon kautta. Vain määräaikaa ja varoitusaikaa voidaan muuttaa.

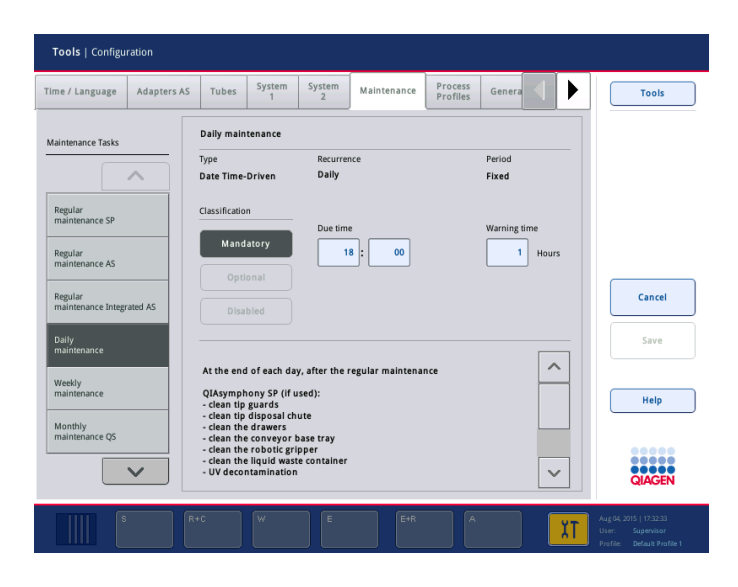

Maintenance Tasks (Kunnossapitotyöt) -luettelosta voidaan valita erilaisia kunnossapitotöitä:

- Daily maintenance (Päivittäinen kunnossapito) -ryhmän töille voidaan valita Due time (Määräaika) ja Warning time (Varoitusaika).
- Weekly maintenance (Viikoittainen kunnossapito) -ryhmän töille voidaan valita Due time (Määräaika)- ja Warning time (Varoitusaika) -asetusten lisäksi viikonpäivä.
- Monthly maintenance QS (Kuukausittainen kunnossapito) -ryhmän töille voidaan valita Due time (Määräaika), Warning time (Varoitusaika) ja Day of month (Kuukauden päivä).
- Annual maintenance and servicing (Vuosittainen kunnossapito ja huolto) voidaan määrittää vain aluksi, kun käyttäjä, jolla on Supervisor (Pääkäyttäjä) -oikeudet, on päivittänyt ohjelmiston. Annual service visit (Vuosihuoltokäynti) -kohdassa on määritettävä viimeisen vuosihuoltokäynnin Day (Päivä), Month (Kuukausi) ja Year (Vuosi) sekä Due time (Määräaika) ja Warning time (Varoitusaika). QIAGENin tekninen palvelu voi vahvistaa seuraavat Annual maintenance and servicing (Vuosittainen kunnossapito ja huolto) -työt.

Huomautus: Vain QIAGENin huoltoasiantuntijat voivat vahvistaa Annual service visit (Vuosihuoltokäynti) -työn.

Huomautus: Ennen kunnossapitoa ja huoltoa on perehdyttävä turvallisuustietoihin. Lue erityisen tarkasti luku [2.9.](#page-25-0)

# 13.2 Puhdistus

Huomautus: Jos QIAsymphony SP/AS -laitteiston työalustoille läikkyy nestettä, pyyhi neste alustalta heti ajon päätyttyä turvaohjeiden mukaisesti. Älä anna nesteen kuivua.

#### Puhdistusaineet

#### *Desinfiointi- ja puhdistusaineet*

- Mikrozid® Liquid (Schülke & Mayr GmbH, [www.schuelke-mayr.com](http://www.schuelke-mayr.com/)) etanolipohjainen desinfiointiaine, jota suihkutetaan QIAsymphony SP/AS -laitteiston työalustoilta otetuille esineille.
- Mikrozid Wipes (Schülke & Mayr GmbH, [www.schuelke-mayr.com](http://www.schuelke-mayr.com/)) etanolipohjaisilla desinfiointiaineilla kostutetut pyyhkeet, joilla pyyhitään QIAsymphony SP/AS:n pintoja.
- Mikrozid Sensitive Liquid (Schülke & Mayr GmbH, [www.schuelke-mayr.com](http://www.schuelke-mayr.com/)) kvaternaariseen ammoniumsuolaan pohjautuva desinfiointiaine. Koostumus: 0,26 g kvaternaariset ammoniumyhdisteet, bentsyyli-C12-C16-alkyldimetyyli, kloridit; 0,26 g didesyylidimetyyliammoniumkloridi ja 0,26 g kvaternaariset ammoniumyhdisteet, bentsyyli-C12-C14-alkyyli[(etyylifenyyli)metyyli]dimetyyli, kloridit / 100 g Mikrozid Sensitive Liquid). Alkoholiherkille pinnoille.

#### *RNaasi-kontaminaation poistaminen*

- 5 PRIME RNaseKiller (5 PRIME, tuotenro 2500080) pintojen puhdistukseen ja työalustan esineiden upottamiseen
- 0,1 M NaOH vaihtoehtoinen tapa pintojen puhdistukseen ja työalustan esineiden upottamiseen 5 PRIME RNaseKillerin sijaan.

#### *Nukleiinihappojen (DNA ja RNA) aiheuttamien epäpuhtauksien poistaminen*

DNA-ExitusPlus™ IF (AppliChem, tuotenro A7409,0100; DNA-ExitusPlusin versio, joka ei sisällä indikaattoreita) – pintojen puhdistukseen ja työalustan esineiden upottamiseen.

Huomautus: QIAsymphony SP/AS -laitteiston suojuksia ja sivupaneeleita ei saa puhdistaa alkoholilla eikä alkoholipohjaisilla desinfiointiaineilla. QIAsymphony SP/AS -laitteiston pintoihin tulee halkeamia, jos ne altistetaan alkoholille tai alkoholipohjaisille desinfiointiaineille. Puhdista QIAsymphony SP/AS -laitteiston suojukset ja sivupaneelit ainoastaan tislatulla vedellä tai Mikrozid Sensitive Liquid -desinfiointiaineella.

#### *Eurooppa*

Gigasept® Instru AF (Schülke & Mayr GmbH, [www.schuelke-mayr.com](http://www.schuelke-mayr.com/)) – Koostumus 14 g kookospropyleeni-diamiini-guanidiinidiasetaatti, 35 g fenoksipropyylit ja 2,5 g bentsalkoniumkloridi / 100 g Gigasept Instru AF, sisältää syöpymistä ehkäiseviä ainesosia, hajustetta ja 15–30 % ei-ionisia pinta-aktiivisia aineita. Desinfiointiaine työalustan esineiden upottamiseen.

#### *USA*

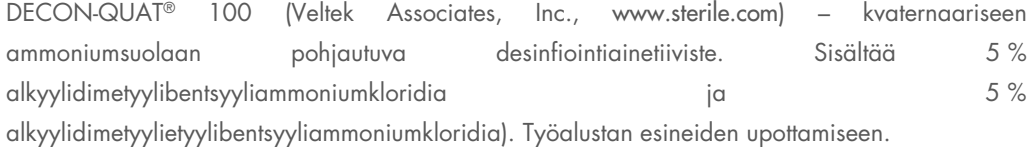

Huomautus: Jos haluat käyttää muita kuin suositeltuja desinfiointiaineita, varmista, että niiden koostumus on samanlainen kuin tässä luetelluilla. Sopiva vaihtoehto Mikrozid Liquid desinfiointiaineelle on Incidin® Liquid (Ecolab, [www.ecolab.com](http://www.ecolab.com/)).

Huomautus: Jos QIAsymphony SP/AS -laitteistolle läikkyy liuotinta, suolaliuosta tai emäksistä tai hapanta liuosta, pyyhi ne heti pois.

Huomautus: QIAsymphonyn suojuksia ja sivupaneeleita ei saa puhdistaa alkoholilla eikä alkoholipohjaisilla reagensseilla.

Tärkeää: Ota yhteyttä laitteen toimittajaan, jos sinulla on kysyttävää puhdistusaineiden käytöstä.

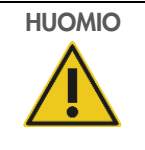

# HUOMIO Laitteiden vaurioituminen

Kun lokerot, rei'itetty metallilevy ja lyysausasema on pyyhitty paperipyyhkeillä, tarkista, ettei niihin jää paperipyyhkeen paloja. Työalustalle jääneet paperipyyhkeen palat voivat aiheuttaa työalustan törmäyksen.

# 13.3 Huolto

Ota yhteyttä QIAGENin huoltoasiantuntijaan tai paikalliseen jälleenmyyjään, jos haluat lisätietoja QIAGENin joustavista huoltotukisopimuksista.

Huomautus: Irrota virtajohto pistorasiasta ennen huoltoa.

# 13.4 Säännöllinen huolto

Säännöllinen huolto on tehtävä QIAsymphony SP/AS -laitteiston jokaisen ajon jälkeen. Säännölliset rutiinityöt tehdään erikseen QIAsymphony SP- ja QIAsymphony AS -laitteille.

Huomautus: Varmista, että QIAsymphony SP/AS:n suojukset on suljettu, ennen kuin suoritat huoltoprotokollan Maintenance SP (Kunnossapito SP)- tai Maintenance AS (Kunnossapito AS) valikosta.

## 13.4.1 Kärkien säännöllinen hävittäminen

Huomautus: Kärkien hävityspussi on tyhjennettävä ennen seuraavaa ajoa kontaminaatioiden välttämiseksi.

Huomautus: Kärkien hävityskourusta saattaa pudota jäljelle jäänyttä nestettä.

Huomautus: Ota huomioon turvallisuustiedot.

Huomautus: Jos laitteistoon kuuluu QIAsymphony Cabinet SP/AS -kaappi, vältä kaapin sisäosien kontaminoituminen tyhjentämällä jäteastia.

Huomautus: Tarkista jäteastia säännöllisesti.

Huomautus: Kaappiin saattaa pudota jäljelle jäänyttä nestettä kärkien hävityskourusta.

Lisätietoja on *QIAsymphony Cabinet SP/AS -käyttöohjeessa*.

# 13.4.2 QIAsymphony SP:n säännöllinen huolto

Kunnossapitoaikataulun näyttöihin voi tulla tässä alleviivattuja tekstejä (lisätietoja on kohdassa [Kunnossapitotyön vaiheiden näyttäminen,](#page-162-0) sivulla [163\)](#page-162-0).

- 1. *Remove eluates* (Poista eluaatit): Poista eluaatit Eluate (Eluaatti) -lokerosta.
- 2. *Download the result file(s)* (Lataa tulostiedostot, valinnainen) Valinnainen vaihe: lataa tulostiedosto(t) ja varmista, että tiedostoista on tehty varmuuskopio.
- 3. *Remove used sample tubes/plates* (Poista käytetyt näyteputket/levyt): Ota käytetyt näyteputket/levyt pois Sample (Näyte) -lokerosta ja hävitä ne paikallisten turvamääräysten mukaan.
- 4. *Remove reagent cartridge* (Poista reagenssikasetit): Ota reagenssikasetit pois Reagents and Consumables (Reagenssit ja tarvikkeet) -lokerosta.

Sulje osittain käytetyt reagenssikasetit tiiviisti ja säilytä niitä käyttämäsi QIAsymphony-sarjan käsikirjan mukaan. Hävitä käytetyt reagenssikasetit paikallisten turva- ja ympäristömääräysten mukaan.

- 5. *Replace the tip disposal bag* (Vaihda kärkien hävityspussi): Vaihda kärkien hävityspussi ennen seuraavan ajon käynnistämistä.
- 6. *Discard unit boxes* (Hävitä yksikkölaatikot): Sulje jätemuovilla täytetyt yksikkölaatikot ja hävitä ne paikallisten turvamääräysten mukaan.
- 7. *Check the magnetic-head guards* (Tarkista magneettipään suojukset): Tarkista magneettipään suojukset ja puhdista ne tarvittaessa.

8. *UV decontamination* (Puhdistus UV-lampulla), valinnainen: Puhdista työalusta UV-lampulla (valinnainen).

Huomautus: Jos laitteistoon kuuluu QIAsymphony Cabinet SP/AS -kaappi, vältä kaapin sisäosien kontaminoituminen tyhjentämällä jäteastia.

Lisätietoja on *QIAsymphony Cabinet SP/AS -käyttöohjeessa*.

Puhdista magneettipään suojukset tarvittaessa ennen seuraavan protokolla-ajon käynnistämistä. Toimi seuraavalla tavalla:

- 9. Avaa Maintenance SP (Kunnossapito SP) -valikko ja suorita Magnetic head guards (Magneettipään suojukset) -huoltoprotokolla. Irrota magneettipään suojukset nostamalla pidikkeitä varovasti.
- 10.Pyyhi magneettipään suojukset etanolipohjaisella desinfiointiaineella (esimerkiksi Mikrozid) ja anna vaikuttaa tarpeen mukaan.
- 11.Pyyhi veteen kostutetulla nukkaamattomalla kankaalla ja kuivaa paperipyyhkeillä. Vaihda magneettipään suojukset.
- 12. Avaa Maintenance SP (Kunnossapito SP) -valikko ja suorita Open magnetic head guards (Avaa magneettipään suojukset) -huoltoprotokolla.

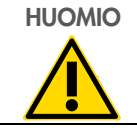

HUOMIO Laitteiden vaurioituminen

Muista asentaa magneettipään suojukset ennen QIAsymphony SP:n käyttöä.

# 13.4.3 QIAsymphony AS:n säännöllinen huolto (integroitu ja erillinen)

Kunnossapitoaikataulun näyttöihin voi tulla tässä alleviivattuja tekstejä (lisätietoja on kohdassa [Kunnossapitotyön vaiheiden näyttäminen,](#page-162-0) sivulla [163\)](#page-162-0).

- 1. *Remove assay run* (Poista määritysajo): Poista määritysajo Remove (Poista) -painikkeella.
- 2. *Remove assays* (Poista määritykset): Poista määritykset Assays (Määritykset) -lokerosta. Voit tarvittaessa siirtää määritykset suoraan PCR-sykleriin.
- 3. *Download the result file(s)* (Lataa tulostiedostot), valinnainen: Lataa tulostiedosto ja sykleritiedosto, jos se on käytettävissä. Varmista, että näistä tiedostoista on tehty varmuuskopio.
- 4. *Remove used sample tubes/plates* (Poista käytetyt näyteputket/levyt): Ota käytetyt putket/levyt pois Eluate and Reagents (Eluaatti ja reagenssit) -lokerosta. Säilytä niitä tai hävitä ne paikallisten turvamääräysten mukaisesti.
- 5. *Remove reagent tubes and bottles* (Poista reagenssiputket ja -pullot): Ota reagenssiputket ja pullot pois Eluate and Reagents (Eluaatti ja reagenssit) -lokerosta. Hävitä ne paikallisten turvamääräysten mukaan.
- 6. *Discard empty tip racks* (Hävitä tyhjät kärkitelineet).
- 7. *Replace the tip disposal bag* (Vaihda kärkien hävityspussi): Vaihda kärkien hävityspussi ennen seuraavan määritysajon käynnistämistä.
- 8. *UV decontamination* (Puhdistus UV-lampulla), valinnainen: Puhdista työalusta UV-lampulla.

Huomautus: Älä täytä käytettyjä kärkitelineitä uudelleen.

Huomautus: Jos laitteistoon kuuluu QIAsymphony Cabinet AS -kaappi, tarkista, onko kärkien hävityspussi täynnä. Vältä kaapin sisäosien kontaminoituminen tyhjentämällä jäteastia.

Lisätietoja on *QIAsymphony Cabinet SP/AS -käyttöohjeessa*.

# 13.5 Päivittäinen kunnossapito (SP/AS)

Kun säännöllinen huolto on tehty päivän viimeisen ajon jälkeen, tee päivittäiset kunnossapitotyöt.

Huomautus: Varmista, että QIAsymphony SP/AS:n suojukset on suljettu, ennen kuin suoritat huoltoprotokollan Maintenance (Kunnossapito) -valikosta.

Huomautus: Ota huomioon turvallisuustiedot.

Kunnossapitoaikataulun näyttöihin voi tulla tässä alleviivattuja tekstejä (lisätietoja on kohdassa [Kunnossapitotyön vaiheiden näyttäminen,](#page-162-0) sivulla [163\)](#page-162-0).

# 13.5.1 Pipetointijärjestelmän kärkien suojukset (SP/AS)

#### *Clean pipetting system tip guards (Puhdista pipetointijärjestelmän kärkien suojukset)*

- 1. Avaa Tools (Työkalut) -näyttö ja paina Maintenance SP (Kunnossapito SP)- tai Maintenance AS (Kunnossapito AS) -painiketta.
- 2. Siirrä robottivarsi puhdistusasentoon painamalla Tip quards (Kärkien suojukset) -painiketta.
- 3. Irrota kaikki 4 kärkien suojusta: paina niitä ylöspäin, kunnes ne napsahtavat paikoiltaan ja voidaan irrottaa.
- 4. Liota niitä vähintään 15 minuuttia glyoksaaliin ja kvaternaariseen ammoniumsuolaan pohjautuvalla desinfiointiaineella (esimerkiksi Gigasept Instru AF).
- 5. Huuhtele vedellä ja kuivaa paperipyyhkeillä.

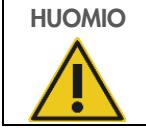

HUOMIO Laitteiden vaurioituminen Muista asentaa kärkien suojukset oikein ennen QIAsymphony SP/AS laitteiston käyttöä.

# 13.5.2 Kärkien hävityskouru

Huomautus: Jos laitteistoon kuuluu QIAsymphony Cabinet SP/AS -kaappi, lue ohjeet *QIAsymphony Cabinet SP/AS -käyttöohjeen* kunnossapitoa käsittelevästä luvusta.

## *QIAsymphony SP*

# *Clean tip disposal chute (Puhdista kärkien hävityskouru)*

- 1. Ota kärkien hävityskouru pois Waste (Jäte) -lokerosta.
- 2. Liota sitä vähintään 15 minuuttia glyoksaaliin ja kvaternaariseen ammoniumsuolaan pohjautuvalla desinfiointiaineella (esimerkiksi Gigasept Instru AF).
- 3. Huuhtele vedellä ja kuivaa paperipyyhkeillä.

# *QIAsymphony AS*

## *Clean tip disposal chute (Puhdista kärkien hävityskouru)*

- 1. Avaa Tools (Työkalut) -näyttö ja paina Maintenance AS (Kunnossapito AS) -painiketta.
- 2. Siirrä robottivartta vasemmalle Robotic arm left (Robottivarsi vasen) -painikkeella.
- 3. Avaa QIAsymphony AS:n suojus.
- 4. Poista kärkien hävityskouru työalustalta.
- 5. Liota sitä vähintään 15 minuuttia glyoksaaliin ja kvaternaariseen ammoniumsuolaan pohjautuvalla desinfiointiaineella (esimerkiksi Gigasept Instru AF).
- 6. Huuhtele vedellä ja kuivaa paperipyyhkeillä.

Huomautus: Kärkien hävityskourusta saattaa pudota jäljelle jäänyttä nestettä.

# 13.5.3 Lokerot ja lyysausasema (SP)

#### *Clean drawer and lysis station (Puhdista lokero ja lyysausasema)*

- 1. Ota kaikki irrotettavat esineet (putkikuljettimet, sovittimet, tuet, nestejätteen säiliö / kärkien kiinnitysasema, kärkien hävityskouru, nestejätepullo, jätepussin pidike, reagenssipidike) pois lokeroista.
- 2. Pyyhi lokerot, poistetut esineet ja lyysausasema etanolipohjaisella desinfiointiaineella (esimerkiksi Mikrozid) ja anna vaikuttaa tarpeen mukaan. Pyyhi ne sitten veteen kostutetulla kankaalla ja kuivaa paperipyyhkeillä. Aseta esineet takaisin lokeroihin.
- 3. Puhdista lävistyslaitteen ylälevy.
- 4. Valinnainen: Puhdista poistetut esineet liottamalla niitä glyoksaaliin ja kvaternaariseen ammoniumsuolaan pohjautuvalla desinfiointiaineella (esimerkiksi Gigasept Instru AF) valmistajan ohjeiden mukaan. Huuhtele ne sitten huolellisesti vedellä valmistajan ohjeiden mukaan.

Huomautus: Reagents and Consumables (Reagenssit ja tarvikkeet) -lokerossa on lävistinlaitteen alla piikkejä, joilla varmistetaan, että reagenssikasetit ovat oikeassa asennossa. Ole varovainen puhdistaessasi Reagents and Consumables (Reagenssit ja tarvikkeet) -lokeroa.

# 13.5.4 Lokerot (AS)

#### *Clean the drawers (Puhdista lokerot)*

- 1. Ota kaikki irrotettavat esineet (putket/levyt, sovittimet) pois lokeroista.
- 2. Pyyhi lokerot ja poistetut sovittimet kvaternaariseen ammoniumsuolaan pohjautuvalla desinfiointiaineella (esimerkiksi Gigasept Instru AF) ja anna vaikuttaa tarpeen mukaan. Pyyhi ne sitten veteen kostutetulla kankaalla ja kuivaa paperipyyhkeillä. Aseta esineet takaisin lokeroihin.

## *Clean adapters (Puhdista sovittimet)*, valinnainen

- 3. Puhdista poistetut sovittimet liottamalla niitä glyoksaaliin ja kvaternaariseen ammoniumsuolaan pohjautuvalla desinfiointiaineella (esimerkiksi Gigasept Instru AF) valmistajan ohjeiden mukaan. Huuhtele ne sitten huolellisesti vedellä valmistajan ohjeiden mukaan.
- 4. Sovittimen suositeltava säilytyslämpötila on 4 °C, silloin ne ovat jäähtyneitä ja käyttövalmiita seuraavaa määritysajoa varten.

# 13.5.5 Kuljettimen pohjalevy (SP) – valinnainen

#### *Clean the conveyor base tray (Puhdista kuljettimen pohjalevy)*, valinnainen

- 1. Irrota kuljettimen pohjalevy varovasti magneettipään alta.
- 2. Liota sitä vähintään 15 minuuttia glyoksaaliin ja kvaternaariseen ammoniumsuolaan pohjautuvalla desinfiointiaineella (esimerkiksi Gigasept Instru AF).
- 3. Huuhtele vedellä ja kuivaa paperipyyhkeillä.

Huomautus: Levy voidaan myös steriloida autoklaavissa: 121 °C, 20 minuuttia.

# 13.5.6 Robottitarrain (SP)

#### *Clean the robotic gripper (Puhdista robottitarrain)*

- 1. Pyyhi robottitarrain etanolipohjaiseen desinfiointiaineeseen kostutetulla nukkaamattomalla kankaalla (esimerkiksi Mikrozid). Anna vaikuttaa tarpeen mukaan.
- 2. Pyyhi veteen kostutetulla nukkaamattomalla kankaalla ja kuivaa paperipyyhkeillä.

Huomautus: Pyyhi vain paino. Älä pyyhi sauvoja, pallomekanismi voi juuttua.

# 13.5.7 Nestejätteen säiliö (SP)

#### *Clean the liquid waste container (Puhdista nestejätteen säiliö)*

- 1. Ota nestejätteen säiliö pois Waste (Jäte) -lokerosta.
- 2. Tyhjennä nestejätteen säiliö. Hävitä nestejäte paikallisten turvamääräysten mukaan.
- 3. Puhdista nestejätteen säiliö glyoksaaliin ja kvaternaariseen ammoniumsuolaan pohjautuvalla desinfiointiaineella (esimerkiksi Gigasept Instru AF) valmistajan ohjeiden mukaan.
- 4. Huuhtele nestejätteen säiliö deionisoidulla vedellä.
- 5. Aseta nestejätteen säiliö takaisin Waste (Jäte) -lokeroon.

# 13.6 Viikoittainen kunnossapito (SP/AS)

Kunnossapitoaikataulun näyttöihin voi tulla tässä alleviivattuja tekstejä (lisätietoja on kohdassa [Kunnossapitotyön vaiheiden näyttäminen,](#page-162-0) sivulla [163\)](#page-162-0).

# 13.6.1 Tiedostojen hallinta

#### *Download files (SP/AS) (Lataa tiedostot (SP/AS))*

- 1. Lataa tulostiedosto(t) (QIAsymphony SP ja QIAsymphony AS) ja täyttötietojen tiedostot (vain QIAsymphony AS) luvussa [6.3](#page-50-0) esitetyllä tavalla ja varmista, että tiedostoista on tehty varmuuskopio.
- 2. Poista 10 päivää (oletusasetus) vanhemmat tulostiedostot luvussa [6.6](#page-55-0) esitetyllä tavalla.

# 13.6.2 Kosketusnäyttö

## *Clean the touchscreen (Puhdista kosketusnäyttö)*

Pyyhi kosketusnäyttö etanolipohjaisella desinfiointiaineella (esimerkiksi Mikrozid). Pyyhi se sitten veteen kostutetulla kankaalla ja kuivaa paperipyyhkeillä.

# 13.6.3 QIAsymphony SP/AS:n suojukset

## *Clean the hoods (Puhdista suojukset)*

Pyyhi QIAsymphony SP/AS -laitteiston suojusten pinta pehmeällä, nukkaamattomalla deionisoituun veteen kostutetulla kankaalla tai käytä Mikrozid Sensitive Liquid -desinfiointiaineeseen kastettuja pyyhkeitä. Kuivaa sitten pyyhkimällä kuivalla, pehmeällä nukkaamattomalla kankaalla tai paperipyyhkeellä.

Huomautus: Älä käytä etanolipohjaista desinfiointiainetta, käytä ainoastaan tislattua vettä tai Mikrozid Sensitive Liquid -desinfiointiainetta.

# 13.6.4 Putkikuljettimet (SP)

#### *Clean the tube carrier and inserts (Puhdista putkikuljetin ja tuet)*

- 1. Poista putkikuljettimet, sovittimet ja tuet ja liota niitä desinfiointiaineessa (esimerkiksi Gigasept Instru AF). Anna vaikuttaa noin 15 minuuttia, huuhtele sitten vedellä ja kuivaa paperipyyhkeillä.
- 2. Tarkista viivakooditarrojen kunto ja varmista, etteivät ne ole naarmuuntuneet.

# 13.6.5 Optinen anturi (SP)

# *Clean the optical sensor (Puhdista optinen anturi)*

Pyyhi optisen anturin ikkuna nukkaamattomalla kankaalla.

Kostuta kangas tarvittaessa 70-prosenttisella etanolilla.

# 13.6.6 Magneettipää (SP)

#### *Clean the magnetic head (Puhdista magneettipää)*

- 1. Irrota magneettipään kansi.
- 2. Siirrä magneettipää ylös ja työnnä sauvakannen pidikettä varovasti alaspäin.

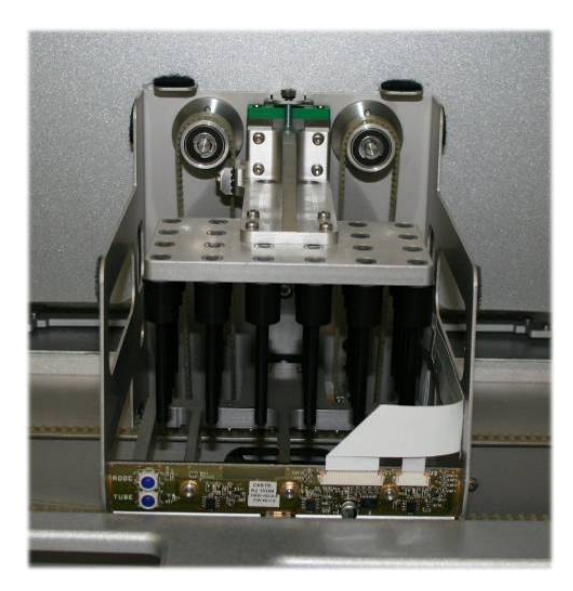

- 3. Pyyhi magneettipään ulkokuori etanolipohjaiseen desinfiointiaineeseen kostutetulla nukkaamattomalla kankaalla (esimerkiksi Mikrozid) ja anna vaikuttaa tarpeen mukaan.
- 4. Pyyhi veteen kostutetulla nukkaamattomalla kankaalla ja kuivaa paperipyyhkeillä.

Huomautus: Työnnä kangas magneettipään reunoilta, jotta se ei vahingoita edessä olevaa elektronista piirilevyä ja kaapelia.

## 13.6.7 Nestejätteen säiliö (SP)

## *Clean the liquid waste container (Puhdista nestejätteen säiliö)*

- 1. Ota nestejätteen säiliö pois Waste (Jäte) -lokerosta.
- 2. Tyhjennä nestejätteen säiliö. Hävitä nestejäte paikallisten turvamääräysten mukaan.
- 3. Desinfioi nestejätteen säiliö etanolipohjaisella desinfiointiaineella (esimerkiksi Mikrozid).
- 4. Aseta nestejätteen säiliö takaisin Waste (Jäte) -lokeroon.

# 13.6.8 Sovittimet (AS)

#### *Clean adapters (Puhdista sovittimet)*

- 1. Poista sovittimet Eluate and Reagents (Eluaatti ja reagenssit)- ja Assays (Määritykset) -lokeroista ja liota niitä desinfiointiaineessa (esimerkiksi Gigasept Instru AF). Anna vaikuttaa vähintään 15 minuuttia.
- 2. Huuhtele vedellä ja kuivaa paperipyyhkeillä.
- 3. Tarkista viivakooditarrojen kunto ja varmista, etteivät ne ole naarmuuntuneet.

# 13.7 Työalustan puhdistaminen UV-lampulla

Kunnossapitoaikataulun näyttöihin voi tulla tässä alleviivattuja tekstejä (lisätietoja on kohdassa [Kunnossapitotyön vaiheiden näyttäminen,](#page-162-0) sivulla [163\)](#page-162-0).

#### *UV-dekontaminaatio*

Puhdistaminen UV-lampulla pitäisi tehdä joka päivä. Se auttaa pitämään QIAsymphony SP/AS laitteiston työalustoja puhtaina taudinaiheuttajien varalta. Puhdistuksen teho on selvitettävä kunkin organismin osalta, ja siihen vaikuttavat esimerkiksi kerroksen paksuus ja näytetyyppi. QIAGEN ei takaa spesifisten taudinaiheuttajien täydellistä hävittämistä. QIAsymphony SP: ja AS:n puhdistaminen UV-lampulla voidaan aloittaa peräkkäin tai rinnakkain.

Huomautus: Varmista ennen UV-desinfioinnin aloittamista, että kaikki näytteet, eluaatit, reagenssit, tarvikkeet ja määritykset on poistettu työalustalta. Sulje kaikki lokerot ja suojukset. UV-desinfioinnin käynnistyttyä se jatkuu, kunnes määritetty aika on kulunut umpeen tai kunnes käyttäjä keskeyttää desinfioinnin.

Desinfiointiajan laskemiseen minuutteina suositellaan seuraavaa kaavaa:

Annos (mW  $x s/cm<sup>2</sup>$ ) x 10,44 = kesto (sekuntia)

- 2. Siirry Maintenance (Kunnossapito) -näyttöön ja paina Maintenance SP **Maintenance SP** (Kunnossapito SP)- tai Maintenance AS (Kunnossapito AS) -painiketta. Maintenance AS (Kunnossapito AS) -painike on käytettävissä vain, jos Maintenance AS käytät QIAsymphony SP/AS -laitteistoa. 3. Paina Start UV light AS (Käynnistä UV-valo AS)-, Start UV light SP **Start UV light AS** (Käynnistä UV-valo SP)- tai Start UV light SP+AS (Käynnistä UV-valo SP+AS) -painiketta. Start UV light SP Input/UV cleanup/Duration (Syöttö/UV-puhdistus/Kesto) -näyttö Start UV light SP+AS avautuu. 4. Anna puhdistuksen kesto minuutteina.  $15$ Oletusasetus on 15 minuuttia. UV-säteilyn kesto määräytyy taudinaiheuttajan mukaan. Laske säteilyaika edellä esitetyllä kaavalla ja syötä kyseinen aika näytön kenttään. Näyttöön tulevassa viestissä pyydetään tarkistamaan, onko kaikki muoviastiat ja tarvikkeet poistettu työalustalta.
- 1. Poista lokeroista kaikki irrotettavat esineet (putket/levyt, sovittimet, tarvikkeet, kärkien hävityskouru) nestejätepulloa lukuun ottamatta.

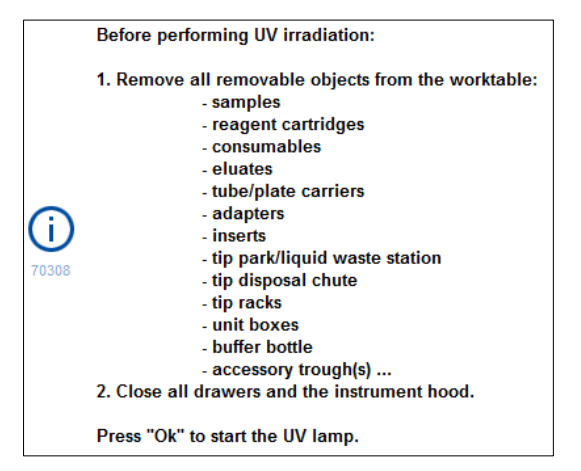

5. Vahvista OK-painikkeella, että kaikki irrotettavat esineet on poistettu työalustalta.

UV-säteily käynnistyy ja robottivarsi liikkuu työalustan päällä, kunnes määritetty säteilytysaika päättyy.

Huomautus: Jos haluat pysäyttää UV-desinfioinnin ennen määritetyn ajan päättymistä, paina Cancel (Peruuta) -painiketta. Prosessi pysähtyy heti, kun robottivarren meneillään oleva liike on valmis.

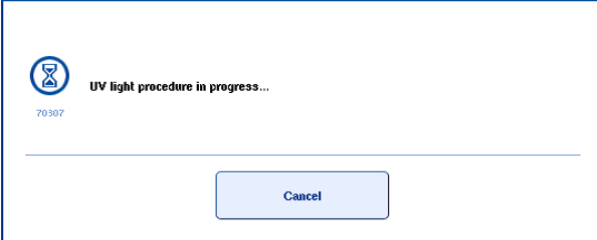

Ok

# 13.8 Kuukausittainen kunnossapito (SP/AS)

Kunnossapitoaikataulun näyttöihin voi tulla tässä alleviivattuja tekstejä (lisätietoja on kohdassa [Kunnossapitotyön vaiheiden näyttäminen,](#page-162-0) sivulla [163\)](#page-162-0).

*Change tip adapter O-ring (Vaihda kärjensovittimen O-rengas)*

Tässä luvussa käsitellään kärjensovittimen O-renkaan vaihtamista O-renkaan vaihtotyökaluilla (tuotenro 9019164). O-renkaat on vaihdettava kerran kuussa O-renkaan vaihtotyökaluilla.

Uusi O-rengas on valmisteltava ennen vanhan O-renkaan irrottamista. Nämä vaiheet on tehtävä sekä QIAsymphony SP- että QIAsymphony AS -laitteistossa.

Lue ohjeet O-renkaan vaihtotyökalujen mukana toimitetusta pikaoppaasta. Jos O-renkaan vaihtotyökaluja ei ole käytettävissä, ota yhteyttä QIAGENin tekniseen palveluun.

# 14 Vianmääritys

Tässä luvussa kerrotaan, mitä tehdä, jos QIAsymphony SP/AS -laitteiden käytön aikana tapahtuu virhe.

Saat tarvittaessa apua tuotteen käyttöön QIAGENin teknisestä palvelusta. Yhteystiedot ovat alla:

Verkkosivusto: [support.qiagen.com](http://support.qiagen.com/)

Ennen kuin otat yhteyttä QIAGENin tekniseen palveluun [Product name] -laitteen toiminnassa ilmenneen virheen vuoksi, kirjaa muistiin kaikki virhettä edeltäneet vaiheet ja mahdolliset näytössä näkyneet virheilmoitukset. Nämä tiedot auttavat QIAGENin teknistä palvelua ratkaisemaan ongelman.

Ennen kuin otat yhteyttä QIAGENin tekniseen palveluun virhetilanteissa, varmista, että sinulla on käsillä nämä tiedot:

- QIAsymphony SP/AS -laitteen sarjanumero
- **·** Ohjelmistoversio
- virheen ensimmäinen ilmenemisajankohta
- virheen toistuvuus (onko kyseessä satunnaisesti vai jatkuvasti ilmenevä virhe)
- tarkka kuvaus virhetilanteesta
- valokuva virheestä, jos mahdollista
- **•** kopio laiteraporttitiedostosta.

Nämä tiedot auttavat sinua ja QIAGENin teknisen palvelun asiantuntijaa hoitamaan ongelmasi tehokkaimmin.

Huomautus: Tietoa viimeisimmästä ohjelmisto- ja protokollaversioista on osoitteessa [www.qiagen.com](http://www.qiagen.com/). Joissakin tapauksissa saattaa olla saatavilla päivityksiä tiettyjen ongelmien ratkaisemiseen.

# 14.1 Virhe- ja varoitusviestit

Jos QIAsymphony SP- tai AS-laitteiston toiminnan aikana tapahtuu virhe, kosketusnäyttöön tulee virheilmoitus tai varoitus.

Oppaan *QIAsymphony SP/AS -käyttöohje – QIAsymphony SP -laitteen käyttö* luvussa 3.2.3 on lisätietoja virheilmoitusten sisältämistä symboleista.

Jos virheellä on virhekoodi, se näkyy viestin vasemmassa reunassa virhesymbolin alla (seuraava kuva). Virheilmoitus tulee valintaikkunan keskelle.

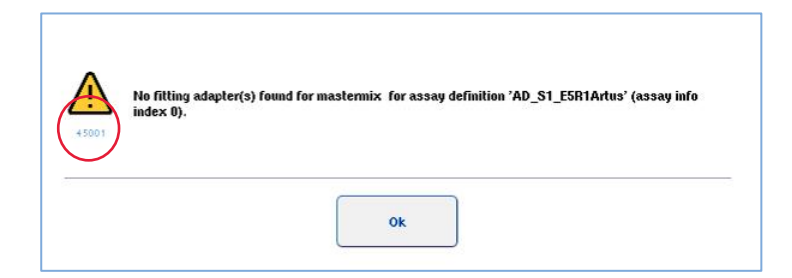

# 14.1.1 Tilapalkissa ilmoitettavat virheet

Joissakin tapauksissa virheistä ilmoitetaan tilapalkissa keltaisina vilkkuvilla lokeropainikkeilla. Avaa virheilmoitus painamalla vilkkuvaa painiketta ja noudata ohjeita.

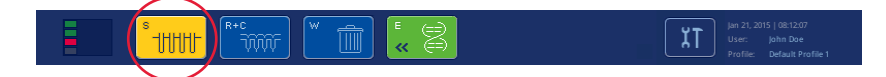

# 14.1.2 Välilehtien otsikoissa ilmoitettavat virheet

Välilehtien otsikoissa voi olla virheestä ilmoittava merkintä. Joissakin tapauksissa välilehden otsikon vieressä on virheestä ilmoittava varoituskuvake.

# 14.1.3 Komentopalkissa ilmoitettavat virheet

Virheen tapahtuessa siihen liittyvään valikkopainikkeeseen tulee varoituskuvake painikkeen nimen viereen.

Siirry virheeseen liittyvään välilehteen tai paina kyseistä komentopalkin painiketta, niin näyttöön tulee virhetilanteen yhteenveto.

| Integrated View       | Sample Preparation / A               |                                          | Assay Setup<br><b>Tools</b> |                |                    |                       |
|-----------------------|--------------------------------------|------------------------------------------|-----------------------------|----------------|--------------------|-----------------------|
| Overview              |                                      |                                          |                             |                |                    | <b>Overview</b>       |
|                       | Status                               | Run ID                                   | Assay                       | Destination    | Time               | Sample View           |
| Remove<br><b>Hand</b> | <b>STOPPED</b>                       | 3000001                                  | Multiple                    | Slot 5, Slot 6 | 00:00:16           |                       |
|                       | Templates are being transferred.: 0% |                                          |                             | Remaining: n/a |                    | <b>Parameter View</b> |
|                       |                                      | Eluate + Reagents<br>Current Temperature |                             |                | Target Temperature | Cooling               |

Virheen kuvake välilehden otsikossa ja komentopalkin painikkeessa

# 14.1.4 Viestit, joissa on Help (Ohje) -painike

Jos näyttöön tulevassa viestissä on Help (Ohje) -painike, voit saada sillä ongelman ratkaisua koskevia ohjeita.

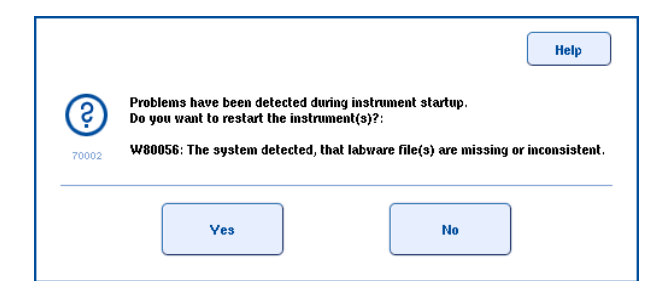

Toimi seuraavalla tavalla:

6. Paina Help (Ohje) -painiketta. Näyttöön tulee uusi viesti.

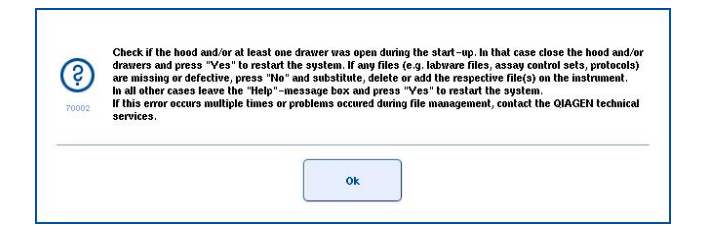

- 7. Lue ohjeet tarkasti ja paina OK-painiketta.
- 8. Sulje viesti ja noudata ohjeita.

Huomautus: Jos haluat lukea viestin uudelleen, valitse Tools (Työkalut) -näytöstä Instrument Report (Laiteraportti). Valitse Errors (Virheet) -välilehti. Luettelo sisältää viimeisimmät virheilmoitukset.
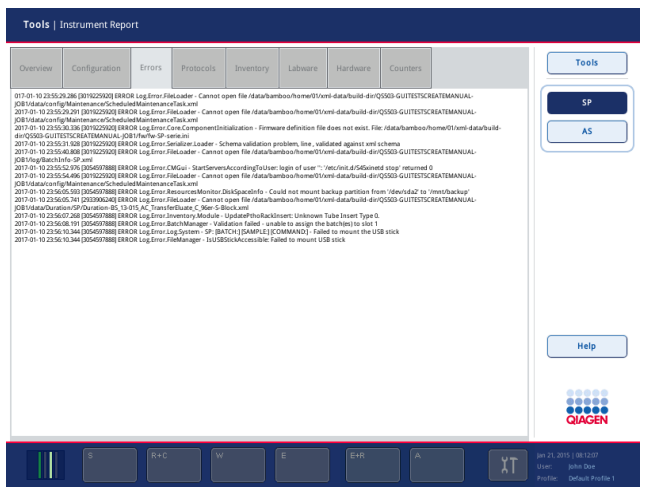

### 14.1.5 Viestit, joissa ei ole Help (Ohje) -painiketta

Jos näyttöön tulevassa viestissä ei ole Help (Ohje) -painiketta, tee jokin seuraavista:

- Kuittaa viesti ja noudata viestissä annettuja ohjeita.
- Jos viestissä ei ole virhekoodia, noudata asiaan liittyviin virheisiin annettuja ohjeita, virheet on lueteltu kohdissa [14.4,](#page-184-0) [14.5,](#page-189-0) [14.6](#page-193-0) ja [14.7.](#page-195-0)
- Ota tarvittaessa yhteyttä QIAGENin tekniseen palveluun.

# 14.2 Ohjelmiston ohjeruudut

QIAsymphony SP/AS:n kaikkiin näyttöihin liittyy ohjelmiston ohje, josta käyttäjät saavat neuvoja ja ohjeita.

Avaa ohjelmiston ohjetekstit painamalla komentopalkin Help (Ohje) -painiketta, joka on jokaisessa näytössä.

Kun tätä Help (Ohje) -painiketta painetaan, näyttöön tulee valintaikkuna. Ohjetekstissä annetaan kyseisen näytön käsittelyä koskevia neuvoja.

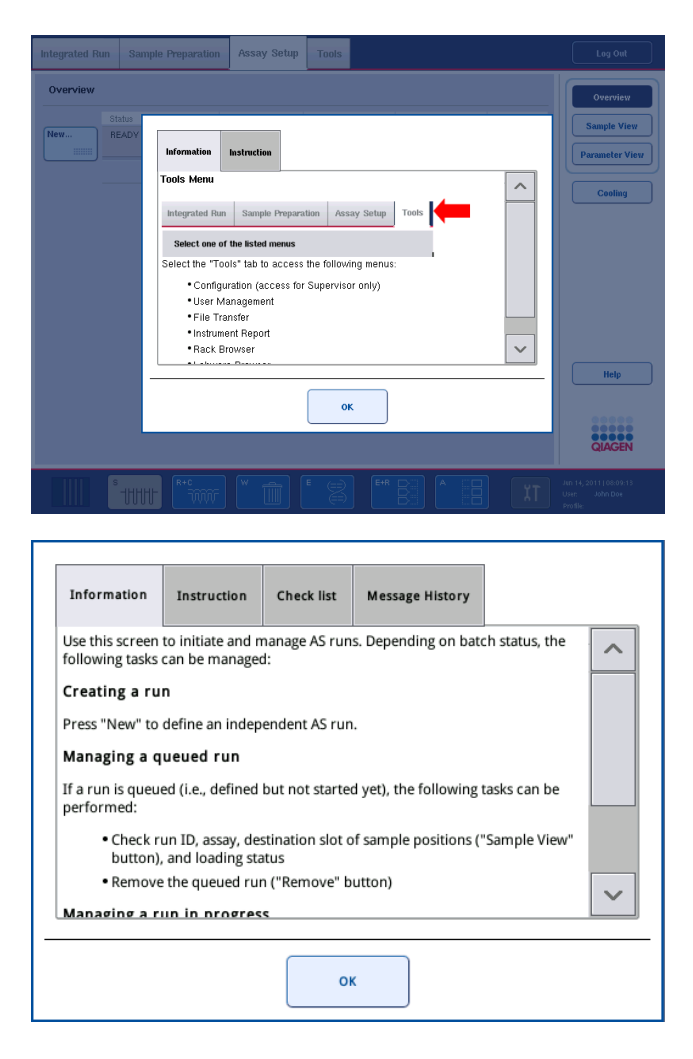

Palaa alkuperäiseen näyttöön ohjeikkunan OK-painikkeella.

### 14.2.1 Ohjelmiston ohjeruutujen rakenne

Ohjeruudussa on enintään 5 välilehteä (seuraavassa järjestyksessä): Errors (Virheet), Information (Tiedot), Instruction (Ohje), Check list (Tarkistusluettelo) ja Message History (Viestihistoria).

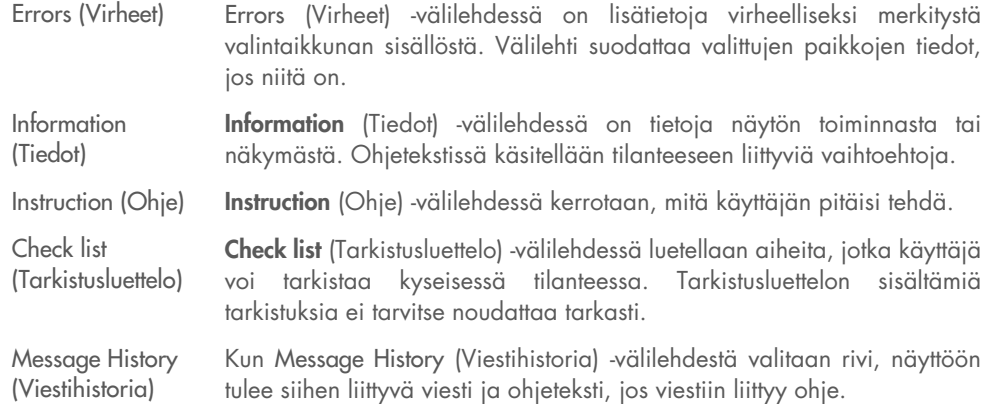

Huomautus**:** Ohjelmiston Help (Ohje) -valintaikkunassa ei välttämättä ole kaikkia näitä tekstityyppejä.

### 14.3 Yhteydenotto QIAGENin tekniseen palveluun

Jos ongelma ei ratkea ja aiot ottaa yhteyttä QIAGENin tekniseen palveluun, kirjaa muistiin tapaukseen liittyvät tiedot ja luo laiteraporttitiedosto.

### 14.3.1 Kirjaa muistiin tapaukseen liittyvät tiedot

- 1. Kirjoita muistiin kaikki ennen virhettä ja virheen jälkeen tehdyt vaiheet.
- 2. Dokumentoi näyttöön tulleet viestit.

Huomautus: On tärkeää, että pystyt kertomaan meille virhekoodin ja siihen liittyvän tekstin. Nämä tiedot auttavat QIAGENin huoltoasiantuntijaa ja teknistä palvelua ratkaisemaan ongelman.

Huomautus**:** Joissain tapauksissa ohjelmisto ei näytä virheilmoitusta kosketusnäytön luettelossa. Virhe dokumentoidaan QIAsymphony AS- tai QIAsymphony SP -järjestelmän lokitiedostoon.

- 3. Kirjoita ylös virheen päivämäärä ja kellonaika.
- 4. Kuvaile tapahtumaa tarkasti. Liitä mukaan esimerkiksi kuva työalustasta ja seuraavat tiedot:
	- Missä QIAsymphony SP/AS -laitteiston kohdassa virhe tapahtui?
	- Missä protokollan vaiheessa virhe tapahtui?
	- Mitä havaitsit (esimerkiksi menikö jotain rikki, ovatko kärjet tai näytteenvalmistelun kasetit tavallisilla paikoillaan työalustalla?) ja mitä odotit?
	- Kuuluiko epätavallista ääntä?

Anna myös seuraavat tiedot, jos ne liittyvät virheeseen.

- Hävisikö pipetoinnin aikana kärkiä, ilmoita eränumero ja kärkityyppi.
- Lisättiinkö kärkitelineitä käsin?
- Mitä reagenssisovitinta käytettiin? (ilmoita myös valmistaja ja tilausnumero)
- Mitä näyte- ja eluaattitelineitä käytettiin? (ilmoita myös valmistaja ja tilausnumero)
- Mitä määritystelinettä käytettiin? (ilmoita myös valmistaja ja tilausnumero)

#### 14.3.2 Laiteraporttitiedoston luonti

Jos QIAGENin tekninen palvelu pyytää luomaan laiteraporttitiedoston, noudata seuraavia ohjeita:

- 1. Kirjaudu sisään laitteistoon.
- 2. Valitse Tools (Työkalut) -valikosta Instrument Report (Laiteraportti). Instrument Report (Laiteraportti) -valikon Overview (Yhteenveto) -välilehti avautuu ja järjestelmä hakee laitetiedot.

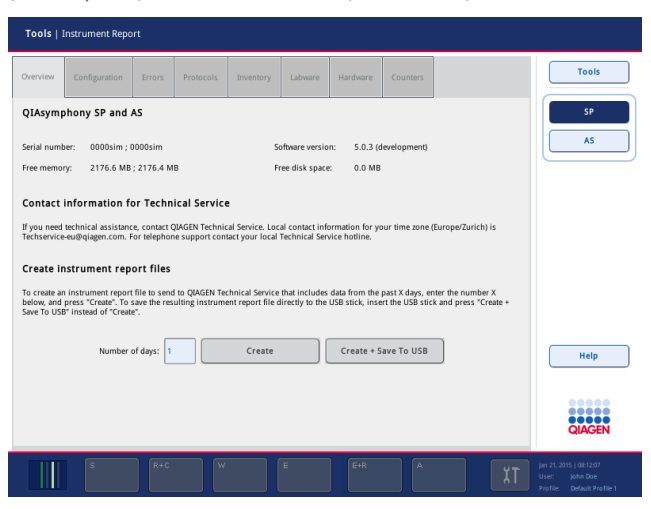

- 3. Jos haluat luoda QIAsymphony SP:n laiteraportin, valitse SP. Jos haluat luoda QIAsymphony AS:n laiteraportin, valitse AS.
- 4. Syötä kenttään laiteraporttitiedoston sisältämien päivien määrä.
- 5. Paina Create (Luo) -painiketta tai jos haluat tallentaa tiedoston suoraan muistitikkuun, kytke muistitikku ja paina Create + Save to USB (Luo ja tallenna muistitikkuun) -painiketta.

Jos haluat siirtää kaikki laiteraporttitiedostot muistitikkuun, lue ohjeet *QIAsymphony SP/AS käyttöohje – yleinen kuvaus* -oppaan luvusta 8.3.2. Laiteraporttitiedostoja voidaan siirtää myös QIAsymphony Management Console -ohjelmalla. Lisätietoja on *QIAsymphony Management Console -käyttöohjeen* luvussa 4.

Huomautus: Jos laitteessa on ongelma, ohjelman kaatuminen tai muu tapahtuma, luo laiteraporttitiedosto ja huolehdi siitä, että kaikki tiedostot ja tiedot ovat QIAGENin teknisen palvelun käytettävissä.

# <span id="page-184-0"></span>14.4 Yleisvirheet, joilla ei ole virhekoodia

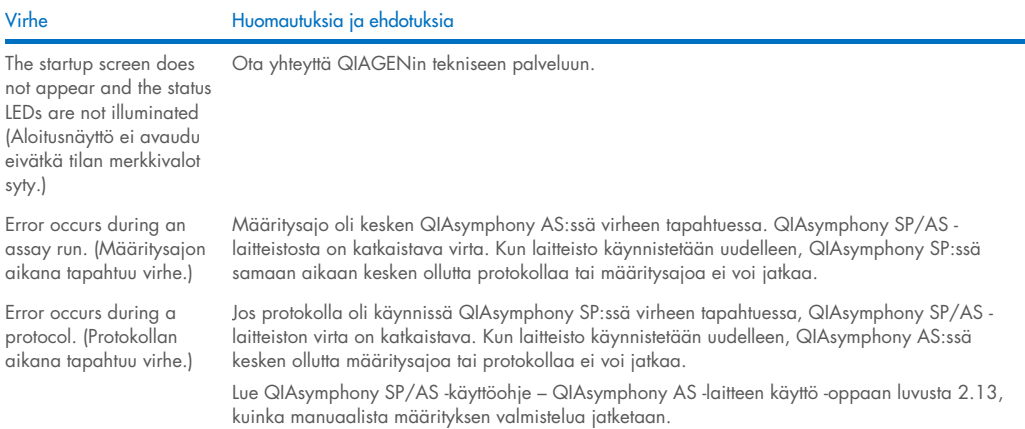

### 14.4.1 Tiedostojen käsittelyvirheet

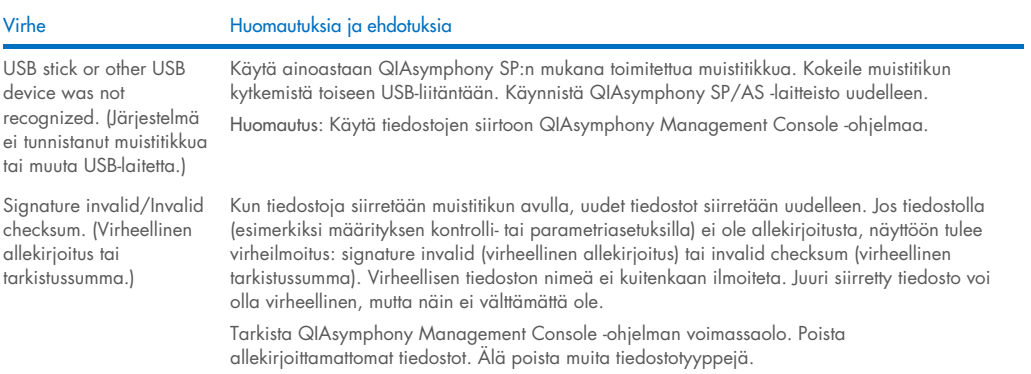

### 14.4.2 Tiedostovirheet

### *Yleisluonteiset tiedostovirheet*

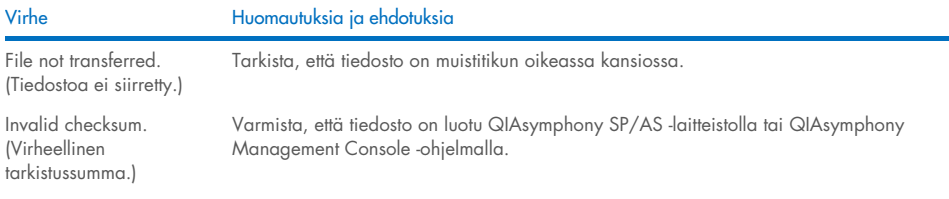

### *Telineiden tiedostovirheet*

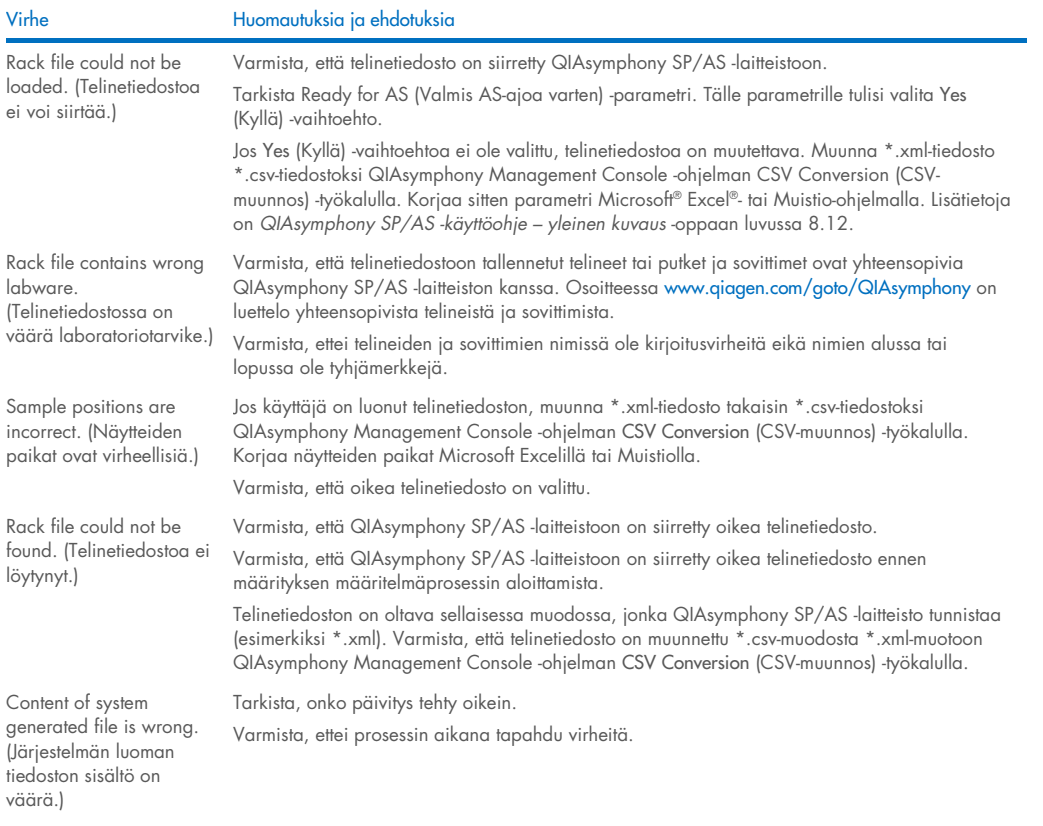

### *Työluetteloiden virheet*

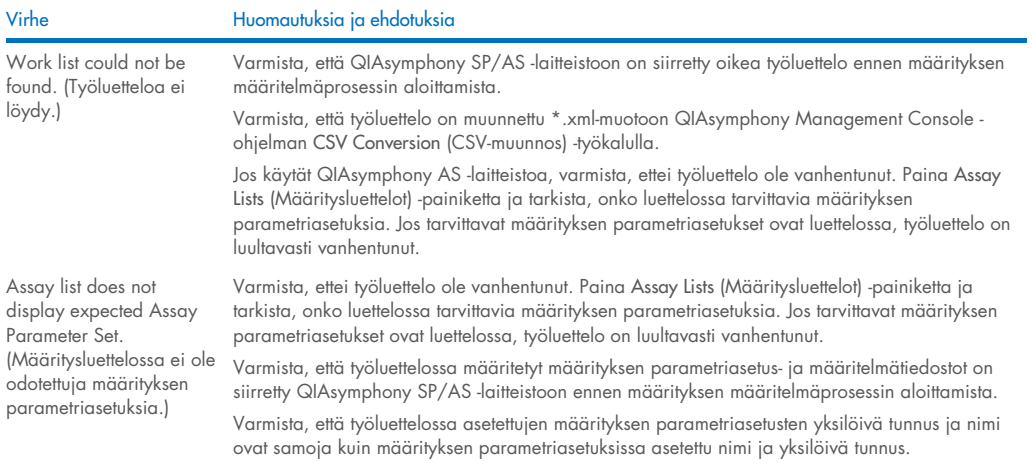

#### *Laboratoriotarvikkeiden virheet*

#### Virhe Huomautuksia ja ehdotuksia

The labware is not visible in the Assay Setup | Sample Rack(s) and Assay Setup | Assay Rack(s) (Laboratoriotarvikkeita ei Tarkista Labware Browser (Laboratoriotarvikkeiden selain) -valikko (lisätietoja on *QIAsymphony SP/AS -käyttöohje – QIAsymphony SP -laitteen käyttö* -oppaan luvussa 3.16 ja *QIAsymphony SP/AS -käyttöohje – QIAsymphony AS -laitteen käyttö* -oppaan luvussa 3.8). Varmista, että laboratoriotarvikkeiden tiedosto on siirretty Labware AS -kansioon.

Varmista, että laboratoriotarvikkeiden tiedosto on tallennettu muistitikun oikeaan kansioon (data/Labware/AS/).

Varmista, että QIAsymphony SP/AS -laitteistoon on siirretty oikea laboratoriotarvikkeiden tiedosto ennen määrityksen määritelmäprosessin aloittamista.

Tarkista luettelossa olevien laboratoriotarvikkeiden kaikki luokat.

#### *Sykleritiedoston virheet*

screen.

näy Assay Setup | Sample Rack(s) (Määrityksen valmistelu | Näytetelineet)- ja Assay Setup | Assay Rack(s) (Määrityksen valmistelu | Määritystelineet) näytössä.)

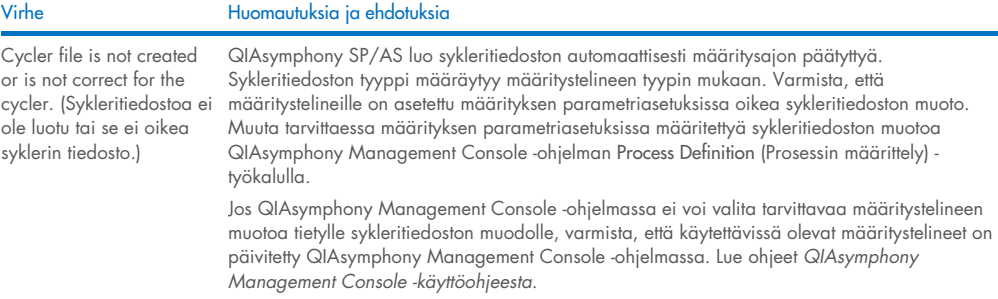

#### *Tulostiedoston AS-virheet*

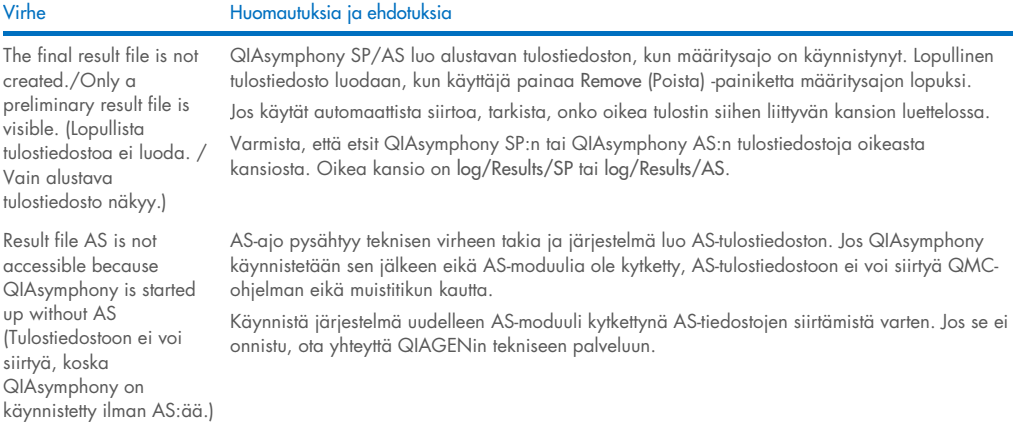

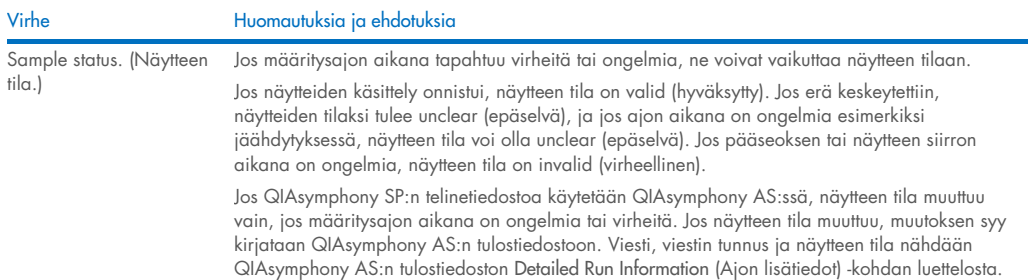

### *Täyttötietojen tiedostojen virheet*

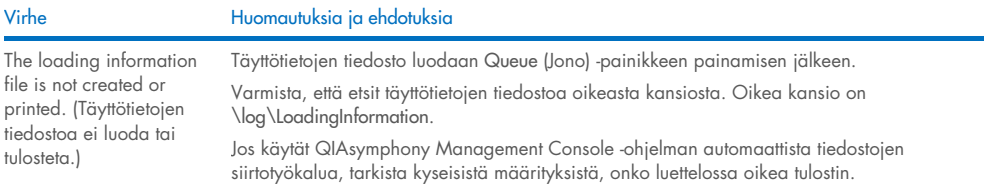

### *Lokitiedostojen virheet*

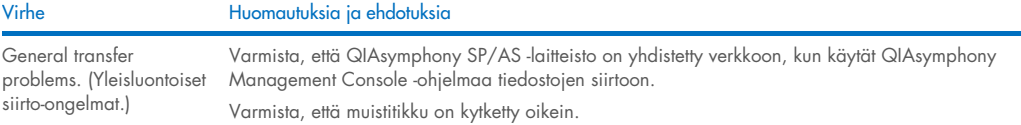

### 14.4.3 Kärkijätteiden virheet

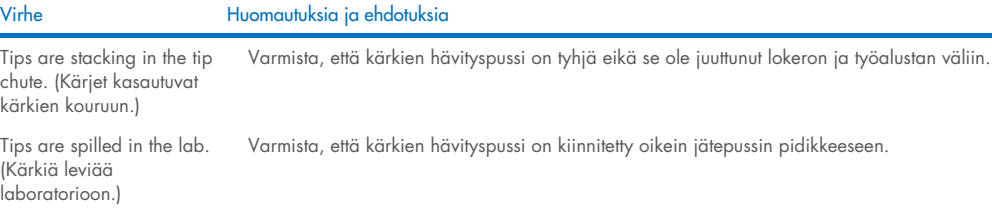

### 14.4.4 Määritykset -valikon virheet

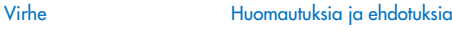

The adapter for AS is not Varmista, että sovitintiedosto(t) on siirretty Labware AS -kansioon.

displayed in the configuration dialog. (AS:n sovitinta ei näy määritysten valintaikkunassa.)

# 14.4.5 Tarvikkeiden tarkistuksen virheet

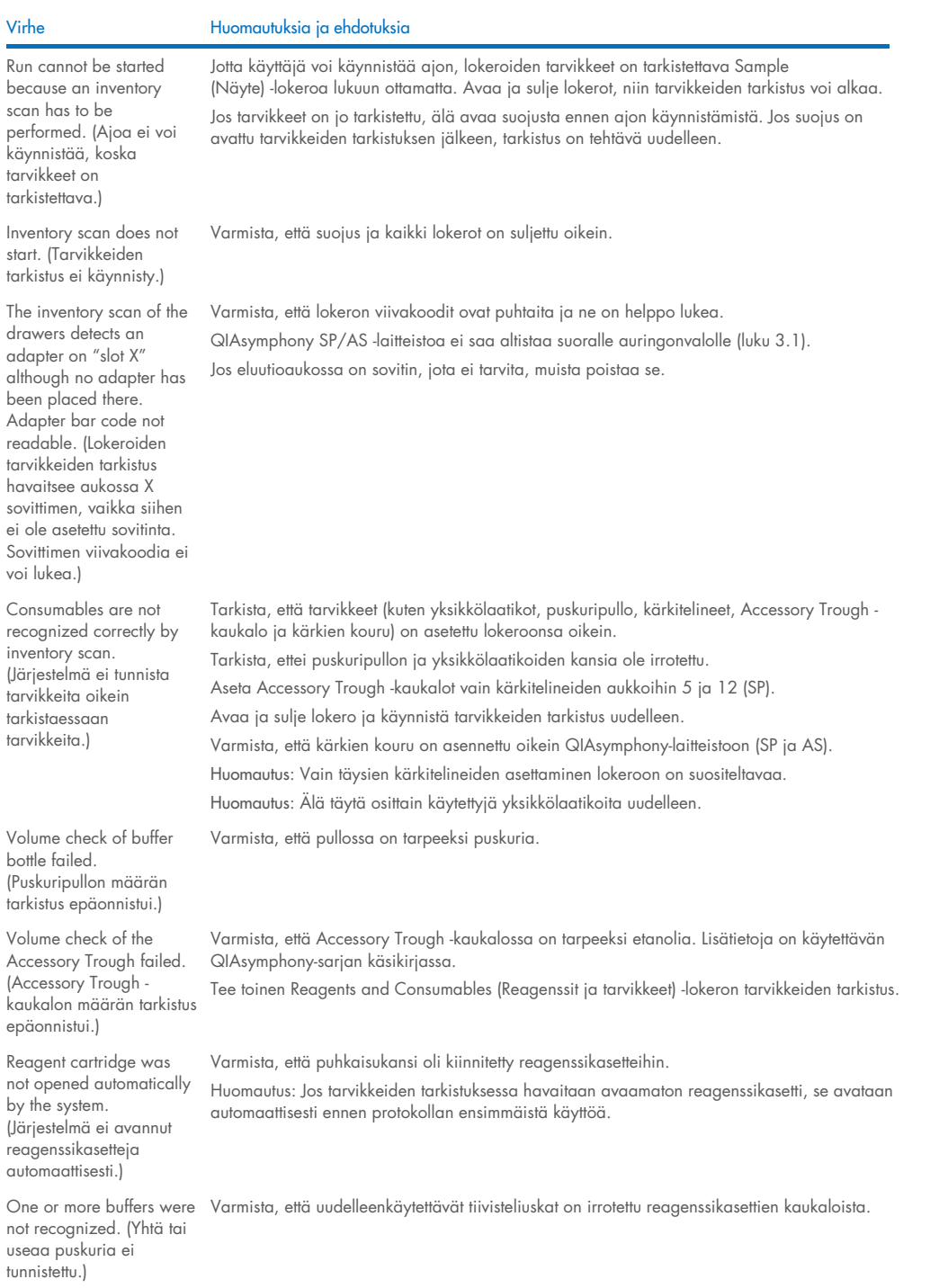

### Virhe Huomautuksia ja ehdotuksia

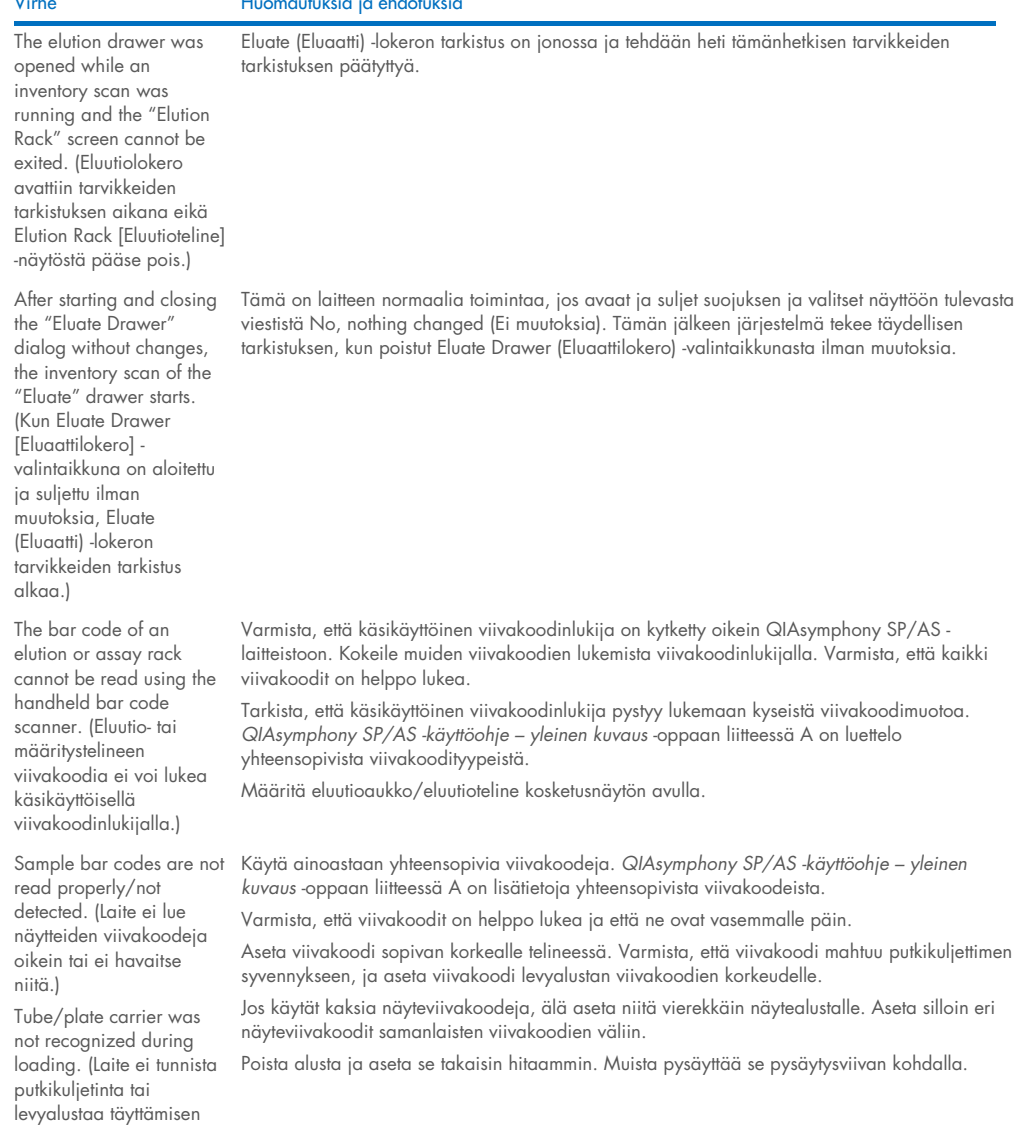

# <span id="page-189-0"></span>14.5 QIAsymphony SP:n virheet, joilla ei ole virhekoodia

### 14.5.1 Eluate (Eluaatti) -lokero

yhteydessä.)

Virhe Huomautuksia ja ehdotuksia

Filter-tips are bent or deformed after eluate transfer. (Suodatinkärjet ovat taipuneita tai vääntyneitä eluaatin siirron jälkeen.)

Muista määrittää eluutioaukolle oikeanlainen eluaattiteline. Varmista, että eluutioteline on asetettu eluutioaukkoon oikein. Käytä ainoastaan määritetyn sovittimen kanssa yhteensopivia eluutiotelineitä.

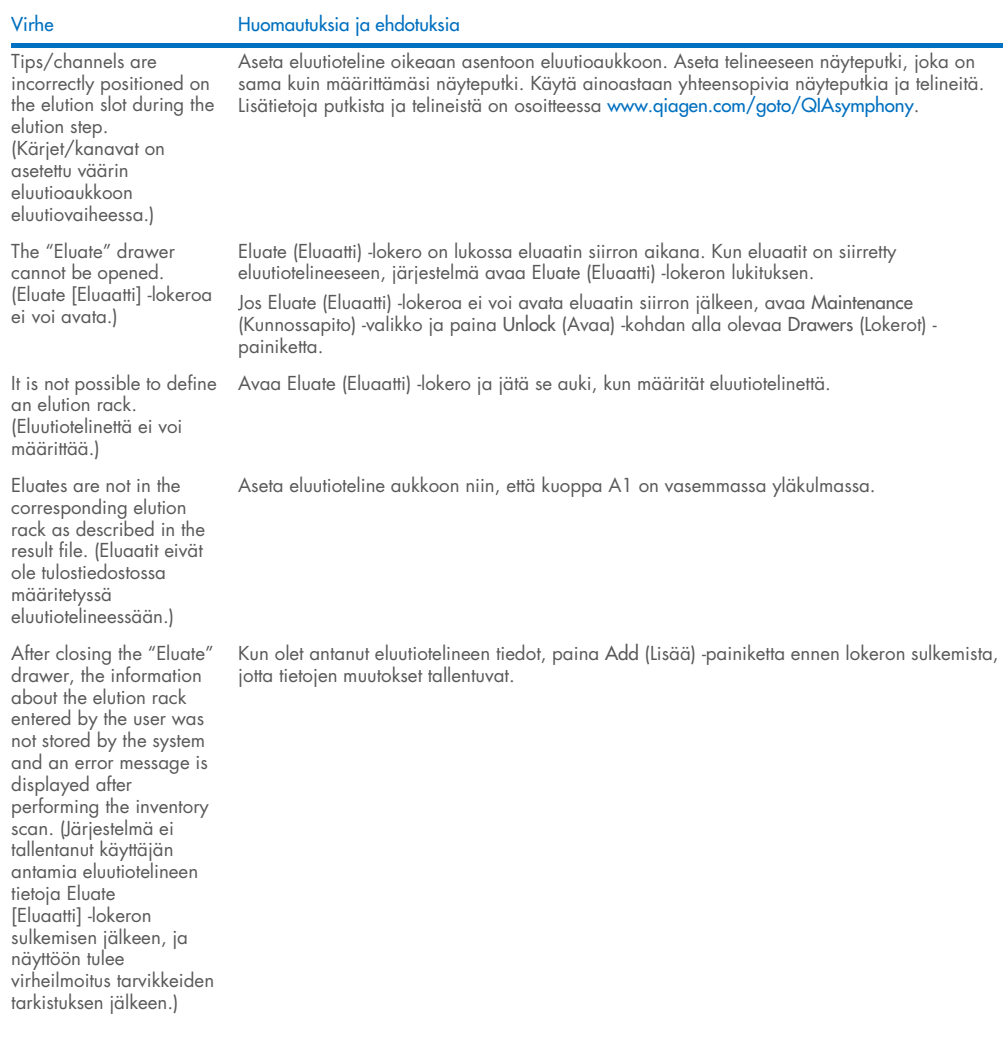

# 14.5.2 Sample (Näyte) -lokero

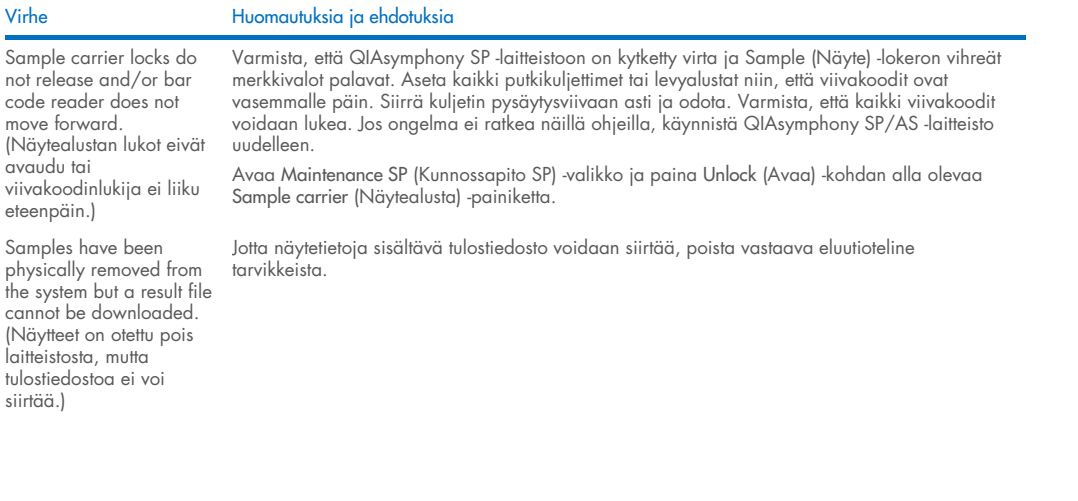

# 14.5.3 Waste (Jäte)-lokero

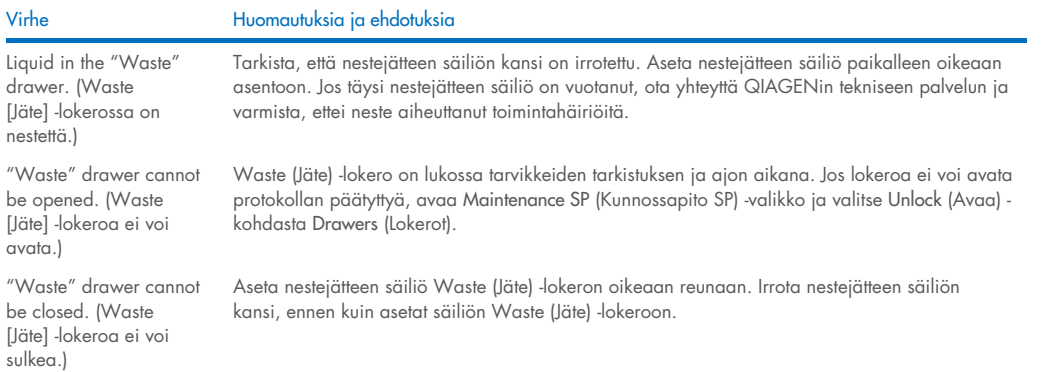

# 14.5.4 Reagents and Consumables (Reagenssit ja tarvikkeet) -lokero

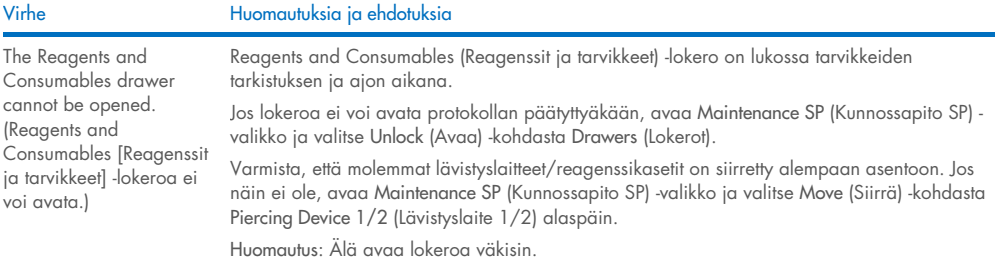

### 14.5.5 Erän tai ajon käynnistyksen aikana tapahtuvat virheet

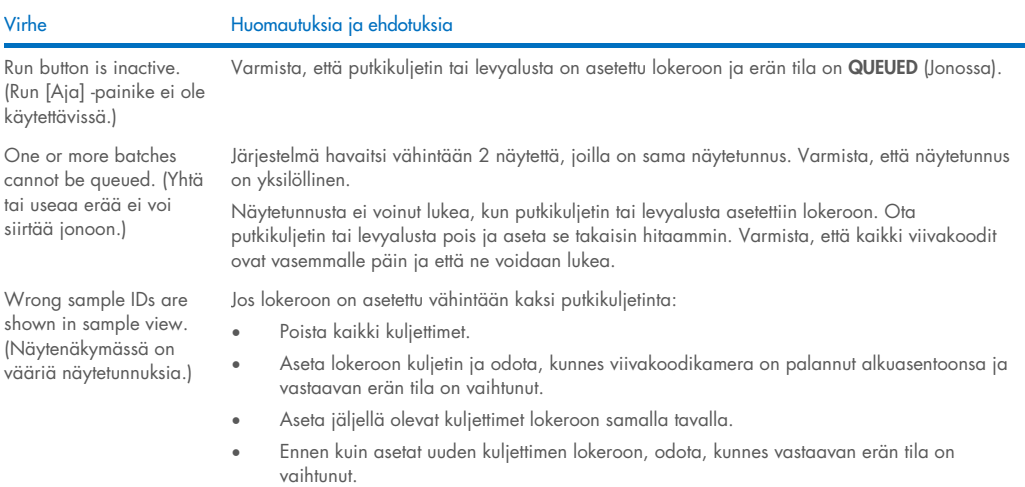

### 14.5.6 Protokollien virheet

#### Virhe Huomautuksia ja ehdotuksia

Assay Control Set is not displayed. (Määrityksen kontrolliasetuksia ei näy.) Varmista, että määrityksen kontrolliasetukset on siirretty QIAsymphony SP:hen. Tarkista kaikki Assay Control Set (Määrityksen kontrolliasetukset) -luettelossa olevat luokat.

### 14.5.7 QIAsymphony SP:n käytön aikana tapahtuvat virheet

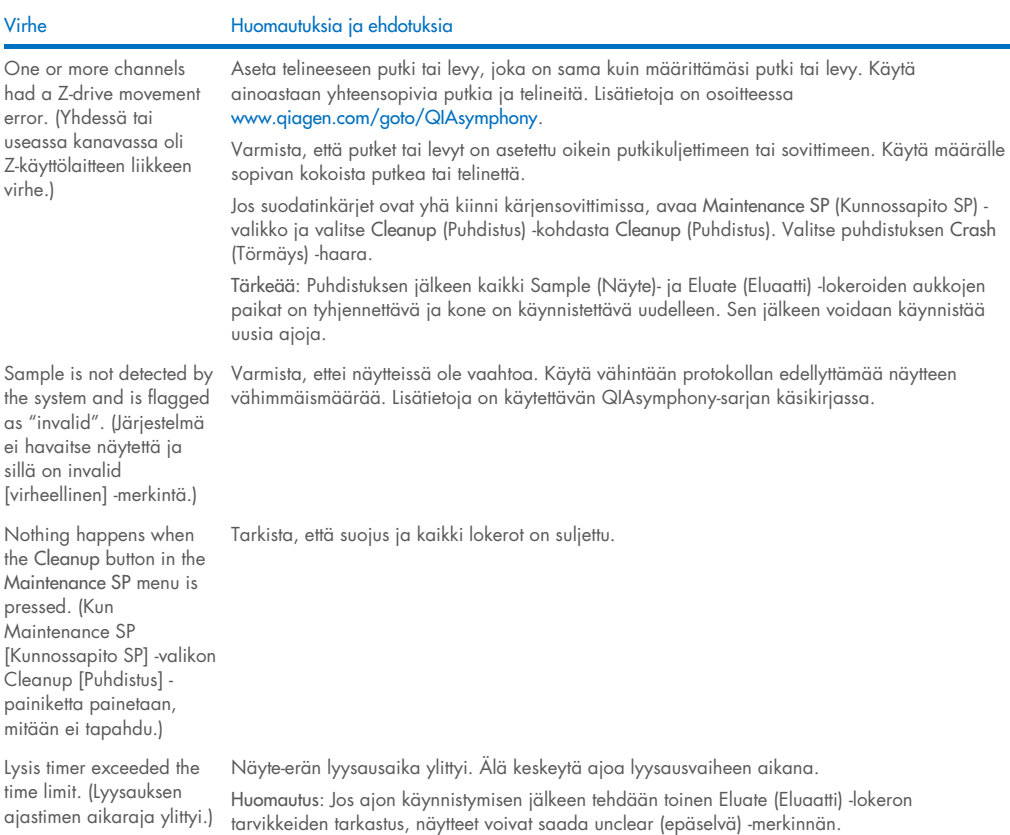

# 14.5.8 Protokolla-ajon keskeytys

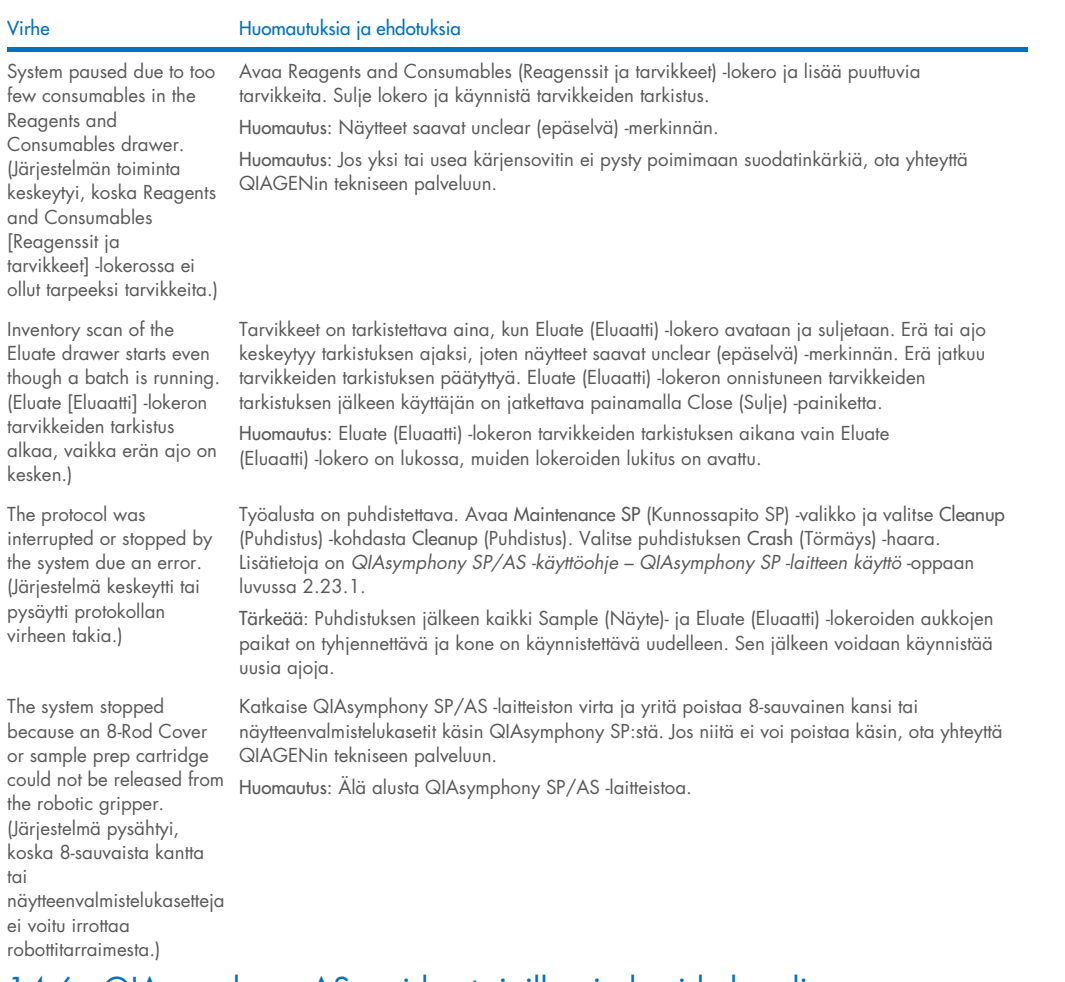

# <span id="page-193-0"></span>14.6 QIAsymphony AS:n virheet, joilla ei ole virhekoodia

# 14.6.1 Määrityksen määritelmävirheet

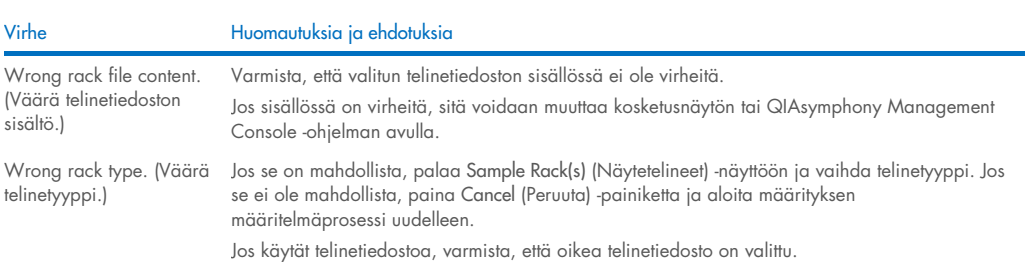

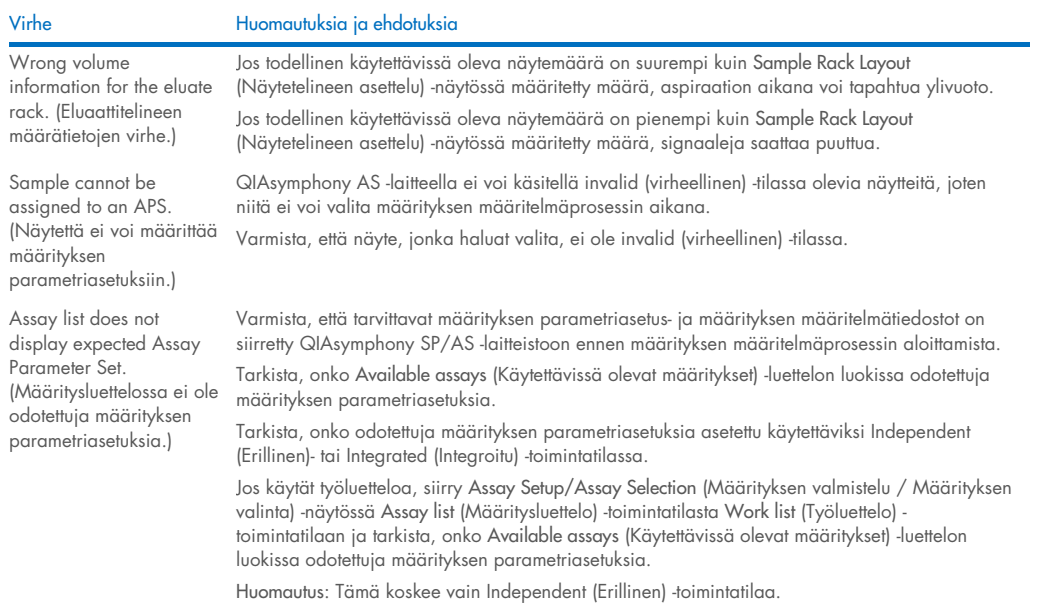

### 14.6.2 Määritysajon aikana tapahtuvat virheet

#### *Laboratoriotarvikkeisiin tai läikkyneisiin nesteisiin liittyvät virheet*

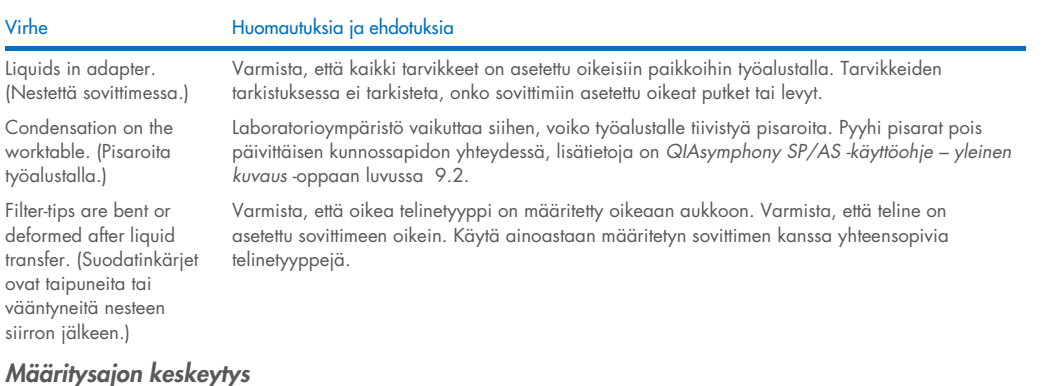

#### Virhe Huomautuksia ja ehdotuksia The protocol was interrupted or stopped by the system due to an error. (Järjestelmä keskeytti tai pysäytti protokollan virheen takia.) Ota tarvikkeet pois työalustalta. Lue tarvittaessa protokollan palauttamista ja määrityksen manuaalista valmistelua koskevia ohjeita *QIAsymphony SP/AS -käyttöohje – QIAsymphony AS laitteen käyttö* -oppaan luvusta 2.13. Aina kun protokolla pysäytetään tai keskeytetään, näytteet saavat merkinnän unclear (epäselvä). Not enough liquid found. (Neste ei riitä.) Varmista, että laitteessa on oikea määrä nestettä sekä määrityksen määritelmän mukaiset levyt tai putket ja sovittimet. Varmista, ettei nesteen pinnalla ole ilmakuplia. Lisää nestettä.

#### 14.6.3 Tietojen analyysivirheet

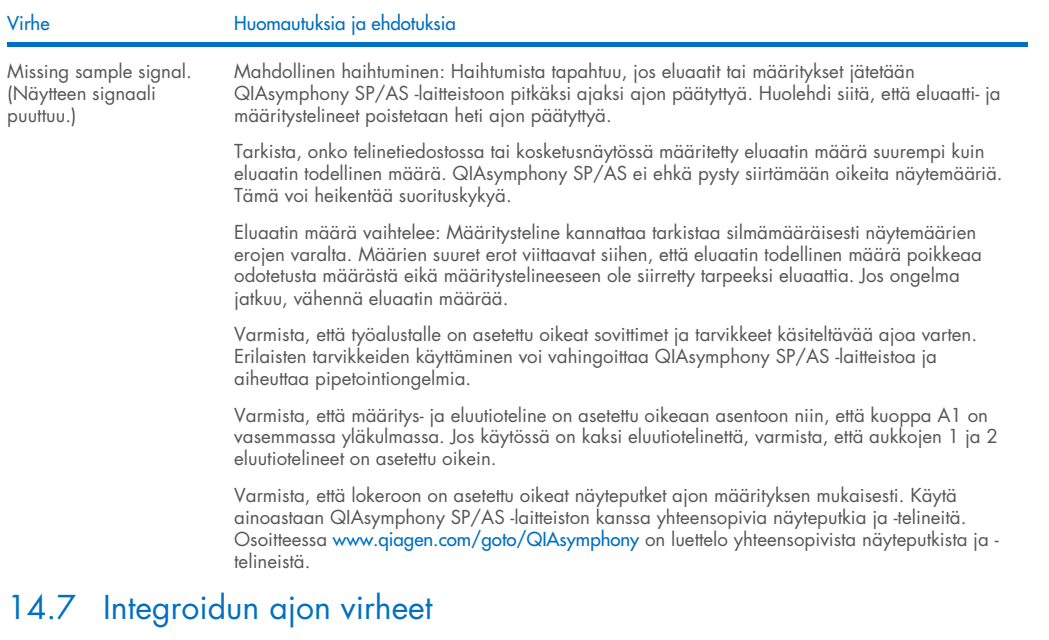

#### <span id="page-195-0"></span>14.7.1 Eluate (Eluaatti) -lokero

Virhe Huomautuksia ja ehdotuksia The "Eluate" drawer cannot be opened. (Eluate [Eluaatti] -lokeroa ei voi avata.) Eluate (Eluaatti) -lokero lukkiutuu heti, kun Integrated Run/Overview (Integroitu ajo / Yhteenveto) -näytön Define Run (Määritä ajo) -painike valitaan (lisätietoja on *QIAsymphony SP/AS käyttöohje – QIAsymphony AS -laitteen käyttö* -oppaassa integroidun ajon määritystä käsittelevässä luvussa 2.4). Eluate (Eluaatti) -lokero voidaan avata vain, jos yhtään integroitua erää ei ole täytetty eikä siirretty jonoon Integrated Run/Overview (Integroitu ajo / Yhteenveto) -näytössä. Jos haluat avata Eluate (Eluaatti) -lokeron, poista Integrated Run/Overview (Integroitu ajo / Yhteenveto) näytön Integrated Batch(es) (Integroidut erät) -kohdan integroidut erät (lisätietoja on *QIAsymphony SP/AS -käyttöohje – QIAsymphony AS -laitteen käyttö* -oppaassa työalustan tyhjentämistä käsittelevässä luvussa 2.16.1).

#### 14.7.2 Integroidun ajon poistaminen

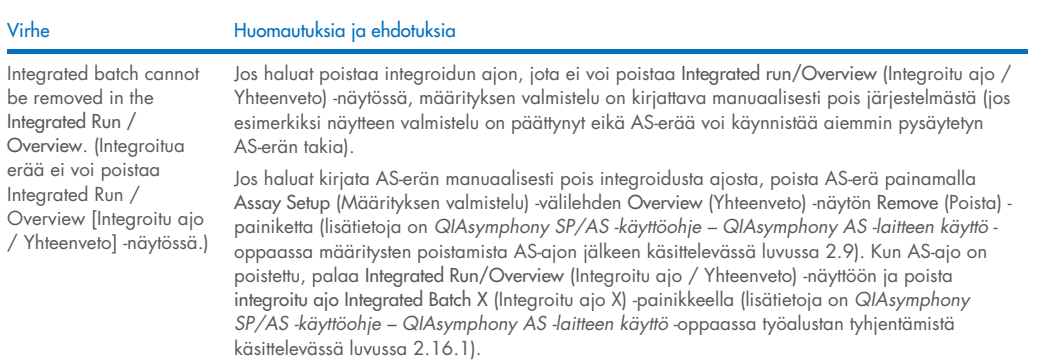

# 14.7.3 Kunnossapito, huolto ja määritykset

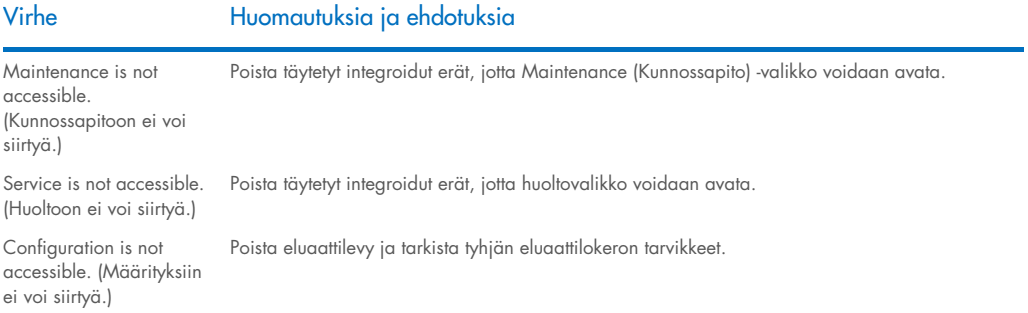

# 15 Tekniset tiedot

QIAGEN pidättää itsellään oikeuden tuotteen teknisten ominaisuuksien muuttamiseen milloin tahansa.

# 15.1 Ympäristöolosuhteet – käyttöympäristöä koskevat vaatimukset

#### Käyttöolosuhteet

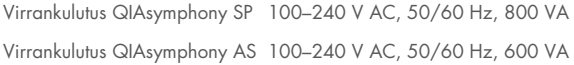

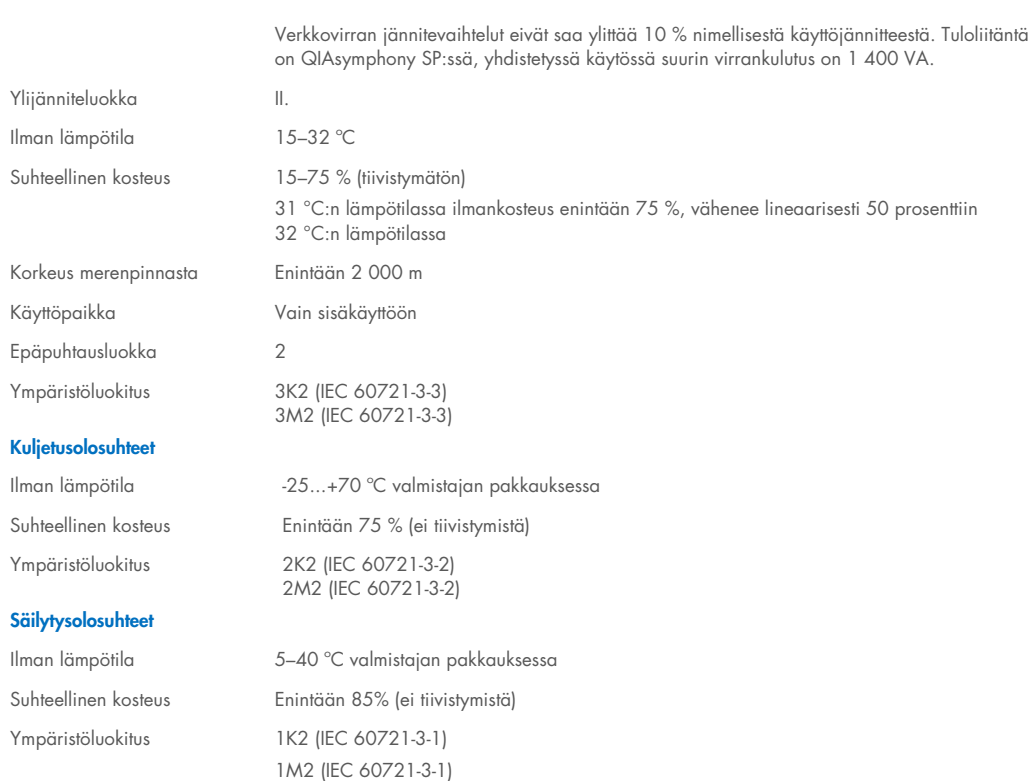

# 15.2 Mekaaniset tiedot ja laitteiston ominaisuudet

Korkeus: 103 cm Syvyys: 73 cm

### QIAsymphony SP

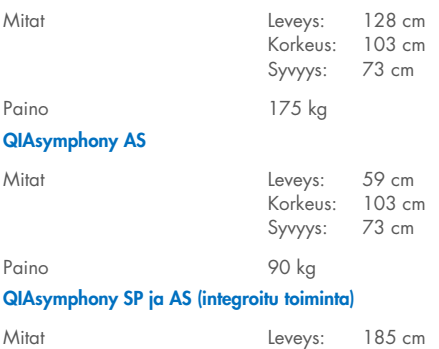

Paino 265 kg

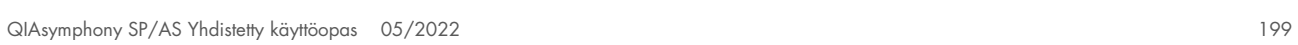

# 16 Liite: käyttöliittymä

Tässä luvussa on yhteenveto QIAsymphony SP/AS -laitteiston käyttöliittymästä. Välilehtien, työkalujen ja painikkeiden nimet ovat aakkosjärjestyksessä. Ohjelman valintojen käytettävyys on merkitty seuraavilla lyhenteillä:

- $\triangleleft$  AS = QIAsymphony AS -sovellus
- $\bullet$  SP = QIAsymphony SP -sovellus
- IR = Integrated Run (QIAsymphony SP/AS) -sovellus
- Tls = QIAsymphony SP/AS:n työkaluasetukset

Valikkojen vaihtoehtojen nimet esitetään kunkin valinnan yhteydessä. Valinta saattaa sisältyä moniin työnkulkuihin, joita käsitellään niiden kohdalla ohjeessa.

Lisätietoja käyttöliittymästä:

- *QIAsymphony SP/AS -käyttöohje – QIAsymphony SP -laitteen käyttö* -oppaan luku 3
- *QIAsymphony SP/AS -käyttöohje – QIAsymphony AS -laitteen käyttö* -oppaan luku 3

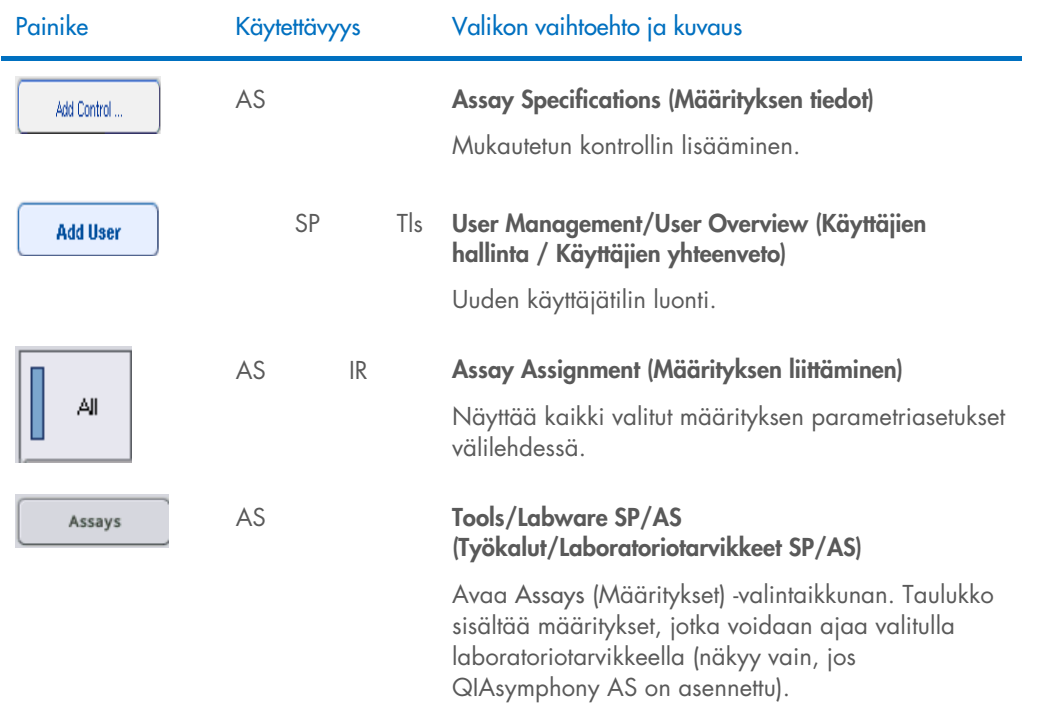

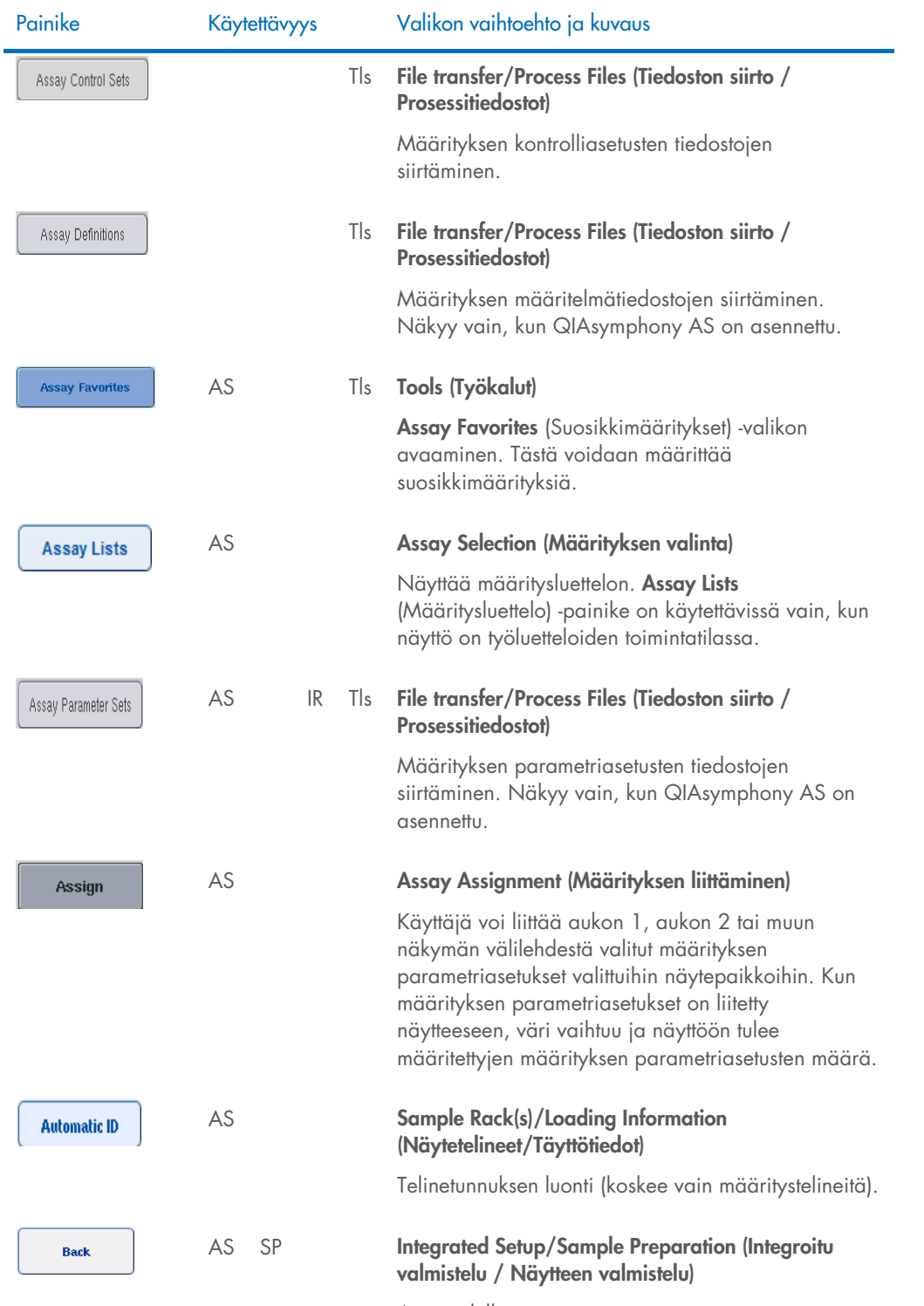

Avaa edellisen näytön.

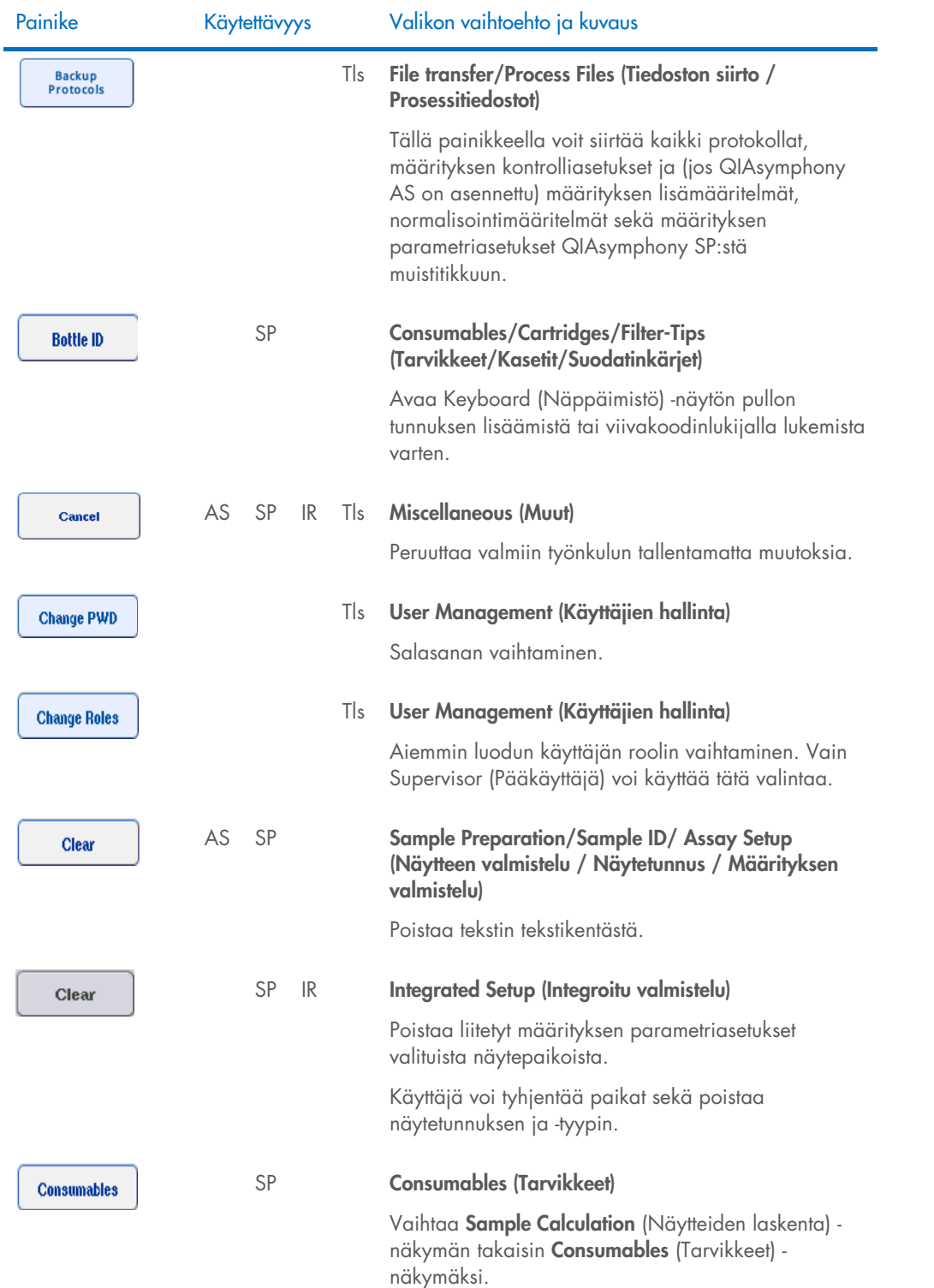

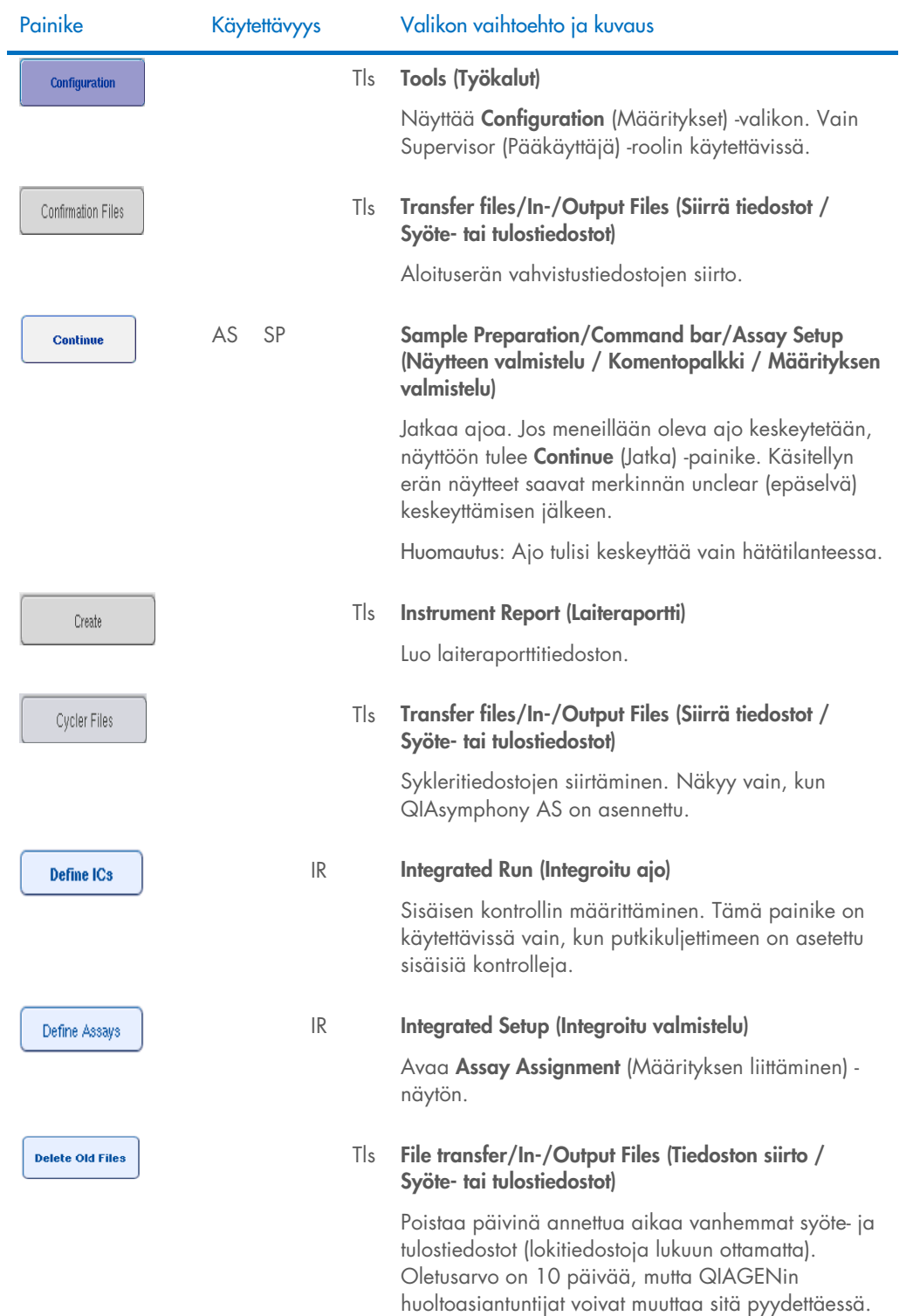

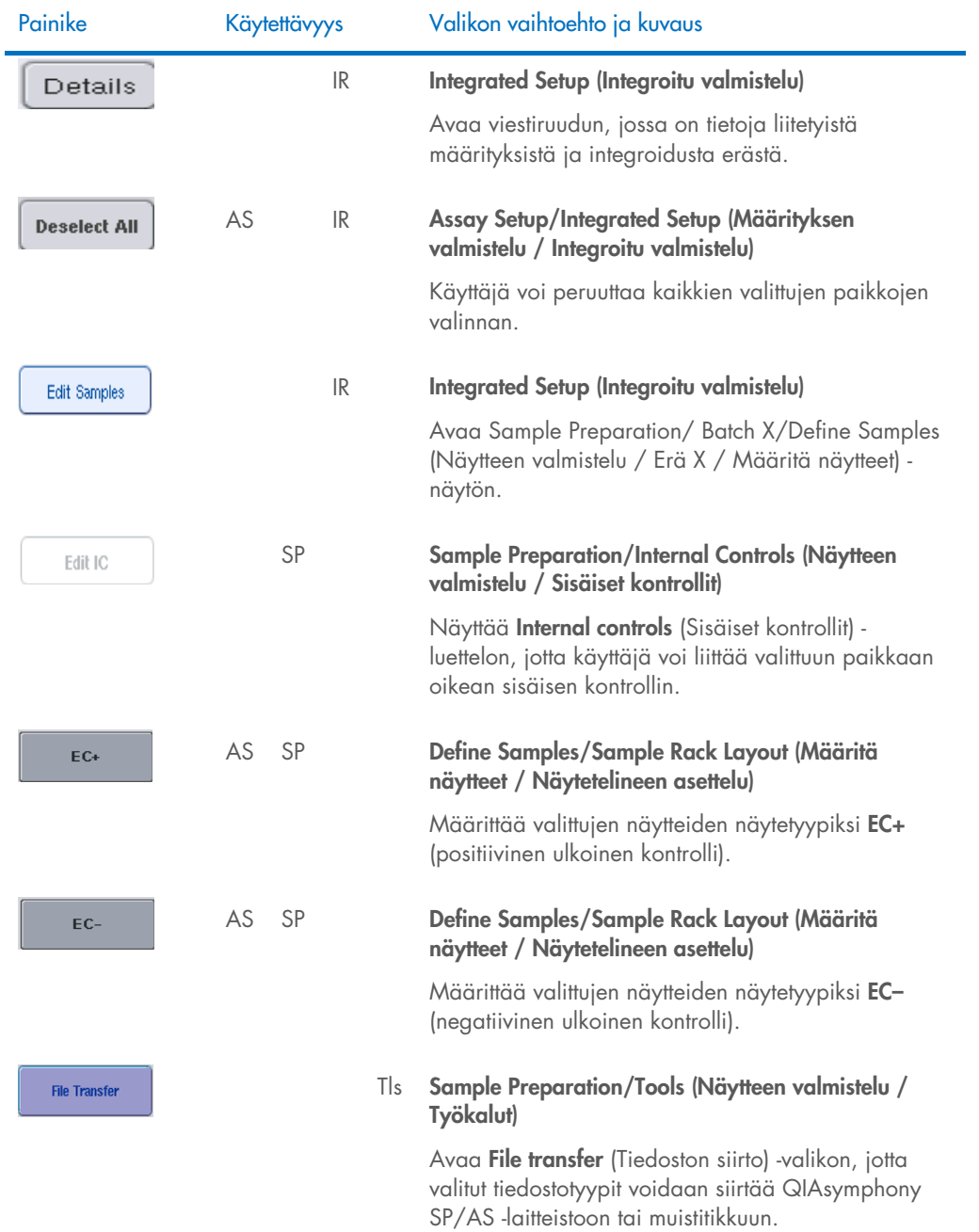

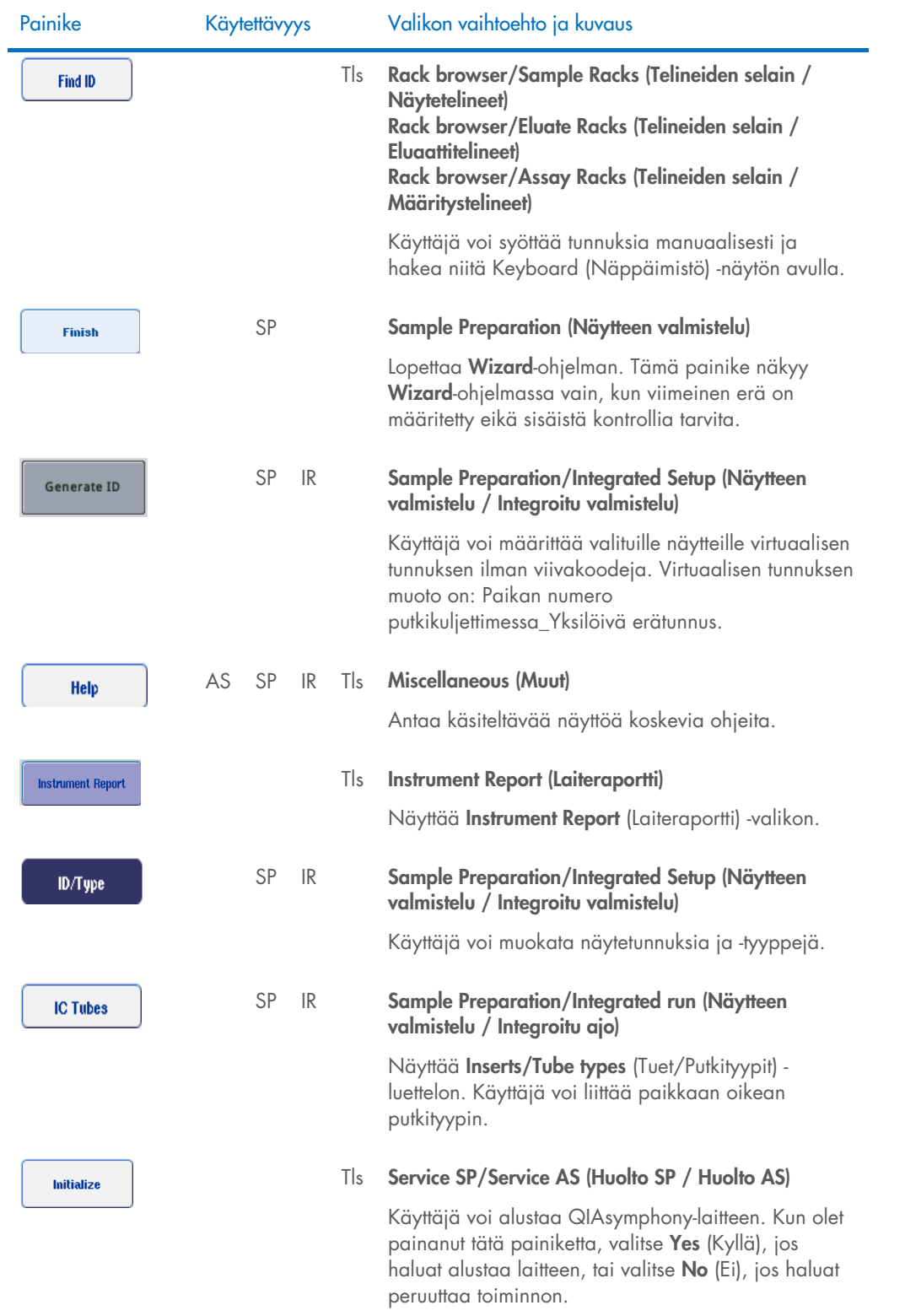

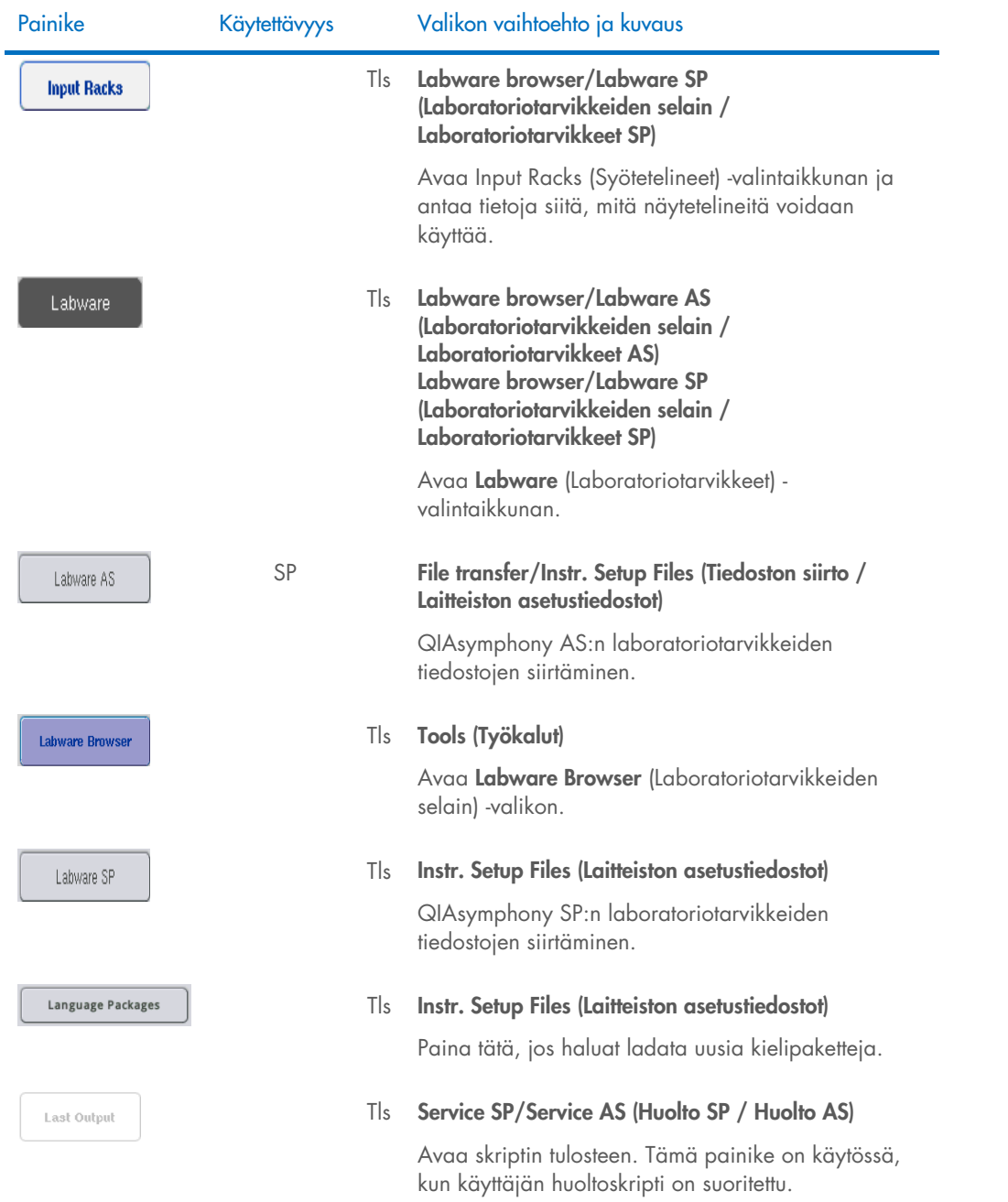

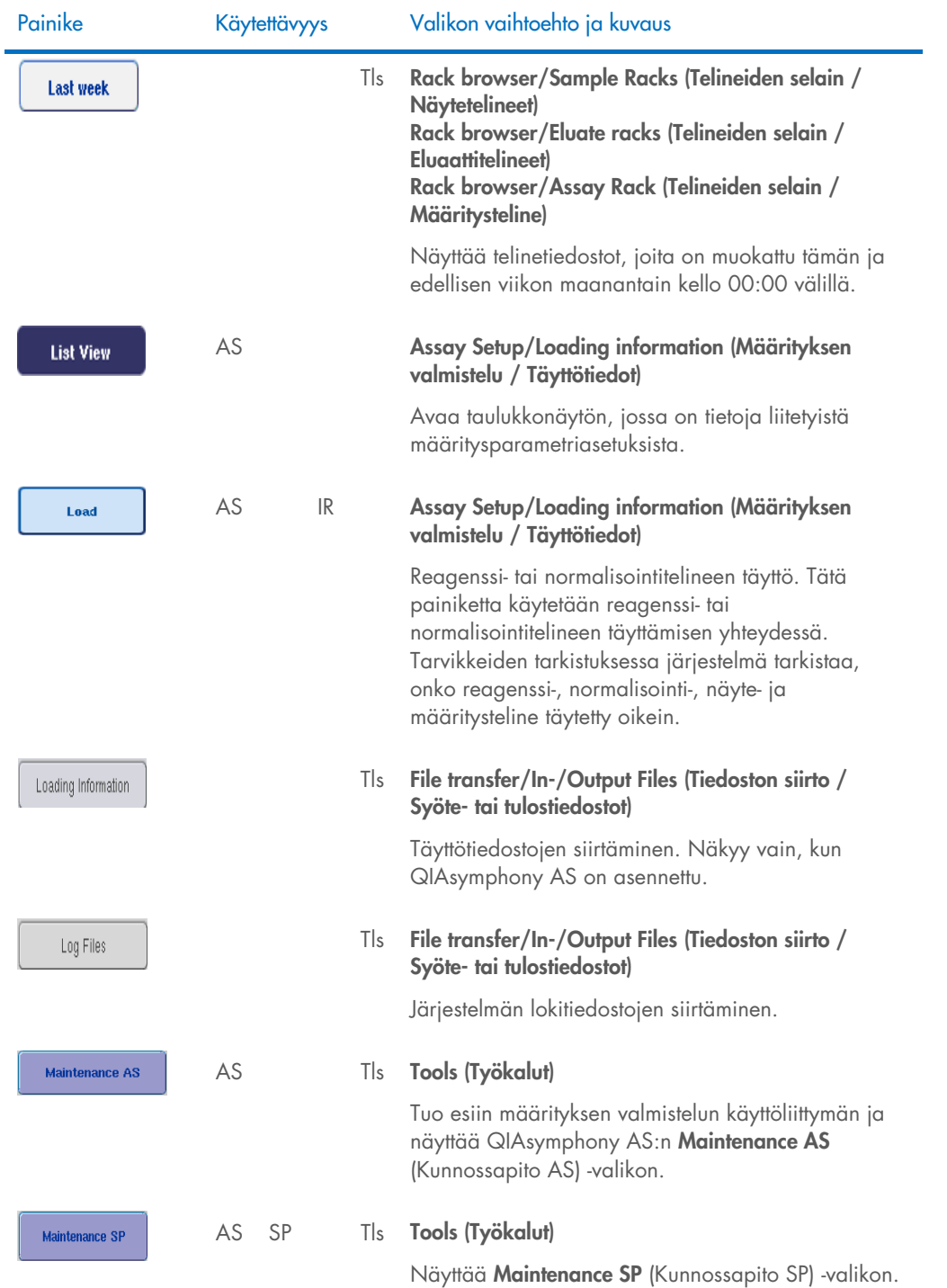

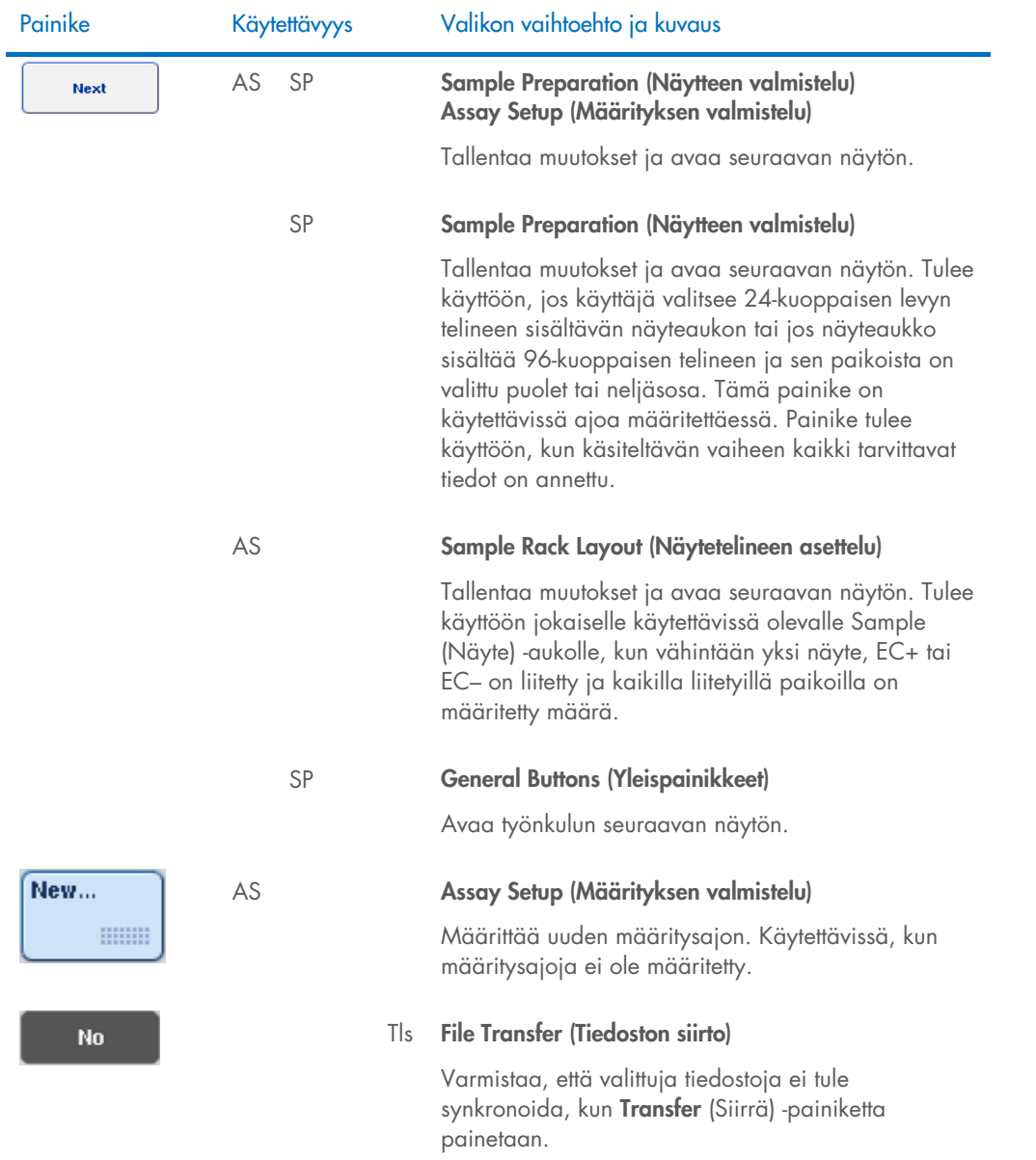

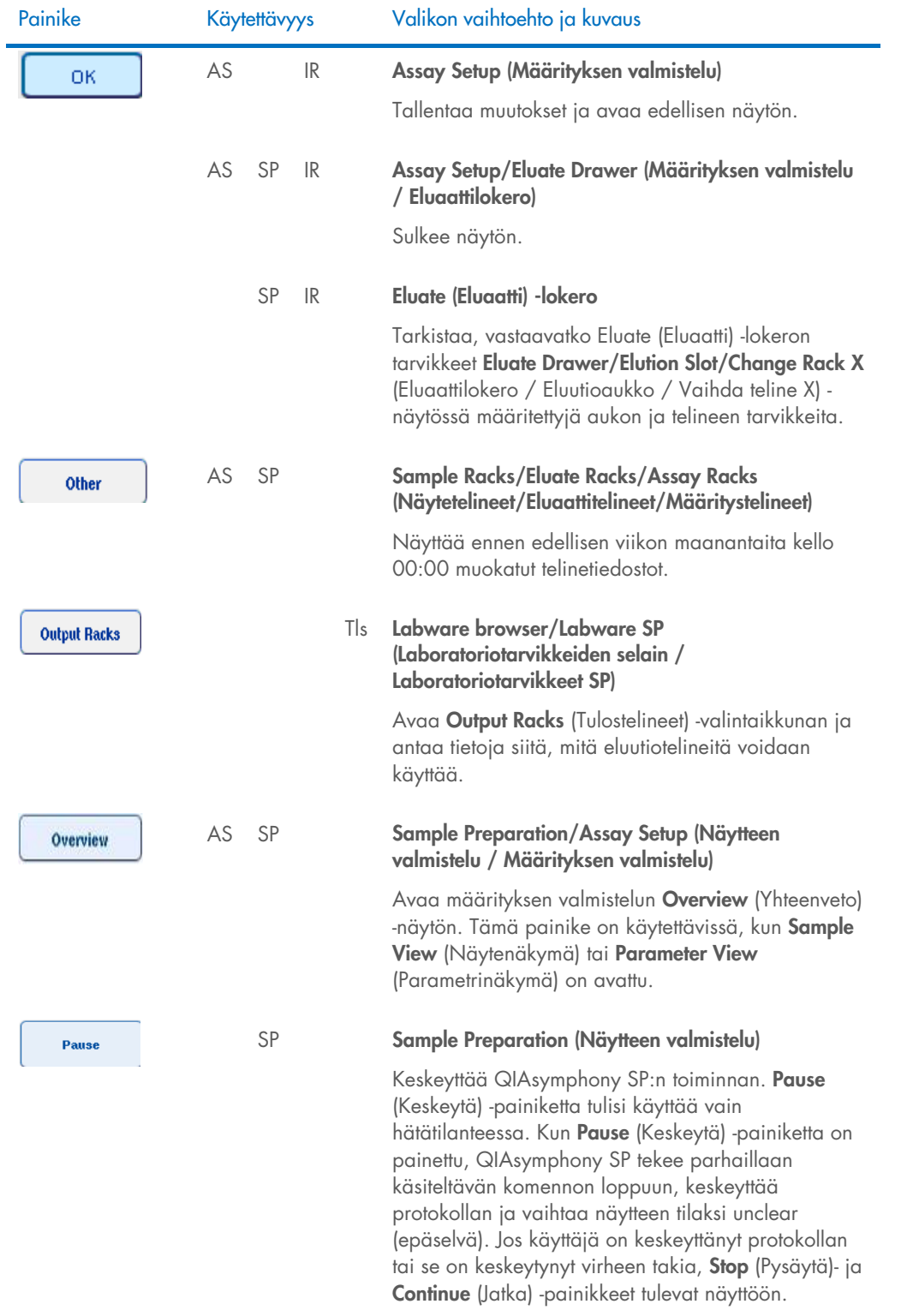

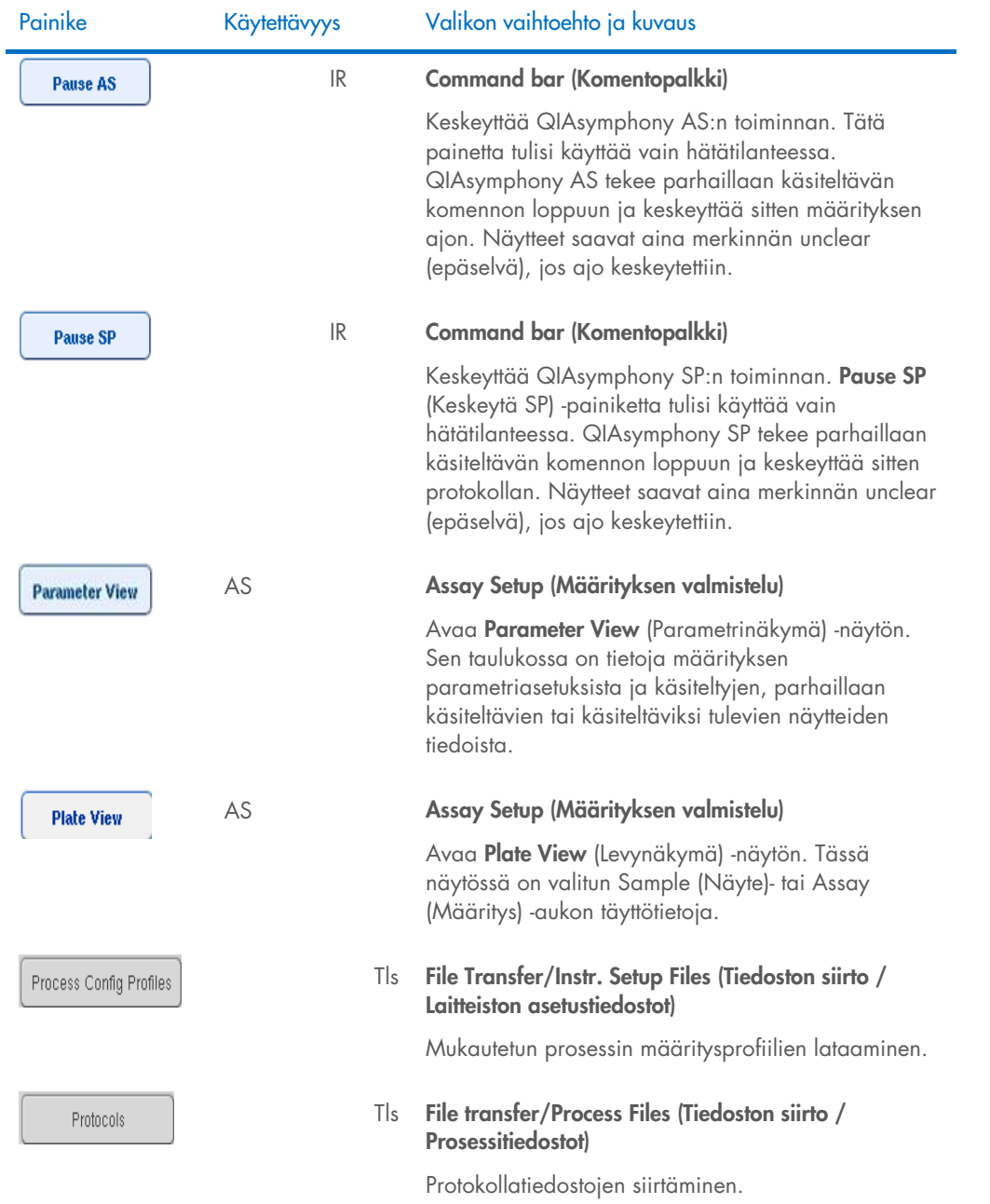

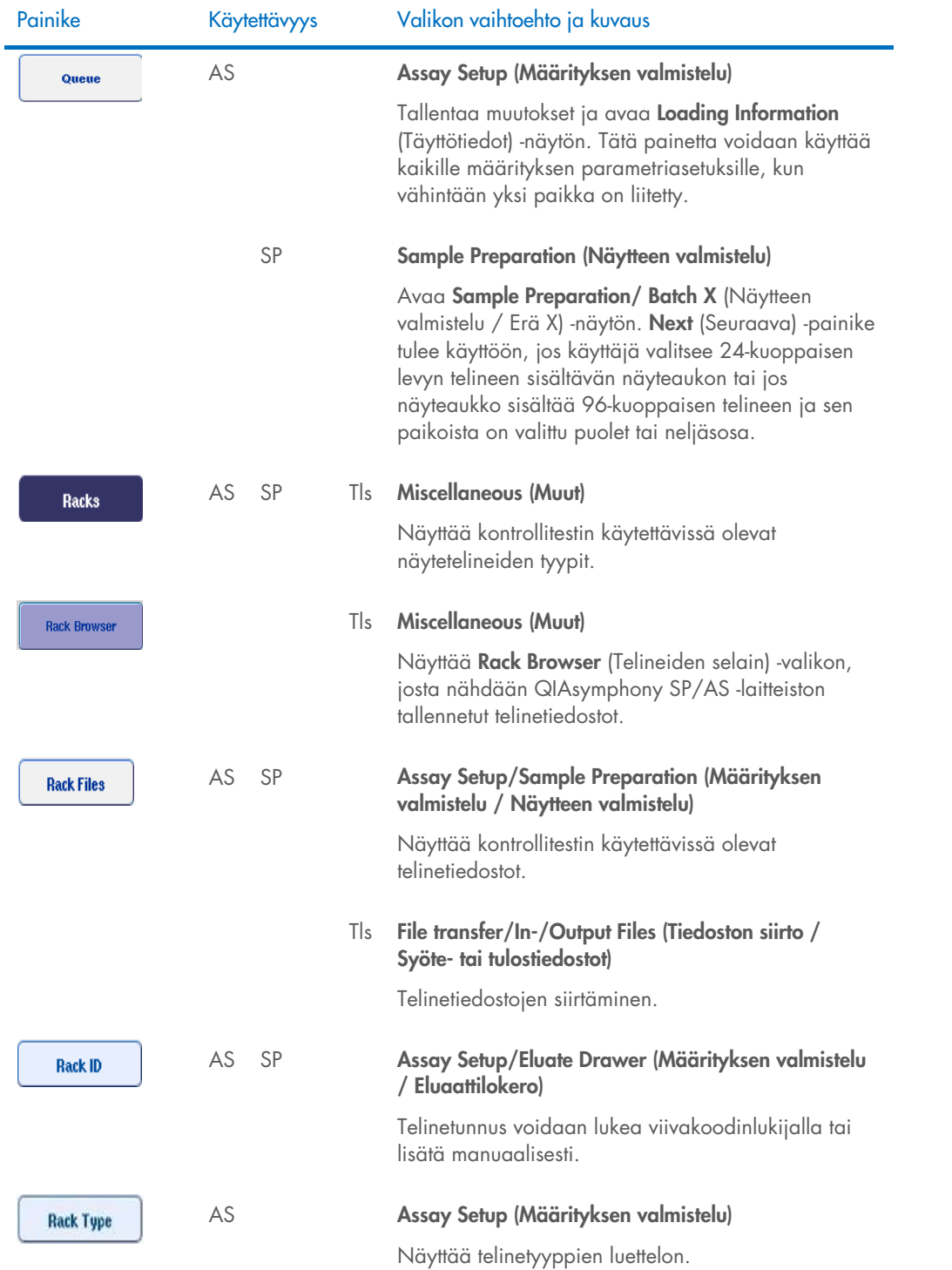

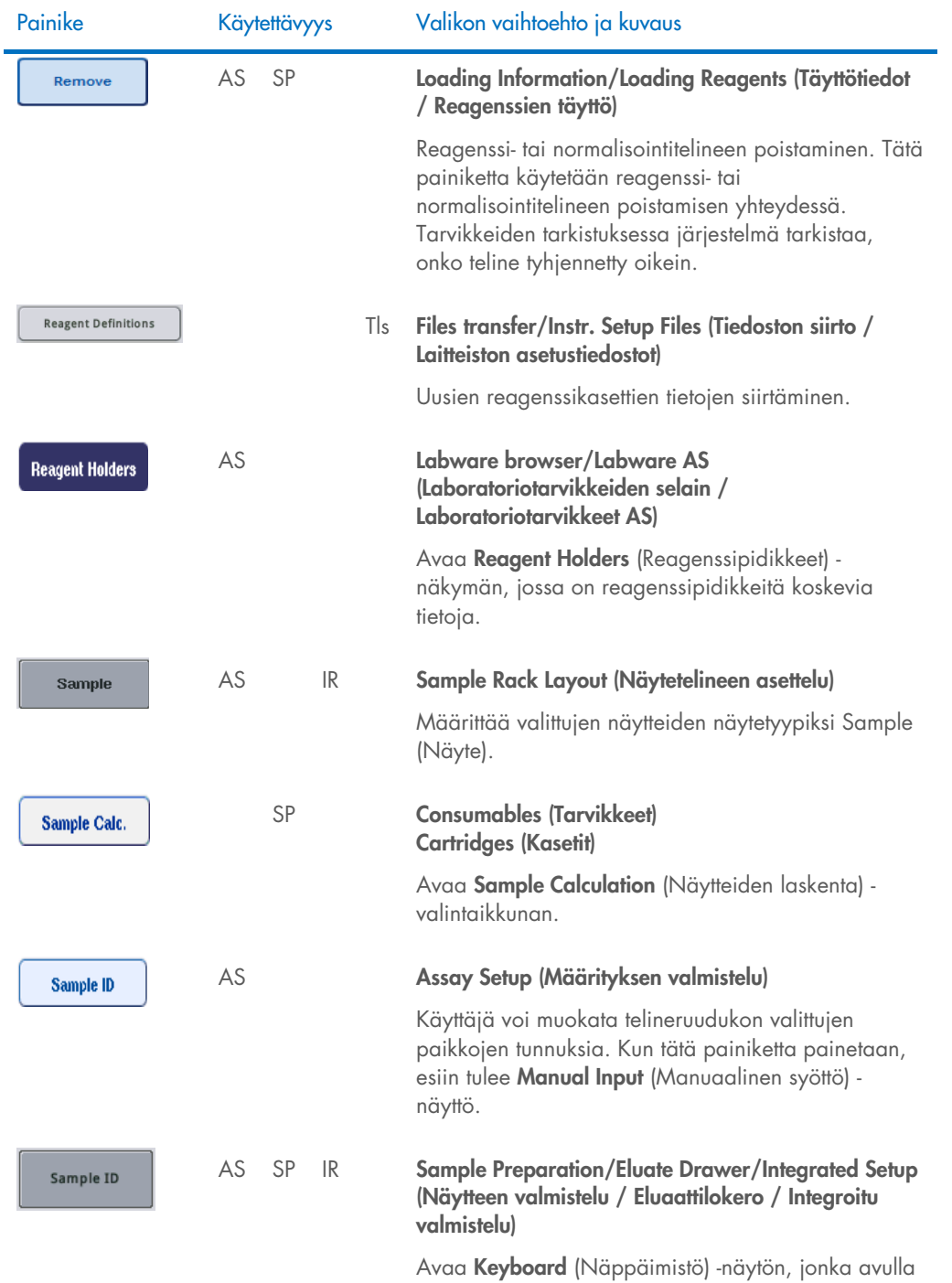

käyttäjä voi lisätä näytetunnuksia manuaalisesti.

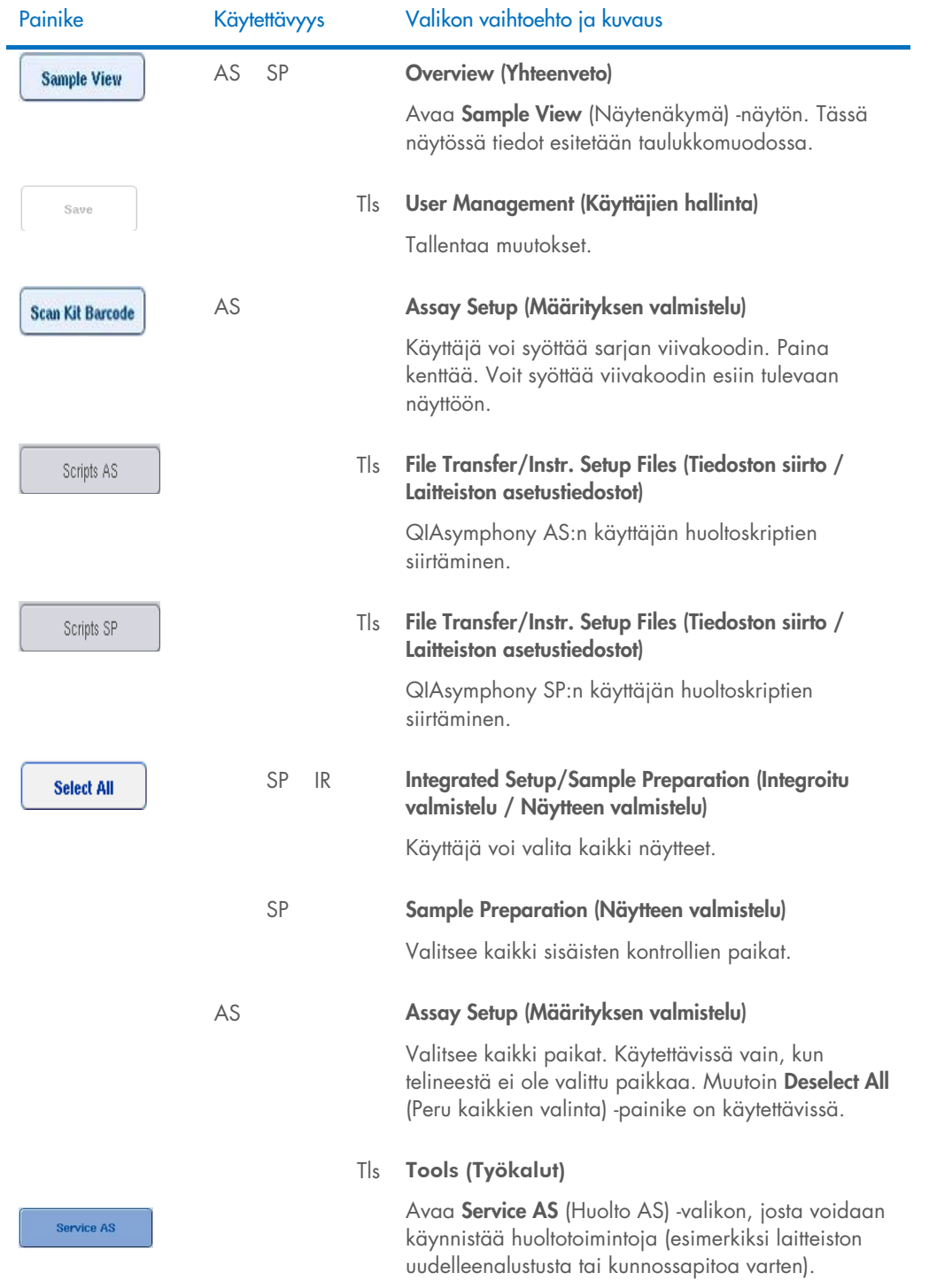

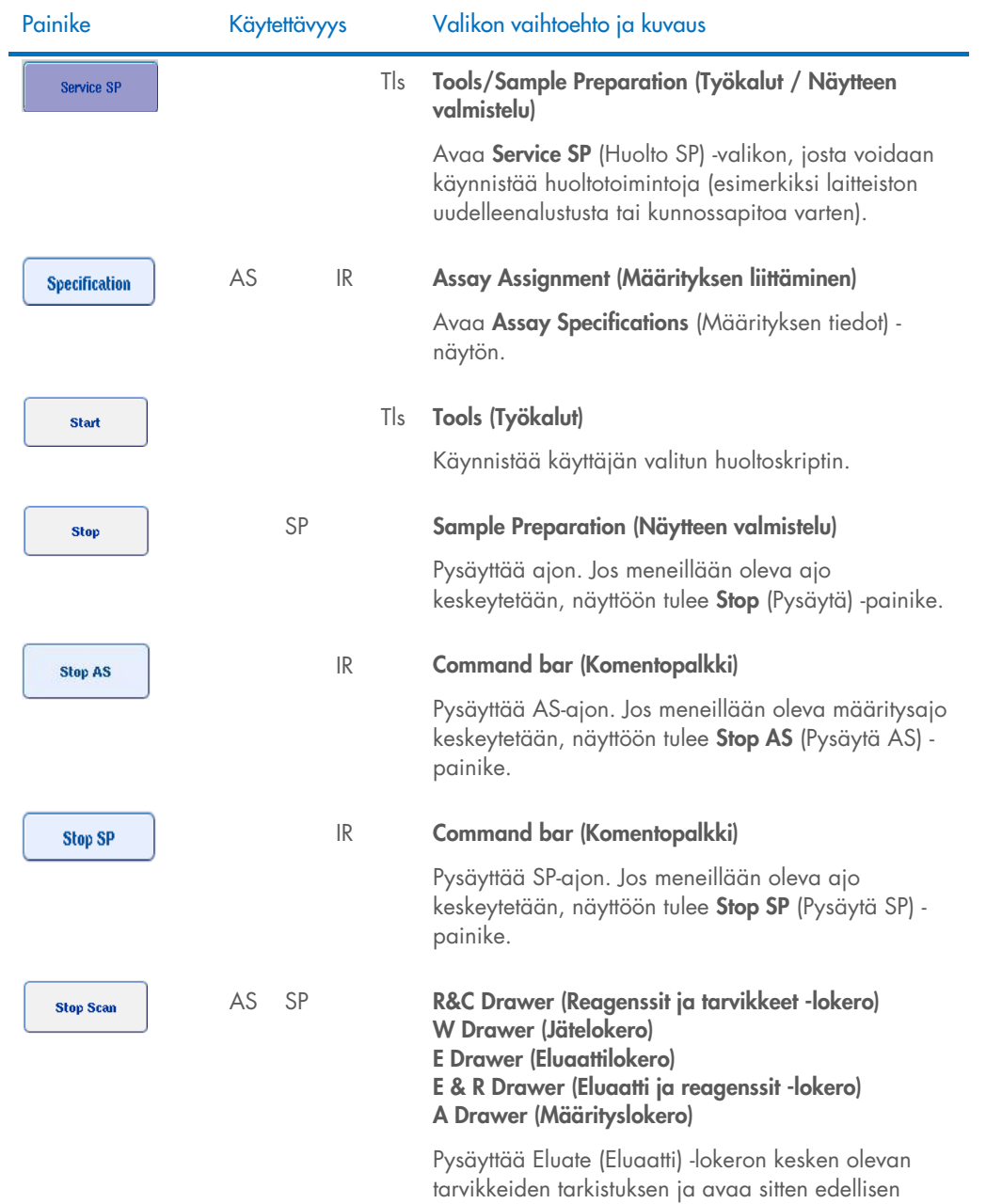

näytön.

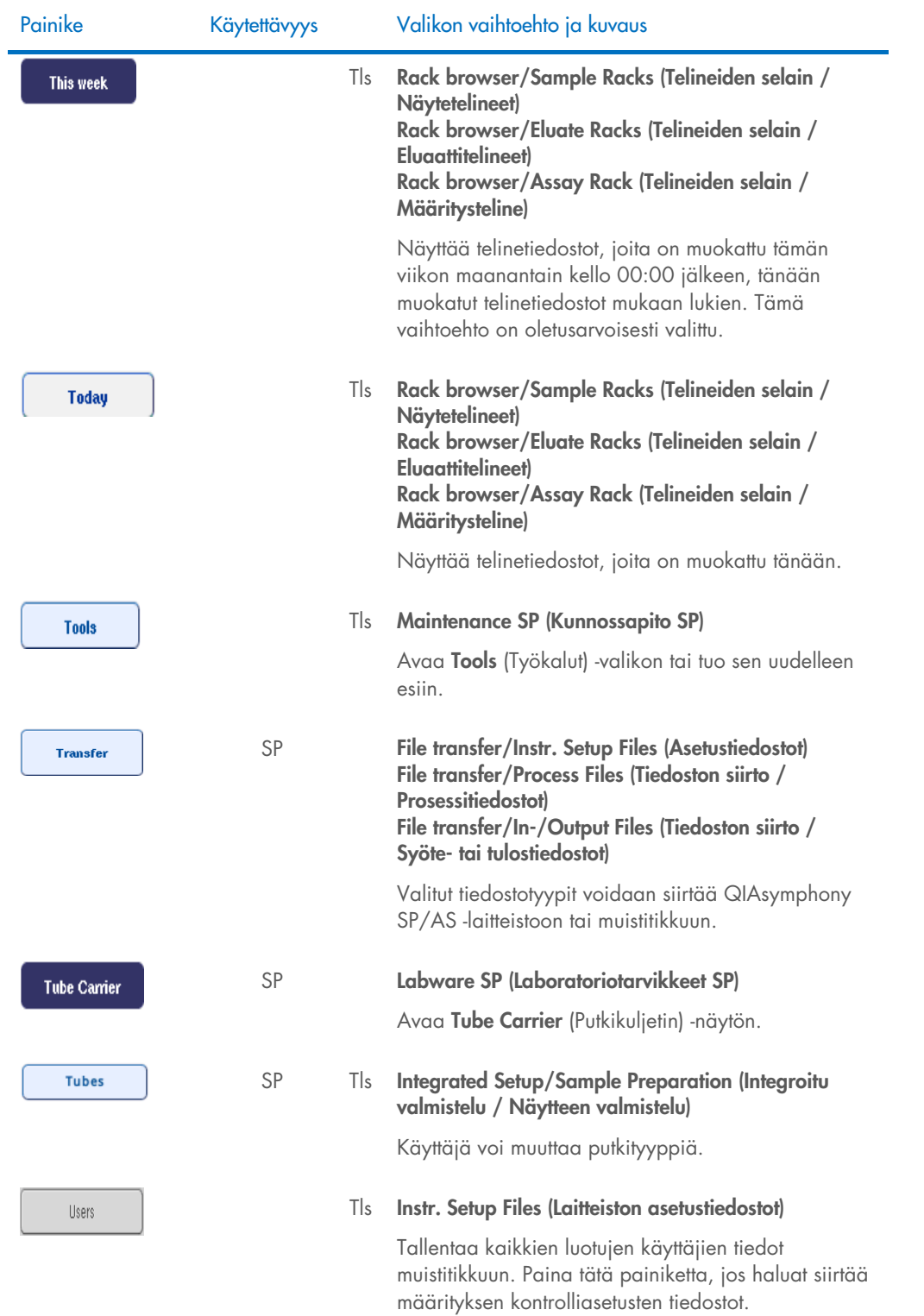

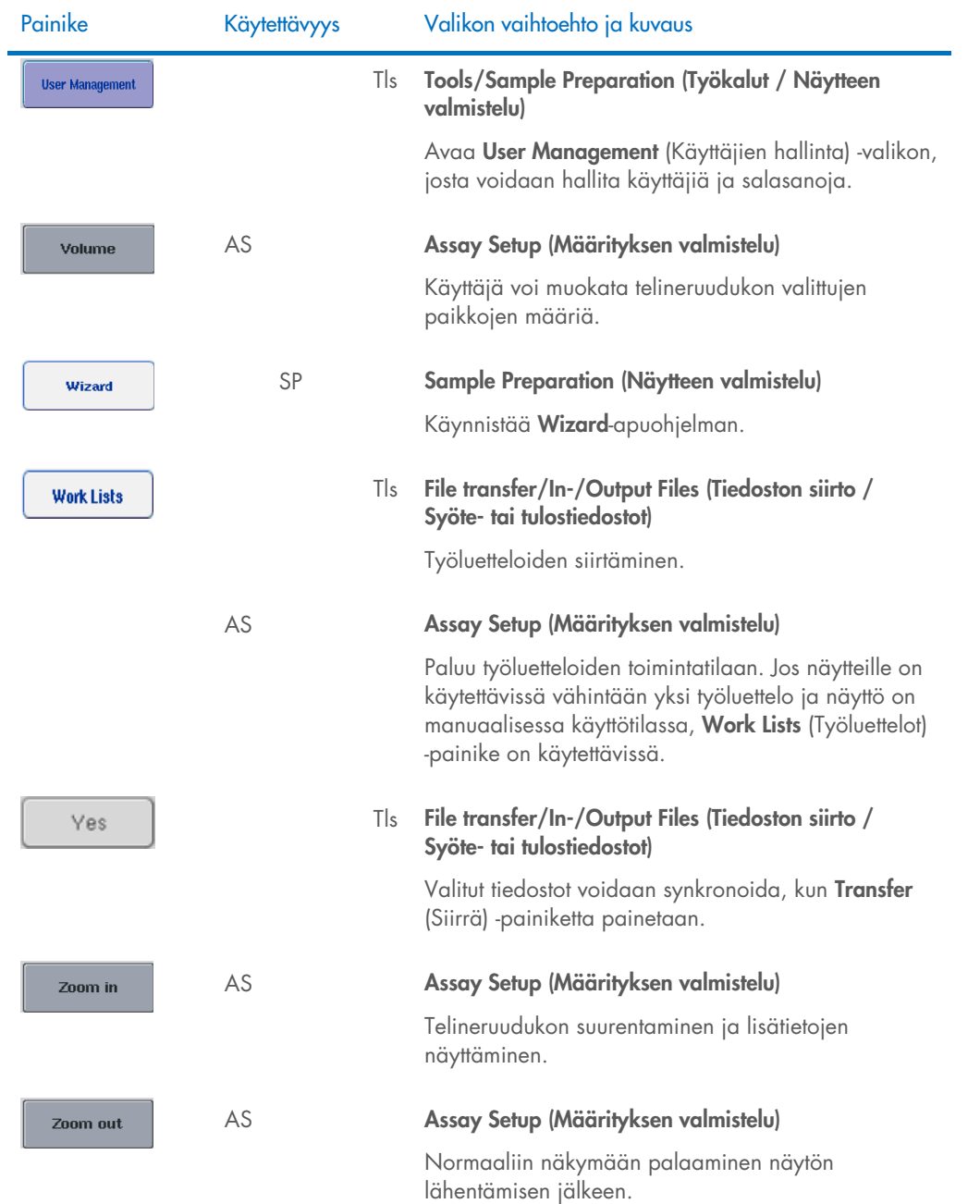
## 17 Liite

### 17.1 Vaatimustenmukaisuusvakuutus

#### 17.1.1 Vaatimustenmukaisuusvakuutus – QIAsymphony SP

Laillisen valmistajan nimi ja osoite

QIAGEN GmbH QIAGEN Strasse 1 40724 Hilden Saksa

Päivitetyn vaatimustenmukaisuusvakuutuksen saat QIAGENin tekniseltä palvelulta.

#### 17.1.2 Vaatimustenmukaisuusvakuutus – QIAsymphony AS

Laillisen valmistajan nimi ja osoite

QIAGEN GmbH QIAGEN Strasse 1 40724 Hilden Saksa

Päivitetyn vaatimustenmukaisuusvakuutuksen saat QIAGENin tekniseltä palvelulta.

#### 17.2 Sähkö- ja elektroniikkalaiteromumerkintä (WEEE)

Tässä luvussa on tietoja sähkö- ja elektroniikkaromun hävittämisestä.

Pyörillä varustettu jäteastia, jonka yli on vedetty risti (katso alla), ilmaisee, että tätä tuotetta ei saa hävittää muun jätteen seassa. Tuote on toimitettava hyväksyttyyn jätteenkäsittelylaitokseen tai määriteltyyn keräyspisteeseen kierrättämistä varten paikallisten lakien ja määräysten mukaisesti.

Elektroniikkalaiteromun erillinen keräys ja kierrätys sen käyttöiän päätyttyä auttavat säästämään luonnonvaroja ja takaavat, että tuote kierrätetään ihmisten terveyttä ja ympäristöä suojelevalla tavalla.

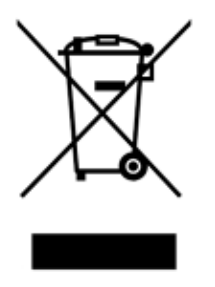

QIAGEN voi huolehtia laitteen kierrätyksestä pyynnöstä ja erillisestä maksusta. Euroopan unionin alueella WEEE-tunnuksella merkittyjen elektroniikkalaitteiden kierrätys on maksutonta erityisten WEEE-kierrätysmääräysten mukaisesti ja tapauksissa, joissa QIAGEN toimittaa korvaavan tuotteen.

Pyydä elektroniikkalaitteen kierrätykseen vaadittava palautuslomake paikalliselta QIAGENjälleenmyyjältä. Lomakkeen palauttamisen jälkeen QIAGEN ottaa yhteyttä joko sopiakseen elektroniikkaromun noutamisesta tai tehdäkseen käsittelystä yksilöllisen tarjouksen.

#### 17.3 FCC-vakuutus

Yhdysvaltain telehallintovirasto (Federal Communications Commission, USFCC) (kohta 47 CFR 15. 105) on ilmoittanut, että tämän tuotteen käyttäjille on ilmoitettava seuraavista tiedoista ja olosuhteista.

"Tämä laite täyttää FCC-määräysten osan 15 vaatimukset:

Laitteen käyttö on sallittu seuraavien kahden ehdon mukaisesti: (1) laite ei saa tuottaa haitallisia häiriöitä ja (2) sen on siedettävä kaikki vastaanottamansa häiriöt, mukaan lukien häiriöt, jotka voivat aiheuttaa epätoivottavaa toimintaa."

"Tämä luokan A mukainen digitaalinen laite on kanadalaisen standardin ICES-0003 mukainen."

Seuraava vakuutus koskee tässä yhdistetyssä käyttöoppaassa mainittuja tuotteita, ellei toisin mainita. Muita tuotteita koskevat lausunnot on mainittu kyseisen tuotteen mukana toimitetussa dokumentaatiossa.

Huomautus: Tämä laite on testattu, ja sen on todettu noudattavan FCC-määräysten osan 15 luokan A digitaalisen laitteen rajoja. Nämä rajat on suunniteltu antamaan kohtuullinen suoja haitallisilta häiriöiltä silloin, kun laitetta käytetään kaupallisessa ympäristössä. Tämä laite muodostaa, käyttää ja saattaa säteillä radiotaajuusenergiaa, ja jollei sitä asenneta ja käytetä käyttöohjeiden mukaisesti, se saattaa aiheuttaa haitallista häiriötä radioliikenteelle. Tämän laitteen käyttö asuinalueella aiheuttaa todennäköisesti haitallista häiriötä, jolloin käyttäjän on korjattava häiriöt omalla kustannuksellaan.

QIAGEN GmbH Germany ei vastaa mistään radiolle tai televisiolle aiheutuvista häiriöistä, jotka johtuvat laitteeseen tehdyistä luvattomista muutoksista tai sellaisten liitäntäkaapelien ja laitteiden vaihtamisesta tai liittämisestä, jotka eivät ole QIAGEN GmbH Germanyn määrittelemiä. Tällaisten luvattomien muutosten, vaihdosten tai liitäntöjen aiheuttamien häiriöiden korjaaminen on käyttäjän vastuulla.

#### 17.4 Vastuulauseke

QIAGENin myöntämä takuu raukeaa, jos laitetta korjaavat tai siihen tekevät muutoksia muut kuin QIAGENin omaan henkilökuntaan kuuluvat henkilöt, lukuun ottamatta tapauksia, joissa yhtiö on antanut kirjallisen suostumuksen kyseisiin korjaus- tai muutostoimenpiteisiin.

Kaikille takuun puitteissa korvatuille materiaaleille myönnetty takuu on voimassa ainoastaan alkuperäisen takuuajan verran eikä missään tapauksessa alkuperäisen takuun alkuperäisen viimeisen voimassaolopäivän jälkeen, ellei yhtiön edustaja ole niin kirjallisesti vahvistanut. Lukulaitteiden, liitäntälaitteiden ja ohjelmistojen takuu on voimassa ainoastaan kyseisten tuotteiden alkuperäisen valmistajan myöntämän takuun voimassaoloajan päättymiseen saakka. Henkilöiden, mukaan lukien QIAGENin edustajien, antamat esitykset ja takuut, jotka eivät ole yhdenmukaisia tai ovat ristiriidassa tämän takuun ehtojen kanssa, eivät ole yhtiölle sitovia, ellei QIAGENin edustaja ole niin kirjallisesti ilmoittanut ja vahvistanut.

# 18 Asiakirjan muutoshistoria

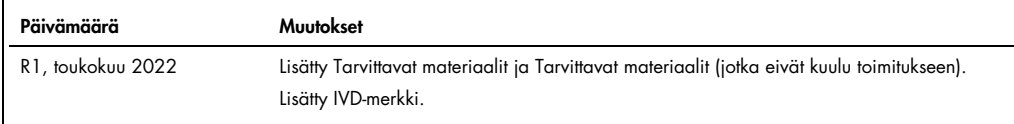

#### QIAsymphony AS/SP -laitteiden yhdistetyn käyttöoppaan rajoitettu lisenss

Tämän tuotteen käyttö tarkoittaa ostajan tai käyttäjän suostumusta noudattaa seuraavia ehtoja:

- 1. Tuotetta saa käyttää ainoastaan tuotteen mukana toimitettujen protokollien ja näiden käyttööhjeiden mukaan, ja sen kanssa saa käyttää vain sarjan sisältämiä<br>komponentteja. QIAGEN ei myönnä lisenssiä mihinkään aineettoma komponentteihin, jotka eivät sisälly tähän sarjaan, kuten tuotteen mukana toimitetuissa protokollissa, näissä käyttöohjeissa ja lisämateriaalissa mainitaan. Ne ovat<br>saatavilla osoitteest[a www.qiagen.com.](http://www.qiagen.com/) Osa lisäprotokolli
- 2. Muutoin kuin nimenomaisesti ilmoitettujen käyttöoikeuksien osalta QIAGEN ei takaa, että tämä sarja ja/tai sen käyttö eivät loukkaa kolmansien osapuolten oikeuksia.
- 3. Tämä sarja ja sen komponentit on lisensoitu kertakäyttöön, eikä niitä saa käyttää uudelleen, kunnostaa tai myydä eteenpäin.
- 4. QIAGEN kiistää nimenomaisesti kaikki käyttöoikeudet, suorat tai epäsuorat, joita ei ole tässä nimenomaisesti ilmoitettu.
- S. Sarjan ostaja ja käyttäjä suostuvat siihen, että he eivät ryhdy tai anna kenellekään toiselle lupaa ryhtyä toimenpiteisiin, jotka saattavat aiheuttaa tai edistää mitään yllä<br>kiellettyä toimintaa. QIAGEN voi kääntyä mikä liittyvien immateriaalioikeuksien täytäntöönpano.

Katso päivitetyt käyttöoikeusehdot osoitteesta [www.qiagen.com](http://www.qiagen.com/).

Tavaramerkit: QIAGEN®, Sample to Insigh®, QIAsymphony®, Rotor-Disc®, Rotor-Gene® (QIAGEN Group); DECON-QUAT® (Veltek Associates, Inc.); DNA-ExitusPlus™<br>(Applichem GmbH); Excel®, Microsoft®, Windows® (Microsoft Corporation)

HB-3072-001 05/2022 © 2022 QIAGEN, kaikki oikeudet pidätetään.

Tilaukset: [www.qiagen.com/contact](http://www.qiagen.com/contact) | Tekninen tuki [support.qiagen.com](http://support.qiagen.com/) | Verkkosivusto: [www.qiagen.com](http://www.qiagen.com/)